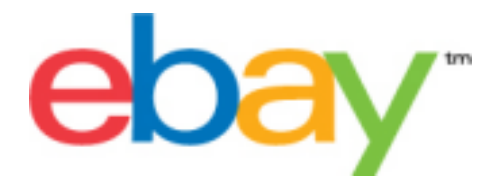

# **Hinweise für erfahrene Benutzer des eBay CSV-Managers**

# **Urheberrechtserklärung**

Urheberrecht © 2001-2015 eBay Inc. Alle Rechte vorbehalten. Die Informationen in diesem Dokument sind ihrem Wesen nach VERTRAULICH und URHEBERRECHTLICH GESCHÜTZT und unteliegen den Rechten und dem Eigentum von eBay Inc. Jegliche nicht genehmigte Vervielfältigung oder Nutzung des Inhalts dieses Dokuments ist untersagt.

Das eBay-Logo und die eBay-Umgebung sind Marken von eBay Inc. Alle anderen Marken- oder Produktbezeichnungen sind Marken oder eingetragene Marken ihrer jeweiligen Eigentümer oder können Marken oder eingetragene Marken ihrer jeweiligen Eigentümer sein.

eBay Inc. 2145 Hamilton Ave. San Jose, CA 95125, USA.

Tel.: +1 408.558.7400; Fax: +1 408.558.7401

#### **Dokument Informationen**

Versionsnummer: 3.5.2.1

Datum: September 2015

# **Inhalt**

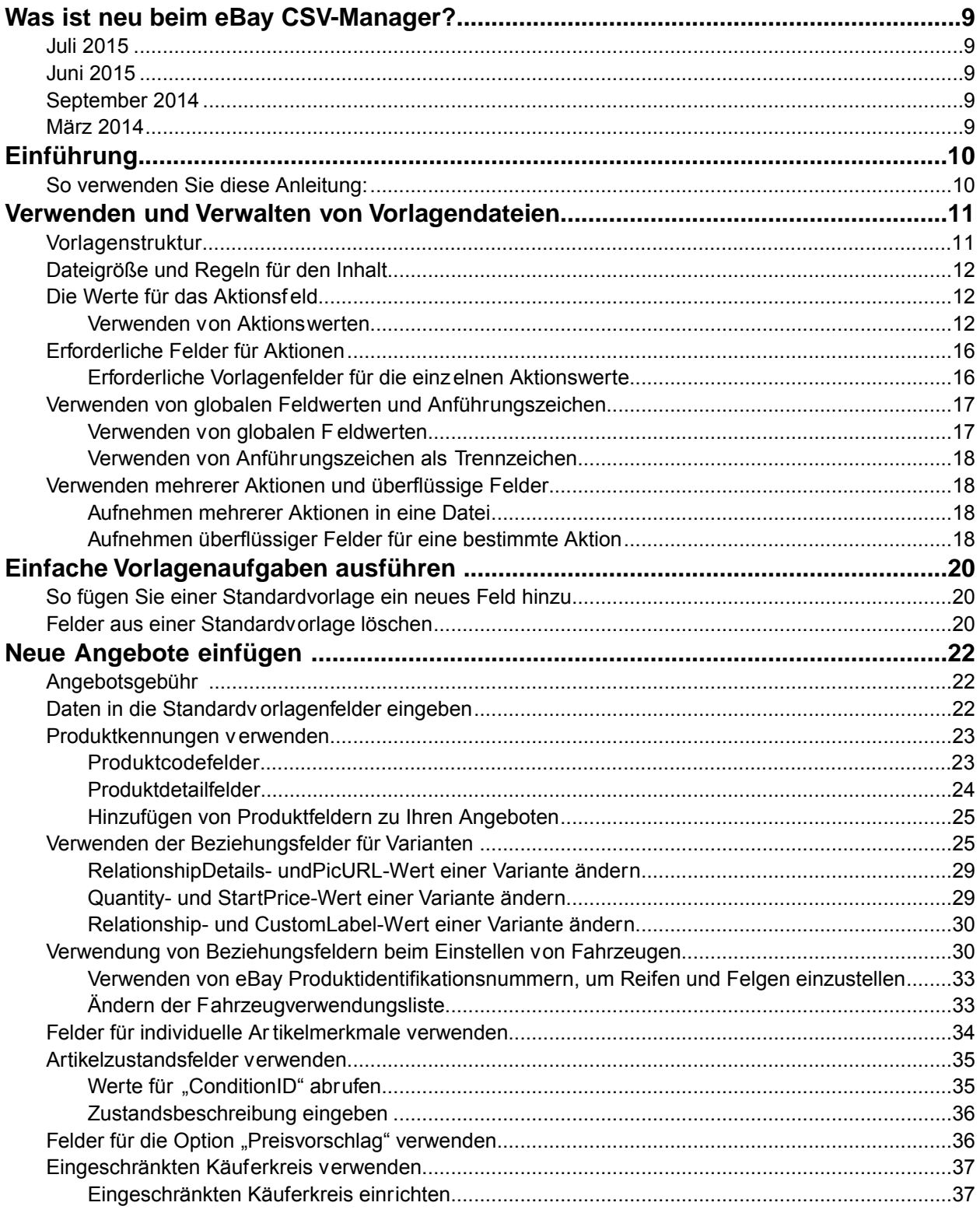

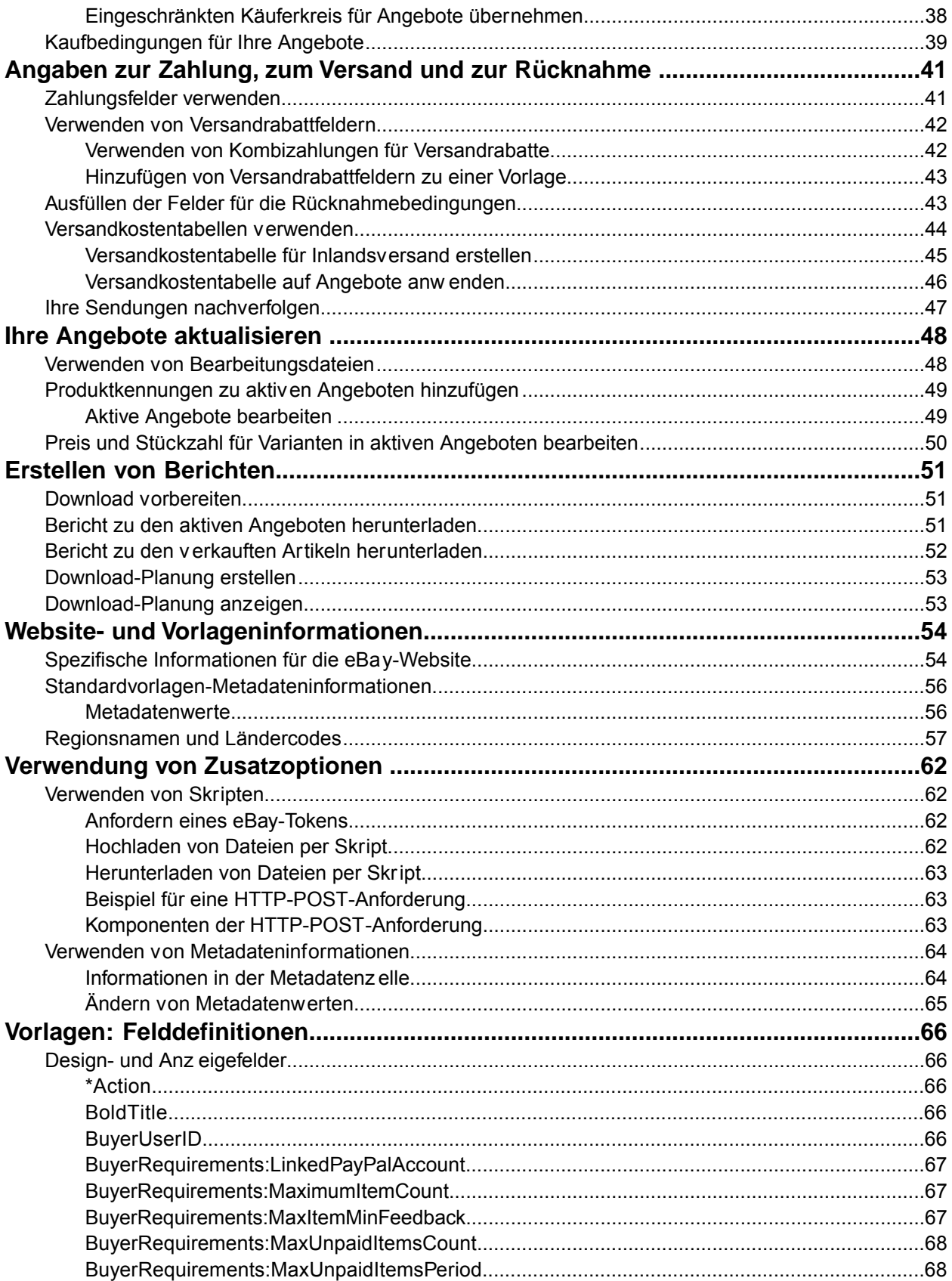

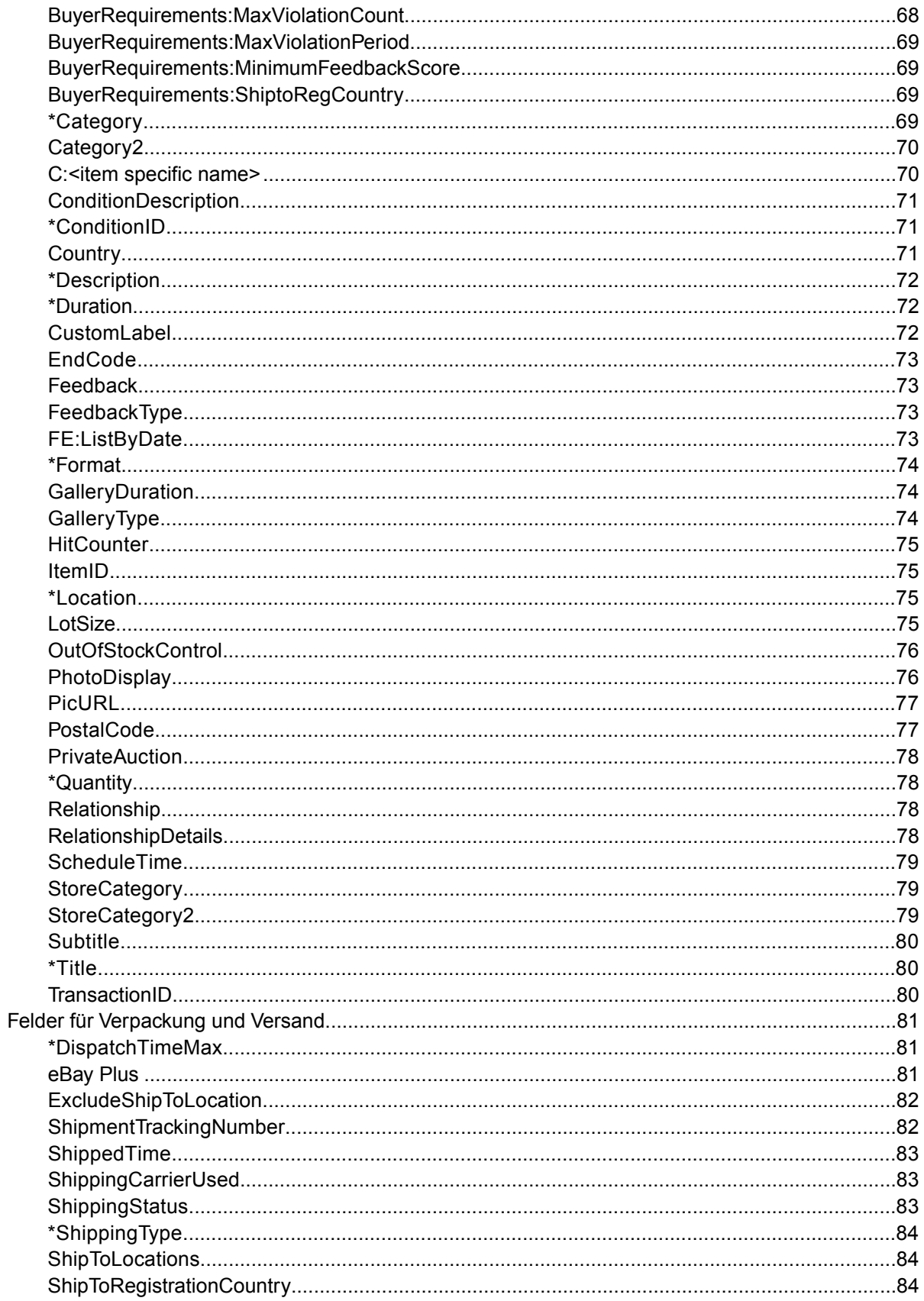

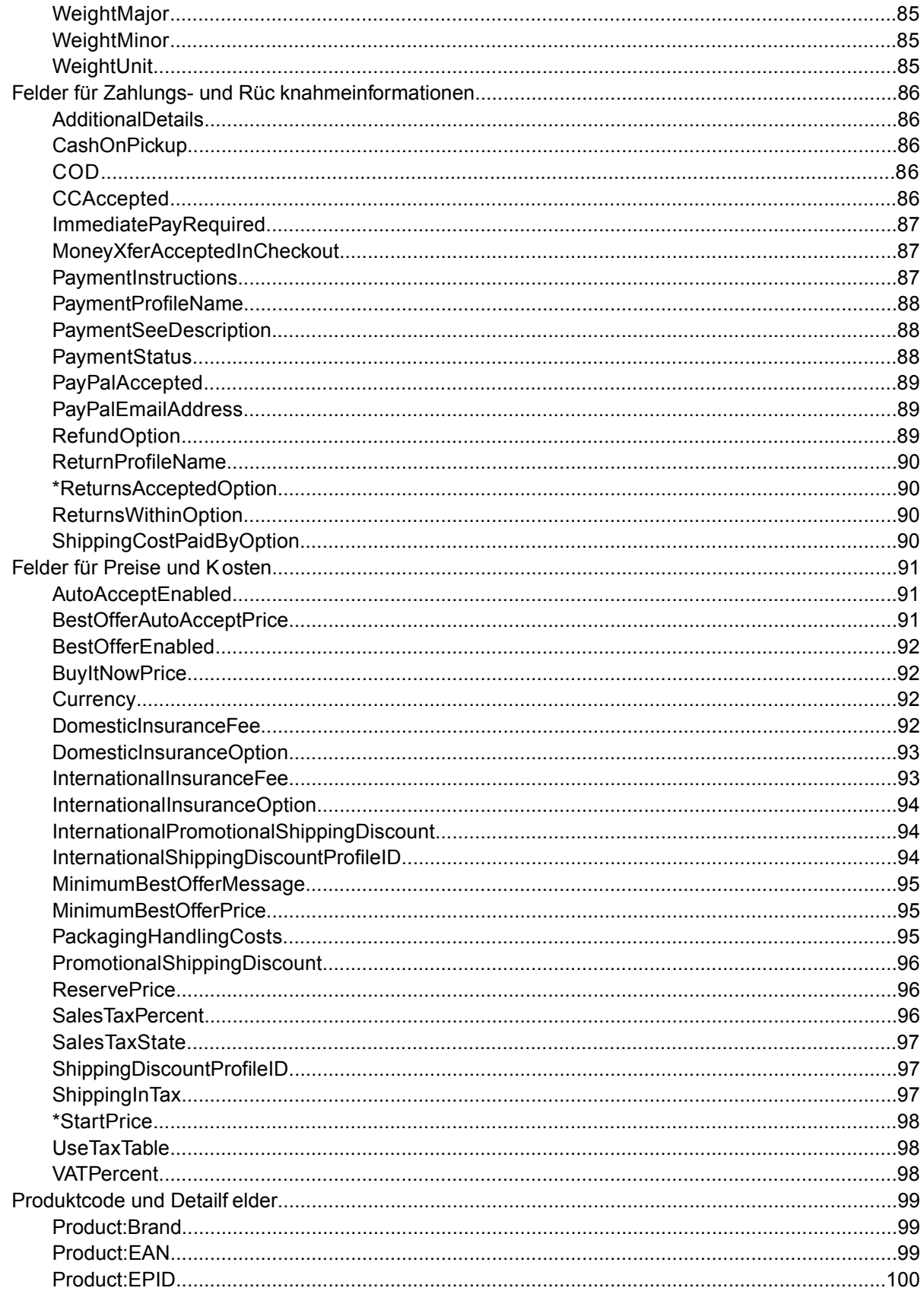

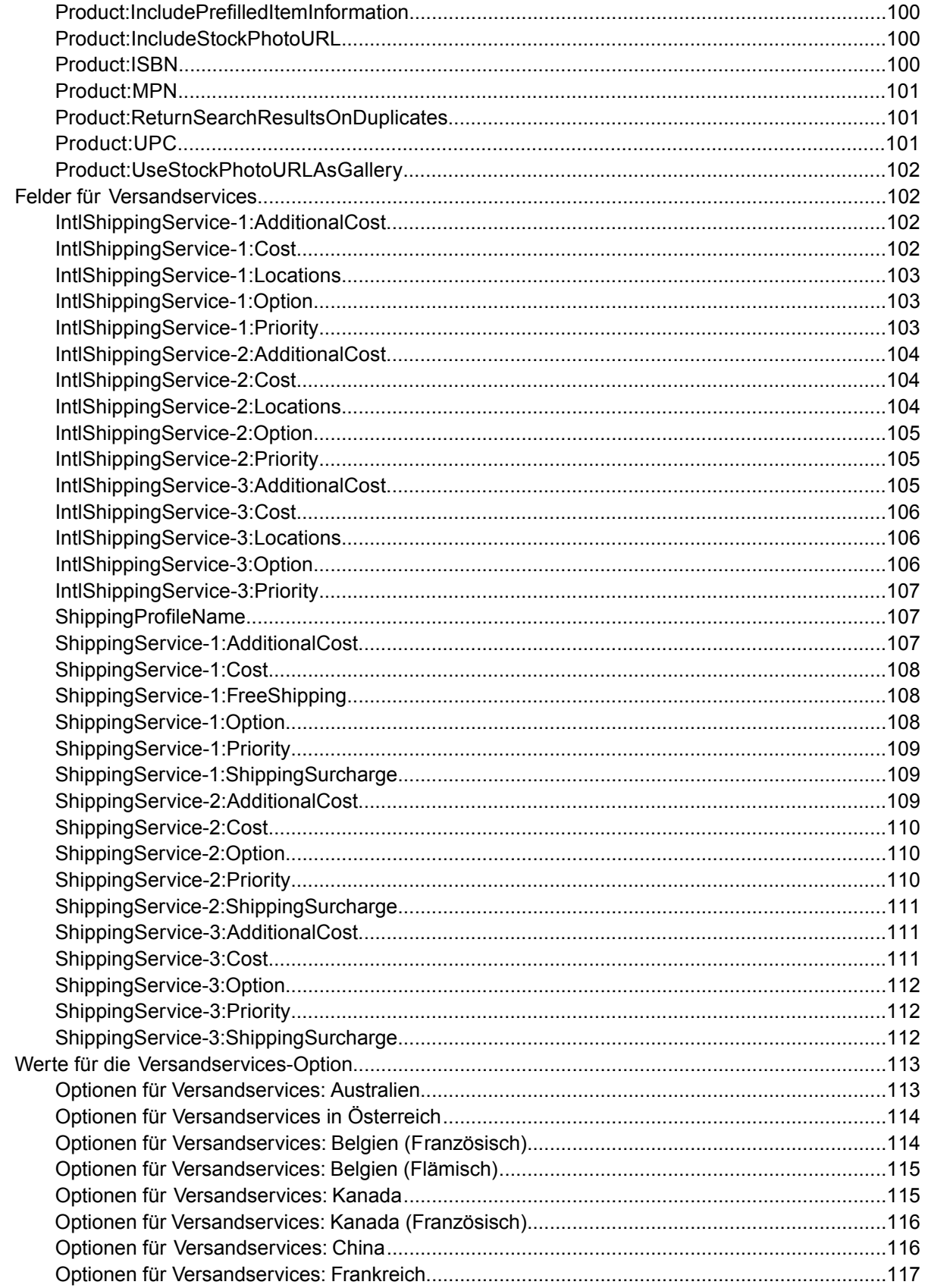

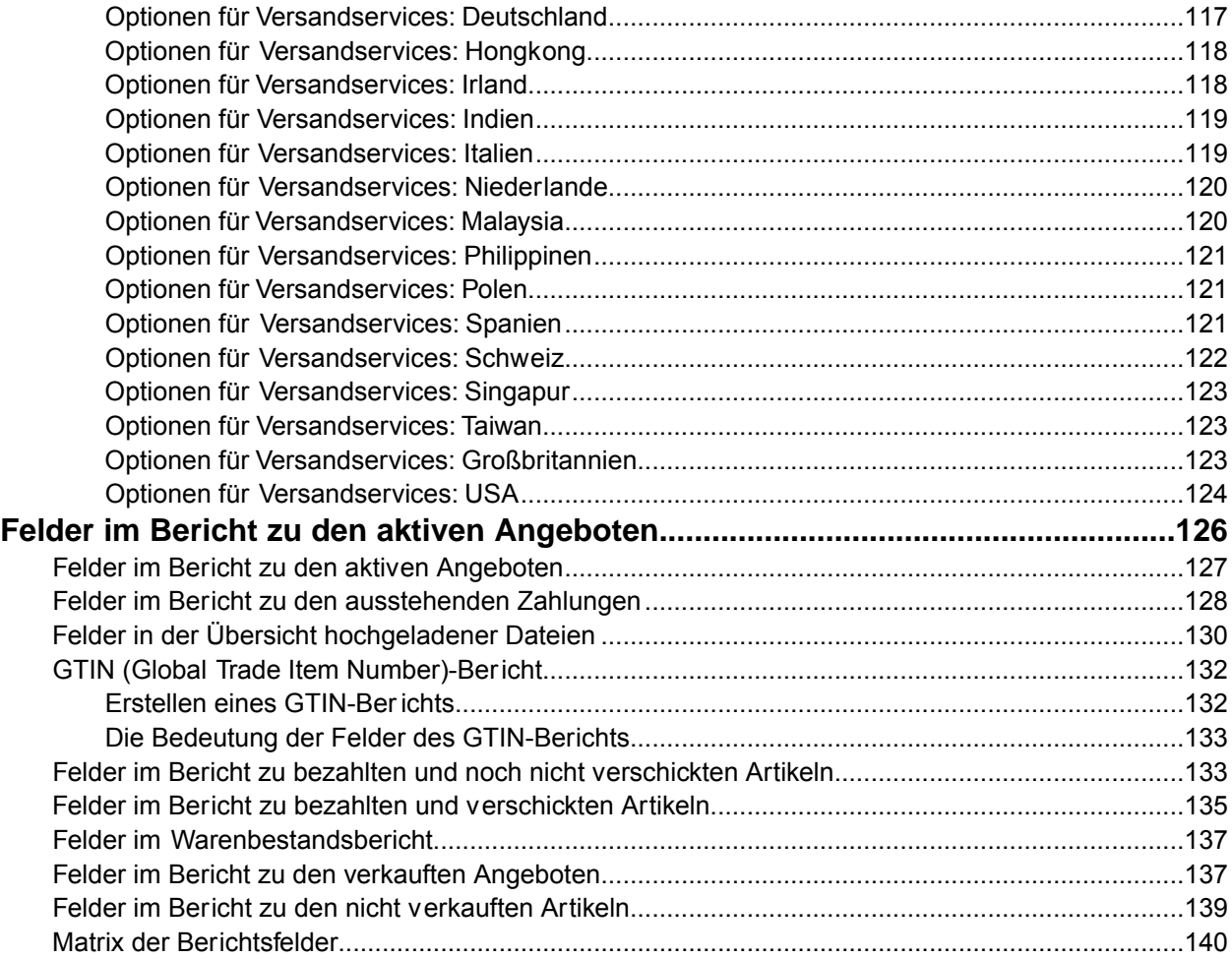

# <span id="page-8-0"></span>**Was ist neu beim eBay CSV-Manager?**

# <span id="page-8-1"></span>**Juli 2015**

• **eBay Plus**: Bieten Sie eBay Plus-Mitgliedern kostenlosen Versand. Mehr dazu erfahren Sie unter *[eBay Plus](#page-80-2)* auf Seite 81

# <span id="page-8-2"></span>**Juni 2015**

• **Anforderungen für Produktkennung**: Für Fabrikwaren wie z.B. Elektrogeräte, Bekleidung, Bücher usw. muss eine Produktkennung im Angebot angegeben werden. Zu Produktkennungen gehören unter anderem UPC, EAN, ISBN. Mehr dazu erfahren Sie unter *[Produktcodefelder](#page-22-1)* auf Seite 23.

# <span id="page-8-3"></span>**September 2014**

<span id="page-8-4"></span>• **Verlängerter Rücknahmezeitraum aufgrund von Feiertagen**: Der Zeitraum, innerhalb dessen Käufer in der Feiertagssaison am Jahresende Artikel zurückgeben können, kann verlängert werden. Mehr dazu erfahren Sie unter "Verlängerter Rücknahmezeitraum aufgrund von Feiertagen".

# **März 2014**

• **Aktualisierte Versandservices für Großbritannien und die USA**: Die Werte für die Option "Versandservice" für diese Länder wurden aktualisiert. Mehr dazu erfahren Sie unter *[Werte für die](#page-112-0) [Versandservices-Option](#page-112-0)* auf Seite 113.

# <span id="page-9-0"></span>**Einführung**

Dieser Abschnitt enthält eine kurze Inhaltsbeschreibung der vorliegenden Dokumentation und gibt an, wo die CSV-Manager-Angebotsvorlagen zu finden sind.

# <span id="page-9-1"></span>**So verwenden Sie diese Anleitung:**

In dieser Anleitung wird beschrieben, wie Sie das Angebots-Tool im eBay CSV-Manager zum Einstellen von Produktangeboten bei eBay verwenden. Die Erklärungen basieren auf den Standardvorlagen, die auf der CSV-Manager-Webseite unter *[Vorlage auswählen](http://pages.ebay.de/file_exchange/selecttemplate.html?id=0)* verfügbar sind.

# <span id="page-10-0"></span>**Verwenden und Verwalten von Vorlagendateien**

In diesem Abschnitt werden die besten Vorgehensweisen für die Verwendung und die Verwaltung von Vorlagen beschrieben. Mithilfe der vorgestellten Tipps und Techniken sind Sie in der Lage, die CSV-Manager-Vorlagen optimal einzusetzen.

# <span id="page-10-1"></span>**Vorlagenstruktur**

In diesem Abschnitt werden die Feldanforderungen und die Dateiformatstruktur beschrieben.

Sie können Produktinformationen entweder manuell, d.h. Artikel für Artikel, in die entsprechende Vorlage eingeben oder die Daten aus Ihrer Warenbestandsdatenbank bzw. Tabellenkalkulationsdatei direkt in die Vorlagendatei übernehmen. Bei beiden Methoden müssen Sie darauf achten, dass Sie die Daten im richtigen Format eingeben. Beachten Sie insbesondere die folgenden Hinweise:

- *Erforderliches Feld*: Für alle Felder, die in den Datenfeldtabellen als erforderlich ausgewiesen sind, müssen entsprechende Werte festgelegt werden. Erforderliche Felder sind durch ein Sternchen (\*) vor dem Namen gekennzeichnet.
- **Hinweis:** Für neue Verkäufer ist es erforderlich eine sichere Zahlungsmethode zu verwenden, wie PayPal, Händlerkreditkarten wie American Express, Discover, Visa, oder MasterCard. Um eine sichere Zahlungsmethode auszuwählen, gehen Sie bitte zu *[Felder für Zahlungs- und](#page-85-0) [Rücknahmeinformationen](#page-85-0)* auf Seite 86.
- *Zeichenart, maximale Länge und Werte*: Bei der Eingabe der Daten müssen die Angaben zum Typ des Feldwerts und zu dessen maximaler Länge in den Felddefinitionen für die Vorlagendaten beachtet werden.
- **Wichtig:** eBay CSV-Manager unterstützt in Feldwerten keine Codes für neue Zeilen, Zeilenvorschübe und Zeilenumbrüche. Diese Zeichen müssen entfernt werden. Anderenfalls wird beim Versuch, die Datei zu verarbeiten, eine Fehlermeldung ausgegeben. Wenn das Feld "Description" oder ein anderes Feld mehrere Zeilen haben soll, ist dazu HTML-Text erforderlich.
- *Bei Feldnamen von Kopfzeilen keine Unterscheidung zwischen Groß- und Kleinschreibung*: Es spielt keine Rolle, ob Sie Groß- oder Kleinbuchstaben in den Feldnamen verwenden. Der CSV-Manager macht also keinen Unterschied zwischen paypalaccepted und PayPalAccepted.Wir empfehlen jedoch, die Schreibweisen aus diesem Benutzerhandbuch zu übernehmen.
- *Bei Kopfzeilen(feld)werten Unterscheidung zwischen Groß- und Kleinschreibung*: Die Zeichenfolgewerte für Datenfelder müssen genau so wie in den Datenfeldvorlagen in diesem Benutzerhandbuch geschrieben werden. So ist beispielsweise VerifyAdd ein akzeptabler Wert für das Feld "Action", verifyadd jedoch nicht.
- *Feldabhängigkeiten*: Einige Felder sind mit anderen Feldern verknüpft, mit denen sie in Wechselbeziehung stehen.Wenn Sie z.B. in das Feld ShippingService-1:Option einen Wert für einen bestimmten Artikel eingeben, ist auch für das Feld ShippingService-1:Cost ein Wert erforderlich. In einigen Fällen kann ein Feld zwar optional sein, aufgrund einer bestehenden Wechselbeziehung aber dennoch die Verwendung eines anderen Felds erfordern. Falsch verwendete Felder können zu Fehlermeldungen wegen widersprüchlicher Versand- und Zahlungsangaben in der Ergebnisdatei führen.
- *Vorlagenvarianten auf eBay-Websites*: Nicht alle Standardvorlagen werden auf jeder eBay-Website unterstützt. So wird zum Beispiel die Vorlage mit Katalogdaten auf bestimmten Websites nicht unterstützt.
- **Tipp:** Weitere Informationen zur Unterstützung für konkrete eBay-Websites finden Sie unter *Spezifische Vorlageninformationen für die eBay-Website*.
- *Globale Feldwerte weisen Werte automatisch zu*: Wenn Sie eine Artikelangebotsdatei für spezielle Arten von Artikeln erstellen (z.B. für Bücher) und für alle Artikel derselbe Wert gilt, müssen Sie den Wert nur einmal in die Kopfzeile eingeben.

# <span id="page-11-0"></span>**Dateigröße und Regeln für den Inhalt**

In diesem Abschnitt werden die Datei- und Formatanforderungen für die Verwendung von CSV-Manager-Vorlagen beschrieben.

Mithilfe dieser Regeln können Sie bei der Arbeit mit CSV-Manager-Vorlagen die Zahl der Verarbeitungsfehler minimieren.

- Die Dateien müssen in einem der folgenden Formate vorliegen: durch Komma getrennt (.csv), durch Semikolon getrennt (.csv) oder durch Tabulator getrennt (.txt).
- Die hochzuladenden Dateien dürfen maximal 15 MB groß sein. Andernfalls schlägt der Hochladevorgang fehl.
- Alle erforderlichen Felder müssen gültige Werte enthalten. Erforderliche Datenfelder sind durch ein Sternchen (\*) vor dem Namen gekennzeichnet. Alle anderen Felder sind optional (wobei aber bei einigen Feldern Abhängigkeiten bestehen, die dazu führen, dass bei Verwendung bestimmter Felder eventuell andere Felder ebenfalls enthalten sein müssen; nähere Informationen dazu finden Sie in der Tabelle "*[Vorlagen: Felddefinitionen](#page-65-0)* auf Seite 66").
- Das Feld "Action" muss immer die erste Zelle und Zeile in einer Datei sein; die anderen Datenfelder können in beliebiger Reihenfolge erscheinen. Weitere Informationen finden Sie unter *[Verwenden](#page-11-2) [von Aktionswerten](#page-11-2)* auf Seite 12.
- Fügen Sie Datenzeilen keine Kopfzeilen hinzu.
- <span id="page-11-1"></span>• Der CSV-Manager unterstützt keine mehrzeiligen Listeneinträge. Sie dürfen daher weder zusätzliche Zeilen noch Zeilenumbruchzeichen oder CR-Zeichen (Carriage Return) einfügen. Wenn Sie in einer Beschreibung einen Zeilenumbruch einfügen möchten, können Sie jedoch entsprechende HTML-Tags (<BR> und <P>) verwenden.

# <span id="page-11-2"></span>**Die Werte für das Aktionsfeld**

In diesem Abschnitt wird das Verwenden der Aktionsfeldwerte erläutert.

#### **Verwenden von Aktionswerten**

In den folgenden Abschnitten werden die Werte beschrieben, die Sie in das Feld "Action" eingeben können. Es muss zwischen Aktionswerten und Aktionsmetadaten unterschieden werden. Aktionswerte bestimmen die Verarbeitung eines Angebots beim Hochladen, während Metadaten die Website-ID, das Land und die Währung identifizieren. Folgende Werte können in das Feld "Action" eingegeben werden:

- *[Verwenden der Aktion Add](#page-12-0)* auf Seite 13
- *[Verwenden der Aktion VerifyAdd](#page-12-1)* auf Seite 13
- *[Verwenden der Aktion Revise](#page-12-2)* auf Seite 13
- *[Verwenden der Aktion Relist](#page-13-0)* auf Seite 14
- *[Verwenden der Aktion AddToItemDescription](#page-13-1)* auf Seite 14
- *[Verwenden der Aktion End](#page-14-0)* auf Seite 15
- *[Verwenden der Aktion Status](#page-14-1)* auf Seite 15

Eine Liste der Attribute, die alle Aktionen in einer Vorlagendatei begleiten müssen, finden Sie unter "*[Erforderliche Felder für Aktionen](#page-15-0)* auf Seite 16".

<span id="page-12-0"></span>Weitere Informationen zu den eBay-Grundsätzen und Anweisungen finden Sie in der *[eBay-Hilfe](http://pages.ebay.de/help/index.html?_trksid=m37)*.

#### **Verwenden der Aktion Add**

Die Aktion "Add" stellt neue Angebote bei eBay ein und gibt eine Ergebnisdatei mit allen zugehörigen Gebührendaten, Fehlerwarnungen usw. zurück. Außerdem wird für jedes neue Angebot eine Artikelnummer generiert. Diese ItemID benötigen Sie, wenn Sie Angebote überarbeiten, wiedereinstellen und beenden möchten.

#### <span id="page-12-1"></span>**Verwenden der Aktion VerifyAdd**

Mit der Aktion "VerifyAdd" testen Sie Ihr Dateiformat und die Angebotsinformationen, bevor Sie die Daten hochladen. Diese Aktion ähnelt der Aktion "Add", ohne dass hier aber das Angebot bei eBay eingestellt wird. Wenn ein Angebot fehlerhaft ist, schreibt "VerifyAdd" die Fehler in die Datei "Übersicht hochgeladener Dateien".

"VerifyAdd" prüft jeden Datensatz in der Upload-Datei und gibt eine Ergebnisdatei aus, die alle zugehörigen Gebühreninformationen, Fehlerwarnungen usw. enthält. Verläuft die Aktion "VerifyAdd" erfolgreich, berechnet der eBay CSV-Manager die Gebührenbeträge für jedes Angebot, erstellt dabei aber keine ItemIDs (Artikelnummern werden erst dann erzeugt, wenn ein Angebot bei eBay wirklich eingestellt wird). Sie können die Aktion "Add" auf dieselben Werte wie die Aktion "VerifyAdd" anwenden. Auf diese Weise können Sie sicher sein, dass Ihre Werte korrekt sind und beim Einstellen Ihrer Angebote bei eBay keine Fehler auftreten werden.

#### <span id="page-12-2"></span>**Verwenden der Aktion Revise**

Wenn Sie ein Angebot *bearbeiten*, ändern Sie dessen Inhalt. So könnten Sie beispielsweise den BuyItNow-Preis ändern.

Geben Sie beim Bearbeiten eines Angebots nur Werte für die folgenden erforderlichen Felder ein:

- Action Revise
- ItemID *<von eBay generierter ItemID-Wert für das Angebot, der aus der [Felder in der Übersicht](#page-129-0) [hochgeladener Dateien](#page-129-0) auf Seite 130abgerufen wurde>*
- <Geänderte Felder> Neue Werte
- <Von der Überarbeitung abhängige Felder> Aktuelle Werte

Ein *[Felder im Bericht zu den aktiven Angeboten](#page-126-0)* auf Seite 127 enthält alle aktiven Angebote. Die Angebote, die bearbeitet werden können, sind darin entsprechend gekennzeichnet.

#### **Von der Überarbeitung abhängige Felder**

**Wichtig:** Einige Felder sind von der Überarbeitung anderer Felder abhängig, d.h., wenn Sie ein Feld ändern, müssen andere ähnliche Felder im überarbeiteten Angebot mit einbezogen werden, selbst wenn sie nicht bearbeitet wurden. Diese Abhängigkeit gibt es bei Feldern für individuelle Artikelmerkmale (C:<Wertname>), Versandfeldern und Zahlungsfeldern.

**Versandfelder**:Wenn Sie ein Versandfeld ändern, müssen Sie alle anderen Versandfelder einbeziehen, wenn diese weiter verwendet werden sollen. Wenn Sie z.B. das Feld "ShippingType" ändern, müssen Sie auch alle anderen Versandfelder einbeziehen, die Sie verwenden möchten. Anderenfalls fallen sie aus dem Angebot heraus.

- "ShippingService-n"-Felder: Alle nicht einbezogenen "ShippingService-n"-Felder (z.B. *[ShippingService-1:Cost](#page-107-0)* auf Seite 108") fallen aus dem Angebot heraus
- "IntlShippingService-n"-Felder: Alle nicht einbezogenen "IntlShippingService-n"-Felder (z.B. *[ShippingService-1:Option](#page-107-2)* auf Seite 108") fallen aus dem Angebot heraus
- *[ShippingDiscountProfileID](#page-96-1)* auf Seite 97
- *[PromotionalShippingDiscount](#page-95-0)* auf Seite 96
- *[InternationalShippingDiscountProfileID](#page-93-2)* auf Seite 94
- *[InternationalPromotionalShippingDiscount](#page-93-1)* auf Seite 94
- *[PaymentInstructions](#page-86-2)* auf Seite 87
- *[DomesticInsuranceFee](#page-91-3)* auf Seite 92
- *[DomesticInsuranceOption](#page-92-0)* auf Seite 93
- *[InternationalInsuranceFee](#page-92-1)* auf Seite 93
- *[InternationalInsuranceOption](#page-93-0)* auf Seite 94

**Zahlungsfelder**: Wenn Sie ein Feld für eine Zahlungsmethode ändern, müssen Sie auch die Felder für die anderen Zahlungsmethoden einbeziehen, die verwendet werden sollen. Wenn Sie z.B. den Wert des Feldes "*#unique 42*" in 1 ändern, müssen Sie auch die anderen Zahlungsmethoden einbeziehen, die Sie verwenden möchten (z.B. "[PayPalAccepted](#page-88-0) auf Seite 89"). Anderenfalls fallen sie aus dem Angebot heraus:

- *[CCAccepted](#page-85-4)* auf Seite 86
- <span id="page-13-0"></span>• *[COD](#page-85-3)* auf Seite 86
- *[PaymentSeeDescription](#page-87-1)* auf Seite 88

#### **Verwenden der Aktion Relist**

Wenn ein Artikel nicht verkauft wurde, können Sie ihn wiedereinstellen (das Wiedereinstellen eines Artikels ist erst möglich, wenn das Angebot automatisch beendet wurde oder Sie das Angebot von sich aus beenden). Wenn Sie einen Artikel wiedereinstellen und der Artikel verkauft wird, wird Ihnen automatisch eine der beiden Angebotsgebühren erstattet (es gelten einige Einschränkungen).

Um beim Wiedereinstellen eines Artikels Fehler zu vermeiden, beziehen Sie nur die folgenden erforderlichen Felder ein:

- <span id="page-13-1"></span>• Action – Relist
- ItemID <von eBay generierter ItemID-Wert für das Angebot, der aus der *[Felder in der Übersicht](#page-129-0) [hochgeladener Dateien](#page-129-0)* auf Seite 130 abgerufen wird>

#### **Verwenden der Aktion AddToItemDescription**

Mit dieser Option können Sie nur die Angebotsbeschreibung aktualisieren (im Unterschied zur Aktion "Revise", mit der Sie viele andere Details eines Angebots bearbeiten können). Wenn Sie einen Artikel wiedereinstellen und der Artikel verkauft wird, wird Ihnen automatisch eine der beiden Angebotsgebühren erstattet (es gelten einige Einschränkungen).

Um beim Verwenden dieser Aktion Fehler zu vermeiden, beziehen Sie nur die folgenden erforderlichen Felder ein:

• Action – AddToItemDescription

- ItemID <von eBay generierter ItemID-Wert für das Angebot, der aus der *[Felder in der Übersicht](#page-129-0) [hochgeladener Dateien](#page-129-0)* auf Seite 130> Zum Beispiel 3500001016281
- Description Zusätzliche Angaben, die der Angebotsbeschreibung hinzugefügt werden. Beispiel: Dieses Produkt ist nur in den Größen S, M und L erhältlich.

#### <span id="page-14-0"></span>**Verwenden der Aktion End**

Mit dieser Aktion können Sie Angebote aus eBay entfernen. Um beim Beenden eines Angebots Fehler zu vermeiden, beziehen Sie nur die folgenden erforderlichen Felder ein:

- Action End
- ItemID *<von eBay generierter ItemID-Wert für das Angebot, der aus der [Felder in der Übersicht](#page-129-0) [hochgeladener Dateien](#page-129-0) auf Seite 130>*
- <span id="page-14-1"></span>• EndCode - Gültige Werte: Lost Or Broken, Not Available, Incorrect Oder Other Listing Error

#### **Verwenden der Aktion Status**

Die Aktion "Status" kann ausschließlich auf verkaufte Artikel angewendet werden. Sie können mit der Aktion "Status" keine nicht verkauften Artikel oder aktiven Angebote aktualisieren.

#### **Zahlungsstatus**

Um einen Artikel als bezahlt zu kennzeichnen, fügen Sie in die hochzuladende Datei die folgenden Felder ein:

- Action Status
- ItemID <von eBay generierter ItemID-Wert für das Angebot, der aus der *[Felder in der Übersicht](#page-129-0) [hochgeladener Dateien](#page-129-0)* auf Seite 130>
- PaymentStatus  $-1$

#### **Versandstatus**

Um einen Artikel als verschickt zu kennzeichnen, fügen Sie in die hochzuladende Datei die folgenden Felder ein:

- Action Status
- ItemID <von eBay generierter ItemID-Wert für das Angebot, der aus der *[Felder in der Übersicht](#page-129-0) [hochgeladener Dateien](#page-129-0)* auf Seite 130>
- ShippingStatus=1
- TransactionID <TransactionID aus dem Bericht zu verkauften Artikeln>

#### **Status** "Bewertung abgeben"

Um Bewertungen für Käufer abzugeben, fügen Sie in die hochzuladende Datei die folgenden Felder ein:

- Action Status
- ItemID <von eBay generierter ItemID-Wert für das Angebot, der aus der Übersicht hochgeladener Dateien abgerufen wurde>
- BuyerUserID <eBay-Mitgliedsname des Käufers>
- TransactionID <TransactionID aus dem Bericht zu verkauften Artikeln>
- FeedbackType Positive
- Feedback <Beschreibung>

#### **Verwenden von "Info" im Feld "Action"**

Wenn Sie das Aktionsfeld nur zu informativen Zwecken verwenden möchten, geben Sie "Info" ein. Beispiel:

| Microsoft Excel - FileExchangeCategoryListingTemplate3069                                                                                                    |                                                                                                    |                                                                                                    |  |                          |   |         |        |      |           |                                                                                                    |  |                            |  |
|----------------------------------------------------------------------------------------------------|----------------------------------------------------------------------------------------------------|----------------------------------------------------------------------------------------------------|--|--------------------------|---|---------|--------|------|-----------|----------------------------------------------------------------------------------------------------|--|----------------------------|--|
|                                                                                                    | $\left  \cdot \right $ $\left  \cdot \right $ $\left  \cdot \right $ $\left  \cdot \right $<br>Edit | <b>View</b>                                                                                                    |  | Insert Format Tools Data |   | RoboPDF | Window | Help | Adobe PDF | Type a question for help                                                                                                    |  | $\overline{B}$<br>$\times$ |  |
| $\mathbf{B}^{\mathsf{T}}\boxtimes \mathbf{B} \boxtimes \mathbf{B}^{\mathsf{T}}\boxtimes \mathbf{B} \boxtimes \mathbf{B} \boxtimes \$ |                                                                                                    |                                                                                                    |  |                          |   |         |        |      |           |                                                                                                    |  |                            |  |
| f *Action(SiteID=US Country=US Currency=USD Version=403 CC=ISO-8859-1)<br>A1                                                                                                    |                                                                                                    |                                                                                                    |  |                          |   |         |        |      |           |                                                                                                    |  |                            |  |
|                                                                                                    | А                                                                                                   | R                                                                                                    |  | n                        | E |         | G      | н    |           |                                                                                                    |  |                            |  |
|                                                                                                    |                                                                                                    |                                                                                                    |  |                          |   |         |        |      |           | "Action(Sid*Category  *Title  *Description  picURL  A:Style  A:Size  A:Color  A:Material  A:New With Tags  A:From Date  A:To |  |                            |  |
|                                                                                                    |                                                                                                    |                                                                                                    |  |                          |   |         |        |      |           |                                                                                                    |  |                            |  |
| 3                                                                                                    |                                                                                                    |                                                                                                    |  |                          |   |         |        |      |           |                                                                                                    |  |                            |  |
|                                                                                                    | Info                                                                                                | >>> This template and the Item Specifics (A1:, A2:, etc.) fields shown are valid for the following categories: |  |                          |   |         |        |      |           |                                                                                                    |  |                            |  |
|                                                                                                    | Info                                                                                                | >>> Category 11469: Clothing, Shoes & Accessories > Girls > Clothing (Sz 4-6x) > Outerwear > Other             |  |                          |   |         |        |      |           |                                                                                                    |  |                            |  |
|                                                                                                    | Info                                                                                                |                                                                                                    |  |                          |   |         |        |      |           | >>> Category 3076: Clothing, Shoes & Accessories > Infants & Toddlers > Boys' Clothing > Toddlers (Sz 2T-4T) >               |  |                            |  |
|                                                                                                    | Info                                                                                                |                                                                                                    |  |                          |   |         |        |      |           | >>> Category 3069: Clothing, Shoes & Accessories > Infants & Toddlers > Girls' Clothing > Toddlers (Sz 2T-4T) >              |  |                            |  |
| 8                                                                                                    |                                                                                                    |                                                                                                    |  |                          |   |         |        |      |           |                                                                                                    |  |                            |  |
| FileExchangeCategoryListingTemp<br><b>IN</b>                                                                                                    |                                                                                                    |                                                                                                    |  |                          |   |         |        |      |           |                                                                                                    |  |                            |  |
| Ready<br><b>NUM</b>                                                                                                    |                                                                                                    |                                                                                                    |  |                          |   |         |        |      |           |                                                                                                    |  |                            |  |

<span id="page-15-0"></span>**Abbildung 1: "Info" im Aktionsfeld** 

# **Erforderliche Felder für Aktionen**

<span id="page-15-1"></span>In diesem Abschnitt werden die erforderlichen Felder für eine bestimmte Aktion in den CSV-Manager-Vorlagen beschrieben.

#### **Erforderliche Vorlagenfelder für die einzelnen Aktionswerte**

Die hochzuladenden Dateien müssen erforderliche Felder und die entsprechenden Werte enthalten. In den Standardvorlagen mit Katalogdaten und ohne Katalogdaten (Standard oder mit Atrikelmerkmal) sind alle erforderlichen Felder mit einem Stern (\*) gekennzeichnet; nicht gekennzeichnete Felder sind optional. (Für einige Felder gelten Abhängigkeiten; das bedeutet, dass Sie bei Verwendung eines optionalen Felds unter Umständen weitere Felder ausfüllen müssen.)

Für die verschiedenen eBay CSV-Manager-Aktionen sind unterschiedliche Felder erforderlich. Sie sind in der nachfolgenden Tabelle aufgeführt.

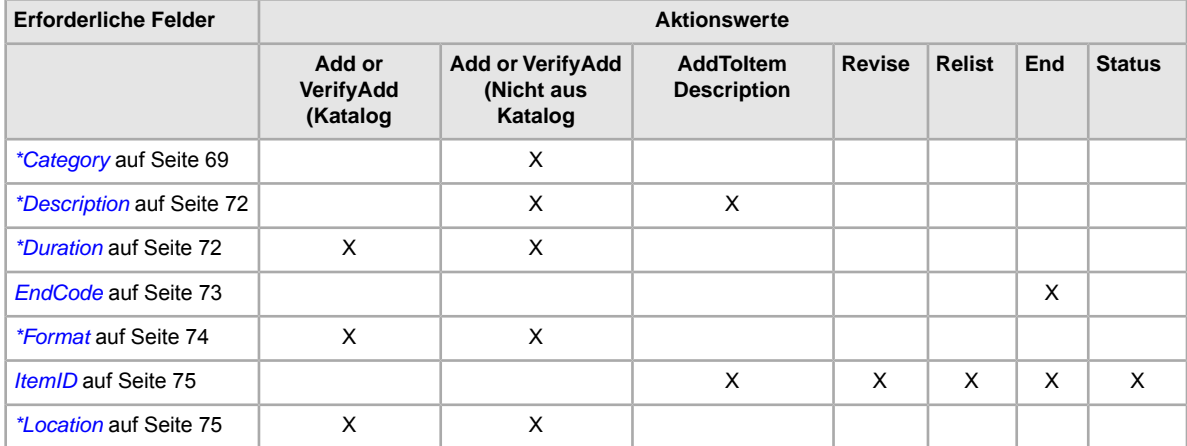

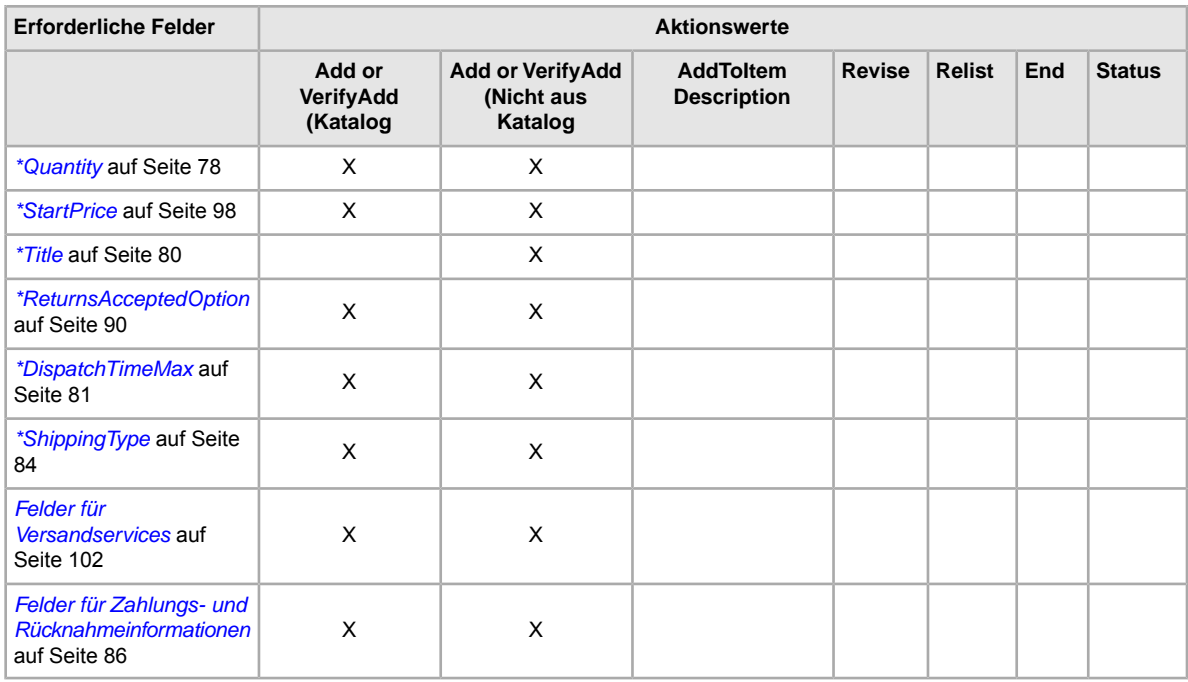

<span id="page-16-0"></span>**Hinweis:** Für neue Verkäufer ist es erforderlich eine sichere Zahlungsmethode zu verwenden, wie PayPal, Händlerkreditkarten wie American Express, Visa, oder MasterCard.

# <span id="page-16-1"></span>**Verwenden von globalen Feldwerten und Anführungszeichen**

In diesem Abschnitt wird erläutert, wie Sie mit speziellen Techniken die Effizienz der Codes in den CSV-Manager-Vorlagen optimieren können.

#### **Verwenden von globalen Feldwerten**

Der CSV-Manager ermöglicht die Verwendung von globalen Feldwerten. Durch Eingabe des Zeichens "=" und eines Werts in der Kopfzeile legen Sie fest, dass allen Werten in der Spalte der nach dem Gleichheitszeichen angegebene Standardwert zugewiesen wird.

Sie können beispielsweise die Kopfzeile "PayPalEmailAddress" in "PayPalEmailAddress=userid@mydomain.com" ändern, so dass der Wert in jeder nachfolgenden Zeile in dieser Spalte "userid@mydomain.com" ist.

Beim Einsatz von globalen Feldwerten ist Folgendes zu beachten:

- Achten Sie darauf, dass zwischen dem Kopfzeilennamen und dem Kopfzeilenwert keine Leerzeichen eingefügt werden. Kategorie 552 sollte z.B. folgendermaßen eingegeben werden: "Category=552".
- Achten Sie bei der Eingabe eines Wertes auf die Einhaltung der datenfeldspezifischen Regeln. Die gültigen Werte für "BoldTitle=" sind zum Beispiel "1" (wahr) oder "0" (falsch), während für "Description=" jeder Text mit maximal 500.000 Zeichen zulässig ist.
- Für das Feld "Action" kann kein globaler Feldwert festgelegt werden. Der Wert in diesem Feld muss für jeden Artikel bzw. jede Zeile explizit angegeben werden.
- Wenn Sie nach dem Kopfzeilen- bzw. Feldnamen ein Gleichheitszeichen (=) einfügen, diesem aber keinen Wert folgen lassen, behandelt der CSV-Manager diese Kopfzeile als gültige Kopfzeile bzw. gültigen Feldnamen, der bzw. dem kein globaler Standardwert zugewiesen ist. In diesem Fall verwendet der CSV-Manager die in den einzelnen Spalten vorhandenen Feldwerte.
- Die mit globalen Feldwerten festgelegten Standardwerte können jederzeit für einzelne Zeilen geändert werden.
- Wenn Sie versuchen, den globalen Feldwert mit einem Wert außer Kraft zu setzen, der für dieses Feld nicht zulässig ist, schlägt das Einstellen fehl, und in der Übersichtsdatei über die hochgeladenen Dateien erscheint eine Warnung für diese Zeile.
- Außerdem können Sie einen globalen Feldwert durch die Eingabe eines Minuszeichens (-) in einzelnen Zellen außer Kraft setzen. Der eBay CSV-Manager behandelt diese Zellen, als ob sie keine Daten enthielten.

#### <span id="page-17-0"></span>**Verwenden von Anführungszeichen als Trennzeichen**

Wenn Sie in CSV- oder TXT-Dateien in Textfeldern bestimmte Satzzeichen verwenden, müssen Sie den Text entsprechend den Beschreibungen in der folgenden Tabelle in Anführungszeichen setzen.

Verwenden Sie keine typografischen Anführungszeichen (""), sondern gerade Anführungszeichen ("). Wenn Sie eine Excel-Datei im CSV- oder TXT-Format speichern, fügt Excel die erforderlichen Trennzeichen automatisch hinzu.

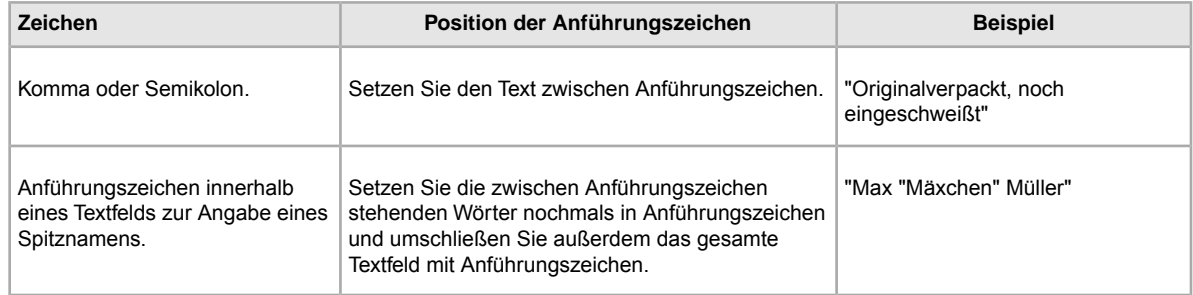

# <span id="page-17-2"></span><span id="page-17-1"></span>**Verwenden mehrerer Aktionen und überflüssige Felder**

Erläutert die Verwendung der Werte für das Aktionsfeld in den CSV-Manager-Vorlagen.

#### **Aufnehmen mehrerer Aktionen in eine Datei**

<span id="page-17-3"></span>Ihre hochgeladenen Flat-Files können jede beliebige Kombination von Aktionen enthalten. So können Sie z.B. eine Datei hochladen, mit der nur Angebote hinzugefügt werden. Es ist aber auch möglich, eine Datei hochzuladen, mit der sowohl Angebote hinzugefügt als auch bestehende Angebote überarbeitet werden. Pro Zeile darf jedoch nur eine Aktion festgelegt werden. Versuchen Sie nicht, Dateien hochzuladen, die mehrere Aktionen für ein und denselben Atikel enthalten, da dies zu Fehlern führen kann.

#### **Aufnehmen überflüssiger Felder für eine bestimmte Aktion**

Wird eine Datei hochgeladen, die nicht unterstützte Felder für eine bestimmte Aktion enthält, ignoriert der CSV-Manager diese nicht unterstützten Felder und verarbeitet die Aktion ganz normal, sofern alle anderen erforderlichen und zulässigen Felder gültig sind. Wenn Sie z.B. ein Angebot mit der Aktion "End" beenden möchten, dabei aber auch nicht erforderliche Felder wie *Description* festlegen, ignoriert der CSV-Manager diese Felder und beendet das Angebot wie gewünscht.

# <span id="page-19-0"></span>**Einfache Vorlagenaufgaben ausführen**

In diesem Abschnitt erfahren Sie, wie Sie neue und optionale Felder zu den eBay CSV-Manager-Vorlagen hinzufügen können. Die Anleitungen basieren auf Microsoft <sup>®</sup> Excel ®; für andere Tabellenkalkulationsanwendungen gelten ähnliche Funktionen.

# <span id="page-19-1"></span>**So fügen Sie einer Standardvorlage ein neues Feld hinzu**

In diesem Abschnitt wird beschrieben, wie Sie neue Felder zu einer CSV-Manager-Vorlage hinzufügen.

Die Standardvorlagen für den eBay CSV-Manager enthalten nur einen Teil der unterstützten Felder. Für die meisten optionalen Felder sowie für neue Funktionen müssen zusätzliche Felder hinzugefügt werden. In diesem Abschnitt wird beschrieben, wie Sie in einer der Standardvorlagen oder in einer Ihrer vorhandenen Postenangebotsdateien ein neues Feld hinzufügen.

Die CSV-Manager-Vorlagen enthalten sowohl erforderliche als auch optionale Felder. Die Kopfzeilen für die erforderlichen Datenfelder dürfen weder geändert noch gelöscht werden. Erforderliche Felder sind durch **Fettschrift** oder ein Sternchen (\*) neben dem Feldnamen gekennzeichnet.

Eine weitere Möglichkeit, ein neues Feld hinzuzufügen, besteht darin, in der Vorlage eine neue Spalte einzufügen und in der Kopfzeile dieser Spalte den neuen Feldnamen einzugeben. Es ist zwar nicht unbedingt erforderlich, ungenutzte Felder zu entfernen, aber die unterschiedlichen Typen von Produktdateien lassen sich einfacher anpassen und verwalten, wenn Sie nicht benötigte Felder nach dem Erstellen und Hochladen einer neuen Angebotsdatei löschen.

Feldnamen müssen den Formatvorgaben entsprechen; siehe *[Vorlagen: Felddefinitionen](#page-65-0)* auf Seite 66. Die folgenden Anweisungen beziehen sich auf Microsoft ® Excel ® . Wenn Sie mit einem anderen Tabellenkalkulationsprogramm arbeiten, verwenden Sie bitte die entsprechenden Funktionen in Ihrem Programm.

1. Öffnen Sie eine Standardvorlage oder eine Ihrer bestehenden Produktdateien.

Die Standardvorlagen finden Sie auf der CSV-Manager-Seite unter *[Vorlage auswählen](http://pages.ebay.de/file_exchange/selecttemplate.html?id=0)*.

- 2. Fügen Sie mit einer der folgenden Methoden neue Kopfzeilennamen ein:
	- Klicken Sie in der ersten Zeile auf ein Feld (außer "Action") und wählen Sie in der Menüleiste **Einfügen > Spalte**. Geben Sie in der neuen Spalte einen Feldnamen ein, z.B. Border, und drücken Sie die **Eingabetaste**.
	- Klicken Sie in der ersten Zeile auf ein optionales Feld, das Sie nicht verwenden wollen, z.B. Highlight. Geben Sie einen neuen Feldnamen ein, z.B. Border, und drücken Sie die **Eingabetaste**.
- <span id="page-19-2"></span>3. Geben Sie (in der zweiten Zeile direkt unterhalb der Kopfzeile) Werte für die neuen Felder ein und speichern Sie die Datei.

# **Felder aus einer Standardvorlage löschen**

In diesem Abschnitt wird beschrieben, wie Sie Felder aus einer CSV-Manager-Standardvorlage löschen können.

Die CSV-Manager-Vorlagen enthalten sowohl erforderliche als auch optionale Felder. Nicht verwendete optionale Felder können Sie löschen, um die Übersichtlichkeit Ihrer Vorlagendateien zu verbessern. Die Kopfzeilen für die erforderlichen Datenfelder dürfen weder geändert noch gelöscht werden. Erforderliche Felder sind durch **Fettschrift** oder ein Sternchen (\*) neben dem Feldnamen gekennzeichnet.

**Tipp:** Statt ein nicht verwendetes optionales Feld zu löschen, können Sie es auch umbenennen und so als neues Feld verwenden, das in den Standardvorlagen nicht enthalten ist. Nehmen wir beispielsweise an, dass Sie das Feld *BoldTitle* nicht verwenden möchten, sondern lieber kostenlosen Versand für diesen Artikel anbieten möchten. Ersetzen Sie in diesem Fall das Feld durch ShippingService-1:FreeShipping.

Wenn Sie ein nicht verwendetes optionales Feld löschen möchten, wählen Sie die Spalte aus und wählen Sie dann **Bearbeiten > Löschen**.

**Tipp:** Wenn Sie mehrere neue Felder löschen möchten, halten Sie die *Strg*-Taste gedrückt, während Sie die zu löschenden Spalten auswählen, und wählen Sie dann **Bearbeiten > Löschen**.

# <span id="page-21-0"></span>**Neue Angebote einfügen**

In diesem Abschnitt wird erklärt, wie Sie Angebote in eine Vorlage einfügen.

# <span id="page-21-1"></span>**Angebotsgebühr**

eBay berechnet Ihnen Gebühren, wenn Sie Artikel einstellen und verkaufen.

Wenn Sie eine Vorlagendatei zu eBay hochladen, werden die darin beschriebenen Artikel automatisch eingestellt. Dabei wird Ihnen pro Artikel auch eine Angebotsgebühr berechnet.Wenn ein Artikel verkauft wird, berechnen wir Ihnen eine Verkaufsprovision, deren Höhe sich nach dem endgültigen Verkaufspreis des Artikels richtet. Weitere Informationen zu Gebühren (und anderen Themen) finden Sie unter *<http://pages.ebay.de/help/sell/fees.html>*.

# <span id="page-21-2"></span>**Daten in die Standardvorlagenfelder eingeben**

Beschreibt, wie eine CSV-Manager-Vorlage zum Erstellen einer Produktangebotsdatei verwendet wird.

Das nachstehend beschriebene Verfahren enthält einige Beispieleinträge für eine Standardvorlage. Die Aktion in einer Vorlagendatei bestimmt, in welche der Standardfelder Werte (Daten) eingetragen werden müssen. So ist für die Aktionen "Revise" und "Relist" lediglich das Feld "ItemID" erforderlich, während für "End" die Felder "ItemID" und "Endcode" benötigt werden. Weitere Informationen zur Verwendung der CSV-Manager-Vorlagen finden Sie unter *[Hinweise für erfahrene Benutzer des](http://pages.ebay.de//file_exchange/instructionsandresources.html?id=0) [CSV-Managers](http://pages.ebay.de//file_exchange/instructionsandresources.html?id=0)*.

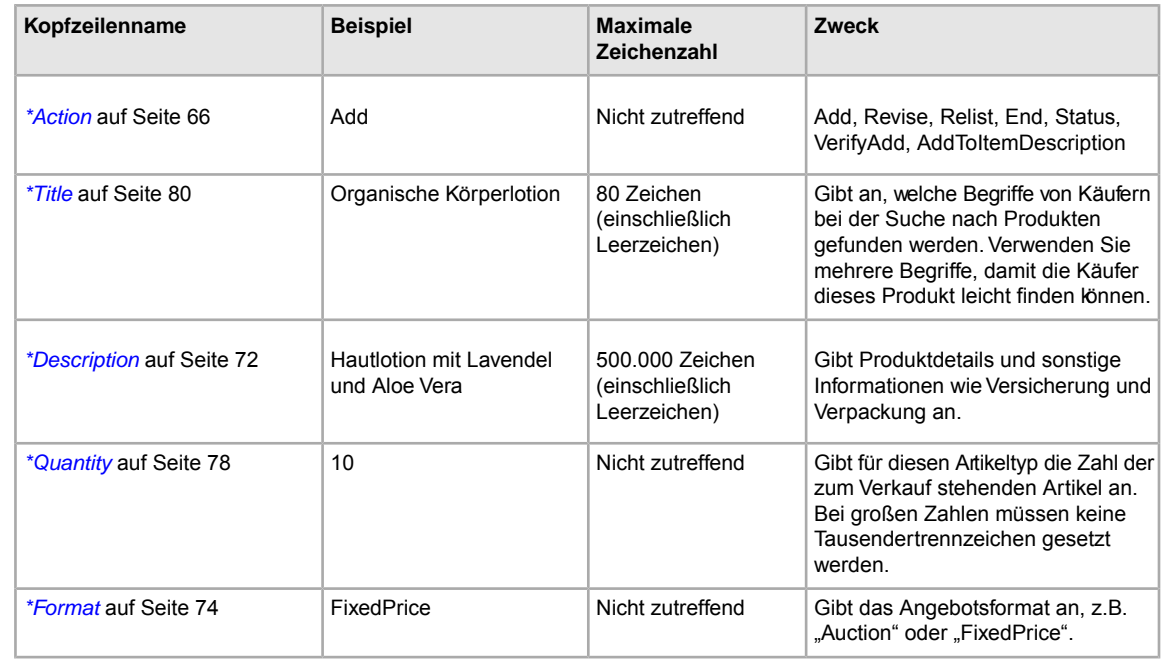

1. Folgen Sie den nachstehenden Feldbeschreibungen, um Daten in die erforderlichen (\*) eBay-Standardfelder einzugeben:

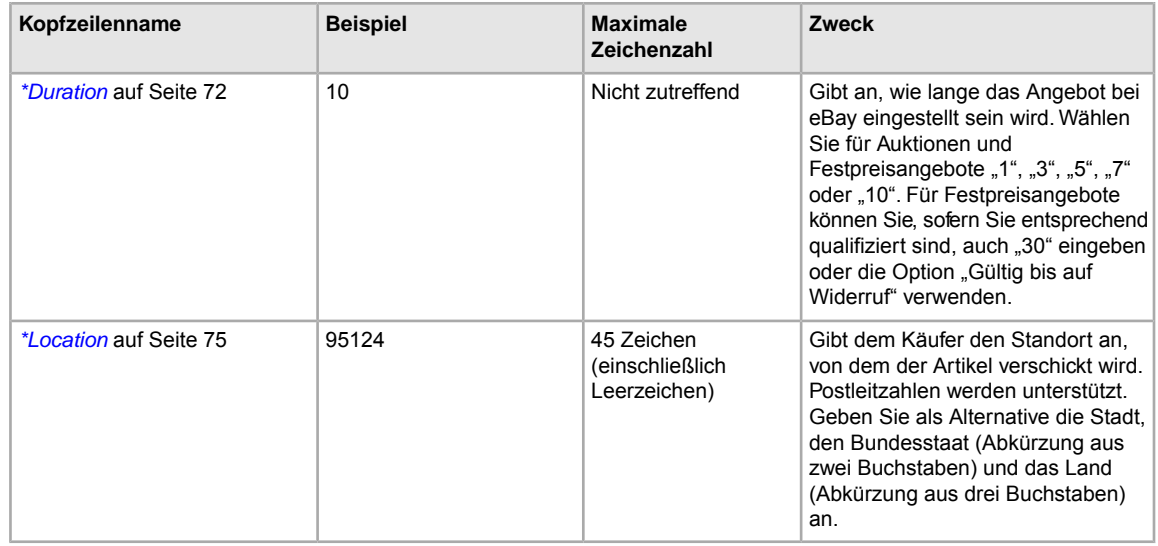

<span id="page-22-0"></span>2. Wenn Sie alle eBay-Standardfelder ausgefüllt haben, speichern Sie die Datei im CSV-Format auf Ihrem Computer.

### **Produktkennungen verwenden**

In diesem Abschnitt wird beschrieben, wie Sie Ihren Angeboten die Produktfelder hinzufügen.

Mit Produktfeldern können Sie Produktinformationen direkt aus unserem Katalog automatisch in Ihre Angebote übernehmen. Eine Beschreibung der Produktfelder finden Sie in *[Produktcode und Detailfelder](#page-98-0)* auf Seite 99.

Wenn Sie beispielsweise das Feld *Produkt:UPC* in Ihre Vorlage aufnehmen, ermitteln wir das betreffende Produkt in unserem Katalog und fügen Ihrem Angebot automatisch die Attkelbezeichnung, die Beschreibung und das Standardbild hinzu. Wenn Sie *Product:IncludePreFilledItemInformation* in Ihre Vorlage aufnehmen, fügen wir automatisch den Hersteller, das Modell und andere Produktdetails aus unserem Katalog in Ihr Angebot ein. Beispiel:

<span id="page-22-1"></span>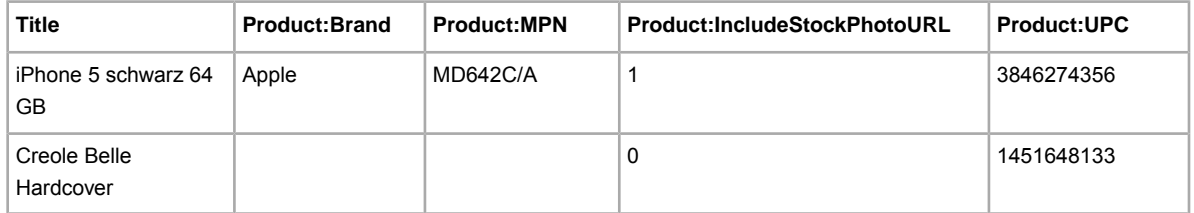

### **Produktcodefelder**

Mithilfe der Produktcodefelder können Sie Produktinformationen automatisch direkt aus unserem Katalog in Ihre Angebote übernehmen. Product:ISBN verweist beispielsweise auf ein bestimmtes Buch in unserem Katalog und fügt den Titel, die Beschreibung und das Standardbild (sofern verfügbar) automatisch in Ihr Angebot ein.

**Wichtig:** Alle Angebote für Fabrikwaren erfordern eine Produktkennung, z.B. eine UPC-, EANoder ISBN-Nummer. Bei Varianten muss zu jedem Artikel der Variantengruppe eine

Produktkennung angegeben werden. Wenn Ihrem Artikel keine Produktkennung zugeordnet ist, geben Sie in eines der Produktfelder (z.B. UPC) "Nicht zutreffend" ein.

Sie können folgende Produktcodefelder verwenden:

- **Hinweis:** Product:Brand und Product:MPN müssen zusammen verwendet werden. Wenn Sie beispielsweise das Feld Product:Brand ausfüllen, müssen Sie auch in das Feld Product:MPN einen Wert eintragen und umgekehrt. Alle anderen Produktcodefelder können unabhängig voneinander verwendet werden.
- *[Product:Brand](#page-98-1)* auf Seite 99 Markenname, üblicherweise der auf dem Produkt angegebene Hauptname, z.B. Apple, Puma oder Hermes. Dieses Feld muss zusammen mit Product:MPN verwendet werden.
- *[Product:MPN](#page-100-0)* auf Seite 101 Herstellernummer (MPN, Manufacturer Part Number). Die Nummer finden Sie an der Außenseite des Produkts. Wenn Sie über ein Benutzerhandbuch verfügen, können Sie diesem meist entnehmen, wo sich die Herstellernummer befindet. Dieses Feld muss zusammen mit Product:Brand verwendet werden.
- *[Product:EAN](#page-98-2)* auf Seite 99 Europäische Artikelnummer (EAN, European Article Number). Die Nummer finden Sie unter dem EAN-Strichcode an der Außenseite des Produkts.
- *[Product:ISBN](#page-99-3)* auf Seite 100 Internationale Standardbuchnummer (ISBN, International Standard Book Number). Die Nummer finden Sie unter dem ISBN-Strichcode auf dem Buchumschlag oder auf der Copyright-Seite.
- *[Product:UPC](#page-100-2)* auf Seite 101 Universeller Produktcode (UPC, Universal Product Code). Die Nummer finden Sie unter dem UPC-Strichcode, üblicherweise an der Außenseite des Produkts.
- <span id="page-23-0"></span>• *[Product:EPID](#page-99-0)* auf Seite 100 – eBay ePID oder Produktkennung.Wenn ein Produkt in unserem Katalog aufgeführt ist, verwenden Sie diese Nummer als Referenz.

#### **Produktdetailfelder**

Mithilfe der Produktdetailfelder können Sie angeben, welche Produktinformationen aus unserem Katalog Sie in ein Angebot aufnehmen möchten.

Folgende Produktdetailfelder sind verfügbar:

- *[Product:IncludePrefilledItemInformation](#page-99-1)* auf Seite 100 Zum Einfügen von Informationen aus unserem Katalog geben Sie 1 ein.
- *[Product:UseStockPhotoURLAsGallery](#page-101-0)* auf Seite 102 Zum Einfügen des Standardbilds aus unserem Katalog (sofern vorhanden) als Galeriebild geben Sie 1 ein. Ein Standardbild wird nur generiert, wenn Product:UseStockPhotoURLAsGallery und Product:IncludeStockPhotoURL auf true gesetzt sind.

**Hinweis:** In einigen Kategorien, z.B. Münzen und Papiergeld, dürfen keine Standardbilder verwendet werden.

- *[Product:IncludeStockPhotoURL](#page-99-2)* auf Seite 100 Zum Einfügen eines Standardbilds aus unserem Katalog (sofern vorhanden) geben Sie 1 ein. Ein Standardbild wird nur generiert, wenn Product:UseStockPhotoURLAsGallery und Product:IncludeStockPhotoURL auf true gesetzt sind.
- **Hinweis:** Wenn Sie ein eigenes Bild von Ihrer Website als Galeriebild einfügen möchten, tragen Sie 0 ein und geben Sie im Feld *[PicURL](#page-76-0)* auf Seite 77 das Bild an, das Sie verwenden möchten.

• *[Product:ReturnSearchResultsOnDuplicates](#page-100-1)* auf Seite 101 – Zum Auffinden bestimmter Informationen zu einem Artikel, zu dem unser Katalog mehrere passende Produkte enthält, geben Sie 1 ein.

Laden Sie in diesem Fall einen *[GTIN \(Global Trade Item Number\)-Bericht](#page-131-0)* auf Seite 132 herunter, um die eBay-Referenznummer (ePID) Ihres Artikels zu ermitteln.

#### <span id="page-24-0"></span>**Hinzufügen von Produktfeldern zu Ihren Angeboten**

Für jeden Artikel wird nur eine Produktkennung benötigt. Lediglich im Falle der Felder Product:Brand und Product:MPN müssen beide Kennungen hinzugefügt werden.

So geben Sie Werte in Produktfelder ein:

- 1. Öffnen Sie auf der Seite "eBay CSV-Manager" unter *[Vorlage auswählen](http://pages.ebay.de/file_exchange/selecttemplate.html?id=0)* eine neue Katalogvorlage. Wenn Sie eine vorhandene Katalogvorlage verwenden, müssen Sie die Produktfelder manuell hinzufügen.
- 2. Geben Sie den Zahlencode für einen dieser Produktkennungstypen ein:
	- Geben Sie in das Feld *Product:Brand* die Marke des Artikels ein.Wenn Sie einen Markennamen angeben, müssen Sie auch einen Wert für *Product:MPN* eingeben.
	- Geben Sie in das Feld *Product:MPN* die MPN-Nummer des Artikels ein. Wenn Sie dieses Feld ausfüllen, müssen Sie auch einen Wert für *Product:Brand* eingeben.
	- Geben Sie in das Feld *Product:UPC* die UPC-Nummer des Artikels ein.
	- Geben Sie in das Feld *Product:ISBN* die ISBN-Nummer des Artikels ein.
- 3. Geben Sie in das Feld *Product:IncludePreFilledItemInformation* die Ziffer 1 ein, um Ihrem Angebot Artikelinformationen aus unserem Katalog hinzuzufügen.
- <span id="page-24-1"></span>4. Geben Sie in das Feld *Product:IncludeStockPhotoURL* die Ziffer 1 ein, um Ihrem Angebot das Standardbild aus unserem Katalog hinzuzufügen.

# **Verwenden der Beziehungsfelder für Varianten**

In diesem Abschnitt wird beschrieben, wie Sie die neuen Beziehungsfelder in einer erstellten Angebotsvorlage verwenden können, um einem Angebot Varianteninformationen hinzuzufügen.

Mit den neuen Beziehungsfeldern können unterschiedliche Produktinformationen zu Angeboten mit mehreren Artikeln hinzugefügt werden. Diese neuen Felder ermöglichen es Ihnen, ähnliche Produkte, wie z.B. Hemden, in verschiedenen Farben und Größen, innerhalb eines Angebots zu verkaufen. Mit Varianten können Produkte zusätzlich zu Artikelmerkmalen definiert werden. Außerdem wird das *CustomLabel*-Feld für Inventarzwecke angeglichen.

Im Gegensatz zu "normalen" Angeboten greifen die Beziehungsfelder auf eine hierarchische Struktur mit Artikel-Variante-Beziehungen zurück. Die erste Zeile (für den Artikel) enthält die üblichen Angebotsinformationen wie z.B.*Action*, *Category* und *Format* sowie andere mitzuteilende Informationen (wie z.B. Versand- und Zahlungsoptionen), die für alle Varianten im Angebot gelten.

Die daran anschließenden Zeilen (für die Varianten) enthalten die variantenspezifischen Angaben, z.B. die Felder *Relationship*, *RelationshipDetails*, *Quantity*, *StartPrice*, *CustomLabel* und *PicURL*. Welche Anforderungen die Felder in der Artikelzeile und in den Variantenzeilen erfüllen müssen, wird in den folgenden Absätzen erläutert.

*[Relationship](#page-77-2)* auf Seite 78: Gibt an, dass dem Angebot Variantenangaben hingezufügt werden, wenn der Wert Variation verwendet wird.

- *Artikelzeile*: Lassen Sie dieses Feld leer
- *Variantenzeile*: Geben Sie Variation ein

*[RelationshipDetails](#page-77-3)* auf Seite 78: Definiert Variantendetails (z.B. Farbe und Größe) in den Variantenzeilen, muss aber alle möglichen Varianten in der Artikelzeile enthalten. Fügen Sie zwischen den Merkmalen oder Werten in den Zeilen keine Leerstellen ein (beim Hochladen treten ansonsten Fehler auf).

- *Artikelzeile*: Definieren Sie alle Merkmale (wie Farbe und Größe) und deren mögliche Werte (z.B. Blau und Rot, Medium und Large). Verwenden Sie dabei das folgende Format: *Merkmal1=Wert1;Wert2|Merkmal2=Wert1;Wert2*. Beispiel: Color=Blau;Rot | Size=M;L.
- *Variantenzeile*: Definieren Sie für jedes zutreffende Merkmal für diese Variante einen konkreten Wert. Verwenden Sie dabei das folgende Format: *Merkmal1=Wert1|Merkmal2=Wert1*. Beispiel: Color=Blau|Size=M.

*[Product:UPC](#page-100-2)* auf Seite 101: Gibt die Anzahl der für jede Variante vorhandenen Artikel an.

- *Artikelzeile*: (*Erforderlich*) Geben Sie zu jeder Variante den Produktcode an.
- *Variantenzeile*: Lassen Sie dieses Feld leer

*[\\*Quantity](#page-77-1)* auf Seite 78: Gibt die Anzahl der für jede Variante vorhandenen Artikel an.

- *Artikelzeile*: Lassen Sie dieses Feld leer
- *Variantenzeile*: (*Erforderlich*) Geben Sie die verfügbare Stückzahl dieser Variante an in dieses Feld muss ein Wert eingegeben werden, der größer als Null ist
- *[\\*StartPrice](#page-97-0)* auf Seite 98: Gibt den Preis für den Artikel an
- *Artikelzeile*: Lassen Sie dieses Feld leer
- *Variantenzeile*: (*Erforderlich*) Geben Sie bei Angeboten im Auktionsformat den Startpreis und bei Festpreisangeboten den Kaufpreis an
- Wichtig: Zusätzlich zu den übrigen erforderlichen Feldern muss bei Varianten von Fabrikwaren für jeden Artikel auch ein Produktkennungsfeld (z.B. UPC, EAN, ISBN) ausgefüllt werden. Wenn Ihren Varianten keine Produktkennungen zugeordnet sind, geben Sie zu jedem Artikel in der Variantengruppe "Nicht zutreffend" ein.

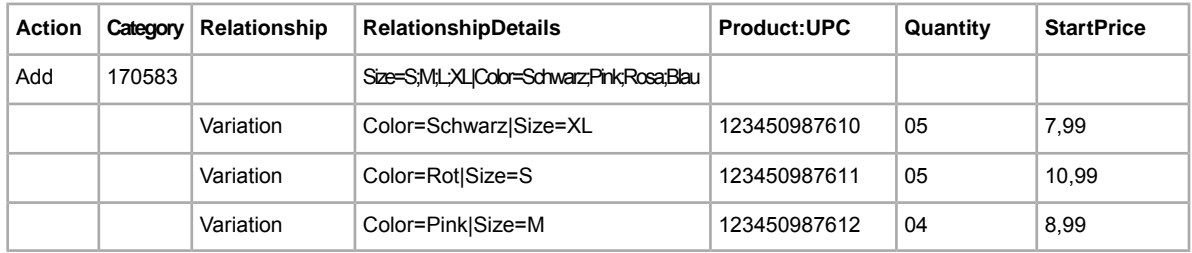

Die erste Zeile (Artikelzeile) und die Variantenzeilen für ein Angebot müssen wie folgt aussehen:

Für andere Felder gelten ebenfalls bestimmte Anforderungen für die Artikelzeile und die Variantenzeile:

*[CustomLabel](#page-71-2)* auf Seite 72: Gibt die Bestandseinheit für bestimmte Varianten an.

- *Artikelzeile*: (*Optional*) Geben Sie die Bestandseinheit für das Angebot an
- *Variantenzeile*: (*Optional*) Geben Sie die Bestandseinheit für die jeweilige Variante an

*[PicURL](#page-76-0)* auf Seite 77: Geben Sie die Bild-URL(s) für eine Variante an – wenn Sie für eine Variante nur ein Bild verwenden, können Sie ein eigenes Bild von Ihrer Website oder ein von eBay Picture Services (EPS) gehostetes Bild angeben (bei mehreren Bildern pro Variante müssen Sie EPS verwenden)

Bild-URLs dürfen keine Leerzeichen enthalten! Informationen zum Umgehen dieser Entwicklung und zu weiteren Anforderungen für Felder finden Sie unter *[PicURL](#page-76-0)* auf Seite 77.

- Artikelzeile: Geben Sie ein allgemeingültiges Bild an, das beispielhaft für das Produkt oder den Aikel stehen soll. Dieses Bild erscheint als Hauptbild für alle Varianten. Beispiel,
- *Variantenzeile*: Geben Sie das oder die Bilder für die konkrete Variante an.Wenn Sie für eine Variante mehrere Bilder verwenden möchten, trennen Sie die einzelnen Bild-URLs durch einen senkrechten Strich (|) voneinander. Wenn z.B. für Hemden einer bestimmten Farbe mehrere Bilder angezeigt werden sollen, müssten hier mehrere Bild-URLs wie folgt angegeben werden: Schwarz=URL1|URL2|URL3.
- **Hinweis:** PicURL-Werte für Varianten eines bestimmten Artikels müssen einen konkreten Merkmalnamen enthalten. So wären z.B. Schwarz=URL1|URL2|URL3 für eine Variante und Blau=URL4|URL5|URL6 für die nächste Variante gültige Kombinationen, da sie dasselbe Merkmal (Farbe) verwenden. Dagegen wäre die Kombination Schwarz=URL1|URL2|URL3 für eine Variante und Medium=URL4|URL5|URL6 für die nächste Variante keine gültige Kombination, da dabei zwei verschiedene Merkmale (Farbe und Größe) verwendet werden.
- **Tipp:** Wenn ein Artikel bereits eine Variantenzeile mit festgelegten Bildern für einen bestimmten Merkmalwert hat, müssen Sie diese nicht erneut definieren. Beispiel: Bei einer Variante ist für *RelationshipDetails* Color=Schwarz|Size=Small und für *PicURL* Schwarz=http://host.com/my.jpg angegeben. Wenn bei der nächsten Variante für *RelationshipDetails* Color=Schwarz|Size=Medium angegeben ist, brauchen Sie in das Feld *PicURL* nicht noch einmal Schwarz=http://host.com/my.jpg einzutragen, da das Bild für Schwarz bereits definiert ist.

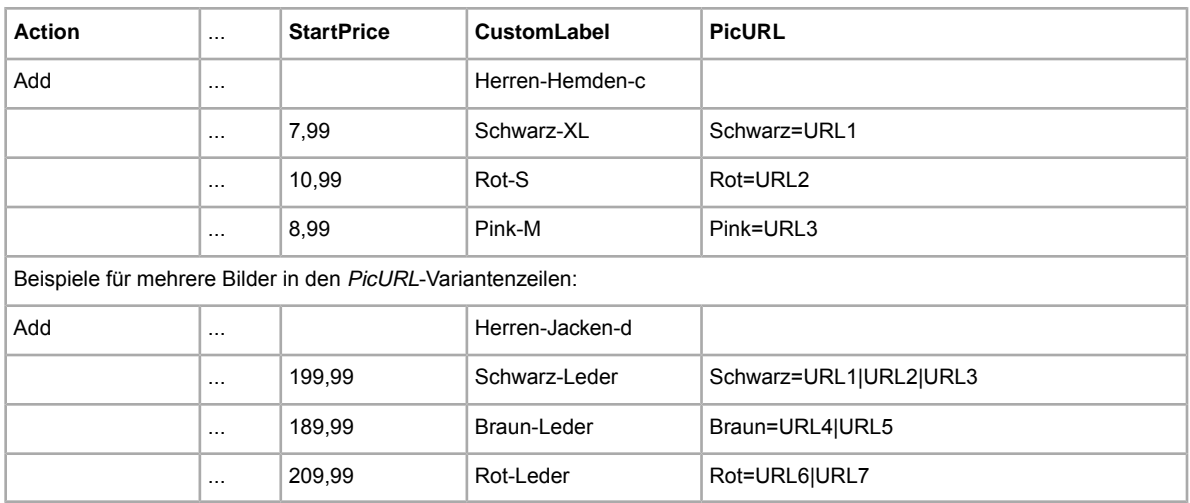

Die Artikelzeile und die Variantenzeile für ein Angebot (beide optional) müssen wie folgt aussehen:

**Hinweis:** Wenn ein vorhandenes Angebot keine Varianten enthält, können Sie dieses Angebot nicht überarbeiten, um Varianten hinzuzufügen. Stattdessen müssen Sie das Angebot beenden und ein neues Angebot mit Varianten einstellen.

Um die neuen Felder verwenden zu können, müssen Sie eine neue Vorlage für Kategorien mit Artikelmerkmalen herunterladen und im Feld "*RelationshipDetails*" die Variantenwerte aus der (zusammen mit der Vorlage erstellten) Datei mit den Definitionen der Artikelmerkmale hinzufügen.

- 1. Gehen Sie dazu zum eBay CSV-Manager und dort auf die Seite *[Vorlage auswählen](http://pages.ebay.de/file_exchange/selecttemplate.html?id=0)*.
- 2. Klicken Sie unter *Vorlage für Kategorie mit Artikelmerkmalen* auf **Wählen Sie eine Kategorie** und wählen Sie dann unter *In Kategorien suchen* z.B. eine Kategorie unter "Kleidung & Accessoires" aus.
	- **Hinweis:** Die Verwendung von Varianten wird nicht in allen Kategorien unterstützt. Eine Liste der Kategorien, in denen Sie mit Varianten arbeiten können, finden Sie auf der *[Übersichtsseite](http://pages.ebay.com/sellerinformation/growing/variationtable.html) [der Kategorien](http://pages.ebay.com/sellerinformation/growing/variationtable.html)*.
- 3. Wählen Sie die Kategorie aus, die am besten zum angebotenen Artikel passt, z.B. **Herrenbekleidung**, und wählen Sie dann weiter so lange Kategorieoptionen aus, bis die Kategorienummer feststeht. Bei einem Schlafanzug mit kurzer Hose müssten Sie z.B. **Pyjamas > Shorty** auswählen. Im Feld *Category* wird die Kategorienummer 57991 angezeigt.
- 4. Klicken Sie auf **Vorlage erstellen**. Es wird eine Angebotsvorlage erstellt, die Sie herunterladen können.
- 5. Klicken Sie auf der Seite *Vorlage erstellen* auf den Link **Vorlage für Kategorie mit Artikelmerkmalen** und speichern Sie die Datei auf Ihrem Computer. Diese Datei benötigen Sie für die unten beschriebenen Schritte.

Klicken Sie als Nächstes auf der Seite *Vorlage erstellen* auf den Link **Definitionen für Artikelmerkmale**. Wir empfehlen, die Varianteninformationswerte aus dieser Datei mit den Definitionen der Artikelmerkmale zu verwenden. Sie können aber auch Ihre eigenen Varianten erstellen.

So fügen Sie einem Angebot Variantenwerte hinzu:

- 1. Öffnen Sie die neue Vorlage für Kategorien mit Artikelmerkmalen, die Sie heruntergeladen haben.
- 2. Geben Sie in der Artikelzeile Add in das Feld *Action* ein. Geben Sie die anderen mitzuteilenden Angaben zum Artikel ein, z.B. *Category* und *Format*.
- 3. Geben Sie in derselben Zeile alle möglichen Varianten ein, in denen der angebotene Artikel erhältlich ist. Beispiel: Geben Sie Size=S;M;L;XL|Color=Black;Pink;Red;Blue in das Feld *RelationshipDetails* ein.
- 4. Geben Sie in der nächsten Zeile im Feld *Relationship* Variation ein.
- 5. Geben Sie in das Feld *RelationshipDetails* die Varianten für die angebotenen Artikel ein (siehe Beispiel unten). Geben Sie für Varianten in den Variantenzeilen Werte für "Quantity", "CustomLabel", "*PicURL*" usw. ein.
- 6. Wenn Sie noch weitere Artikelvarianten hinzufügen möchten, wiederholen Sie die Schritte 2 bis 5 in den nächsten Zeilen.
- 7. Geben Sie alle erforderlichen oder gewünschten Feldwerte für den Artikel (z. B. Bezahlung und Grundsätze zur Rückerstattung) in die entsprechenden Felder ein und speichern Sie dann die Datei im CSV-Format.

Sobald ein Angebot aktiv ist, sind verschiedene Punkte zu bedenken. Was machen Sie z.B., wenn:

- der Wert für "Quantity" auf Null fällt?
- Sie aufgrund einer offenen Transaktion keine Änderungen an einem Angebot vornehmen können?

### <span id="page-28-0"></span>**RelationshipDetails- undPicURL-Wert einer Variante ändern**

Die Angaben in den Feldern *[RelationshipDetails](#page-77-3)* auf Seite 78 und *[PicURL](#page-76-0)* auf Seite 77 einer Variante können weder geändert noch gelöscht werden, solange es für die jeweilige Variante eine oder mehrere offene Transaktionen gibt.

Wenn Sie den RelationshipDetails- oder PicURL-Wert überarbeiten möchten, müssen Sie die entsprechende Variante löschen und Sie durch eine neue Variante ersetzen. Verwenden Sie "Revise" im Feld "Action" in der Artikelzeile und "Delete" im Feld "Action" in der bzw. den Variantenzeile(n), die Sie ändem möchten, und fügen Sie dann die Zeile hinzu, die den geänderen "RelationsshipDetails"bzw. "PicURL"-Wert enthält. So wird im folgenden Beispiel die zweite Zeile mit "Delete" im Feld "*Action*" entfernt und in der nächsten Zeile (ohne Angabe eines "*Action*"-Werts) ersetzt.

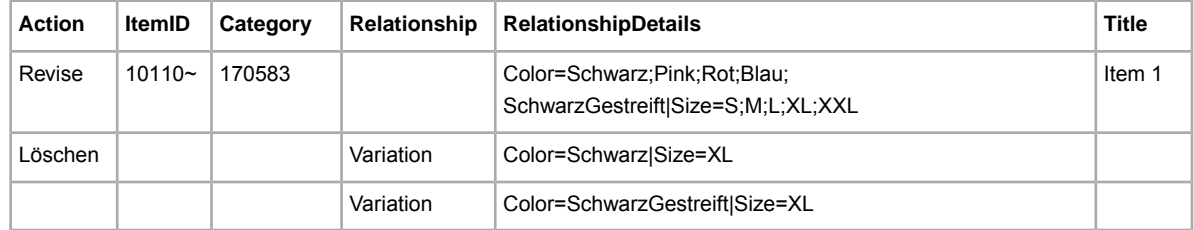

In diesem Beispiel wird die Angabe "Schwarz-XL" durch die Angabe "SchwarzGestreift-XL" ersetzt.

<span id="page-28-1"></span>**Tipp:** Wenn Sie eine Variante löschen möchten, dürfen Sie für diese Variante keine neue Zeile hinzufügen. So dürften Sie in der Tabelle oben z.B. nicht die letzte Zeile hinzufügen.

#### **Quantity- und StartPrice-Wert einer Variante ändern**

Die Werte für Quantity und StartPrice können Sie auch dann ändern, wenn es noch offene Transaktionen für die Variante gibt.

Um den *[\\*Quantity](#page-77-1)* auf Seite 78- und den *[\\*StartPrice](#page-97-0)* auf Seite 98-Wert zu überarbeiten, geben Sie einfach die gewünschten neuen Werte ein. Mit anderen Worten: Sie müssen nicht erst die vorhandene Variante löschen und sie durch aktualisieten Inhalt ersetzen. Im Unterschied zum Beispiel weiter oben werden in der Tabelle unten die Werte für Quantity und StartPrice konkret für die Varianten Color=Schwarz|Size=XL und Color=Rot|Size=S aktualisiert.

Hinweis: Wenn Sie für Quantity einer Variante den Wert "0" eingeben, wird die Variante als nicht mehr vorrätig angezeigt. Wenn von der Variante keine Artikel verkauft wurden, wird die Variante entfernt.

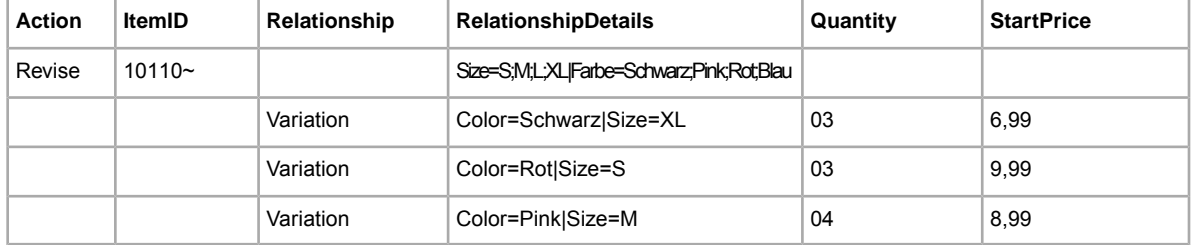

#### <span id="page-29-0"></span>**Relationship- und CustomLabel-Wert einer Variante ändern**

Wenn Sie eine Variante löschen oder ändern, wird der mit der Variante verknüpfte *[CustomLabel](#page-71-2)* auf Seite 72-Wert automatisch ebenfalls gelöscht oder geändert (d.h., Sie müssen diesen Wert nicht extra ändern).

Außerdem gilt: Da der *[Relationship](#page-77-2)* auf Seite 78-Wert für eBay-Artikel nicht verwendet wird, kann er nicht geändert werden.

# <span id="page-29-1"></span>**Verwendung von Beziehungsfeldern beim Einstellen von Fahrzeugen**

In diesem Abschnitt erfahren Sie, wie Sie die neuen Beziehungsfelder in einer Angebotsvorlage verwenden können, um Fahrzeuginformationen hinzuzufügen und eine eigene Fahrzeugverwendungsliste für ein Angebot zu erstellen.

Mit den Beziehungsfeldern (*[Relationship](#page-77-2)* auf Seite 78 und *[RelationshipDetails](#page-77-3)* auf Seite 78) können Sie Ihrem Angebot in "Auto & Motorrad: Teile" Kompatibilitätsinformationen zu Ersatz- und Zubehörteilen hinzufügen. Mit diesen neuen Feldern können Sie Make, Model, Type, Platform, ProductionPeriod, Engine und Notes der Fahrzeuge definieren, welche die Fahrzeugteile verwenden, die Sie verkaufen.

Sie können zwar pro Angebot bis zu 1000 Fahrzeuginformationssätze kombinieren, sollten dabei aber die detaillierten Berechnungen beachten, die eBay beim Verarbeiten des Angebots und beim Ermitteln aller infrage kommenden Kombinationen von Make, Model, Type, Platform und ProductionPeriod automatisch ausführt.

Im folgenden Beispiel umfasst ProductionPeriod (2000/11-2005/05) sechs Modelljahre (2000, 2001, 2002, 2003, 2004 und 2005). In diesem Fall erscheint zwar sowohl auf dem Einstellformular als auch auf der Artikelseite nur ein Eintrag, eBay zählt diesen Eintrag jedoch als sechs separate Fahrzeuge (ein Fahrzeug pro Jahr):

VW|Passat|3B3|1.9TDI|74 KW/101 PS/1896 ccm|2000/11-2005/05

Im zusätzlichen Beispiel unten wurden die Werte für die obligatorischen Felder Make (VW), Model (Passat) und Platform (3B3) spezifiziert. eBay schließt automatisch alle Fahrzeuge ein, bei denen Type, Engine und ProductionPeriod übereinstimmen.Wenn ProductionPeriod hinzugefügt wird, werden über folgenden einzelnen Eintrag 98 separate Fahrzeuge identifiziert. Es wird jedoch nur ein Eintrag während des Einstellvorgangs und auf der Artikelseite werden 19 Einträge angezeigt:

VW|Passat|3B3

Da Ihr Angebot bei Erreichen der Obergrenze von 1000 Fahrzeugen gesperrt wird, sollten Sie darauf achten, wie viele Fahrzeuge von einem einzelnen Eintrag abgedeckt werden.

Im Gegensatz zu "normalen" Angeboten greifen die Beziehungsfelder auf eine hierarchische Struktur mit Artikel-Variante-Beziehungen zurück. Die erste Zeile (Artikel) enthält die typischen Angebotsinformationen wie Action, Title, Quantity und Price. Die nachfolgenden Zeilen (Varianten) verwenden die Felder *Relationship* und *RelationshipDetails*, um die Fahrzeugverwendungsliste für Ihr Angebot zu erstellen.

Sie können eine branchenübliche K-Type-Nummer in das Feld *RelationshipDetails* eingeben. Es können Notizen verwendet werden, um zusätzliche Informationen oder Beschränkungen (z. B. "Nur für Automatikgetriebe") zu einem spezifischen Fahrzeug einzugeben, das hinzugefügt wurde. Über jede K-Type-Nummer lässt sich ein Fahrzeug ermitteln, welches das Teil verwendet, das Sie verkaufen möchten (die K-Type-Nummer ist eine eindeutige Kennzeichnung in der Master-Fahrzeugliste, die Sie unten herunterladen). Jede K-Type-Nummer gibt genau ein Fahrzeug zurück. 1651 gibt beispielsweise folgendes Fahrzeug zurück:

- **Hinweis:** Aufgrund der oben dargelegten Berechrungen zählt diese eineK-Type-Nummer (1651) als fünf Fahrzeuge, da der ProductionPeriod 1987/08-1991/10 (1987, 1988, 1989, 1990 und 1991) fünf Modelljahre einschließt.
- Make (Hersteller): VW
- Model: Golf II
- Platform: 19E, 1G1
- ProductionPeriod: 1987/08-1991/10
- Type: 1.8i KAT
- Engine: 1781 ccm, 66 KW, 90 PS

Beispiel:

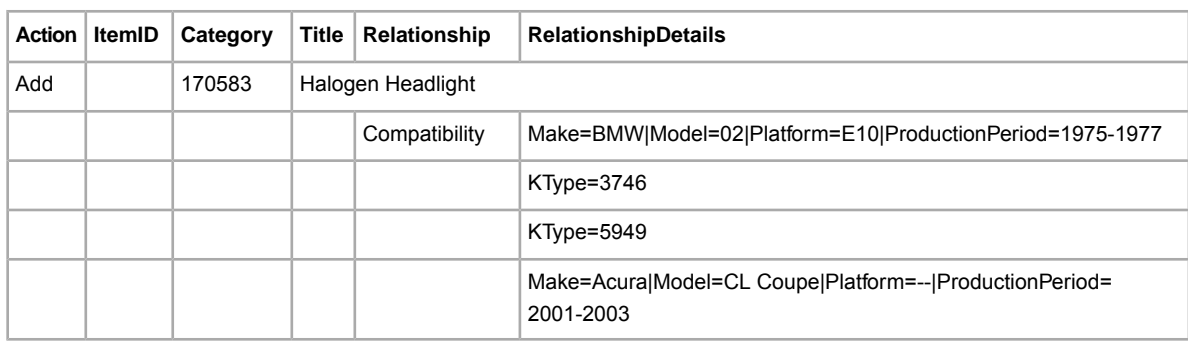

Bevor Sie die Kompatibilitätsinformationen verwenden können, müssen Sie eine Artikelmerkmale-Vorlagendatei herunterladen:

- 1. Gehen Sie dazu zum eBay CSV-Manager und dort auf die Seite "*[Vorlage auswählen](http://pages.ebay.de/file_exchange/selecttemplate.html?id=0)"*.
- 2. Klicken Sie unter *Vorlage für Kategorie mit Artikelmerkmalen* auf **Wählen Sie eine Kategorie aus**.
- 3. Wählen Sie auf der Seite *Vorlage auswählen: Artikelmerkmale* unter *In Kategorien suchen* die Kategorie **Auto & Motorrad:Teile** aus.
- 4. Wählen Sie die Teile-Kategorie aus, die am ehesten auf das zu verkaufende Teil zutrifft, wie **Auto-Ersatz- & -Reparaturteile**. Fahren Sie mit der Auswahl der Kategorieoptionen fort, bis im Feld Category (#) die gesuchte Kategorienummer angezeigt wird. So wird für einen Scheinwerfer bei Auswahl von **Lichter & Leuchten > Halogen & Xenon** im Feld Category # die Kategorienummer 44257 angezeigt.
- 5. Klicken Sie auf **Vorlage erstellen**. Es wird eine Angebotsvorlage erstellt, die Sie herunterladen können.
- 6. Klicken Sie auf der Seite *Vorlage erstellen* auf den Link **Vorlage für Kategorie mit Artikelmerkmalen** und speichern Sie die Datei auf Ihrem Computer. Diese Datei benötigen Sie für die nachfolgenden Schritte.
- 7. Laden Sie die Datei mit der Fahrzeugverwendungsliste, die eBay Master Vehicle List (MVL) herunter. Diese Datei enthält Angaben zum Fahrzeug wie Marke, Modell, Plattform, Typ, Herstellungszeitraum und Motor. *[Klicken Sie hier](http://pages.ebay.de/help/sell/fitment.html#manually)*, um zu erfahren, wie Sie auf die Fahrzeugverwendungsliste zugreifen können.

So fügen Sie einem Angebot Fahrzeuginformationen hinzu:

- 1. Öffnen Sie die neue Vorlage für Kategorie mit Artikelmerkmalen, die Sie in Schritt 6 oben heruntergeladen haben.
- 2. Geben Sie in der ersten verfügbaren Zeile des Angebots Add in das Feld *Action* ein. Geben Sie, sofern nicht bereits geschehen, die anderen Angaben zum Atikel ein (Felder "Title", "Description", "StartPrice", "Quantity" usw.).
- 3. Geben Sie in der nächsten Zeile im Feld *Relationship* "Compatibility" ein.
- 4. Öffnen Sie die eBay MVL-Datei, die Sie oben heruntergeladen haben. Suchen Sie nach dem Hersteller, dem Modell und der Plattform des Fahrzeugs, zu dem das Teil passt, z.B. "BMW 3er E36". (Zum besseren Verwalten der Fahrzeugangebote können Sie die einzelnen Spalten aufoder absteigend sortieren.) Es können mehrere passende Fahrzeuge gefunden werden, die sich in verschiedenen Punkten unterscheiden. Ermitteln Sie die Zeile(n), die die Fahrzeuginformationen für das Teil enthalten/enthält, das Sie verkaufen möchten.
	- **Tipp:** Je nach Teil, wie z.B. Frontscheinwerfer, können Sie möglicherweise mehr als ein Suchergebnis verwenden. Andere Teile, wie z.B. Türgriffe, sind dagegen möglicherweise nur für Fahrzeuge eines bestimmten Typs geeignet (Type steht für unterschiedliche Modellversionen).
- 5. Wenn Sie die Zeilen gefunden haben, die auf das Teil zutreffen, das Sie verkaufen möchten, kopieren Sie den Text aus dem entsprechenden Feld bzw. den entsprechenden Feldern. Geben Sie die Informationen folgendermaßen in das Feld *RelationshipDetails* der Angebotsvorlagen-Datei ein:

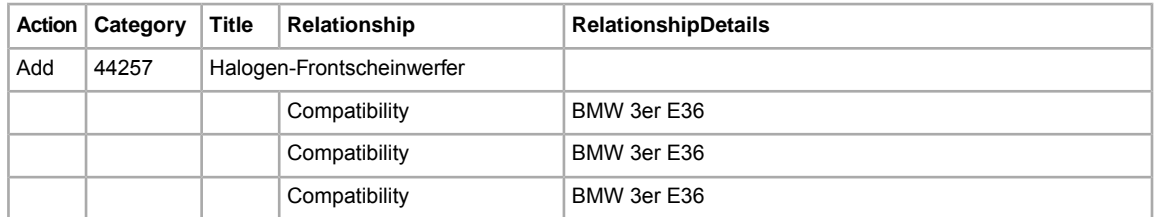

- 6. Kopieren Sie für alle Zeilen, die *RelationshipDetails*-Informationen enthalten, "Compatibility" in das Feld *Relationship*. Ändern Sie dann den Text im Feld *RelationshipDetails*, damit die richtige Syntax verwendet wird. Die eBay MVL-Datei enthält (in den Spaltenüberschriften) die Namen, die mit den soeben eingefügten Werten assoziiert werden müssen (wie Make und Model). Die Fettauszeichnung in der folgenden Tabelle gibt an, welchen Text Sie hinzufügen müssen. Für "Make", "Model" und "Platform" müssen Werte angegeben werden. "Type", "Engine ProductionPeriod" und "Notizen" sind optional. Die einzelnen Namen/Wert-Paare sind durch einen senkrechten Stich voneinander zu trennen. Wenn ein Eintrag in der Master-Fahrzeuglisten-Datei keinen Wert für Platform enthält, werden in der entsprechenden Tabellenzeile zwei Striche angezeigt (--).
	- **Hinweis:** Bitte beachten Sie, dass, wenn Sie nur Make, Model und Platform verwenden, alle dazugehörigen Fahrzeuge (alle verschiedenen Kombinationen von Type, Year, Engine usw.) in der Master-Fahrzeuglisten-Datei automatisch zur Kompatibilitätstabelle hinzugefügt werden. Dasselbe passiert, wenn Sie die Informationen in Notes hinzufügen. Die Notes wird zu jedem einzelnen Fahrzeug hinzugefügt.

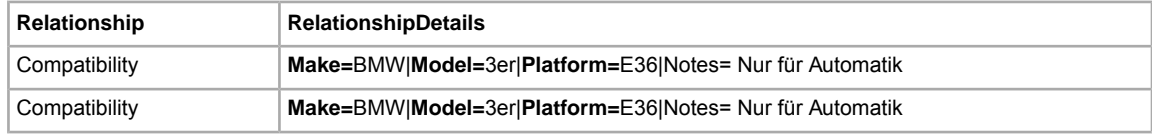

Compatibility **Make=**BMW|**Model=**3er|**Platform=**E36|Notes= Nur für Automatik

- 7. Wiederholen Sie die Schritte 3 bis 6, um Informationen für all die anderen Fahrzeuge hinzuzufügen, für die das Teil verwendet werden kann.
- 8. Wenn Sie weitere Teile einstellen möchten, wiederholen Sie die Schritte 2–6 und geben Sie in die jeweils nächsten freien Zeilen entsprechende Werte ein.
- 9. Geben Sie in die entsprechenden Felder alle erforderlichen oder gewünschten Feldwerte für jeden einzelnen Artikel (z.B. Versand- und Zahlungsinformationen) ein.
- 10. Speichern Sie die Datei dann im Format CSV, in dem die einzelnen Werte durch Kommas voneinander getrennt werden.

#### <span id="page-32-0"></span>**Verwenden von eBay Produktidentifikationsnummern, um Reifen und Felgen einzustellen**

Zum Einstellen von Reifen oder Felgen können Sie eine eBay-Produktidentifikationsnummer (ePID) verwenden. Wenn Sie eine ePID zum Einstellen von

- Reifen verwenden, werden die Artikelmerkmale automatisch in das Angebot eingefügt
- Felgen verwenden, werden die Artikelmerkmale *und* die Kompatibilitätsdetails automatisch in das Angebot eingefügt

Wenn Sie eine eBay-ePID zum Einstellen von Reifen oder Felgen verwenden, brauchen Sie die Felder Relationship oder RelationshipDetails nicht auszufüllen. Verwenden Sie stattdessen das Feld Product:EPID. Unter *[Produktkennungen verwenden](#page-22-0)* auf Seite 23. Beispiel:

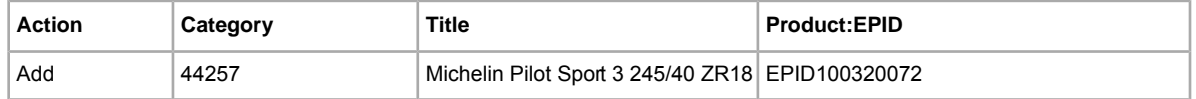

Um eine ePID-Nummer zu finden:

- 1. beschreiben Sie das gesuchte Teil auf der Seite *[ePID-Suche](http://www.ebay.com/parts/lookup)*. Machen Sie möglichst genaue Angaben. Wenn eine Beschreibung mehr als 10.000 Treffer ergibt, werden nur die ersten 10.000 Ergebnisse angezeigt. In diesem Fall sollten Sie Ihre Suchkriterien eingrenzen und die Suche wiederholen.
- 2. Wählen Sie aus der Dropdown-Liste "Im Katalog suchen" entweder DE Rimsoder DE Tires aus.
- 3. Bitte führen Sie einen der folgenden Schritte aus:
	- Um passende Reifen oder Felgen mit den entsprechenden ePID-Nummern einzustellen, klicken Sie auf **Finden**.
	- Um die Suchergebnisse in einer Excel-Tabellendatei zu speichern, klicken Sie auf **In Excel-Datei exportieren**.
- <span id="page-32-1"></span>4. Siehe Tabelle oben, um eine ePID-Nummer für das Einstellen von Reifen oder Felgen mit dem Feld Product:EPID zu verwenden.

#### **Ändern der Fahrzeugverwendungsliste**

Wenn Sie die Fahrzeuginformationen ändern möchten, geben Sie bitte Revise in das Feld *Action* in der Angebotszeile ein und Delete in das Feld *Action*, um die Werte zu löschen, die Sie ändern möchten. Um die gelöschten Werte durch die geänderten zu ersetzen, geben Sie die Werte in den

folgenden Zeilen ein. So werden beispielsweise die Zeilen, die im Feld Action mit Delete markiert wurden, gelöscht und durch die darauffolgende Zeile ersetzt (kein Wert für Action spezifiziert).

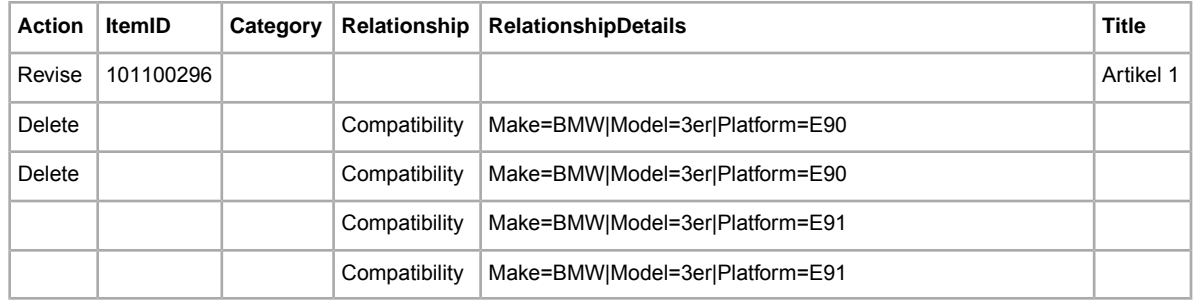

In diesem Beispiel wird die Platform-Angabe E90 durch die Platform-Angabe E91 ersetzt.

# <span id="page-33-0"></span>**Felder für individuelle Artikelmerkmale verwenden**

In diesem Abschnitt wird beschrieben, wie Sie in einer der Standardvorlagen oder in einer Ihrer vorhandenen Postenangebotsdateien neue Felder für individuelle Artikelmerkmale hinzufügen können.

Durch das Hinzufügen individueller Artikelmerkmale können Sie in Ihrem Angebot ausführlichere Informationen zum jeweiligen Artikel bereitstellen. Felder für individuelle Artikelmerkmale müssen einer Standardvorlage oder einer vorhandenen Angebotsvorlage hinzugefügt werden. Sie können dazu entweder ein nicht verwendetes Feld ersetzen oder eine neue Feldspalte hinzufügen. Mehr dazu erfahren Sie unter *[So fügen Sie einer Standardvorlage ein neues Feld hinzu](#page-19-1)* auf Seite 20.

Individuelle Artikelmerkmale bestehen aus einem aussagekräftigen Feldnamen und den zugehörigen Feldwerten. So könnten Sie z.B. für das individuelle Artikelmerkmal *Anlass* folgende Werte einführen: *Leger*, *Geschäftlich* oder *Formell*.

Bei einigen Kategorien des Bereichs Kleidung und Accessoires müssen im Angebot bestimmte Artikelmerkmale angegeben werden, wie beispielsweise:

- Marke
- Größentyp
- Größe
- Stil
- Farbe

Die für die einzelnen Kategorien erforderlichen Artikelmerkmale können Sie der *[Referenztabelle](http://pages.ebay.com/sellerinformation/increaseyoursales/csalookup.html)* entnehmen. Wenn Sie Informationen zu den Größen benötigen, sehen Sie sich unsere [Größentabelle](http://pages.ebay.de/sell/sizechart.html) und die *[Hinweise für Handtaschengrößen](http://pages.ebay.de/sell/handbagguide.html)* an. Informationen dazu, wie sich diese Änderungen auf Ihre bestehenden Angebote und das Einstellen von Angeboten auswirken, finden Sie unter *[Informationen](http://pages.ebay.com/sellerinformation/news/CategoryUpdatesSpring2011.html) [zu Änderungen bei Kategorien und Artikelmerkmalen](http://pages.ebay.com/sellerinformation/news/CategoryUpdatesSpring2011.html)*.

Pro Artikel können Sie bis zu 15 Felder für individuelle Artikelmerkmale erstellen, wobei aber jedes dieser Felder nur einen Wert pro Artikel haben darf. Die Feldnamen und -werte müssen alphanumerische Textzeichenfolgen sein.

Sie können individuelle Artikelmerkmale zwar auch Standardvorlagen hinzufügen, das Generieren einer Vorlage mit Artikelmerkmalen hat aber den Vorteil, dass Sie die vordefinierten Artikelmerkmale damit auf die jeweilige Kategorie zuschneiden können. Bei einigen Kategorien werden individuelle Artikelmerkmale noch nicht unterstützt.

Wichtig: Wenn Sie dieses Feld überarbeiten, muss die hochgeladene Datei alle Felder für individuelle Artikelmerkmale für dieses Angebot enthalten, auch wenn sich die Angaben darin nicht geändert haben. Nicht enthaltene Artikelmerkmale werden anderenfalls aus dem Angebot entfernt.

Gehen Sie wie folgt vor, um neue Felder für eigene Artikelmerkmale hinzuzufügen:

- 1. Öffnen Sie eine Vorlagendatei und geben Sie in der zweiten und dritten Zeile die gewünschten Angebotsinformationen ein. So könnte sich z.B. die zweite Zeile auf ein Angebot für ein legeres Hemd beziehen, während die dritte Zeile ein Angebot für ein formelles Hemd enthält.
- 2. Fügen Sie eine neue Feldspalte hinzu (oder ersetzen Sie einen nicht verwendeten Feldnamen durch den Namen für das individuelle Artikelmerkmal). Geben Sie z.B. C:Style als Spaltenüberschrift ein. Verwenden Sie bei Namen für individuelle Atikelmerkmale immer das Präfix  $\cap$ :
- 3. Geben Sie in der zweiten Zeile einen Wert für das neue individuelle Atikelmerkmal ein, z.B. Leger.
- 4. Geben Sie in der ditten Zeile einen Wert für das neue individuelle Attikelmerkmal ein, z.B. Formell.
- 5. Wiederholen Sie die Schritte 2 bis 4, um weitere Felder für individuelle Artikelmerkmale sowie die zugehörigen Werte hinzuzufügen.
- 6. Geben Sie alle erforderlichen oder gewünschten Feldwerte für den Artikel (z. B. Bezahlung und Grundsätze zur Rückerstattung) in die entsprechenden Felder ein und speichern Sie dann die Datei im CSV-Format.

### <span id="page-34-1"></span><span id="page-34-0"></span>**Artikelzustandsfelder verwenden**

In den Artikelzustandsfeldern können Sie Angaben zum Zustand eines Artikels machen.

#### **Werte für "ConditionID" abrufen**

*[\\*ConditionID](#page-70-1)* auf Seite 71" ist ein Pflichtfeld zum Beschreiben des Zustands und Aussehens eines Artikels. Ein und derselbe Wert kann je nach Kategorie verschiedene Bedeutungen haben. So steht z.B. 1000 in einer Computerkategorie für *Neu*, während dieser Wert bei Angeboten in der Kategorie "Schuhe" *Neu mit Karton* bedeutet.

Zum Nachschlagen der verfügbaren *ConditionID*-Werte klicken Sie auf der Seite *[Anleitungen und](http://pages.ebay.de/file_exchange/instructionsandresources.html?id=0) [Tools](http://pages.ebay.de/file_exchange/instructionsandresources.html?id=0)* auf den Link **Artikelzustands-IDs nach Kategorie**. Auf diese Weise können Sie eine CSV-Datei mit den *ConditionIDs*-Werten für alle Kategorien herunterladen, bei denen der Zustand entsprechend angegeben werden muss. Ob für Ihre Kategorie ein *ConditionID*-Wert angegeben werden muss, hängt von der Kategorie ab. Bei welchen Kategorien dies der Fall ist, können Sie der *[Nachschlagetabelle](http://pages.ebay.de/sellerinformation/news/itemconditionlookup.html) [für ConditionID](http://pages.ebay.de/sellerinformation/news/itemconditionlookup.html)* entnehmen.

Um den *ConditionID*-Wert für eine konkrete Kategorie abzurufen, generieren Sie eine Artikelmerkmale-Vorlage. Diese generierte Vorlage enthält sowohl das neue Feld *ConditionID* als auch die numerischen *ConditionID*-Werte. Literalwerte sind in der Datei mit den Definitionen für Artikelmerkmale definiert, die Sie zusammen mit der generierten Vorlage erhalten.

So rufen Sie die verfügbaren *ConditionID*-Werte für eine Kategorie ab:

1. Gehen Sie auf die Seite "*[Vorlage auswählen](http://pages.ebay.de/file_exchange/selecttemplate.html?id=0)*" und klicken Sie unter *Vorlage für Kategorie mit Artikelmerkmalen* auf **Wählen Sie eine Kategorie aus**.

- 2. Wählen Sie auf der Seite *Vorlage auswählen: Artikelmerkmale* die Kategorie aus, die am besten zu Ihrem Artikel passt. Fahren Sie (rechts) so lange mit dem Auswählen von Unterkategorien fort, bis keine weiteren Optionen mehr angezeigt werden.
	- **Tipp:** Wenn Sie die Kategorienummer schon kennen, geben Sie diese in das Feld *Kategorienummer* ein.
- 3. Klicken Sie auf **Vorlage erstellen**.
- 4. Öffnen Sie die Seite *Vorlage erstellen*. Klicken Sie dazu auf den Link unter **Vorlage für Kategorie mit Artikelmerkmalen**.
- 5. Klicken Sie dann zum Öffnen der Datei auf den Link **Definitionen für Artikelmerkmale**.
- 6. Wählen Sie in der Datei mit den Definitionen für die Attikelmerkmale den zu Ihrem Artikel passenden *ConditionID*-Wert aus und kopieren Sie ihn in das Feld *ConditionID* in der Datei "Vorlage für Kategorie mit Artikelmerkmalen".

**Hinweis:** Wenn Sie die Artikelzustandsbeschreibung in einer vorhandenen Angebotsvorlage aktualisieren möchten, ändem Sie den vorhandenen Namen der Zustandsspalte (A: Condition oder C:Condition) in ConditionID und geben Sie dann einen Zahlenwert ein.

<span id="page-35-0"></span>7. Geben Sie alle erforderlichen oder gewünschten Feldwerte für den Artikel (z. B. Bezahlung und Grundsätze zur Rückerstattung) in die entsprechenden Felder ein und speichern Sie dann die Datei im CSV-Format.

#### **Zustandsbeschreibung eingeben**

Mithilfe des optionalen Felds *[ConditionDescription](#page-70-0)* auf Seite 71 können Sie den Zustand eines gebrauchten Artikels beschreiben. Dieses Feld kann zusammen mit dem Pflichtfeld *[\\*Description](#page-71-0)* auf Seite 72 verwendet werden, das zur Angabe anderer als der Zustandsinformationen zum Artikel dient. Wenn Sie den Zustand eines Artikels angeben sollen, verwenden Sie beschreibenden Text, wie z.B.:

"Das rechte Stuhlbein hat einen kleinen Kratzer (siehe Foto) und an der Sitzlehne gibt es auf der Rückseite einen hellblauen Fleck in der Form und Größe einer 1-Euro-Münze."

<span id="page-35-1"></span>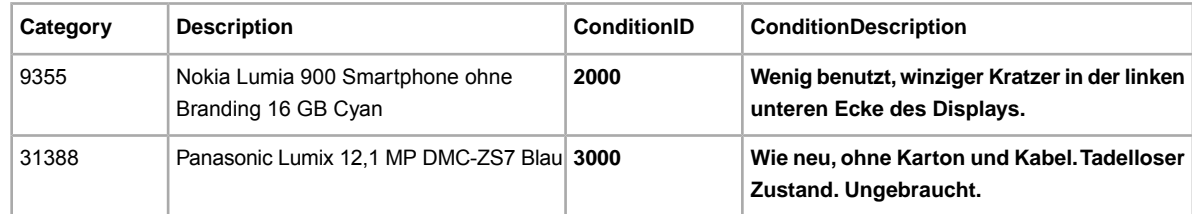

# **Felder für die Option "Preisvorschlag" verwenden**

In diesem Abschnitt wird erläutert, wie Sie Preisvorschläge annehmen und wie Sie festlegen können, dass Preisvorschläge von Käufern automatisch angenommen oder abgelehnt werden.

Wenn Preisvorschläge von Käufern automatisch angenommen oder abgelehnt werden sollen, muss das Angebot ein Format haben, das Preisvorschläge unterstützt. Welche Formate dies sind, erfahren Sie unter *<http://pages.ebay.de/help/sell/best-offer.html>*. Über die folgenden vier Felder können Sie
einem Angebot die Funktionen für Preisvorschläge, für das automatische Annehmen von Preisvorschlägen und für das automatische Ablehnen von Preisvorschlägen hinzufügen:

- *[BestOfferEnabled](#page-91-0)* auf Seite 92
- *[BestOfferAutoAcceptPrice](#page-90-0)* auf Seite 91
- *[MinimumBestOfferPrice](#page-94-0)* auf Seite 95
- *[MinimumBestOfferMessage](#page-94-1)* auf Seite 95

Sie müssen mindestens einen Wert für *BestOfferEnabled* eingeben.

So aktivieren Sie die Option "Preisvorschlag":

- 1. Öffnen Sie eine Vorlagendatei und fügen Sie neue Spalten und Feldnamen ein (mehr dazu erfahren Sie unter *[So fügen Sie einer Standardvorlage ein neues Feld hinzu](#page-19-0)* auf Seite 20). Wenn Preisvorschläge automatisch angenommen oder abgelehnt werden sollen, müssen Sie auch Spalten für *BestOfferAutoAcceptPrice* und *MinimumBestOfferPrice* hinzufügen.
- 2. Geben Sie Werte in die Felder ein. Geben Sie beispielsweise den Wert 1 für *BestOfferEnabled* ein. Wenn Sie die Option zum automatischen Annehmen nutzen möchten, geben Sie in das Feld *BestOfferAutoAcceptPrice* den Betrag ein, den Sie akzeptieren würden. Wenn Sie sich Verhandlungsspielraum mit Ihrem Käufer lassen möchten, geben Sie auch für "MinimumBestOfferPrice" einen Wert ein.
- 3. Geben Sie alle erforderlichen oder gewünschten Feldwerte für den Artikel ein und speichern Sie dann die Datei. Beispiel:

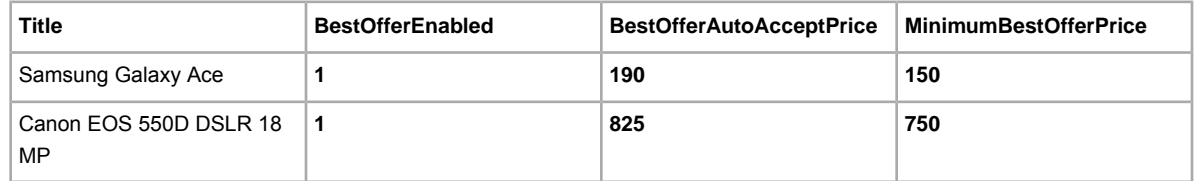

## <span id="page-36-0"></span>**Eingeschränkten Käuferkreis verwenden**

In diesem Abschnitt wird erläutert, wie Sie auf der eBay-Seite "Einstellungen" einen eingeschränkten Käuferkreis definieren und diesen mit dem eBay CSV-Manager für Ihre Angebote übernehmen können.

#### **Eingeschränkten Käuferkreis einrichten**

Sie können festlegen, dass potenzielle Käufer bestimmte Bedingungen erfüllen müssen. Wenn für Käufer Mindestanforderungen festgelegt werden, kann sich die Qualität der Gebote verbessern, die Sie für Ihre Angebote erhalten. Andererseits sollten Sie sich sehr genau überlegen, ob Sie bestimmte Käufer von der Gebotsabgabe ausschließen möchten. Durch die Auswahl von Bedingungen, die Käufer erfüllen müssen, um Ihre Artikel kaufen zu können, vermeiden Sie zwar Käufer, die potenziell Probleme bei der Transaktion verursachen könnten, andererseits beschränken Sie dadurch aber auch die Gesamtanzahl potenzieller Käufer.

Sie können auch einzelne Käufer sperren, wenn Sie deren eBay-Mitgliedsnamen kennen. Wie Sie eine Liste der eBay-Mitgliedsnamen erstellen können, die keine Gebote für Ihre Angebote abgeben dürfen, erfahren Sie unter *[Käufer nicht akzeptieren](http://offer.ebay.de/ws/eBayISAPI.dll?bidderblocklogin&hc=1&hm=v%7F.rp*5g%60ce00)*.

So definieren Sie einen eingeschränkten Käuferkreis in Mein eBay:

- 1. Loggen Sie sich bei eBay ein und gehen Sie zu **Mein eBay** > **Mitgliedskonto** > **Einstellungen**.
- 2. Gehen Sie unter *Verkäufereinstellungen* zu *Eingeschränkter Käuferkreis* und klicken Sie auf **Einblenden**.
- 3. Um die Seite *Eingeschränkter Käuferkreis* anzuzeigen, klicken Sie neben *Folgende Käufer nicht akzeptieren* auf **Bearbeiten**.
- 4. Legen Sie auf der Seite *Eingeschränkter Käuferkreis* die Bedingungen fest, die Käufer erfüllen müssen. Weitere Informationen zu den Optionen, die Sie auf dieser Seite festlegen können, finden Sie unter *[Von Käufern zu erfüllende Bedingungen auswählen](http://offer.ebay.de/ws/eBayISAPI.dll?BuyerBlockPreferences)*.
- 5. Wenn diese Einstellungen für alle Ihre aktiven und zukünftigen Angebote gelten sollen, wählen Sie bitte *Die oben stehenden Einstellungen auf alle aktiven und zukünftigen Angebote anwenden* aus.
- 6. Wenn Sie verhindern möchten, dass gesperrte Käufer Sie kontaktieren können, wählen Sie *Gesperrten Käufern nicht erlauben, mich zu kontaktieren*.
- 7. Klicken Sie zum Speichern Ihrer ausgewählten Einstellungen auf "Senden".
- 8. Unter *[Eingeschränkten Käuferkreis für Angebote übernehmen](#page-37-0)* auf Seite 38 finden Sie weitere Informationen dazu, wie Sie einen eingeschränkten Käuferkreis mit dem eBay CSV-Manager für Ihre Angebote übernehmen können.

### <span id="page-37-0"></span>**Eingeschränkten Käuferkreis für Angebote übernehmen**

Sie können den eBay CSV-Manager nutzen, um die Einstellungen für den eingeschänkten Käuferkreis auf Ihre Angebote anzuwenden. In der Tabelle unten sehen Sie die Optionen zur Einschränkung des Käuferkreises und die dazugehörigen Felder im eBay CSV-Manager:

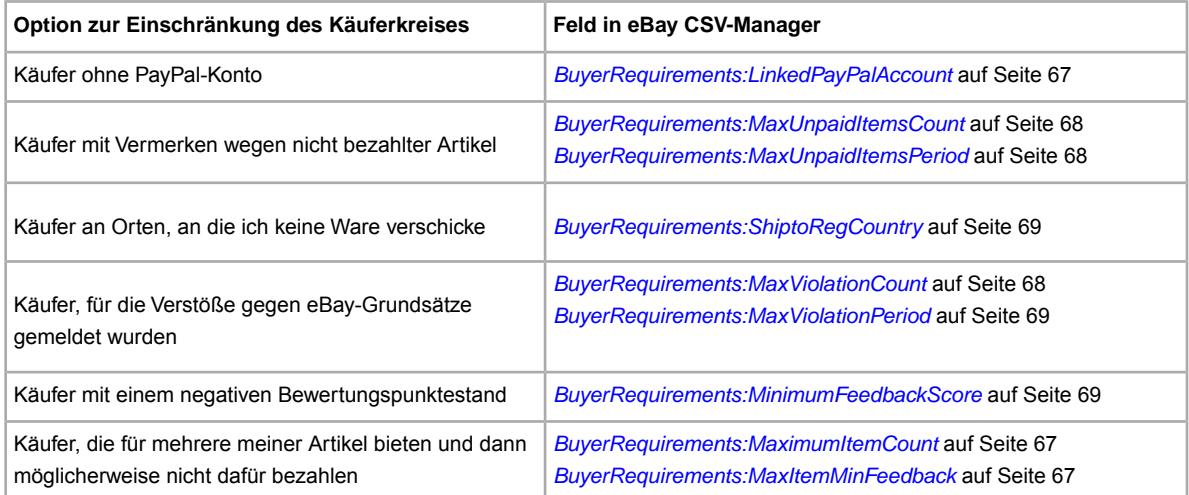

Mit den Einträgen in der folgenden Tabelle werden z.B. Käufer vom Kauf Ihrer Artikel ausgeschlossen, wenn deren Lieferadresse nicht innerhalb des von Ihnen angegebenen Bereichs liegt und sie einen Bewertungspunktestand von weniger als -2 haben:

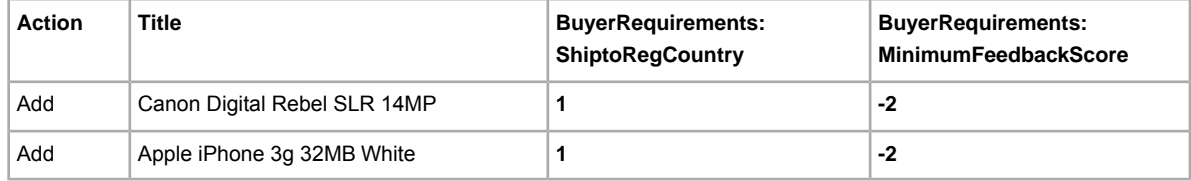

So verwenden Sie eBay CSV-Manager, um einen eingeschränkten Käuferkreis für Ihre Angebote zu übernehmen:

- 1. Laden Sie eine eBay CSV-Manager-Vorlage herunter.
- 2. Fügen Sie für jeden Artikel, für den Ihr eingeschränkter Käuferkreis gelten soll, eine Spalte ein und fügen Sie das gewünschte Feld BuyerRequirements hinzu. Die entsprechenden Feldbezeichnungen finden Sie im vorhergehenden Abschnitt *[Eingeschränkten Käuferkreis einrichten](#page-36-0)* auf Seite 37.
- 3. Speichern Sie die Datei. Wenn Sie die Datei in eBay CSV-Manager hochladen, werden die von Ihnen festgelegten Einstellungen für den eingeschränkten Käuferkreis automatisch für Ihre Angebote übernommen.

## <span id="page-38-0"></span>**Kaufbedingungen für Ihre Angebote**

In diesem Abschnitt werden *die Kaufbedingungen für Ihre Angebote* beschrieben und Anleitungen gegeben, wie Sie Kaufbedingungen für Zahlung, Rüknahme und Versand auf ein Angebot anvenden.

Die Kaufbedingungen für Ihre Angebote sind die Zahlungs-, Rücknahme- und Versandinformationen, die in Ihrem Angebot angegeben werden. Sie können in Mein eBay einzelne Kaufbedingungen für Zahlungen, Rücknahmen und Versand erstellen und diese dann für alle Ihre Angebote verwenden. Weitere Informationen finden Sie unter *[Kaufbedingungen verwalten](http://www.bizpolicy.ebay.de/businesspolicy/manage)*.

Mithilfe der zentral verwalteten Rahmenbedingungen für Ihre Angebote können Sie:

- Die Angebotserstellung und -aktualisierung vorhandener Angebote optimieren
- Angebote gleichzeitig bearbeiten und aktualisieren
- Aktualisierte Rahmenbedingungen für alle Angebote anwenden

Wenn Sie die Rahmenbedingungen für Ihre Angebote aktivieren, erstellt eBa automatisch Bedingungen auf Grundlage Ihrer aktiven, geplanten und beendeten Angebote der letzten 90 Tage. Sie können diese Rahmenbedingungen jederzeit in Mein eBay bearbeiten. Wenn Sie jedoch in den letzten 90Tagen keine Artikel eingestellt haben, werden die Rahmenbedingungen nicht automatisch erstellt. Stattdessen müssen Sie manuell mindestens jeweils eine Bedingung für Zahlung, Rücknahme und Versand erstellen, bevor Sie ein Angebot erstellen können.

Die Bedingungen für Zahlung, Rücknahme und Versand sind je nach eBay-Website unterschiedlich. Wenn Sie den gleichen oder einen ähnlichen Artikel auf einer anderen eBay-Website einstellen möchten, müssen Sie Bedingungen für Zahlung, Rücknahme und Versand für die jeweilige Website einrichten und auswählen.

Obwohl Sie für jedes Verkäuferkonto eine beliebige Anzahl an Rahmenbedingungen für Ihre Angebote erstellen können, sollten Sie sich genau überlegen, wie viele Sie benötigen. Die Verwaltung einer übermäßigen Anzahl an Rahmenbedingungen kann sehr zeitaufwändig sein. Zudem sollten Sie Ihre Rahmenbedingungen immer auf dem neusten Stand halten, damit Sie nichtersehentlich falsche oder nicht mehr gültige Bedingungen verwenden.

Wenn Sie die Kaufbedingungen für Ihre Angebote aktiviert haben, können Sie die Kaufbedingungen mithilfe der folgenden neuen Felder für Ihre mit dem eBay CSV-Manager erstellten Angebote übernehmen. *[Hier](http://pages.ebay.de/file_exchange/selecttemplate.html?id=0)* finden Sie eine Vorlage mit den neuen Feldern. Alternativ können Sie die neuen Felder auch in Ihre bereits bestehende Vorlage einfügen:

- *[PaymentProfileName](#page-87-0)* auf Seite 88
- *[ReturnProfileName](#page-89-0)* auf Seite 90
- *[ShippingProfileName](#page-106-0)* auf Seite 107

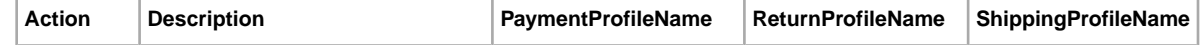

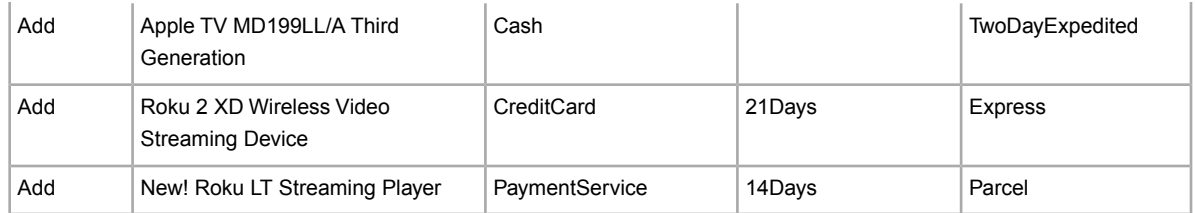

# **Angaben zur Zahlung, zum Versand und zur Rücknahme**

In diesem Abschnitt wird erläutert, wie Sie im eBay CSV-Manager Ihre Zahlungs-, Versand- und Rücknahmeoptionen einrichten.

## **Zahlungsfelder verwenden**

In diesem Abschnitt wird beschrieben, wie Zahlungsfelder in Standardvorlagen verwendet werden.

Für weitere Informationen zum Thema Zahlungsfelder lesen Sie bitte *[Felder für Zahlungs- und](#page-85-0) [Rücknahmeinformationen](#page-85-0)* auf Seite 86.

Verschiedene eBay-Websites unterstützen verschiedene Zahlungsmethoden. Um Zahlungen einfacher zu verstehen und festzulegen, bieten viele eBay-Websites eine standardisierte Möglichkeit, die Zahlungsinformationen einzugeben. Eine Liste der Zahlungsoptionen wird unten angezeigt:

- *[CashOnPickup](#page-85-1)* auf Seite 86
- *[CCAccepted](#page-85-2)* auf Seite 86
- *[COD](#page-85-3)* auf Seite 86
- *[MoneyXferAcceptedInCheckout](#page-86-0)* auf Seite 87
- *[PayPalAccepted](#page-88-0)* auf Seite 89

Genauere Informationen zu Zahlungsmethoden und Auszahlungsfristen finden Sie unter *<http://pages.ebay.de/help/sell/payment-process.html>*.

Wenn Sie weiterhin eine bereits vorhandene Vorlage verwenden möchten, die Werte für Zahlungsfelder enthält, welche nicht mehr unterstützt werden (wie beispielsweise Überweisungen oder Kreditkarten), dann müssen Sie diese Einträge löschen. Wenn Sie die Vorlage hochgeladen haben, entfernt eBay die nicht mehr unterstützten Zahlungsmethoden für Sie und ersetzt diese durch StandardPaymentMethod.

Zusätzlich zu StandardPaymentMethod können Sie außerdem eine oder beide der folgenden Zahlungsmethoden auswählen: COD und PayUponPickup. Wenn der Käufer als Zahlungsmethode COD oder PayUponPickup auswählt, ist eBay nicht in den Bezahlvorgang für den Artikel involviert In diesem Fall müssen Sie die Bezahlung und Lieerung des Artikels direkt mit Ihrem Käuer vereinbaren.

Um Zahlungsinformationen zu Ihrer Angebotsvorlage hinzuzufügen, gehen Sie bitte wie folgt vor:

- 1. Fügen Sie in Ihrer Vorlage eine Spalte für jeden Zahlungstyp ein, den Sie anbieten möchten (bzw. für jedes Feld).
- 2. Geben Sie für jeden Artikel und in jede Zahlungsspalte eine 1 (wahr) ein, um eine akzeptierte Zahlungsmethode zu kennzeichnen bzw. eine 0 (falsch). Beispiel:

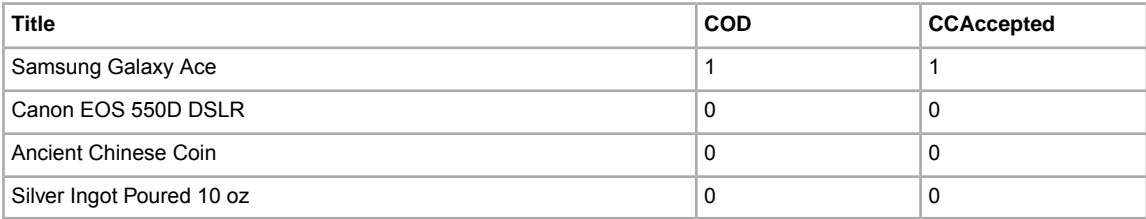

3. Speichern Sie Ihre Arbeit.

## **Verwenden von Versandrabattfeldern**

In diesem Abschnitt wird die Erstellung von Regeln und Profilen für Kombizahlungen und Versandrabatte behandelt. In diesem Zusammenhang wird das Hinzufügen neuer Felder für Versandrabatte in einer der Standardvorlagen ausführlich beschrieben. Gehen Sie anhand der Beschreibung vor, um das Feld InternationalShippingDiscountProfileID sowie das Feld ShippingDiscountProfileID nutzen zu können.

#### **Verwenden von Kombizahlungen für Versandrabatte**

Sie können Käufern, die mehrere Artikel von Ihnen kaufen, Versandrabatte anbieten und dadurch unter Umständen Ihren Umsatz steigern. Versandrabatte können nur dann angeboten werden, wenn Sie Kombizahlungen akzeptieren. Weitere Informationen zum Festlegen von Regeln und Profilen für Versandrabatte finden Sie in den Hilfethemen *[Kombizahlungen verwenden](http://pages.ebay.de/help/sell/combined_payments_ov.html)* und *[Versandrabatte](http://pages.ebay.de/help/sell/shipping_discounts.html#set_shipping_discounts)*.

Wenn Sie Versandrabatte einrichten möchten, loggen Sie sich bei Mein eBay ein und führen Sie die folgenden Schritte aus:

- 1. Wählen Sie **Mein Mitgliedskonto > Einstellungen**.
- 2. Wechseln Sie zum Bereich *Versandeinstellungen* und klicken Sie auf **Anzeigen**.
- 3. Klicken Sie neben dem Eintrag *Rabatte bei Kombizahlung und -versand anbieten* auf **Bearbeiten**.
- 4. Vergewissern Sie sich unter *Kombizahlungen*, dass diese Einstellung aktiviert ist. und dass der angegebene Zeitraum für Kombizahlungen Ihren Erwartungen entspricht. Wenn Sie den Zeitraum ändern möchten, klicken Sie auf **Bearbeiten**, ändern Sie den Wert und klicken Sie dann auf **Speichern**.

Wenn die Option für Kombizahlungen nicht aktiviert ist, klicken Sie auf **Erstellen**. Aktivieren Sie anschließend die Option *Zulassen* und wählen Sie aus dem Menü die Anzahl der Tage aus. Klicken Sie anschließend auf **Speichern**.

- 5. Klicken Sie im Abschnitt *Versandrabatt für Kombizahlungen* entweder unter *Pauschal* oder unter *Berechnet* auf **Erstellen**. Bei diesem Vorgang wird der Ablauf für pauschale Versandrabatte verwendet, sodass hier die Option *Pauschal* zu verwenden ist. Beim berechneten Versand stehen andere Optionen zur Verfügung, aber der Ablauf als solcher ist im Wesentlichen identisch. Klicken Sie im Abschnitt *Versandrabatt für Kombizahlungen* unter **Pauschal** auf *Erstellen*.
- 6. Wählen Sie in der Ansicht 1 im Menü entweder **Betrag für jeden weiteren Artikel angeben**oder **Betrag von jedem weiteren Artikel abziehen** und geben Sie dann in das Feld einen Betrag ein. Wenn die weiteren Artikel kostenlos verschickt werden, können Sie die Option **Kostenloser Versand** aktivieren.
- 7. Sie können Profile für Ihre Regeln erstellen. Klicken Sie dazu auf **Profile hinzufügen**. Geben Sie in das dafür vorgesehene Feld einen Namen für das Profil ein. Klicken Sie auf **Weiter**.
- 8. Überprüfen Sie in Ansicht 2 Ihre Angaben zum Versandregelprofil und klicken Sie dann erneut auf **Weiter**.
- 9. In der Ansicht 3 werden die gewählten Optionen aufgeführt. Wenn Sie einverstanden sind, klicken Sie auf **Speichern**. Wenn Sie einzelne Angaben ändern möchten, klicken Sie auf "Zurück", um zur entsprechenden Ansicht zurückzugehen und die Einstellungen zu ändern.

10. Anschließend notieren Sie sich die Versandrabatt-Profilnummern, die im Abschnitt *Versandrabatt für Kombizahlungen* angezeigt werden. Sie benötigen dieser Nummern für die ShippingDiscountProfileID Feldwerte im nächsten Schritt.

#### **Hinzufügen von Versandrabattfeldern zu einer Vorlage**

Nachdem Sie Regeln und Profile für die Versandrabatte in Ihrem eBay-Mitgliedskonto erstellt haben, können Sie nun die Versandrabattfelder und -werte zu Ihrer Produktangebotsdatei (oder der Standardvorlage) hinzufügen. Wenn Sie Versandrabatte auf ein Produktangebot anwenden möchten, müssen Sie zunächst die Versandrabattfelder und -werte für einen neuen Artikel hinzufügen, bevor Sie die neue Produktangebotsdatei hochladen.

1. Öffnen Sie eine Vorlagendatei und suchen Sie nach dem Feld *ShippingDiscountProfileID*. Dazu müssen Sie die Profilnummern für jedes Ihrer Rabattprofile kennen, die für Ihre Einstellungen in Mein eBay erstellt wurden.

Um Ihre Versandprofilnummer herauszufinden, gehen Sie zu **Mein eBay > Mitgliedskonto > Einstellungen > Versandeinstellungen > Anzeigen > Rabatte bei Kombizahlung und -versand anbieten > Bearbeiten**. Die Identifikationsnummern für jede Versandregel sind auf der Seite *Mein eBay: Rabatte bei Kombizahlung und -versand* aufgeführt.

- 2. Geben Sie die achtstellige Rabattprofil-ID ein. Beispiel: 78038543 für *ShippingDiscountProfileID*.
- 3. Geben Sie alle erforderlichen oder gewünschten Feldwerte für den Artikel ein und speichern Sie dann die Datei.

## **Ausfüllen der Felder für die Rücknahmebedingungen**

In diesem Abschnitt erfahren Sie, wie Sie die Rücknahmebedingungen für ein Angebot erstellen.

Die unterstützten Rücknahmeoptionen sind von Website zu Website verschieden. Um das Festlegen und Verstehen der Rücknahmerichtlinien zu vereinfachen, gibt es auf vielen eBay-Websites eine standardisierte Möglichkeit, die Rücknahmeinformationen einzugeben und anzuzeigen.

**Hinweis:** Wenn Sie die Funktion Rahmenbedingungen in Mein eBay verwenden, können Sie folgende Abschnitte überspringen und direkt zu *[Kaufbedingungen für Ihre Angebote](#page-38-0)* auf Seite 39 gehen, um Ihre Rücknahmebedingungen einzurichten und auszuwählen.

Sie können als Verkäufer auch festlegen, dass Sie *keine* Rücknahmen für Ihre Artikel akzeptieren. Beachten Sie bitte Folgendes: Selbst wenn Sie ReturnsNotAccepted angegeben haben, kann der Käufer einen Artikel zurückgeben, wenn dieser erheblich von der Artikelbeschreibung abweicht und über den *[eBay-Käuferschutz](http://pages.ebay.de/help/policies/buyer-protection.html)* abgesichert ist. (Bitte beachten Sie: Artikel, die nicht über den eBay-Käuferschutz abgesichert sind, können bei Angabe von ReturnsNotAccepted nicht zurückgegeben werden.)

Zusätzlich zur Beschreibung Ihrer Rücknahmebedingungen in der Artikelbeschreibung können Sie auch unsere vordefinierten Rücknahmeoptionen nutzen.

So legen Sie die Rücknahmebedingungen für einen Artikel fest:

1. Für das *erforderliche* Feld *[\\*ReturnsAcceptedOption](#page-89-1)* auf Seite 90, führen Sie einen der folgenden Schritte aus:

- $\bullet$  Um festzulegen, dass der Käufer einen Artikel zurückgeben kann, wählen Sie $\,$  <code>eturnsAccepted</code> aus
- Um festzulegen, dass der Käufer einen Artikel *nicht* zurückgeben kann, wählen Sie ReturnsNotAccepted aus

**Hinweis:** Wenn Sie Rückgaben annehmen, sind die Felder ReturnsWithinOption und ShippingCostPaidByOption erforderlich.

In der Feiertagssaison am Jahresende können Sie Käufern einen verlängerten Zeitraum für die Rückgabe von Artikeln anbieten. Wie Sie dazu vorgehen müssen, erfahren Sie unter "*HolidayReturns*".

- 2. Wenn Sie festgelegt haben, dass die Artikelrücknahme möglich ist, geben Sie Werte für die folgenden Felder ein:
	- a. Für das *bedingte* Feld *[ReturnsWithinOption](#page-89-2)* auf Seite 90geben Sie den Zeitraum an, innerhalb dessen der Käufer Sie darüber informieren muss, dass er den Artikel zurückgeben möchte. Geben Sie hierzu einen der folgenden Werte ein:
		- Days\_14
		- Months\_1
	- b. Für das *bedingte* Feld *[ShippingCostPaidByOption](#page-89-3)* auf Seite 90, legen Sie fest, wer die Rücknahmekosten trägt. Geben Sie hierzu einen der folgenden Werte ein:
		- Buyer Käufer trägt Kosten für Rücksendung
		- Seller Verkäufer trägt Kosten für Rücksendung
		- EUSeller\_ReturnRights Rückgaberecht gilt, wenn der Käufer den Artikel zurück schickt. Der Verkäufer trägt immer die Rücksendekosten.
		- EUSeller CancelRights Das Widerrufsrecht gilt, wenn der Käufer eine schriftliche Bitte um Abbruch der Transaktion per E-Mail, Postweg oder Fax sendet *oder* den Artikel zurückschickt. Der Verkäufer kann verlangen, dass der Käufer die Rücksendekosten trägt, wenn der Artikelpreis weniger als €40 beträgt.
		- EUBuyer\_CancelRightsUnder40 Käufer trägt Rücksendekosten, wenn der Artikelpreis weniger als €40 beträgt. Der Verkäufer trägt die Rücksendekosten, wenn der Artikelpreis mehr als €40 beträgt.
	- c. Für das optionale Feld *[RefundOption](#page-88-1)* auf Seite 89 legen Sie fest, wie Sie die Rückerstattung vornehmen möchten. Geben Sie hierzu einen der folgenden Werte ein:
		- MerchandiseCredit
		- MoneyBack
	- d. Für das optionale Feld *[AdditionalDetails](#page-85-4)* auf Seite 86, geben Sie allgemeine Informationen ein, die Sie Ihrem Käufer mitteilen möchten.
- 3. Speichern Sie die Vorlage.

## **Versandkostentabellen verwenden**

In diesem Abschnitt erfahren Sie, wie Sie eine Versandkostentabelle erstellen und die darin enthaltenen Werte auf Ihre Angebote bei eBay anwenden können.

### <span id="page-44-0"></span>**Versandkostentabelle für Inlandsversand erstellen**

Sie können bei Bedarf eine Versandkostentabelle für den Inlandsversand erstellen, in der Sie Angaben zu den Kosten und Lieferzeiten für Bestellungen im Inland bereitstellen. So können Sie z.B. eine Kostentabelle erstellen, in der Sie angeben, wie viel Sie für den Versand nach Regionen im Inland, Ostfriesische Inseln, Nordfriesische Inseln und Ostseeinseln berechnen.

Sie können auch die Lieferung in bestimmte Regionen oder Länder ganz ausschließen. Weitere Informationen dazu finden Sie unter *[Lieferorte ausschließen](http://cgi5.ebay.de/ws/eBayISAPI.dll?ExcludeShippingList&guest=1)*.

Beim Einrichten einer Versandkostentabelle können Sie Versandkosten für jede Region und jeden der von Ihnen angebotenen Versandservices angeben. Sie haben dabei die Möglichkeit, die Versandkosten pro Artikel, nach Gewicht oder mit Zuschlag anzugeben. In der Tabelle kann dabei immer nur eine dieser Versandkostenarten gleichzeitig verwendet werden. Unten finden Sie Beispiele für die einzelnen Versandkostenarten. Eine Versandkostentabelle wird erst gültig, wenn sie mindestens einen Wert enthält.

**Hinweis:** Wenn Sie Ihre Versandkostentabelle aktualisieren, werden die neuen Werte automatisch auf Ihre neuen Angebote angewendet. Laufende Angebote bleiben von den Wertaktualisierungen unberührt.

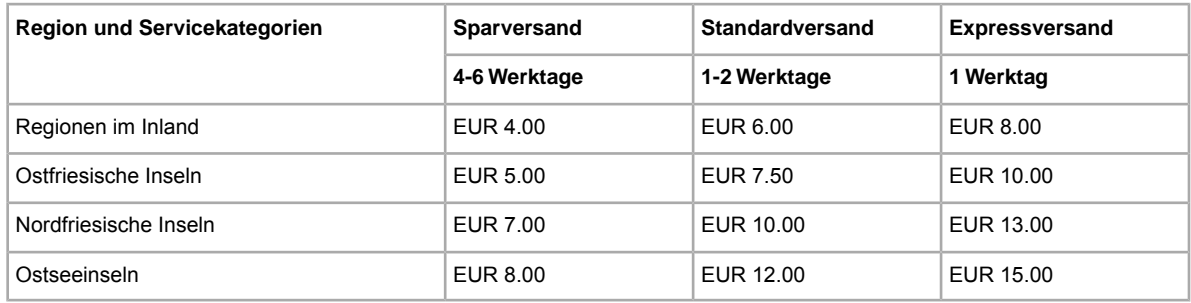

Das folgende Beispiel zeigt eine Versandkostentabelle mit Versandkosten pro *Artikel*:

Das folgende Beispiel zeigt eine Versandkostentabelle mit Versandkosten nach *Gewicht*:

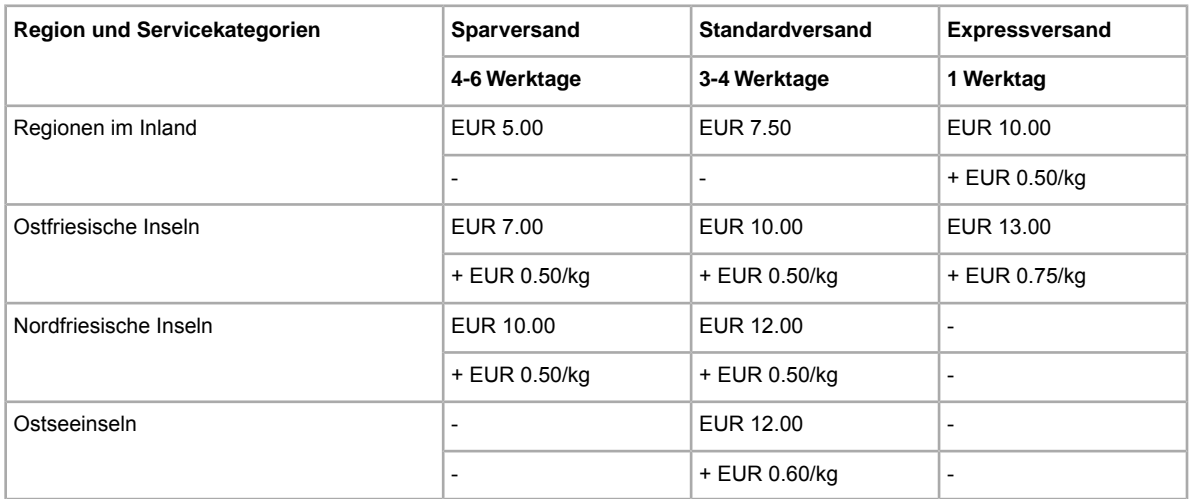

Das folgende Beispiel zeigt eine Versandkostentabelle mit *Zuschlägen*: Zuschläge können nur angewendet werden, wenn Sie auch eine Flat-Rate für das für den Artikel geltende Serviceniveau angegeben haben.

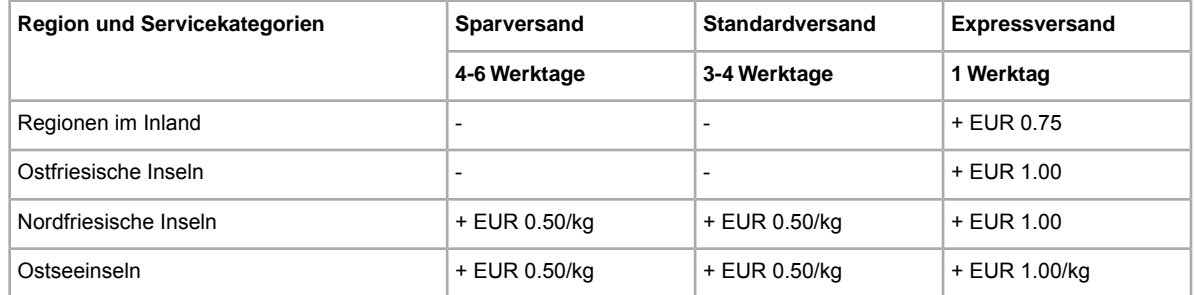

So erstellen Sie eine Versandkostentabelle für den Inlandsversand:

- 1. Loggen Sie sich bei eBay ein und gehen Sie zu **Mein eBay** > **Mitgliedskonto** > **Einstellungen**.
- 2. Klicken Sie neben *Versandeinstellungen* auf **Einblenden**.
- 3. Klicken Sie neben *Versandkostentabellen verwenden* auf **Bearbeiten**.
- 4. Geben Sie auf der Seite *Versandkostentabellen* in der Drop-down-Liste *Inlandsversandkosten festlegen für* an, ob Sie Versandkosten pro Artikel, nach Gewicht oder mit Zuschlag angeben möchten.
- 5. Machen Sie im Formular *Versandkostentabellen (Inland)* die gewünschten Angaben. Orientieren Sie sich dabei an den drei Beispielen oben. Die Inlandsversandkostentabelle muss mindestens einen Wert enthalten. Ist dies nicht der Fall, wird eine Fehlermeldung ausgegeben, sobald Sie die Vorlage zum eBay CSV-Manager hochladen.
- 6. Speichern Sie die Vorlage.
- <span id="page-45-0"></span>7. Informationen zur Vorgehensweise beim Hochladen der in der Versandkostentabelle angegebenen Werte zum eBay CSV-Manager finden Sie unter "*[Versandkostentabelle auf Angebote anwenden](#page-45-0)* auf Seite 46".

#### **Versandkostentabelle auf Angebote anwenden**

Über den eBay CSV-Manager können Sie die Kosten in Ihrer Versandkostentabelle auf Ihre Angebote bei eBay anwenden. Geben Sie dazu in die Felder DomesticRateTable und ShippingType die folgenden Werte ein:

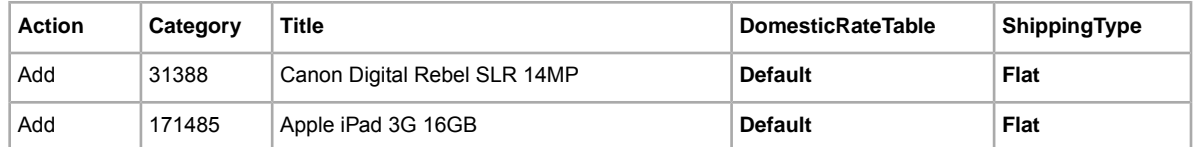

So wenden Sie Ihre Inlandsversandkostentabelle auf Angebote an:

- 1. Laden Sie eine eBay CSV-Manager-Vorlage herunter.
- 2. Gehen Sie für jeden Artikel, auf den Sie Kosten aus der Versandkostentabelle anwenden möchten, zum Feld DomesticRateTable und geben Sie Default ein. Fügen Sie als Nächstes eine neue Spalte mit der Bezeichnung ShippingType ein und geben Sie den Wert Flat ein (siehe Tabelle oben).
- 3. Speichern Sie die Vorlage.

Sobald Sie die Vorlage zum eBay CSV-Manager hochgeladen haben, enthalten Ihre Angebote automatisch die Versandkosten und die Lieferzeiten aus der Versandkostentabelle, die Sie wie oben unter "*[Versandkostentabelle für Inlandsversand erstellen](#page-44-0)* auf Seite 45" beschrieben erstellt haben.

## **Ihre Sendungen nachverfolgen**

In diesem Abschnitt erfahren Sie, wie Sie Ihre Sendungen nachverfolgen können.

Anhand des gewählten Versandservice und der Sendungsnummer können Sie Ihre verschickten Artikel nachverfolgen.

Im eBay CSV-Manager können nicht mehrere Sendungsnummern eingegeben werden. Daher müssen Sie alle Artikel einzeln nachverfolgen, wenn Sie mehrere Artikel im Rahmen eines einzigen Verkaufs separat verschickt haben.

So geben Sie die Versandinformationen ein:

- 1. Öffnen Sie eine neue Vorlage oder eine Angebotsdatei. Details zur Verwendung von Bearbeitungsdateien finden Sie unter *[Verwenden von Bearbeitungsdateien](#page-47-0)* auf Seite 48.
- 2. Geben Sie für jeden Artikel, den Sie nachverfolgen möchten, im bestehenden Feld Action Status ein.
- 3. Fügen Sie die folgenden vier neuen Spalten ein (detaillierte Informationen finden Sie unter *[So](#page-19-0) [fügen Sie einer Standardvorlage ein neues Feld hinzu](#page-19-0)* auf Seite 20):
	- *[ItemID](#page-74-0)* auf Seite 75 Die eindeutige ID des Artikels, den Sie nachverfolgen möchten (zu finden in der Upload-Response-Datei)
	- *[ShippingStatus](#page-82-0)* auf Seite 83 1 (verschickt)
	- *[ShipmentTrackingNumber](#page-81-0)* auf Seite 82 Die auf der Rechnung des Versandservice angegebene Sendungsnummer
	- *[ShippingCarrierUsed](#page-82-1)* auf Seite 83 Den Namen des Versandservice (nicht den für *ShippingService-X:Option* eingegebenen Wert)
- 4. Geben Sie die folgenden Werte in den entsprechenden Feldern ein:
	- Geben Sie bitte Werte für *ShipmentTrackingNumber* und *ShippingCarrierUsed* an (es darf nicht nur ein Wert für eine der beiden Optionen angegeben werden).
	- Wenn Sie an unserem Programm zum weltweiten Versand teilnehmen, geben Sie unter *ShippingCarrierUsed.* bitte GlobalShipping\_MultiCarrier ein
	- Sie tragen die Verantwortung dafür, dass der unter *ShippingTrackingNumber* eingegebene Wert korrekt ist. Wir überprüfen, dass die Sendungsnummern für alle Ihre Bestellungen eindeutig sind und dem Nummerierungsschema des von Ihnen angegebenen Versandservice entsprechen. Beispiel:

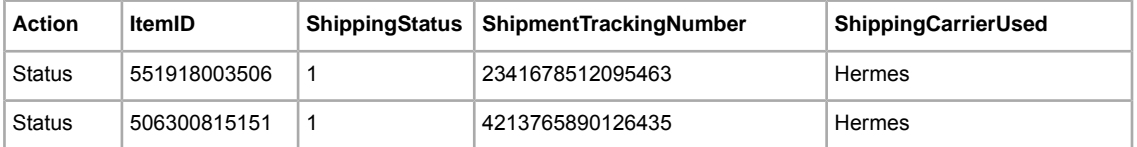

- 5. Löschen Sie alle anderen Felder in der Vorlage.
- 6. Speichern Sie die Datei und laden Sie sie zu eBay hoch.

# **Ihre Angebote aktualisieren**

In diesem Abschnitt wird eltäutert, wie Sie bereits existierende Angebote bearbeiten lönnen. Sie finden dort z.B. Informationen, wie Sie den Preis oder die Beschreibung ändern oder die verfügbare Stückzahl aktualisieren können.

## <span id="page-47-0"></span>**Verwenden von Bearbeitungsdateien**

In diesem Abschnitt wird erläutert, wie Sie den Überarbeitungsvorgang vereinfachen können, indem Sie Angebotsdateien herunterladen und dann bearbeiten.

Zur Vereinfachung des Bearbeitungsvorgangs können Sie Dateien mit bestehenden Angebotsinformationen herunterladen, die dann nur minimal geändert werden müssen, bevor Sie sie wieder auf den eBay-Server hochladen. Mit dem eBay CSV-Manager können Sie pro Tag bis zu 5000 Angebote hochladen. Wenn Sie täglich bis zu 10.000 Angebote hochladen möchten, wenden Sie sich an den Kundenservice.

Informationen dazu, wie Sie Ihren aktiven Angeboten Produktkennungen hinzufügen können, finden Sie unter *Produktkennungen zu aktiven Angeboten hinzufügen*.

Auf der Seite *Download vorbereiten* können die folgenden Arten von Bearbeitungsdateien heruntergeladen werden:

- **Preis und Menge bearbeiten**: Ermöglicht das Bearbeiten der Felder *SiteID*, *Currency*, *StartPrice*, *BuyItNowPrice* und *Quantity* in Angeboten mit dem Status "Aktiv". Bei Angeboten mit Varianten können die Felder für den Preis und die Menge für jede einzlne Variante bearbeitet werden. Weitere Informationen finden Sie unter *[Preis und Stückzahl für Varianten in aktiven Angeboten bearbeiten](#page-49-0)* auf Seite 50.
- **Zahlungsstatus bearbeiten**: Ermöglicht das Bearbeiten des Feldes *PaymentStatus* in Angeboten mit dem Status "Verkauft".
- **Versandstatus bearbeiten**: Ermöglicht das Bearbeiten der Felder *ShippingStatus*, *ShippingCarrierUsed* und *ShipmentTrackingNumber* in Angeboten mit dem Status "Verkauft".
- **Produktkennungen**: Ermöglicht das Bearbeiten des Feldess *UPC/EAN/ISBN/Brand/MPN* in aktiven Angeboten.

Zusätzlich zu den Feldern für das Bearbeiten Ihrer Angebote enthalten die Bearbeitungsdateien die Felder *Action* und *ItemID* mit entsprechenden Werten. Diese Feldwerte müssen nicht geändert werden.

Die Bearbeitungsdateien für aktive Angebote und für verkaufte Angebote können auf die gleiche Art und Weise heruntergeladen werden. Welche Felder in der heruntergeladenen Bearbeitungsdatei zur Verfügung stehen, hängt von der Art der Bearbeitungsdatei ab.

So laden Sie eine Bearbeitungsdatei herunter:

- 1. Gehen Sie in Ihrem Webbrowser zur Seite *[Download vorbereiten](http://k2b-bulk.ebay.de/ws/eBayISAPI.dll?SMDownloadRequest&ssPageName=STRK:ME:LNLK)*.
- 2. Wählen Sie im Drop-down-Menü *Angebote und Protokolle* entweder die Option **Aktiv** oder die Option **Verkauft**
- 3. Wählen Sie als Download-Format **eBay CSV-Manager** und geben Sie dann im Drop-down-Menü die Art der Bearbeitungsdatei an (z. B. "Preis und Stückzahl bearbeiten" oder "Eindeutige Identifikationsnummern hinzufügen (UPC\EAN\ISBN\Marke\MPN)").
- 4. Wenn Sie die Bearbeitungsdatei für alle aktiven oder alle verkauften Angebote herunterladen möchten, wählen Sie unter **Datumsbereich** "Alle Protokolle" aus. Anderenfalls können Sie mit den anderen Optionen den Datumsbereich eingrenzen, für den Daten heruntergeladen werden sollen.
- 5. Prüfen Sie die Gültigkeit der für Ihr eBay-Mitgliedskonto angegebenen E-Mail-Adresse.
- 6. Klicken Sie auf **Speichern**. Notieren Sie sich die auf der Seite *Download vorbereiten: Erfolg* angegebene Referenznummer der Dateianforderung. Diese Nummer dient zur Identifizierung der von Ihnen angeforderten Bearbeitungsdatei.
- 7. Klicken Sie in der Navigationsleiste auf **Abgeschlossene Downloads**. Auf der Seite *Abgeschlossene Downloads aufrufen* finden Sie einen Link zum Herunterladen der Bearbeitungsdateien. Nachdem die Anforderung verarbeitet wurde, wird auf der Seite die Referenznummer angezeigt. Klicken Sie auf den zugehörigen Link **Herunterladen**.
- 8. Öffnen Sie die Datei, wenn Sie dazu aufgeordert werden. Die Datei wird in Ihrer Tabellenkalkulationsanwendung geöffnet. Speichern Sie sie auf Ihrem Computer.
- 9. Wenn Sie Microsoft Excel verwenden und die Artikelnummern angezeigt bekommen möchten, wählen Sie die Spalte "Artikelnummer" aus, klicken Sie mit der rechten Maustaste auf die Spalte und wählen Sie **Zellen formatieren**. Klicken Sie im Dialogfeld "Zellen formatieren" unter *Kategorie* auf **Zahl**, setzen Sie den Wert von *Dezimalstellen* auf 0 und klicken Sie dann auf **OK**.
- 10. Wenn Sie Feldwerte ändern möchten, bearbeiten Sie die entsprechenden Felder (wie "Artikelbezeichnung" oder "Stückzahl"). Speichern Sie die Datei anschließend im CSVFormat und schließen Sie sie.
- 11. Gehen Sie in Ihrem Webbrowser zur Seite *[Angebote und Aktualisierungen hochladen](http://bulksell.ebay.com/ws/eBayISAPI.dll?FileExchangeUploadForm)* und klicken Sie neben **Speicherort** auf die Schaltfläche *Durchsuchen*, um die Datei auszuwählen, die Sie in Schritt 10 weiter oben gespeichert haben.
- 12. Klicken Sie auf **Hochladen**.

Klicken Sie in der Navigationsleiste auf **Übersicht hochgeladener Dateien**, um zu prüfen, ob die Änderungen tatsächlich hochgeladen wurden.

## **Produktkennungen zu aktiven Angeboten hinzufügen**

In diesem Abschnitt beschrieben, wie mit dem eBay CSV-Manager eindeutige Produktkennungen (UPI) zu Ihren Angeboten bei eBay hinzugefügt werden können. Damit können Sie Ihre aktiven Angebote besser bearbeiten, sodass Ihre Produkte auf eBay bei der Produktsuche eines Käufers schneller gefunden werden.

#### **Aktive Angebote bearbeiten**

Hier wird das Hinzufügen von Produktkennungen zu Ihren aktiven Angeboten erklärt.

- 1. Das Verfahren zum Herunterladen Ihrer aktiven Angebote wird in *[Verwenden von](#page-47-0) [Bearbeitungsdateien](#page-47-0)* auf Seite 48.
- 2. Markieren Sie in der Datei mit dem heuntergeladenen aktiven Angebot die Spalte ItemID mit einem Rechtsklick und wählen Sie dann **Zellen formatieren > Nummer** aus. Ändern Sie den Wert für *Dezimalstellen* zu 0 und klicken Sie auf **OK**.
- 3. Sollten Sie die eBay-Produkt-ID (EPID) eines Artikels kennen, geben Sie sie zuerst in das Feld *[Product:EPID](#page-99-0)* auf Seite 100 ein. Damit wird die Verwendung anderer Produktkennungen überflüssig. Ansonsten beginnen Sie mit der Spalte *[Product:UPC](#page-100-0)* auf Seite 101 und geben den universellen Produktcode (UPC) dieses Artikels ein. Hat der Artikel keinen UPC, geben Sie als Nächstes die ISBN- oder EAN-Nummer ein. Für Artikel, die nicht über diese Art von Produktkennung verfügen, geben Sie den Markennamen und die Referenznummer des Herstellers (MPN) ein.
- 4. Wenn Sie mit dem Hinzufügen von Produktkennungen für jeden Artikel fertig sind, speichern Sie die Datei im CSV-Format unter einem leicht erkennbaren Namen.
- 5. Zum Hochladen der Datei klicken Sie *[hier](http://bulksell.ebay.com/ws/eBayISAPI.dll?FileExchangeUploadForm)*. Die Seite **Angebote und Aktualisierungen hochladen** wird angezeigt. Über die Schaltfläche **Durchsuchen**, die neben *Speicherort der Datei* angezeigt wird, können Sie die geänderte Datei auswählen.

Gibt die Antwortdatei einen Fehler aus, der darauf hinweist, dass mehrere UPC-, EAN- oder ISBN-Produktkennungen für diesen Artikel vorhanden sind (aufgrund verschiedener Versionen, Formate oder Ausgaben), suchen Sie den Artikel bei eBay, machen Sie die EPID ausfindig und geben Sie sie in das Feld *Product:EPID* ein. Dadurch wird der Fehler behoben

## <span id="page-49-0"></span>**Preis und Stückzahl für Varianten in aktiven Angeboten bearbeiten**

In diesem Abschnitt wird beschrieben, wie im CSV-Manager mit der Bearbeitungsdatei "Preis und Stückzahl" Varianten aktualisiert werden können. Die Bearbeitungsdatei "Preis und Stückzahl" unterstützt weiterhin die Aktualisierung von Preis und Stückzahl in einzelnen Angeboten, kann jedoch auch zum Aktualisieren von Varianten verwendet werden.

Dieser Vorgang beschreibt, wie Preis und Stückzahl in aktiven Angeboten mit Varianten aktualisiert werden kann.

- 1. Das Verfahren zum Herunterladen Ihrer aktiven Angebote wird in *[Verwenden von](#page-47-0) [Bearbeitungsdateien](#page-47-0)* auf Seite 48.
- 2. Markieren Sie in der Datei mit dem heuntergeladenen aktiven Angebot die Spalte ItemID mit einem Rechtsklick und wählen Sie dann **Zellen formatieren > Nummer** aus. Ändern Sie den Wert für *Dezimalstellen* zu 0 und klicken Sie auf **OK**.
- 3. Überarbeiten Sie die Werte in den Feldern Preis und Stückzahl für die der Variante entsprechenden Reihen. Die Variante wird über das Feld *RelationshipDetails* (und *CustomLabel* falls vorhanden) identifiziert. Überarbeiten Sie zum Beispiel die Werte Preis und Stückzahl in den letzten drei Reihen.

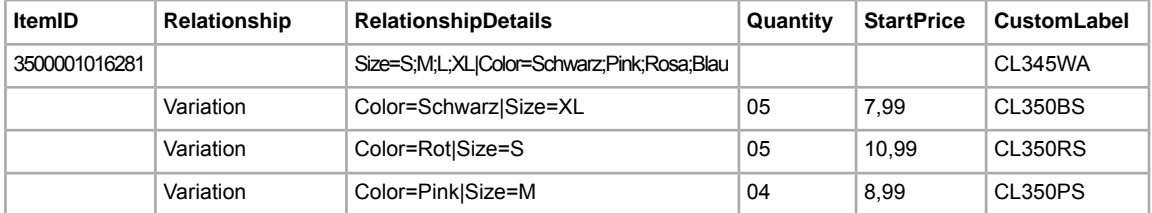

- 4. Wenn Sie mit der Bearbeitung fertig sind, speichern Sie die Datei im CSV-Format unter einem aussagekräftigen Namen ab.
- 5. Klicken Sie auf der Seite *[Angebote und Aktualisierungen hochladen](http://bulksell.ebay.de/ws/eBayISAPI.dll?FileExchangeUploadForm&guest=1)* neben *Speicherort der Datei* auf die Schaltfläche **Durchsuchen**, um die bearbeitete Datei auszuwählen und diese hochzuladen.

**Tipp:** Weitere Informationen zu den einzelnen Feldern finden Sie unter *[Produktkennungen](#page-22-0) [verwenden](#page-22-0)* auf Seite 23.

# **Erstellen von Berichten**

In diesem Abschnitt wird beschrieben, wie Sie Warenbestands- und Verkaufsberichte herunterladen, die vom CSV-Manager erstellt wurden.

## **Download vorbereiten**

Auf der Seite *Download vorbereiten* können Sie mithilfe der Filteroptionen im Menü *Angebote und Datensätze* Warenbestands- und Verkaufsberichte erstellen. Folgende Werte stehen zur Wahl:

- Verkaufte Artikel
- Meine nicht verkauften Artikel
- verkaufte und archivierte Artikel
- noch nicht bezahlte Artikel
- bezahlte, aber noch nicht verschickte Artikel
- bezahlte und verschickte Artikel
- archivierte Artikel
- Alle verkauften und archivierten Artikel

## **Bericht zu den aktiven Angeboten herunterladen**

In diesem Abschnitt wird beschireben, wie Sie einen Beircht erstellen, in dem alle Ihre aktiven Angebote aufgeführt werden.

Es gibt verschiedene Arten von Statusberichten. Alle Berichte können mithilfe dieses Verfahrens heruntergeladen werden. In diesem Beispiel wird ein Warenbestandsstatusbericht mit einer Momentaufnahme des aktuellen Warenbestands erstellt:

- 1. Wählen Sie im Drop-down-Menü *Angebote und Datensätze* die Option **Aktive Angebote**.
- 2. Geben Sie die E-Mail-Adresse(n) ein, an die die Datei gesendet werden soll (standardmäßig wird hier die bei der Anmeldung angegebene E-Mail-Adresse angezeigt).
- 3. Klicken Sie auf **Speichern**.
- 4. Klicken Sie in der Navigationsleiste auf **Abgeschlossene Downloads**. Auf der Seite *Abgeschlossene Downloads aufrufen* finden Sie Links zum Herunterladen des bzw. der Berichte, die Sie gerade erstellt haben.

Im Bericht zu den aktiven Angeboten, der im CSV-Format bereitgestellt wird, finden Sie alle Angebote, die Sie bei eBay eingestellt haben und die noch nicht beendet sind. (Nach Beendigung eines Angebots wird der Artikel in den Abschnitt mit den Informationen zu den verkauften bzw. nicht verkauften Artikeln verschoben.) Die Einträge in dieser Datei werden standardmäßig nach dem jeweiligen Angebotsende geordnet, wobei alle "Gültig bis auf Widerruf"-Artikel am Ende der Liste erscheinen.

Sie können diese Datei in Ihr Warenbestandssystem importieren und die Daten für die Aktualisierung und Verwaltung Ihrer Warenbestandsinformationen verwenden. Die folgende Abbildung zeigt ein Beispiel für diese Datei.

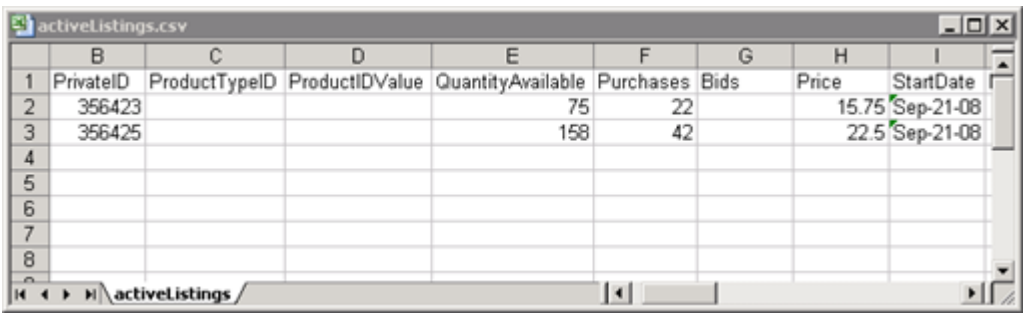

#### **Abbildung 2: Bericht zu den aktiven Angeboten**

Eine Beschreibung des Felds "Aktive Angebote" finden Sie unter *Ergebnis- und BerichtsfelderErläutert die Felddefinitionen, die für Upload-Ergebnisse und verschiedene Berichte verwendet werden.* .

## **Bericht zu den verkauften Artikeln herunterladen**

In diesem Abschnitt wird beschrieben, wie Sie einen Bericht erstellen, in dem Ihre aktuellen Verkäufe aufgeführt sind.

Es gibt verschiedene Arten von Verkaufsberichten. Sie können alle mithilfe dieses Verfahrens heruntergeladen werden. In diesem Beispiel erstellen Sie dann eine Bericht zu verkauften Artikeln.

- 1. Wählen Sie im Drop-down-Menü *Angebote und Datensätze* die Option **Verkaufte Artikel**.
- 2. Geben Sie die E-Mail-Adresse(n) ein, an die die Datei gesendet werden soll (standardmäßig wird hier die bei der Anmeldung angegebene E-Mail-Adresse angezeigt).
- 3. Klicken Sie auf **Speichern**.
- 4. Klicken Sie in der Navigationsleiste auf **Abgeschlossene Downloads**. Auf der Seite *Abgeschlossene Downloads aufrufen* finden Sie Links zum Herunterladen des bzw. der Berichte, die Sie gerade erstellt haben.

Die heruntergeladene Datei enthält eine Übersicht über die Umsätze und Gewinne aus dem Verkauf der einzelnen Angebote. Die angezeigten Daten werden auf der Grundlage der gespeicherten Posteninformationen, der eBay-Gebühren und des durch die verkauften Artikel erzielten Gesamterlöses berechnet.

Der Bericht enthält Folgendes:

- Käuferinformationen
- Zahlungsinformationen
- Versandinformationen
- Verkaufsinformationen
- Kosteninformationen
- Angebotsinformationen
- Bewertungsinformationen

**Hinweis:** Für die Definition der Berichtsfelder, gehen Sie bitte zu den Feldern *Ergebnis- und BerichtsfelderErläutert die Felddefinitionen, die für Upload-Ergebnisse und verschiedene Berichte verwendet werden.* .

Die nachstehende Abbildung zeigt ein Beispiel für einen Bericht zu den verkauften Artikeln (im CSV-Format). (Der tatsächliche Inhalt und die Datenfelder bzw. Spaltenüberschriften im Bericht richten sich nach dem Filter, den Sie ausgewählt haben.)

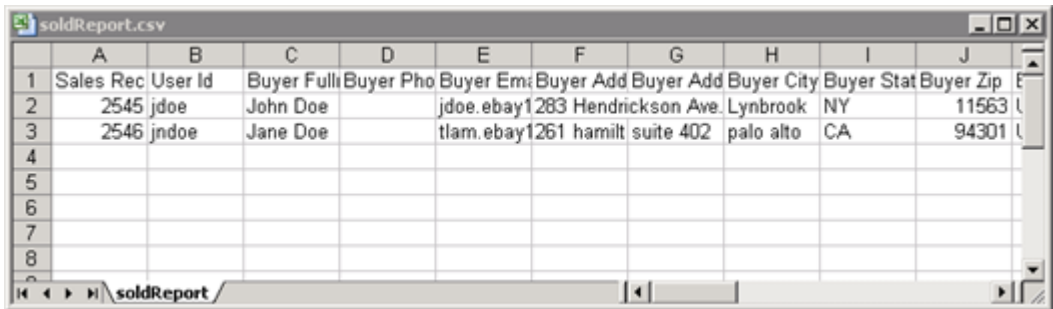

**Abbildung 3: Bericht zu den verkauften Artikeln**

## **Download-Planung erstellen**

Mithilfe der Filter im Menü *Angebote und Datensätze* auf der Seite *Download-Planung erstellen* können Sie festlegen, welche Berichte automatisch an Sie gesendet werden sollen. Folgende Optionen stehen zur Wahl:

- Verkaufte Artikel
- noch nicht bezahlte Artikel
- bezahlte, aber noch nicht verschickte Artikel
- Bezahlte, aber noch nicht verschickte Artikel
- archivierte Artikel
- Alle verkauften und archivierten Artikel

Sie können auch Datumsbereiche verwenden, um festzulegen, welche Daten in einem erstellten Bericht erfasst werden.

Klicken Sie nach der Auswahl der gewünschten Optionen und der Eingabe Ihrer E-Mail-Adresse auf **Speichern**.

## **Download-Planung anzeigen**

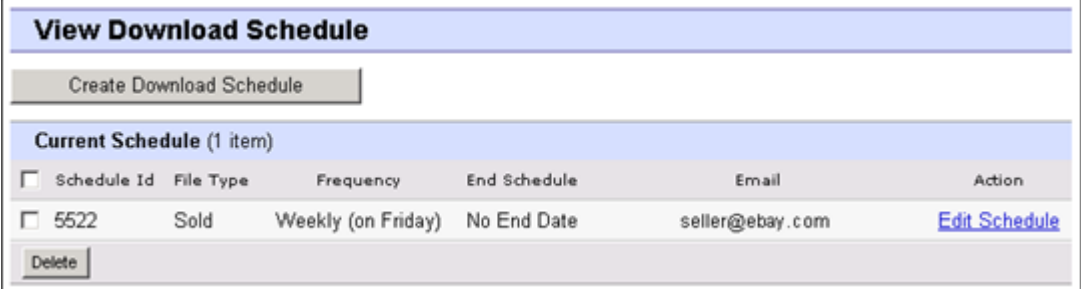

#### **Abbildung 4: Download-Planung anzeigen**

Auf dieser Seite können Sie die derzeit geplanten Downloads einsehen sowie Download-Planungen bearbeiten oder löschen.

# **Website- und Vorlageninformationen**

Dieser Abschnitt enthält ausführliche Informationen über Website-Merkmale, Metadaten und Felddefinitionen in den CSV-Manager-Vorlagen.

## **Spezifische Informationen für die eBay-Website**

Gibt an, welche eBay-Websites die einzelnen Vorlagentypen und das Flat-File-Format (reine Textdateien ohne Formatierung) für jede Website unterstützen.

#### **Unterstützte Vorlagen für jede Website**

Nicht alle eBay-Websites unterstützen jede Art von Vorlage. Die Tabelle unten zeigt, welche eBay-Websites welche Vorlagen unterstützen. Wenn Sie versuchen, Artikel mit ISBN- oder UPC-Nummern auf Websites einzustellen, die das Einstellen von Artikeln mittels Vorlagen mit Katalogdaten nicht unterstützen, erhalten Sie eine Fehlermeldung.

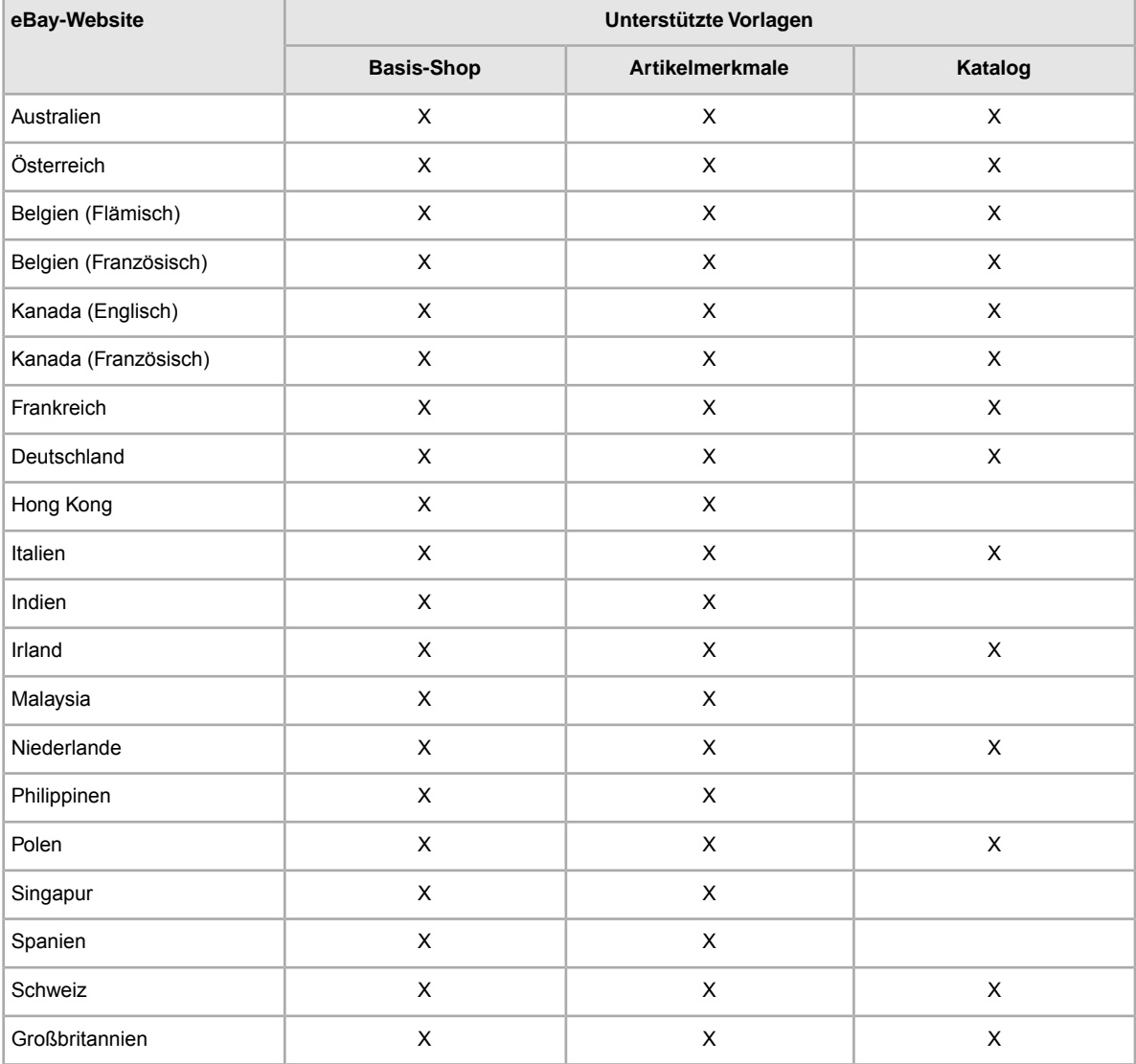

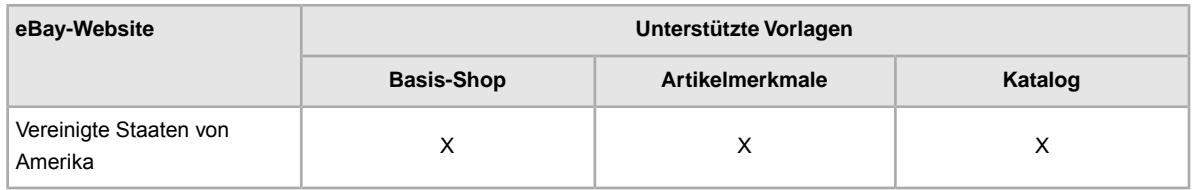

#### **Standardvorlagenformate für jede Website**

Die nachstehende Tabelle gibt an, welches Flat-File-Format auf den einzelnen regionalen Websites für die Vorlagenverarbeitung hochgeladener Dateien verwendet wird.

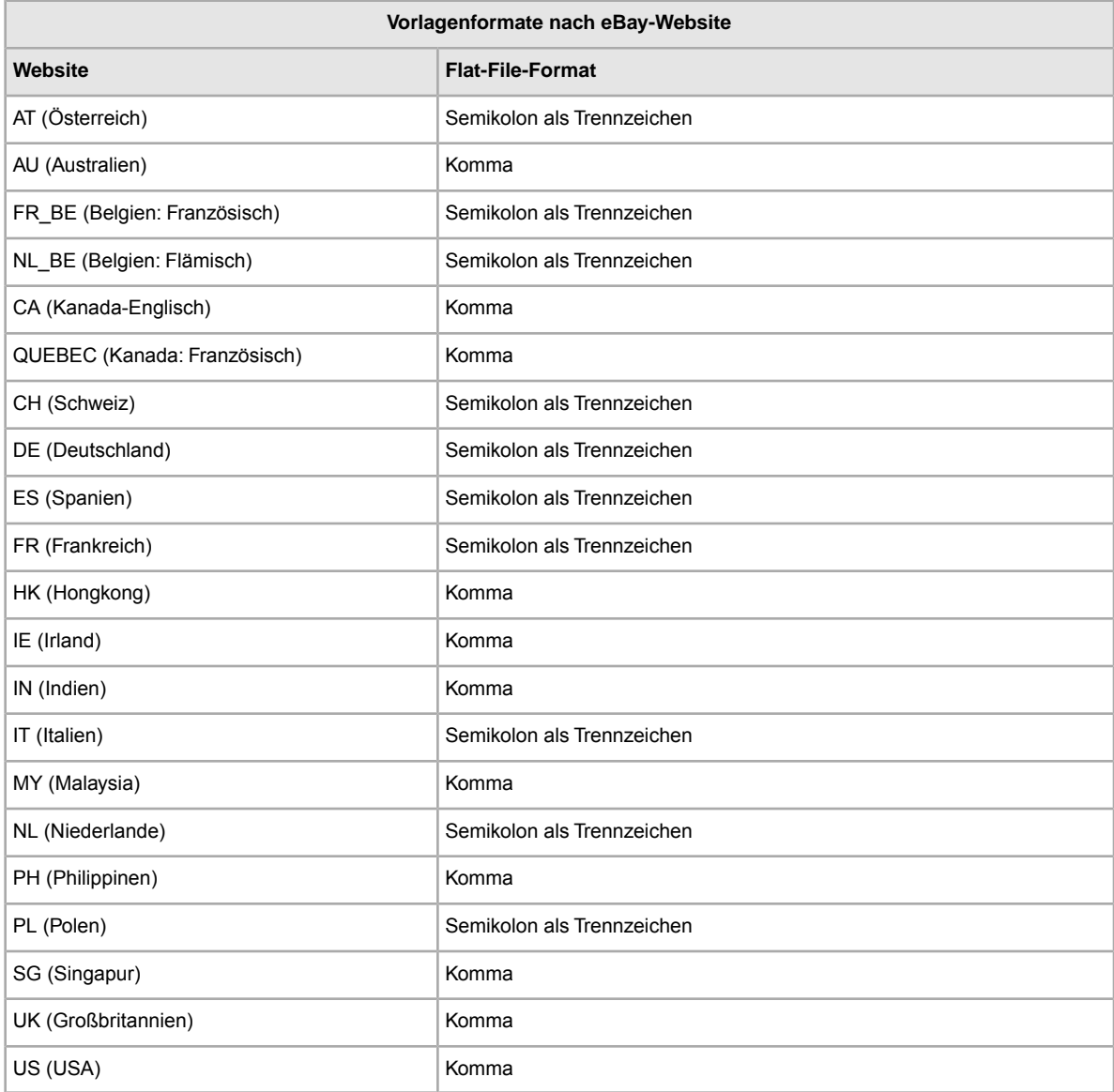

## **Standardvorlagen-Metadateninformationen**

Definiert die Metadatenwerte, die in der Aktionseld-Kopfzeile verwendet werden: "SiteID", "Currency", "Country", und "API Compatibility.

#### **Metadatenwerte**

#### **SiteID**

Der Wert für "SiteID" gibt an, auf welcher eBay-Website Sie Ihre Artikel einstellen möchten. Der Standardwert für "SiteID" richtet sich nach der Website, von der Sie Ihre Vorlage heruntergeladen haben. Wenn Sie Ihre Vorlage also von der österreichischen eBay-Website heruntergeladen haben, den Artikel aber auf der deutschen eBay-Website einstellen möchten, muss SiteID=Germany festgelegt werden. Die folgende Tabelle gibt einen Überblick über die möglichen Werte.

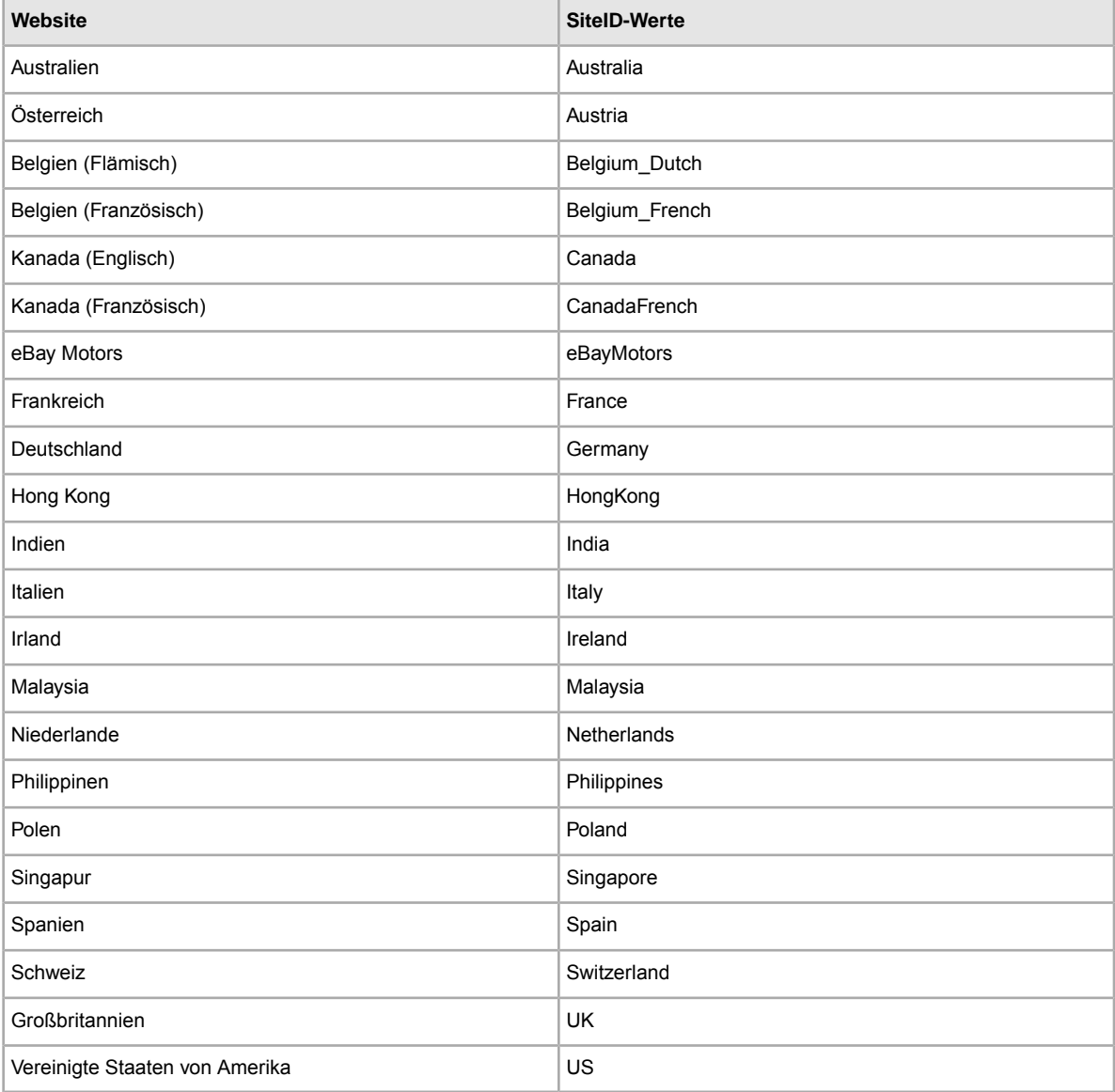

#### **Währung**

Der Wert für "Currency" gibt die Währung an, in der Sie Ihre Atikel anbieten möchten. Der Standardwert für "Currency" richtet sich nach der Website, von der Sie Ihre Vorlage heruntergeladen haben.

So gilt für Vorlagen, die von der deutschen eBay-Website heruntergeladen wurden, standardmäßig SiteID=Germany und Currency=EUR. Die folgende Tabelle gibt einen Überblick über die möglichen Werte.

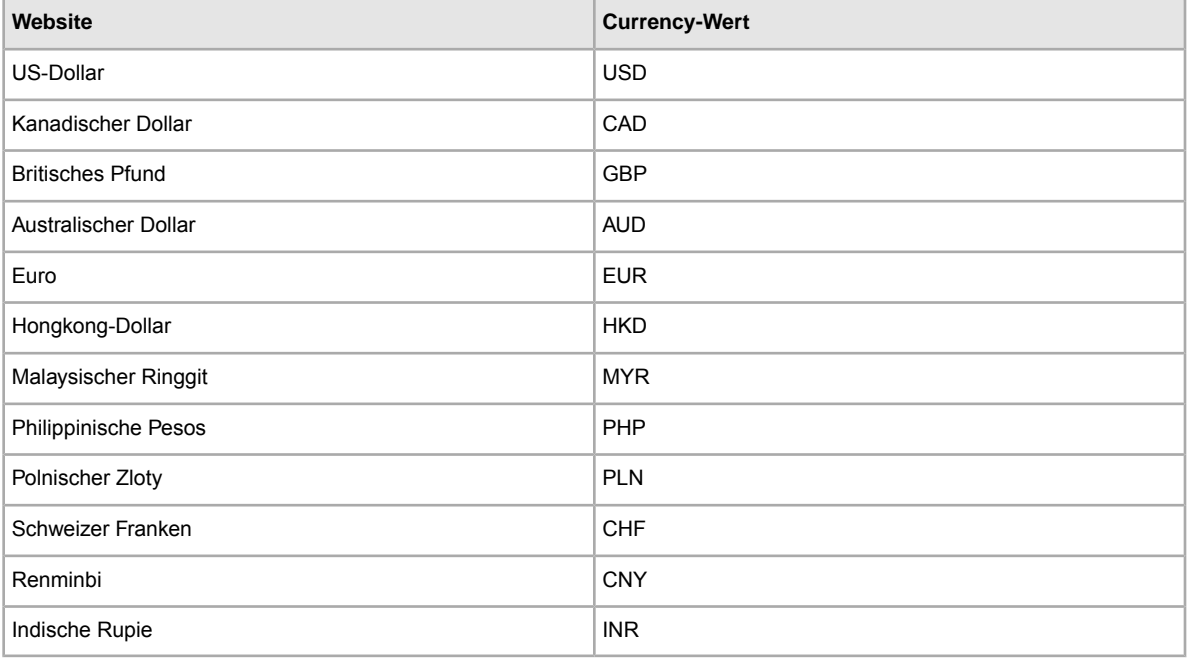

#### **API-KompatibilitätVersion**

Mit dem Wert wird die Kompatibilität mit der eBay-API (Application Program Interface) angegeben (z.B. Version=745). Diese Angabe bezieht sich auf interne eBay-Systemdetails.

**Vorsicht:** Diese Werte dürfen nicht geändert werden.

## **Regionsnamen und Ländercodes**

Dieser Abschnitt enthält die Namen der Regionen und Ländercodes, die zur Angabe eines Ortes in den eBay CSV-Manager-Vorlagen unterstützt werden. Diese Werte unterscheiden sich von den Metadatenwerten, die zur Angabe eines Landes und der Website-ID (SiteID) in der "Action"-Kopfzeile verwendet werden.

#### **Werte für internationale Ortsfelder**

Für den Feldwert *IntlShippingServices-n:Locations* können Regionsnamen und einige Ländercodes verwendet werden. Der Regionsname und die Ländercodes müssen genau wie angegeben verwendet werden (Groß-/Kleinschreibung ist zu beachten).

Welche Werte zur Verfügung stehen, hängt davon ab, welche eBay-Website verwendet wird. Der folgenden Tabelle können Sie entnehmen, welche Regionsnamen und Ländercodes von einzelnen Websites unterstützt werden.

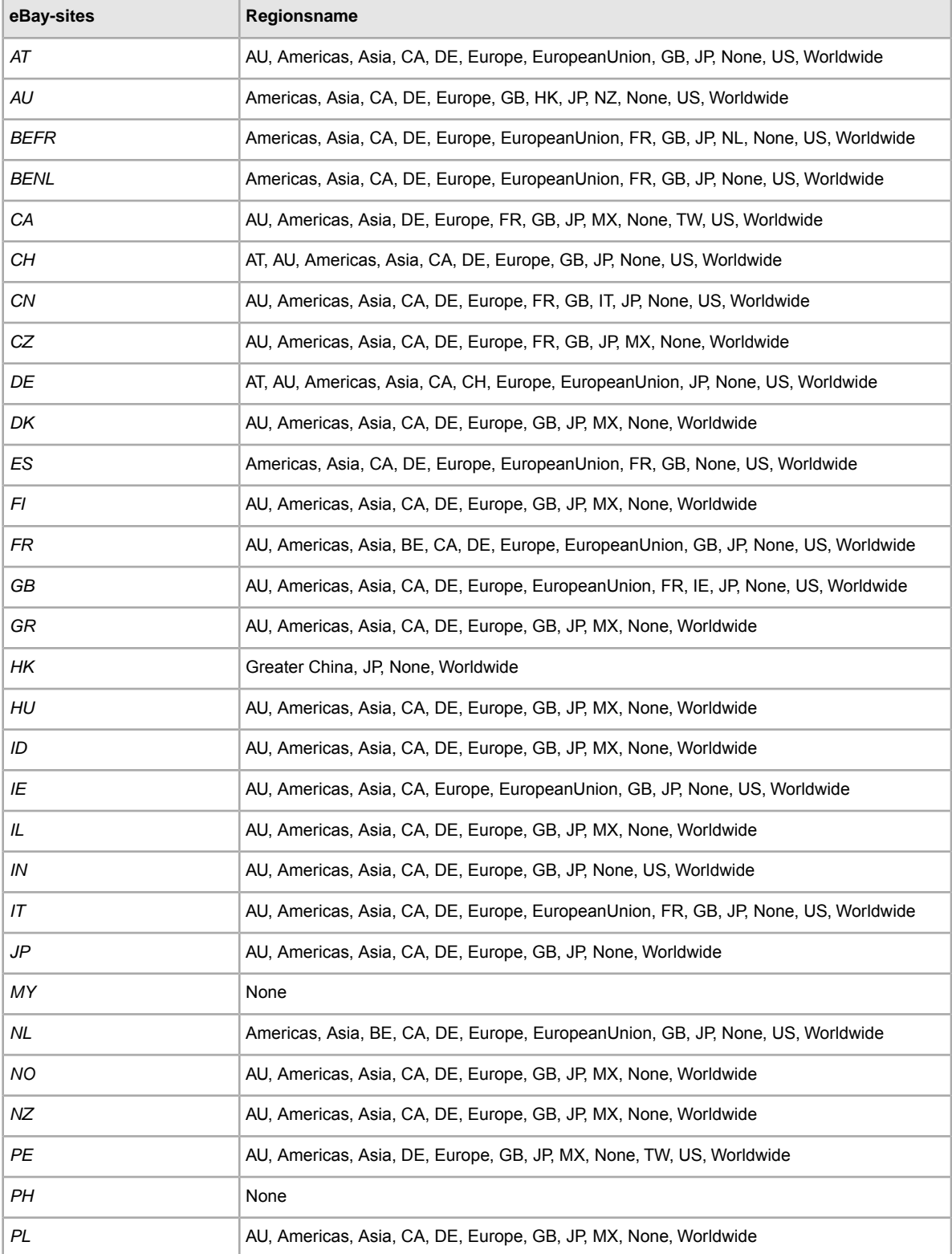

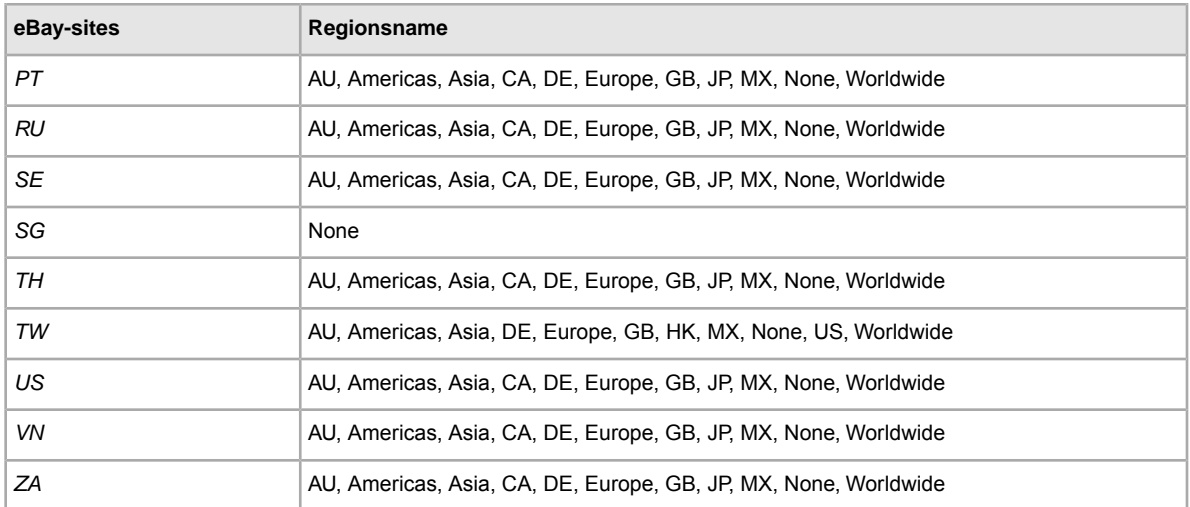

#### **Ländercodes**

Die Ländercodes müssen genau so eingegeben werden, wie sie in der nachstehenden Tabelle aufgeführt sind.

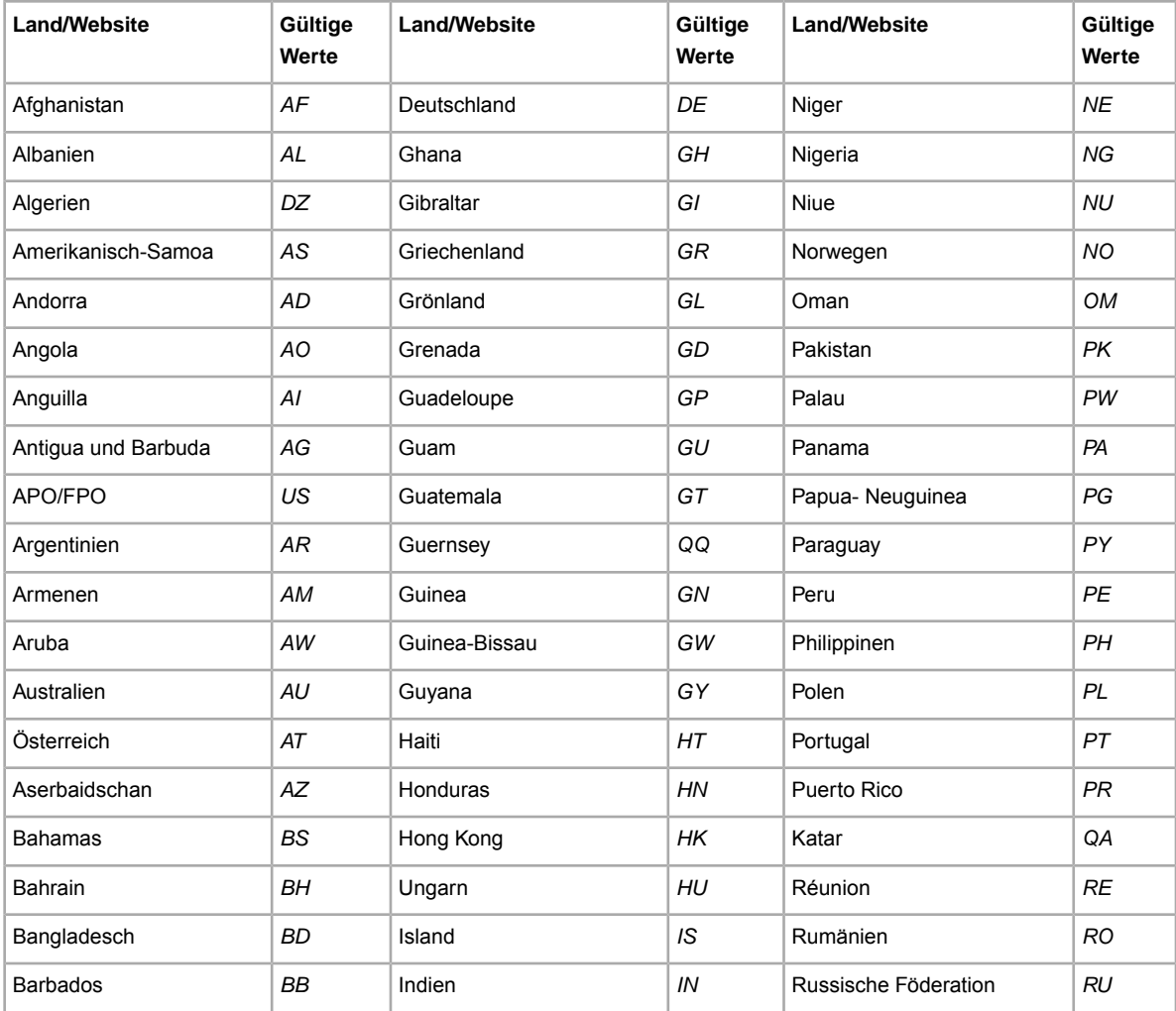

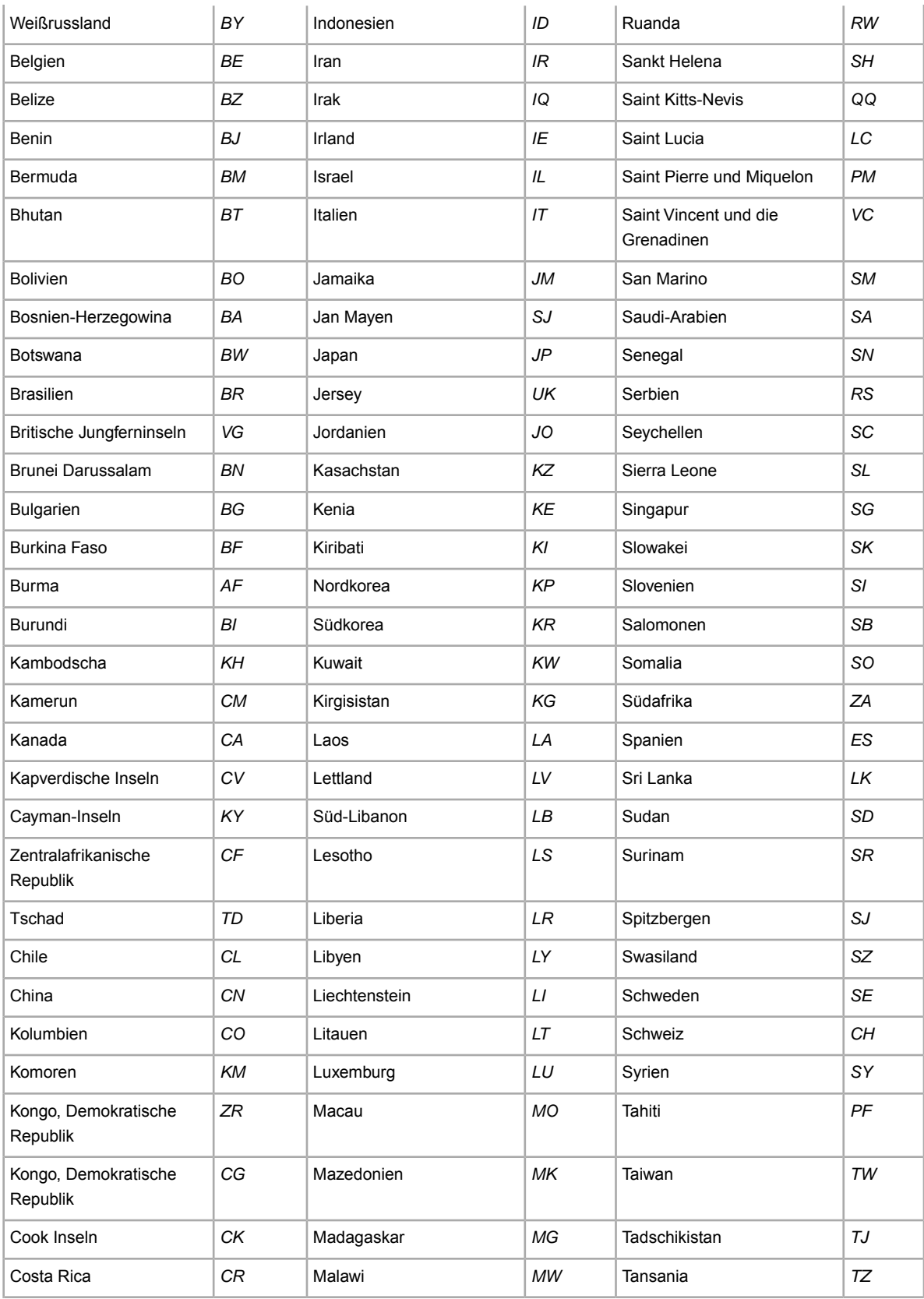

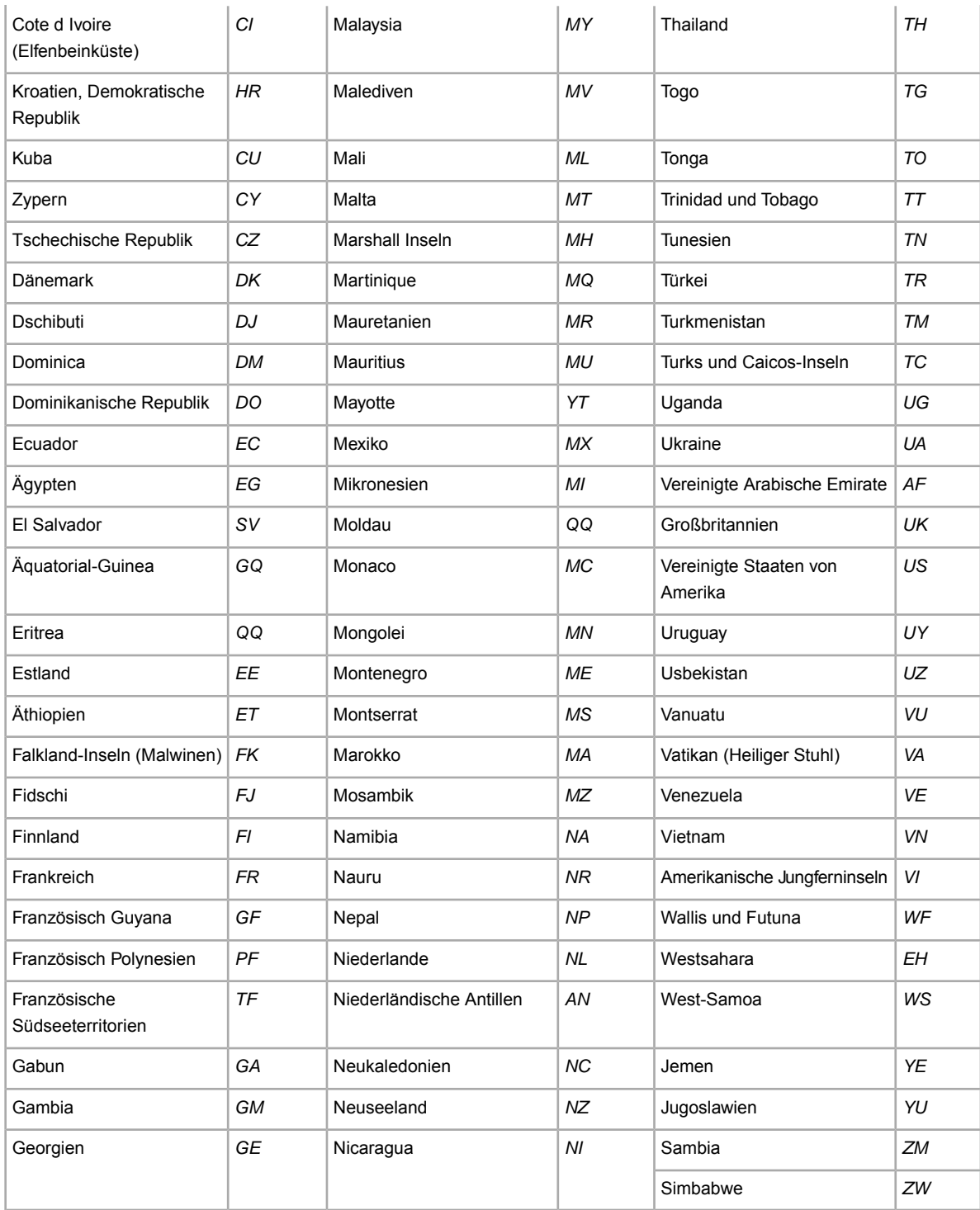

# **Verwendung von Zusatzoptionen**

Dieser Abschnitt enthält Informationen zur Verwendung von CSV-Manager-Vorlagen für fortgeschrittene Benutzer.

## **Verwenden von Skripten**

Im folgenden Abschnitt wird beschrieben, wie Sie ein eBay-Sicherheits-Token erhalten und Angebotsdateien per Skript zu und von eBay mit dem eBay CSV-Manager hoch- bzw. herunterladen.

#### **Anfordern eines eBay-Tokens**

Als nicht web-authentifizierter Benutzer können Sie Daten nur per Token zum CSV-Manager hochladen. Bitte klicken Sie *[hier](https://signin.ebay.de/ws/eBayISAPI.dll?SignIn&runame=F-FILEEXL51P1EHH6L899Q9B969GE134DK-FileUpload)*, um ein Token anzufordern. Wenn sich ein Browser-Fenster geöffnet hat, melden Sie sich bitte an. Es wird dann ein eBay-Token für Sie erstellt. Kopieren Sie dieses Token, fügen Sie es in eine Datei ein und speichern Sie diese Datei auf Ihrer lokalen Festplatte an einem sicheren Ort (eBay empfiehlt die Speicherung hinter einer Firewall). Geben Sie es niemals an andere Personen weiter. Dieses Token muss bei jedem Hochladen Ihrer Bestandsdatei mitgesendet werden.

Das Sicherheits-Token dient gewissermaßen als Schlüssel für den Zugang zum CSV-Manager und ist ein Jahr lang gültig. Nach Ablauf dieses Zeitraums müssen Sie ein neues Token anfordern.

### **Hochladen von Dateien per Skript**

**Vorsicht:** Nur für erfahrene Benutzer! Das im Folgenden beschriebene Verfahren zum Hochladen von Daten zur CSV-Manager-Website sollte nur von erfahrenen Benutzern verwendet werden.

Zum Hochladen Ihrer Datei per Skript müssen Sie eine HTTP-POST-Anforderung an den CSV-Manager-Server senden, damit dieser den Inhalt akzeptiert. Führen Sie die folgenden Schritte aus:

- 1. Laden Sie die entsprechende CSV-Manager-Vorlage herunter, und füllen Sie sie aus.
- 2. Starten Sie eine HTTPS-Verbindung und senden Sie Ihre Daten zusammen mit Ihrem Token an die folgende CSV-Manager-Webadresse:

https://bulksell.ebay.com/ws/eBayISAPI.dll?FileExchangeUpload

**Tipp:** Eine Abbildung finden Sie unter *[Beispiel für eine HTTP-POST-Anforderung](#page-62-0)* auf Seite 63.

Nachdem eBay Ihre Datendatei verarbeitet hat, erhalten Sie eine E-Mail mit einer URL, über die Sie auf die Übersicht hochgeladener Dateien zugreifen können.

Anweisungen zum Herunterladen dieser Übersicht finden Sie nachfolgend im Abschnitt *Herunterladen von Dateien per Skript*.

#### **Herunterladen von Dateien per Skript**

**Vorsicht:** Nur für erfahrene Benutzer! Das im Folgenden beschriebene Verfahren zum Herunterladen von Daten zur eBay CSV-Manager-Website sollte nur von erfahrenen Benutzern verwendet werden.

Zum Herunterladen Ihrer Datei per Skript müssen Sie eine HTTP-GET-Anforderung an den eBay CSV-Manager-Server senden, damit dieser den Inhalt akzeptiert. Führen Sie die folgenden Schritte aus:

- 1. Laden Sie die entsprechende CSV-Manager-Vorlage herunter, und füllen Sie sie aus.
- 2. Starten Sie eine HTTPS-Verbindung, und senden Sie Ihre Daten zusammen mit Ihrem Token an die folgende CSV-Manager-Webadresse:

https://bulksell.ebay.com/ws/eBayISAPI.dll?FileExchangeProgrammaticDownload

**Hinweis:** Eine Abbildung finden Sie nachfolgend unter *Beispiel für HTTP-POST-Anforderung*.

Nachdem eBay Ihre Datendatei verarbeitet hat, erhalten Sie eine E-Mail mit einer URL, über die Sie auf die Übersicht hochgeladener Dateien zugreifen können. Sie können die Datei mit den Ergebnissen für das Herunterladen auch abrufen, indem Sie folgende Parameter angeben:

• jobId

<span id="page-62-0"></span>• token

#### **Beispiel für eine HTTP-POST-Anforderung**

```
POST /path/to/upload/script HTTP/1.0
Connection: Keep-Alive
User-Agent: My Client App v1.0
Host: 
https://bulksell.ebay.com/ws/eBayISAPI.dll?FileExchangeUpload
Content-type: multipart/form-data;
boundary=THIS_STRING_SEPARATES
Content-Length: 256
--THIS_STRING_SEPARATES
Content-Disposition: form-data; name="token"
12345678987654321
--THIS STRING SEPARATES
Content-Disposition: form-data; name="file";
filename="listings.csv"
Content-Type: text/csv
... contents of listings.csv ...
  --THIS_STRING_SEPARATES-
```
#### **Komponenten der HTTP-POST-Anforderung**

Die HTTP-POST-Anforderung muss immer die folgenden Komponenten enthalten. In der ersten Zeile muss angegeben werden, welche Methode auf die Ressource angewendet werden soll. Außerdem

müssen hier die ID der Ressource sowie die verwendete Protokollversion erscheinen. In unserem Beispiel sieht dies wie folgt aus:

POST /path/to/upload/script HTTP/1.0

Als Nächstes folgen die Verbindungsart, der User-Agent und die Angaben zum Host:

```
Connection: Keep-Alive
User-Agent: My Client App v1.0
Host:https://bulksell.ebay.com/ws/eBayISAPI.dll?FileExchangeUpload
```
Kopfzeile mit Informationen zum Inhalt und zur Länge der Datei:

```
Content-type: multipart/form-data; boundary=THIS_STRING_SEPARATES
 Content-Length: 256
```
Sicherheits-Token und hochzuladender Inhalt:

```
--THIS_STRING_SEPARATES
Content-Disposition: form-data; name="token"
12345678987654321
--THIS_STRING_SEPARATES
Content-Disposition: form-data; name="file"; filename="listings.csv"
Content-Type: text/csv
... contents of listings.csv ...
--THIS_STRING_SEPARATES-
```
### **Verwenden von Metadateninformationen**

In diesem Abschnitt wird beschrieben, wie die Metadaten in der Aktionsfeld-Kopfzeile der Standardvorlagen verwendet und bearbeitet werden.

#### **Informationen in der Metadatenzelle**

Metadaten (d.h. Daten über Daten) sind die Informationen, die in der Angebotsvorlage codiert sind und die Aspekte der Angebotsvorlage beschreiben. So sind beispielsweise die Metadaten für "SitelD" und "Country" in den Vorlagen von der jeweiligen eBay-Website abhängig, die verwendet wird.

Metadaten dienen auch dazu, die Werte in den einzelnen Kopfzeilen zu kontrollieren. Der eBay CSV-Manager liefert die Metadaten in der ersten Zeile der ersten Spalte jeder Vorlage, d.h. in der Kopfzeile des *Action*-Felds. Zu den Metadaten zählen:

- SiteID
- Country
- Currency
- API Compatibility Level

Die Metadatenzelle sollte mit dem Wort Action beginnen, und der Inhalt sollte in Klammern im ASCII-Code folgen. Die einzelnen Metadateneinträge sind jeweils durch einen vertikalen Strich (|) voneinander zu trennen, um sie vom "Action"-Tag zu isolieren.

So könnte die erste Zelle einer eBay-CSV-Manager-Vorlagendatei die im Beispiel unten gezeigten Metadaten enthalten:

\*Action(SiteID=<CountryName>|Country=<CountryCode>|Currency=<CurrencyCode>|Version=745|CC=UTF-8)

### **Ändern von Metadatenwerten**

#### **Vorsicht:** NUR FÜR ERFAHRENE BENUTZER!

Das Ändern von Metadatenwerten kann zu Fehlern beim Hochladen führen. Überschreiben Sie die Metadatenwerte in Ihren Vorlagendateien nur, wenn Sie über die erforderlichen Kenntnisse verfügen.

Wenn Sie Metadatenwerte ändern, ist darauf zu achten, dass keine Leerzeichen zwischen die Daten gesetzt werden. Metadatenwerte können auf verschiedene Art und Weise geändert werden:

- Bearbeiten Sie manuell die Werte für "SitelD", "Country" und "Currency".
- Fügen Sie Ihren Dateivorlagen ein Feld (eine Spalte) namens "SitelD", "Country" bzw. "Currency" hinzu, mit dem dann die Werte in der Metadatenzelle außer Kraft gesetzt werden.
- Geben Sie ein Datenfeld und den zugehörigen Wert ein, den Sie für dieses Feld in Ihrer Datei festlegen möchten. Wenn Sie z.B. festlegen möchten, dass für jeden Artikel in Ihrer Datei ein Startpreis von 1,99 € gelten soll, können Sie in der Metadatenzelle "StartPrice=1,99" eingeben. Dieser Wert wird für jeden Artikel in Ihrer Datei verwendet. Die Metadaten sähen dann wie folgt aus:

\*Action(SiteID=US|Country=US|Currency=USD|Version=745|CC=UTF-8|StartPrice=1,99)

# **Vorlagen: Felddefinitionen**

In diesem Abschnitt werden die Feldabhängigkeiten und Verwendungsmöglichkeiten unter Angabe von maximaler Zeichenzahl, Datentypen und Feldabhängigkeiten beschrieben.

## **Design- und Anzeigefelder**

In diesem Abschnitt werden die Felder beschrieben, mit denen Sie festlegen können, wie ein Angebot bei eBay erscheint und welche Informationen angezeigt werden.

Mehr dazu erfahren Sie unter *[Daten in die Standardvorlagenfelder eingeben](#page-21-0)* auf Seite 22.

#### **\*Action**

**Erforderliches Feld in allen Vorlagen**. Legt die Verwendungsmöglichkeit der Zeile fest: Artikel hinzufügen, Artikel wiedereinstellen, Artikel überarbeiten, Angebot beenden, Status markieren und ändern, hinzugefügten Artikel prüfen und Artikelbeschreibung hinzufügen.

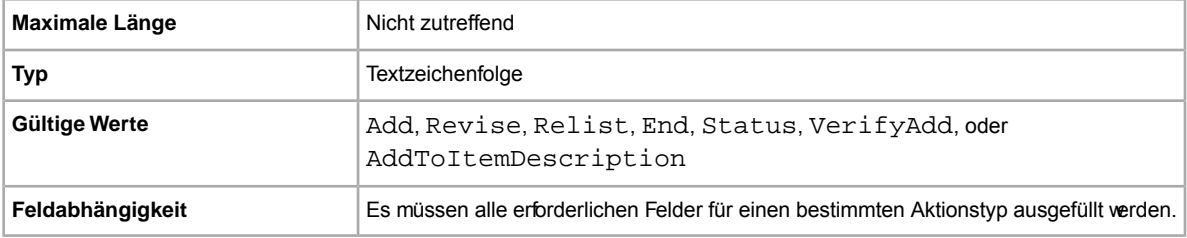

## **BoldTitle**

Soll Ihr Angebot in Fettdruck dargestellt werden? Dieses Feld bezieht sich auf die Darstellung der Artikelbezeichnung in Fettdruck. Für diese Option fallen zusätzliche Gebühren an.

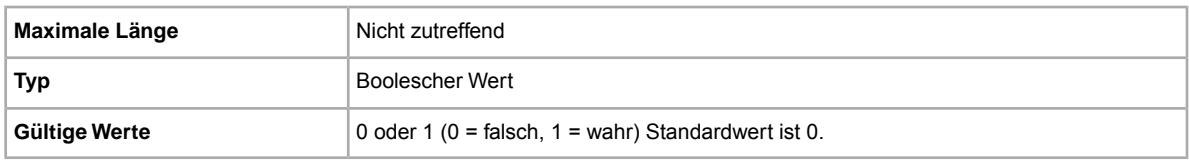

## **BuyerUserID**

Eindeutige Kennung (eBay-Mitgliedsname) des Benutzers, für den Sie eine Bewertung abgeben möchten. (Dieser Mitgliedsname ist in Ihrem heruntergeladenen Bericht zu den bisherigen Verkaufsaktivitäten enthalten.) Wenn es für die Kombination aus "ItemID" und "BuyerUserID" mehrere Entsprechungen gibt (z.B. wenn ein Käufer mehrere Artikel getrennt kauft), schlägt der Hochladevorgang fehl, und Sie erhalten eine Fehlerwarnung.

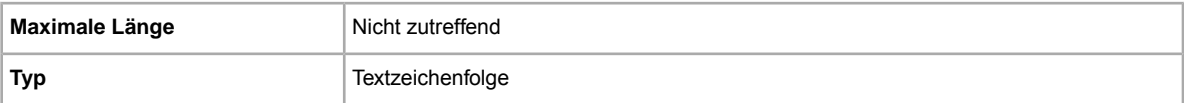

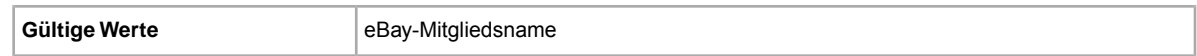

### <span id="page-66-0"></span>**BuyerRequirements:LinkedPayPalAccount**

Sollen Ihre potenziellen Käufer ein PayPal-Konto besitzen? Mit diesem Feld legen Sie fest, dass nur Käufer mit einem PayPal-Konto ein Gebot für Ihre Angebote abgeben können.

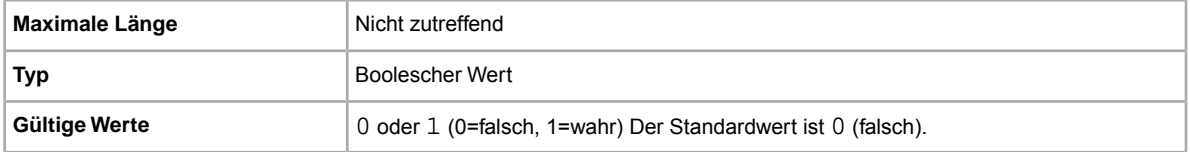

#### <span id="page-66-1"></span>**BuyerRequirements:MaximumItemCount**

Möchten Sie bei teuren Artikeln die Anzahl der Artikel beschränken, für die ein einzelner Käufer bieten kann? Mit diesem Feld können Sie die Anzahl der Artikel festlegen, für die ein einzelner Käufer bieten kann.

Dieses Feld wird erst berücksichtigt, wenn Sie auch einen Wert für BuyerRequirements:MaxItemMinFeedback angeben. BuyerRequirements:MaximumItemCount und BuyerRequirements:MaxItemMinFeedback müssen zusammen verwendet werden.

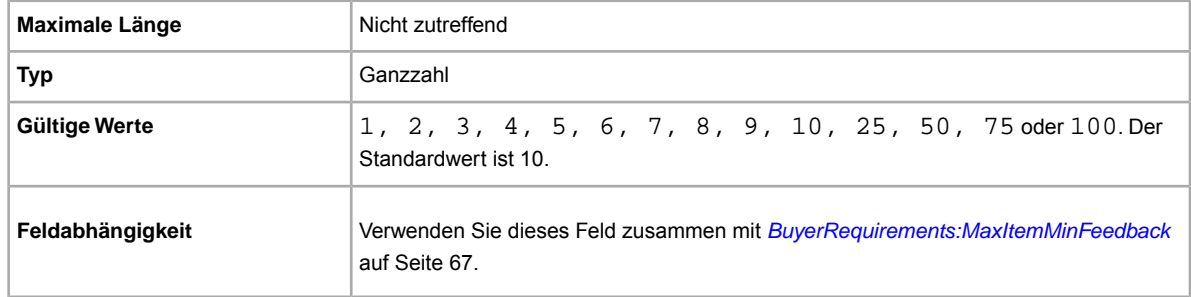

#### <span id="page-66-2"></span>**BuyerRequirements:MaxItemMinFeedback**

Wenn Sie teure Artikel verkaufen und (über BuyerRequirements:MaximumItemCount) festgelegt haben, dass Käufer innerhalb eines Zeitaums von 10 Tagen nur für eine bestimmte Anzahl on Artikeln bieten dürfen, möchten Sie dann zusätzlich einen Mindest-Bewertungspunktestand für diese Käufer festlegen? Wenn ja, können Sie diesen Bewertungspunktestand mit diesem Feld angeben.

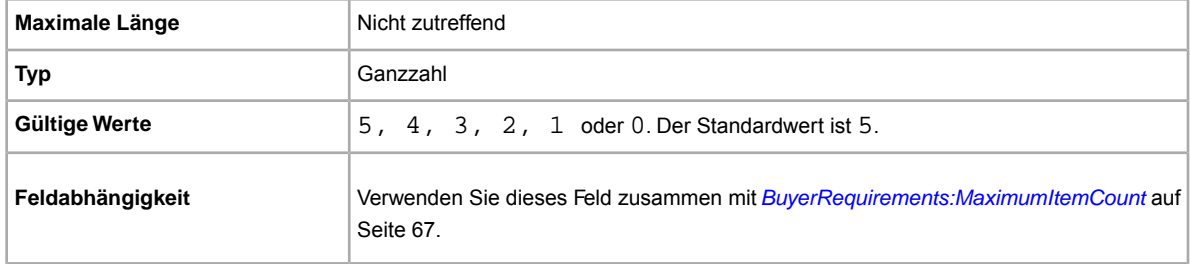

## <span id="page-67-0"></span>**BuyerRequirements:MaxUnpaidItemsCount**

Möchten Sie alle Käufer ausschließen, die eine bestimmte Anzahl an Vermerken wegen eines nicht bezahlten Artikels erhalten? Mit diesem Feld können Sie angeben, ab wie vielen Vermerken wegen eines nicht bezahlten Artikels innerhalb einer bestimmten Zeit (über die Einstellung BuyerRequirements:MaxUnpaidItemsPeriod festlegbar) Käufer keine Gebote mehr für Ihre Artikel abgeben dürfen (z.B. Vermerke für 4 (vier) Artikel.)

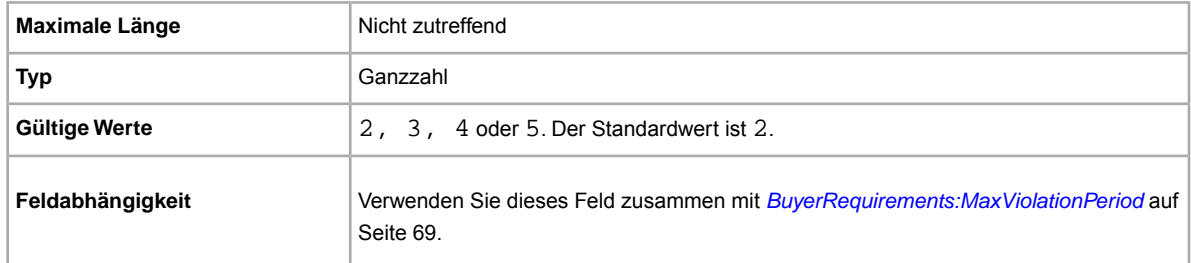

## <span id="page-67-1"></span>**BuyerRequirements:MaxUnpaidItemsPeriod**

Möchten Sie alle potenziellen Käufer ausschließen, die innerhalb eines beschränkten Zeitraums eine bestimmte Anzahl an Vermerken wegen eines nicht bezahlten Artikels erhalten? Mit diesem Feld können Sie den Zeitraum festlegen, innerhalb dessen eine bestimmte Anzahl an Vermerken wegen eines nicht bezahlten Artikels nicht überschritten werden darf, damit der Käufer noch Gebote für Ihre Artikel abgeben kann.

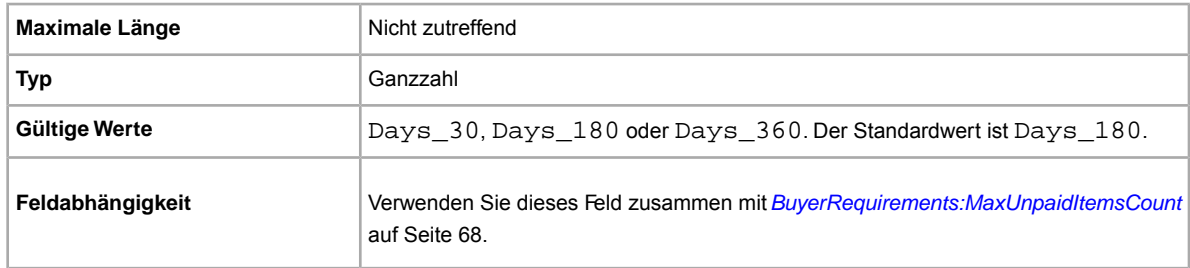

## <span id="page-67-2"></span>**BuyerRequirements:MaxViolationCount**

Möchten Sie alle Käufer ausschließen, für die eine bestimmte Anzahl an Verstößen gemeldet wurde? Mit diesem Feld können Sie angeben, ab wie vielen gemeldeten Verstößen innerhalb einer bestimmten Zeit (über die Einstellung BuyerRequirements:MaxViolationPeriod festlegbar) Käufer keine Gebote mehr für Ihre Artikel abgeben dürfen (z.B. 7 (sieben)).

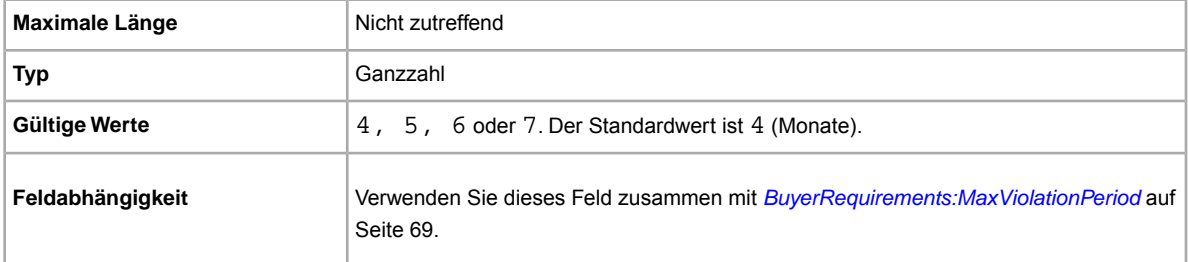

## <span id="page-68-1"></span>**BuyerRequirements:MaxViolationPeriod**

Möchten Sie alle Käufer ausschließen, für die in einem beschränkten Zeitraum eine bestimmte Anzahl an Verstößen gemeldet wurde? In diesem Feld können Sie den Zeitraum festlegen, innerhalb dessen eine bestimmte Anzahl an gemeldeten Verstößen (über die Einstellung

BuyerRequirements:MaxViolationCount festlegbar) nicht überschritten werden darf, damit der Käufer noch Gebote für Ihre Artikel abgeben kann (z.B. 6 Monate)

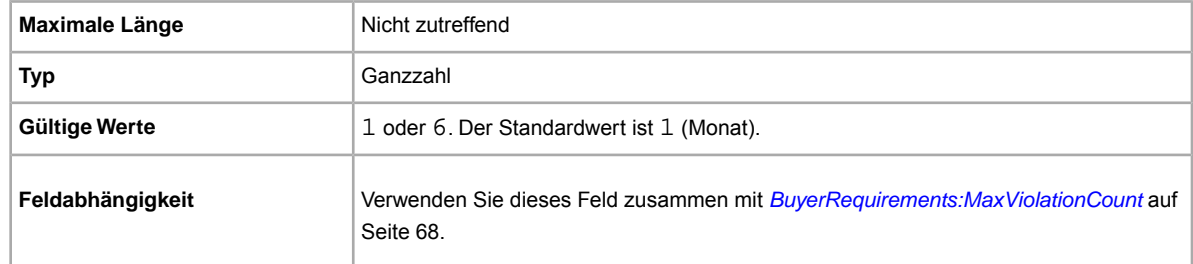

### <span id="page-68-2"></span>**BuyerRequirements:MinimumFeedbackScore**

Möchten Sie alle Käufer ausschließen, deren Bewertungspunktestand einen bestimmten Mindestwert nicht überschreitet? In diesem Feld können Sie den Mindest-Bewertungspunktestand angeben, den ein Käufer aufweisen muss, um Gebote für Ihre Angebote abgeben zu dürfen.

<span id="page-68-0"></span>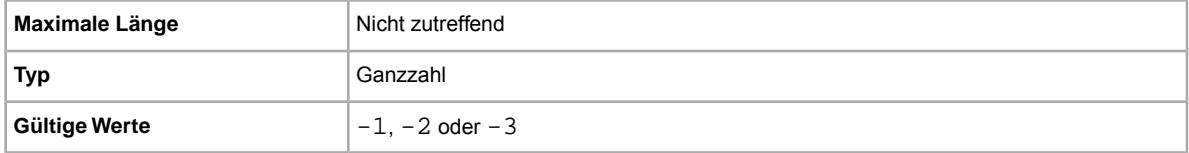

## **BuyerRequirements:ShiptoRegCountry**

Möchten Sie alle Käufer ausschließen, deren Hauptlieferadresse sich an einem Ort befindet, an den Sie nicht liefern? Mit diesem Feld können Sie Mitglieder mit Hauptlieferadressen außerhalb Ihres Liefergebiets ausschließen.

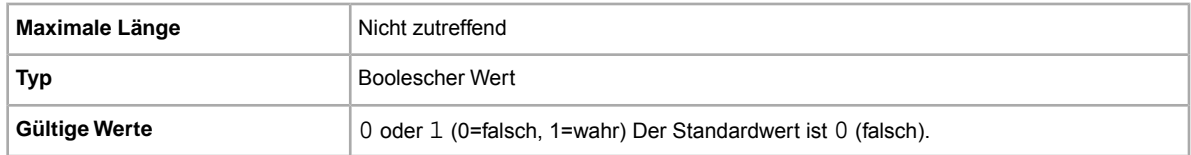

## **\*Category**

Die eBay-Kategorie, in der Sie Ihren Artikel einstellen müssen. In der Standardvorlage erforderlich. Die Kategoriecodes finden Sie auf der Seite *[Kategoriecode-Suche](http://pics.ebay.com/aw/pics/pdf/us/file_exchange/CategoryIDs-DE.csv)*.

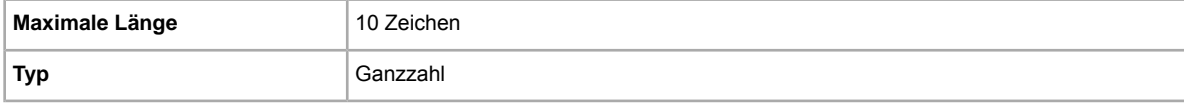

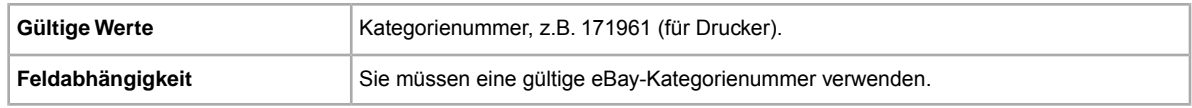

## **Category2**

Eine zweite eBay-Kategorie, in der Sie Ihren Artikel einstellen können.Die Kategoriecodes finden Sie auf der Seite *[Kategoriecode-Suche](http://pics.ebay.com/aw/pics/pdf/us/file_exchange/CategoryIDs-DE.csv)*.

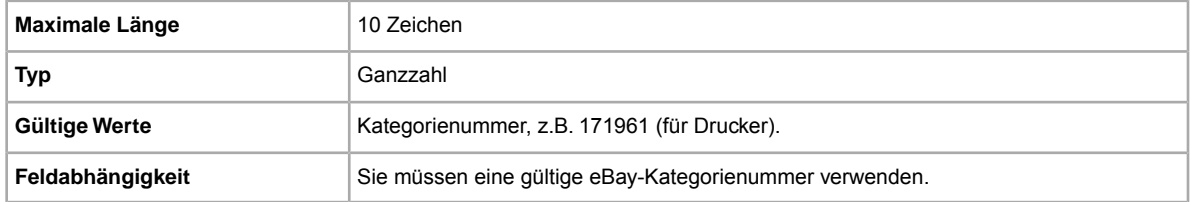

## **C:<item specific name>**

Wie unterscheidet sich Ihr Artikel von anderen ähnlichen Artikeln? Beschreibt die besonderen Eigenschaften des jeweiligen Produkts, die in den Standardartikelmerkmalen nicht angegeben werden, wie z.B. Stil, Anlass oder bestimmte Zusatzfunktionen. Der Feldname muss mit C: beginnen, also  $z.B. C: Stil$  für ein Feld namens "Stil".

**Wichtig:** Wenn Sie dieses Feld überarbeiten, muss die hochgeladene Datei alle Felder für individuelle Artikelmerkmale für dieses Angebot enthalten, auch wenn sich die Angaben darin nicht geändert haben. Nicht enthaltene Artikelmerkmale werden anderenfalls aus dem Angebot entfernt.

Bei einigen Kategorien des Bereichs Kleidung und Accessoires müssen im Angebot bestimmte Artikelmerkmale angegeben werden, wie beispielsweise:

- Marke
- Größentyp
- Größe
- Stil
- Farbe

Die für die einzelnen Kategorien erforderlichen Artikelmerkmale können Sie der *[Referenztabelle](http://pages.ebay.com/sellerinformation/increaseyoursales/csalookup.html)* entnehmen. Wenn Sie Informationen zu den Größen benötigen, sehen Sie sich unsere [Größentabelle](http://pages.ebay.de/sell/sizechart.html) und die *[Hinweise für Handtaschengrößen](http://pages.ebay.de/sell/handbagguide.html)* an. Informationen dazu, wie sich diese Änderungen auf Ihre bestehenden Angebote und das Einstellen von Angeboten auswirken, finden Sie unter *[Informationen](http://pages.ebay.com/sellerinformation/news/CategoryUpdatesSpring2011.html) [zu Änderungen bei Kategorien und Artikelmerkmalen](http://pages.ebay.com/sellerinformation/news/CategoryUpdatesSpring2011.html)*.

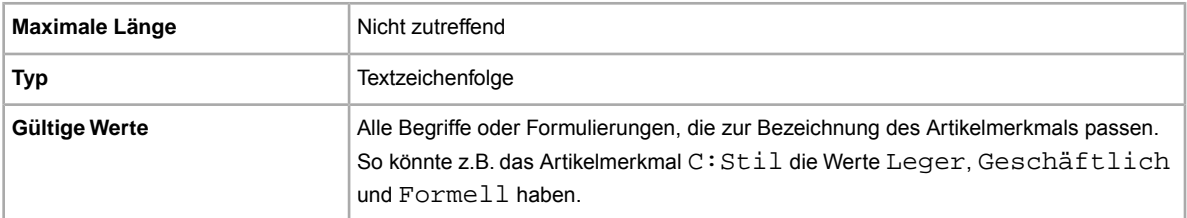

## **ConditionDescription**

In diesem Feld können Sie den Zustand eines gebrauchten Artikels beschreiben.

Dieses Feld kann zusammen mit dem Feld *[\\*Description](#page-71-0)* auf Seite 72 verwendet werden, das zur Angabe anderer als der Zustandsinformationen zum Artikel dient. Hinweise zum Ausfüllen dieses Felds finden Sie unter *[Artikelzustandsfelder verwenden](#page-34-0)* auf Seite 35.

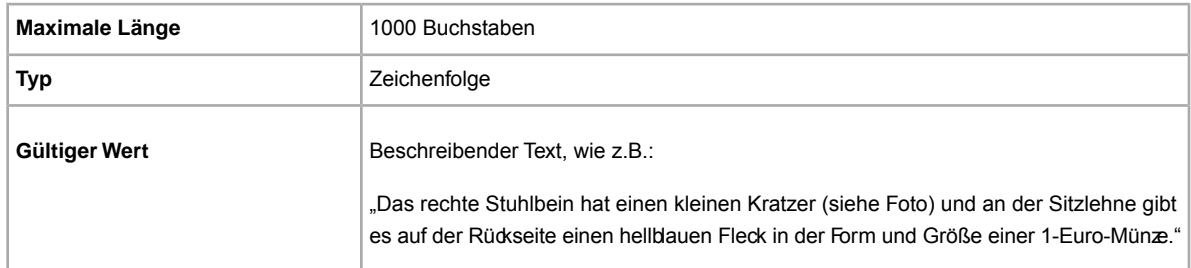

## **\*ConditionID**

Beschreibt das Aussehen und den Zustand des Produkts. Die Artikelzustand-IDs sind keine Textwerte, sondern numerische Werte. Welche Werte zur Verfügung stehen, richtet sich nach der jeweiligen Kategorie. Wenn Sie die Artikelzustands-IDs aus der Datei mit den Artikelmerkmale-Definitionen abrufen möchten, generieren Sie eine Artikelmerkmale-Vorlage für die betreffende Kategorie.

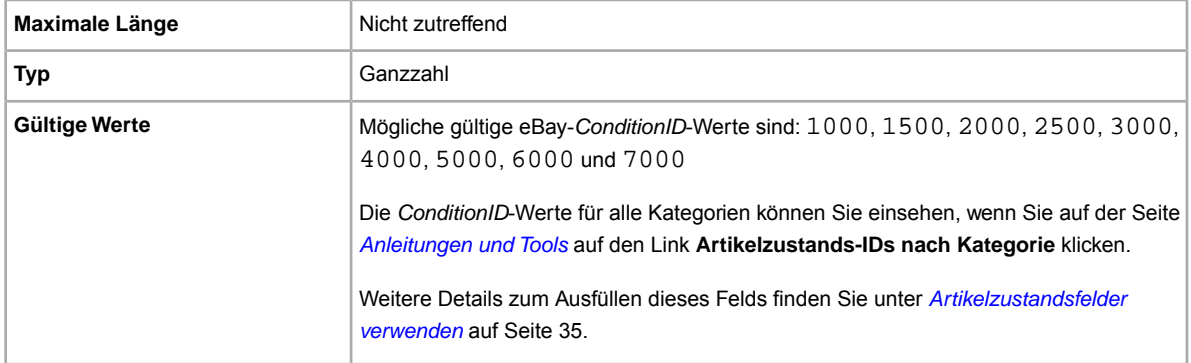

## **Country**

Beabsichtigen Sie, diesen Artikel in ein anderes Land zu senden? Gibt das Land im Metadaten-Abschnitt des Aktionsfelds an.

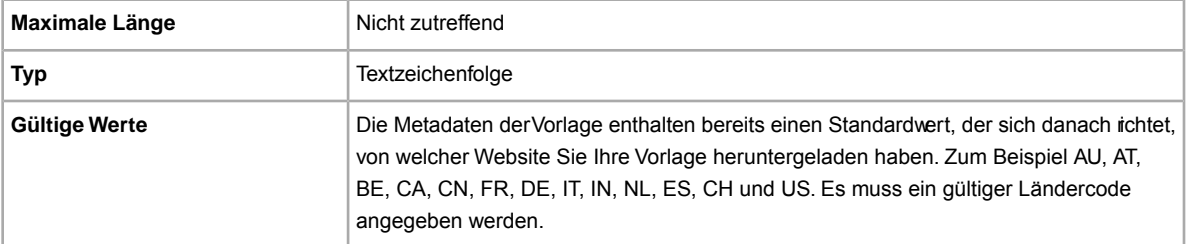

### <span id="page-71-0"></span>**\*Description**

Produktdetails für diesen Artikel. Führen Sie alle relevanten Angaben zum Artikel und Produktspezifikationen auf, die für den Käufer von Interesse sein könnten.

**Hinweis:** Zeilenumbrüche und Zeilenumschaltungen werden vom eBay CSV-Manager nicht unterstützt.Wenn Sie mehrere Zeilenbeschreibungen wünschen, müssen Sie HTML-Text in dieses Feld kopieren. Verwenden Sie die HTML-Tags <BR> und <P>, um die Zeilen auf mehrere Abschnitte aufzuteilen.

eBay stellt ein Skript bereit, das alle Zeilenumbrüche und Escape-Anführungszeichen entfernt und alle notwendigen Änderungen vornimmt, damit Ihr Beschreibungstext im eBay CSV-Manager verwendbar ist. Dieses Skript sowie Anweisungen zu dessen Verwendung finden Sie in der Wissensdatenbank auf der Seite zur *[Verwendung des neuen](http://pics.ebay.com/aw/pics/pdf/us/file_exchange/FileExchangeDescriptionUtility.zip) [CSV-Manager-Artikelbeschreibungsprogramms](http://pics.ebay.com/aw/pics/pdf/us/file_exchange/FileExchangeDescriptionUtility.zip)*.

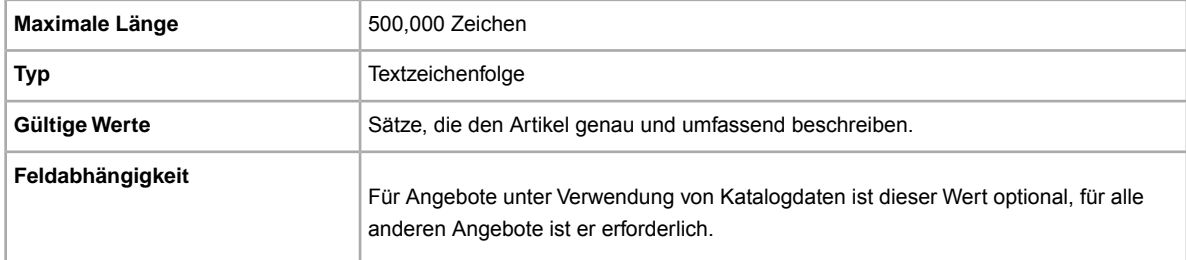

#### **\*Duration**

Wie lange soll Ihr Angebot bei eBay eingestellt bleiben? Geben Sie die Anzahl der Tage ein, die das Angebot aktiv sein soll.

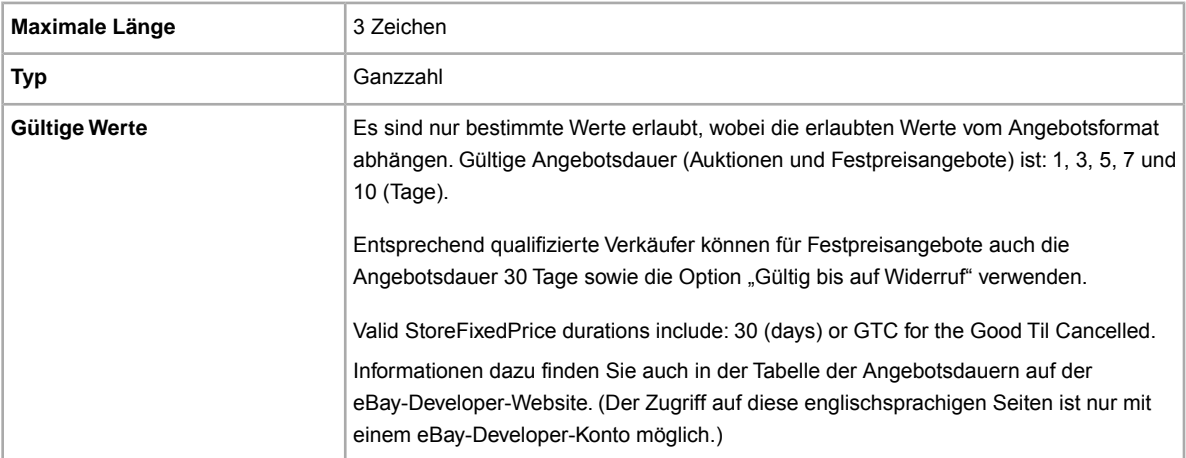

## **CustomLabel**

Möchten Sie eindeutige Informationen für den Artikel angeben, die in der Übersicht hochgeladener Dateien und im Bericht zu den aktiven Angeboten erscheinen? Der Text, den Sie in das Feld
"Lagerhaltungsnummer" eingeben, wird Käufern in Ihrem Angebot nicht angezeigt. Sie können dieses Feld daher für Warenbestandszwecke, Verfolgungsinformationen oder anderweitig verwenden.

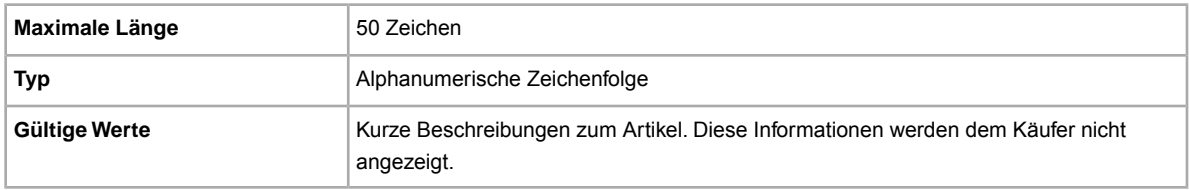

#### **EndCode**

**Erforderlich bei Verwendung von "End" im Aktionsfeld. Gibt den Grund für das Beenden des** Angebots an.

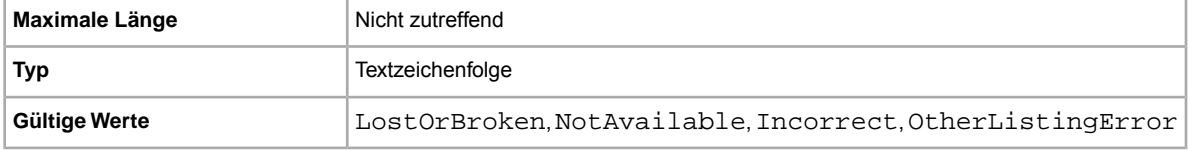

### **Feedback**

Text mit weiteren Hinweisen zur Bewertung, die die positive, negative oder neutrale Einstufung näher erläutern oder rechtfertigen.

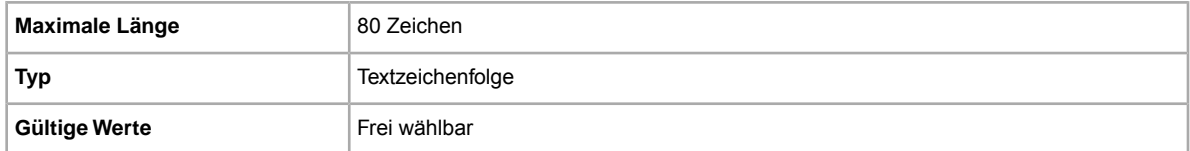

# **FeedbackType**

Einstufung der abgegebenen Bewertungen (positiv).Verkäufer können keine neutralen oder negativen Bewertungen für Käufer abgeben.

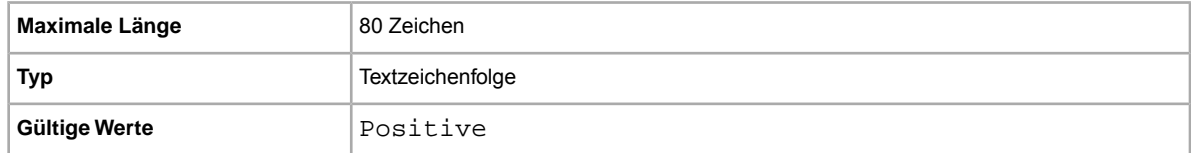

### **FE:ListByDate**

Gibt den genauen Zeitpunkt (Datum und Uhrzeit) an (bis zu 21 Tage), bis zu dem eine Angebotsaktionsanforderung abgeschlossen sein muss.Wird die Anforderung bis zu diesem Zeitpunkt nicht abgeschlossen, schlägt die Aktionsanforderung fehl, und in der Ergebnisdatei wird ein entsprechender Fehlercode aufgezeichnet.

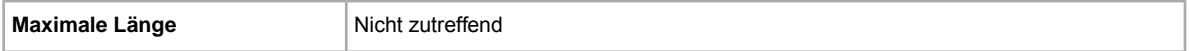

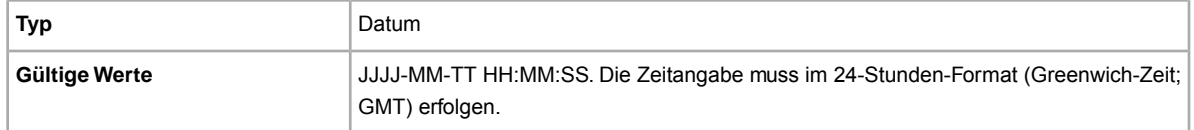

#### **\*Format**

Welches Angebotsformat möchten Sie verwenden? Das Standardformat ist "Auktion". Sie können aber auch das Anzeigenformat für Immobilien und "FixedPrice" (bei Vorliegen der entsprechenden Voraussetzungen) verwenden.

**Hinweis:** Wenn Sie mehrere identische Artikel für eine Auktion einstellen möchten, können Sie das Multiauktionsformat verwenden.

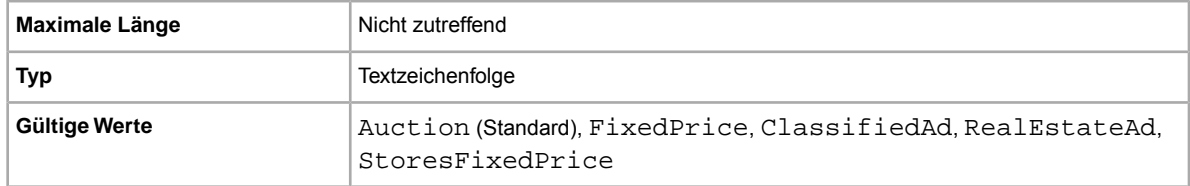

### **GalleryDuration**

Gibt an, ob der Artikel in der allgemeinen Galerie oder als Top-Angebot erscheinen soll.

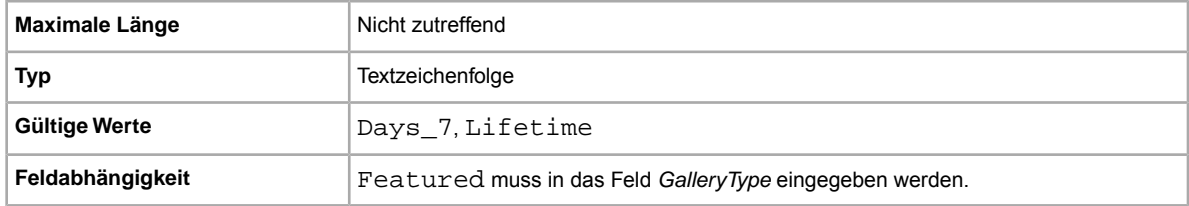

### **GalleryType**

Gibt an, wie und wo Bilder angezeigt werden. Folgende Optionen sind verfügbar:

- **Galerie**: Bild wird in den eBay-Suchergebnissen angezeigt.
- Plus: Zusätzlich zu den Vorteilen der Option "Galerie" wird in den eBay-Suchergebnissen ein Symbol angezeigt. Durch Klicken oder Zeigen mit der Maus auf dieses Symbol wird ein 400 x 400 Pixel großes Vorschaubild des Artikels aufgerufen. Ohne die Option "Galerie Plus" wird das Bild in der Standardgröße von 96 Pixeln präsentiert.
- **Top-Angebot in Galerie**: Zusätzlich zu denVorteilen der Option "Galerie Plus" erscheint Ihr Angebot am Beginn der Suchergebnisse in einem eigens für Top-Angebote reservierten Bereich.

Weitere Informationen finden Sie unter *[Zusatzoptionen zur Erhöhung der Sichtbarkeit und Findbarkeit](http://pages.ebay.de/help/sell/gallery-upgrade.html)*.

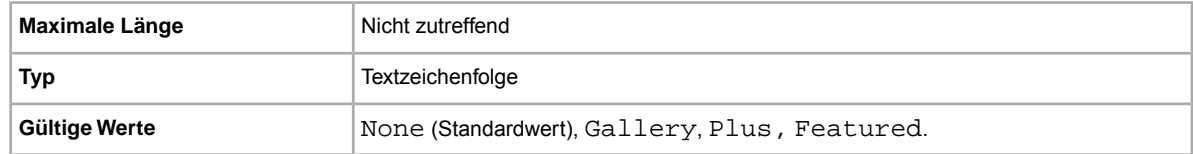

#### **HitCounter**

Möchten Sie die Zahl der Besuche pro Artikel erfassen? Diese Option ist aktiv, sobald Sie einen Wert eingeben.

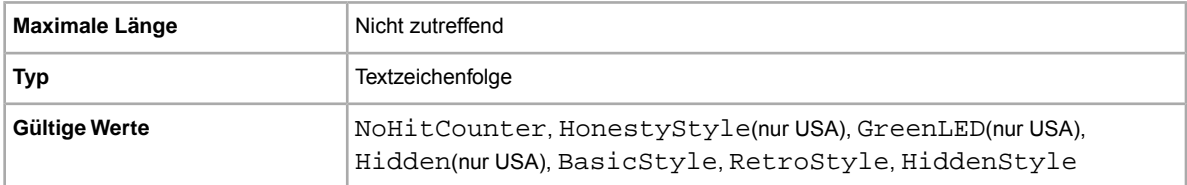

#### **ItemID**

Eine von eBay generierte Identifikationsnummer zur Kennzeichnung des Artikels. Sie können diesen Wert weder auswählen noch bearbeiten.

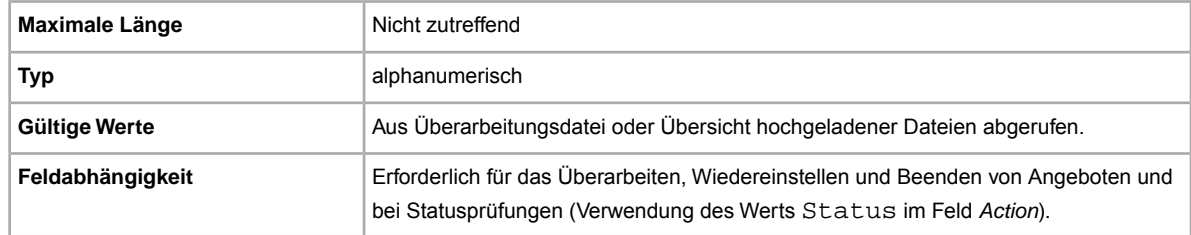

# **\*Location**

An welchem Ort befindet sich der Artikel? Die Käufer interessiert, von wo der Artikel geliefert wird.

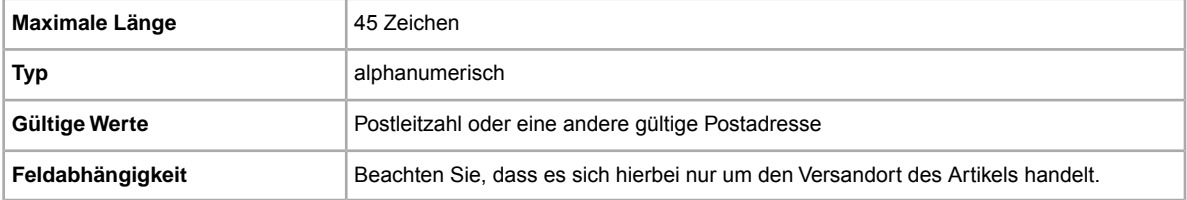

### **LotSize**

Möchten Sie Artikel zusammen als Einheit verkaufen? Gibt an, dass ein einzelnes Angebot aus zwei oder mehr gleichen Artikeln besteht, die zusammen gekauft werden müssen.

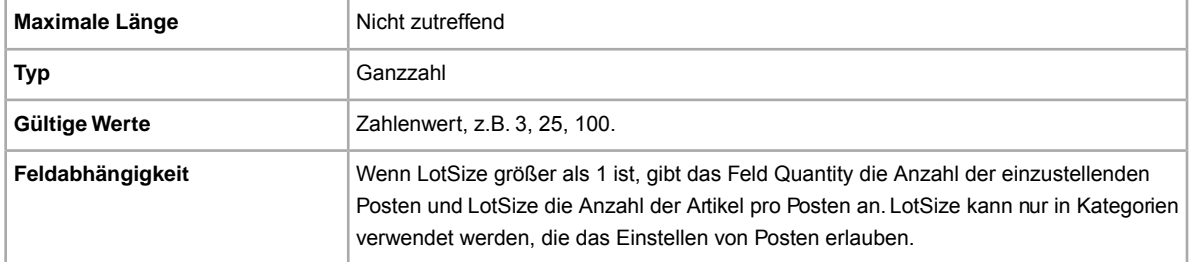

# **OutOfStockControl**

Wenn dieses Feld auf true gesetzt ist, wird der Artikel bei einer Stückzahl von Null (0) nicht mehr in den Suchergebnissen angezeigt, das Angebot bleibt aber weiter aktiv. Damit können Verkäufer, die auf neue Ware für einen Artikel mit identischer ItemID warten, ihre Angebote aktiv halten. Sie müssen also nicht das Angebot beenden und es dann beim Eintreffen der Waren erneut erstellen, sondern können es einfach ausblenden, wenn die Stückzahl 0 erreicht. Sobald der Artikel wieder verfügbar ist, können Sie eine Dateibearbeitungsaktion mit einem neuen Stükzahlwert hochladen, damit der Atikel wieder in den Suchergebnissen angezeigt wird. Dies funktioniert nur bei Festpreisangeboten mit der Angebotsdauer "Gültig bis auf Widerruf".

Wichtig: Da das Angebot weiter aktiv ist und der Artikel nur nicht mehr angezeigt wird, wird es, wie bei "Gültig bis auf Widerruf"-Angeboten üblich, automatisch alle 30 Tage erneuert. Das heißt auch, dass die entsprechenden Angebotsgebühren anfallen. Diese Option eignet sich daher am besten für Angebote mit langen Angebotsdauern, bei denen der Warenbestand kurzfristig aufgestockt werden kann.

Folgende Faktoren sind dabei zu berücksichtigen:

- OutOfStockControl wird auf Artikelebene festgelegt. Das bedeutet, dass Sie dieses Feld über eine Dateibearbeitungsaktion für vorhandene Angebote festlegen und hochladen können.
- Sobald dieses Feld auf true gesetzt ist, können und müssen Sie es nicht mehr ändem. Wenn noch Warenbestand vorhanden ist, wird das Angebot in den Suchergebnissen auch angezeigt. Sobald die Stückzahl auf Null (0) fällt, wird das Angebot nicht mehr in den Suchergebnissen angezeigt. Um das Angebot zu entfernen, beenden Sie es und stellen Sie es mit dem OutOfStockControl-Wert false wieder ein.
- Wenn OutOfStockControl auf true festgelegt ist, können Sie die Stückzahl des Artikels auf Null (0) setzen. Wenn OutOfStockControl auf false festgelegt ist, können Sie die Stückzahl nicht auf Null (0) setzen.
- Der Status des Feldes OutOfStockControl erscheint nur im Bericht "Active Download", nicht jedoch im Bearbeitungsdatei-Download zum Bearbeiten von Angeboten.

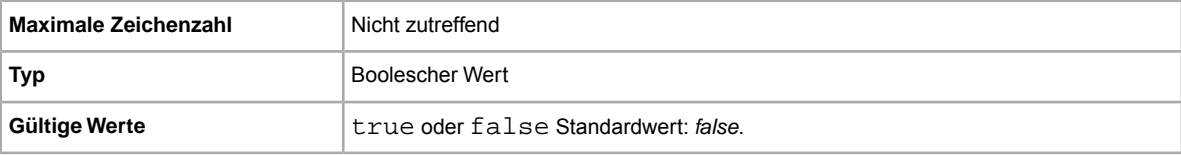

# **PhotoDisplay**

Legt die Art der in einem Angebot verwendeten Bildanzeige fest. Einige der Optionen sind nur verfügbar, wenn die Bilder vom eBay-Bilderservice verwaltet werden. Ob der eBay-Bilderservice die Bilder verwaltet, stellt eBay anhand einer Analyse des Werts im zugehörigen Feld "PicURL" fest. Folgende Feldwerte sind gültig.

- **Keine**: Es gibt keine besonderen Bildanzeigeoptionen. Dieser Wert ist nur für Angebote bei US Motors gültig.
- **Bilderpaket**: Es werden mehr Bilder angezeigt. Diese Option ist nur für Bilder verfügbar, die von eBay verwaltet werden. "Bilderpaket" ist auf allen Websites (einschließlich US Motors), nicht aber bei eBay NL (Website-ID 146) verfügbar. Sie können in der Anforderung angeben, dass ein oder mehrere eBay-Bilderservice-Bilder angezeigt werden sollen, oder Bilder hinzufügen, die nicht im XXL-Format vorliegen. Bei eBay NL steht statt der Option "Bilderpaket" die Option "XXL" zur Verfügung.
- **XXL**: Zeigen Sie Ihre Bilder in einem größeren Format an und ermöglichen Sie es Ihren Käufern, diese Bilder noch weiter zu vergrößern. Diese Option steht nur für Bilder zur Verfügung, die vom eBay-Bilderservice verwaltet werden. Für Angebote bei US Motors ist dieser Wert nicht gültig. Auf allen Websites, die nicht automatisch ein Upgrade von "XXL" auf "Bilderpaket" vornehmen (siehe Hinweis unten), können jetzt auch Bilder angegeben werden, die nicht im XXL-Format vorliegen.
- **Hinweis:** In der Kategorie "Parts & Accessories" bei eBay Motors in den USA sowie auf den Websites eBay US, eBay CA und eBay CAFR wird die Option "XXL" automatisch und ohne zusätzliche Kosten auf "Bilderpaket" umgestellt. Dieses Upgrade kommt aber nur bei Bildern zur Anwendung, die vom eBay-Bilderservice (einschließlich Bildermanager) verwaltet werden.

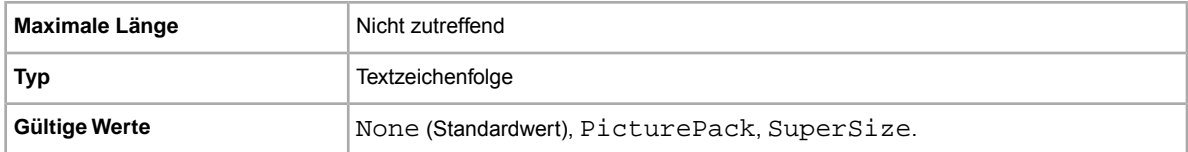

### <span id="page-76-0"></span>**PicURL**

URL des Bildes zum Hinzufügen zu Ihrem AngebotBei Verwendung einer Galerie-Zusatzoption ("Plus" oder "Top-Angebot in Galerie") wird das Bild als Vorschaubild für die Anzeige in den Suchergebnissen verwendet. Das Bild sollte im JPEG-Format vorliegen und mindestens 1000 Pixel breit sein.

Bilder für ein Angebot können über einen eigenen Bilderservice, über einen externen Bilderservice oder über den eBay-Bilderservice bereitgestellt werden. Dem eBay-Bilderservice können Sie bis zu 12 Bilder hinzufügen. Dazu muss die UploadSiteHostedPictures-API verwendet werden (wird nicht direkt in eBay CSV-Manager unterstützt). Mehr dazu finden Sie im *[Handbuch zur Trading API](http://developer.ebay.com/DevZone/XML/docs/WebHelp/wwhelp/wwhimpl/js/html/wwhelp.htm?)* des eBay-Entwicklerprogramms.

eBay CSV-Manager unterstützt nur ein Bild pro Angebot. Bilder für Angebote können entweder über einen eigenen Bilderservice oder über einen externen Bilderservice bereitgestellt werden. Beides zugleich ist nicht möglich.

Wichtig: Wenn eine Bild-URL Leerzeichen enthält, müssen Sie diese durch \$20 ersetzen. Anderenfalls erscheint das Bild nicht im Angebot.

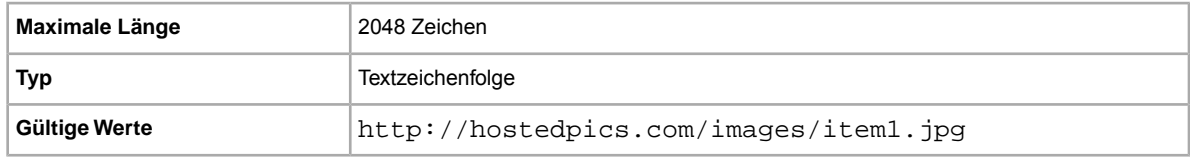

### **PostalCode**

Die Postleitzahl Ihres Standorts, wobei dieser nicht mit dem Versandort des Artikels übereinstimmen muss.

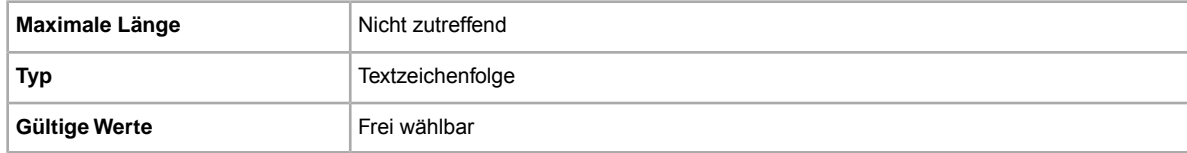

#### **PrivateAuction**

Möchten Sie diesen Artikel in einer nicht öffentlichen Auktion verkaufen? Gibt an, ob dieser Artikel in einer nicht öffentlichen Auktion angeboten wird.

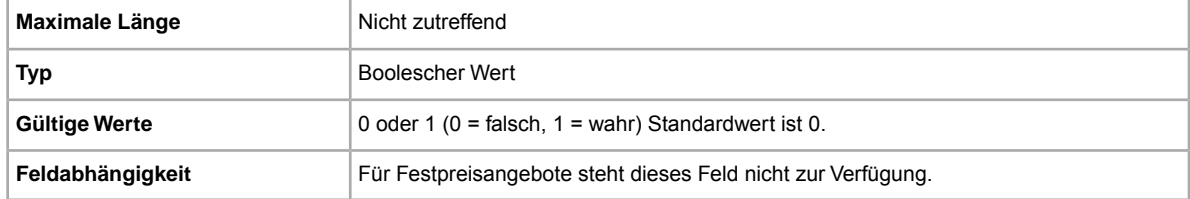

#### **\*Quantity**

Wie viele Artikel möchten Sie in Ihrem Angebot verkaufen? Wenn die angebotene Menge mehrere Artikel enthält, bedeutet das, dass alle Artikel identisch sind.

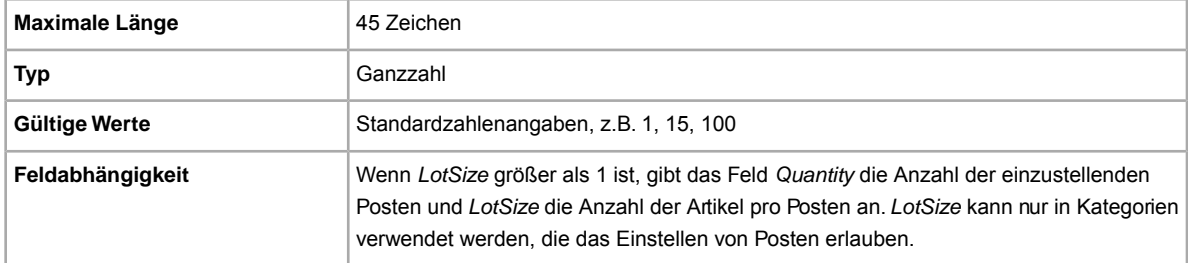

# <span id="page-77-1"></span>**Relationship**

Danach richtet sich, ob im Angebot die "Variation"-Informationen (aus dem Feld "RelationshipDetails") verwendet werden. Verwenden Sie "*Variation*", wenn Sie in einem Angebot mit mehreren Artikeln mehrere ähnliche Produkte verkaufen möchten (z.B. ein T-Shirt in verschiedenen Farben).

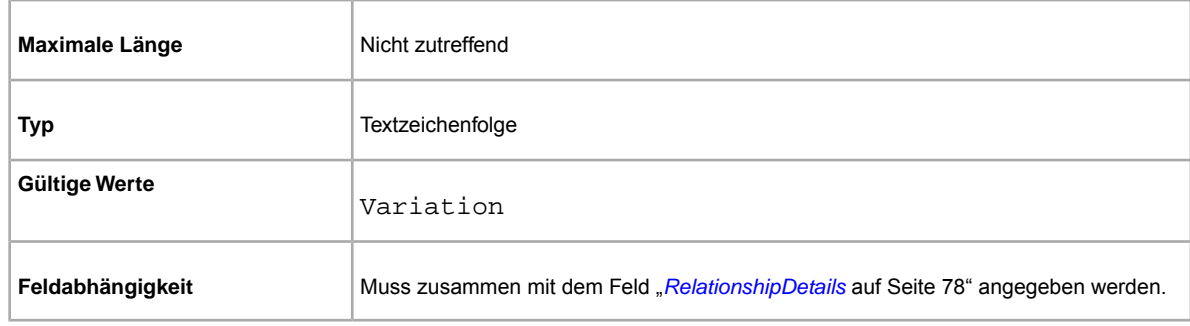

### <span id="page-77-0"></span>**RelationshipDetails**

Gibt die Paare aus Namen und Werten an, die die in einem Angebot erwendeten Angaben zu Varianten definieren. "Variation"-Werte sehen z.B. wie folgt aus: Größe=S;M;L;XL|Farbe=Schwarz;Pink;Rot;Blau

Das Gleichheitszeichen (=) verbindet den Namen mit seinen Werten und die einzelnen Paare aus Namen und Werten werden durch einen senkrechten Strich (|) voneinander getrennt. Der einzige Unterschied zwischen beiden Angaben besteht dain, dass die Variantennamen mehrere Werte haben können. Diese sind durch ein Semikolon (;) voneinander zu trennen (siehe oben).

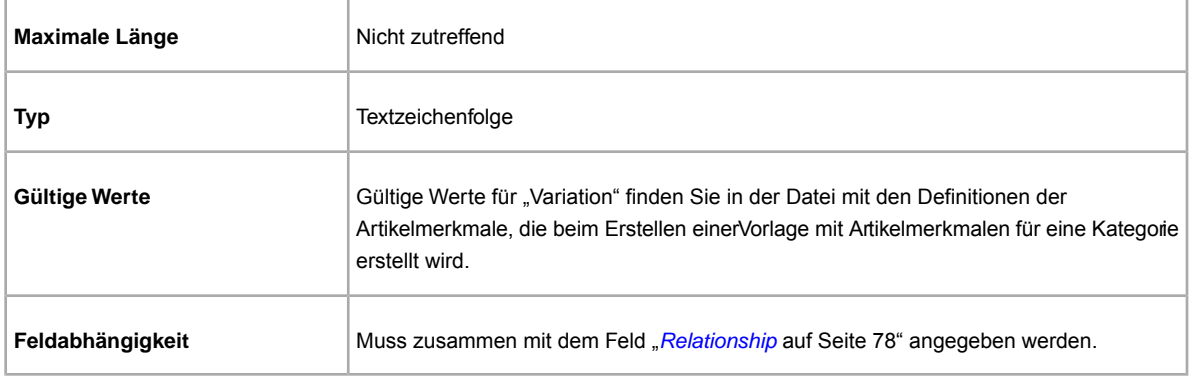

### **ScheduleTime**

Dient dazu, den Startzeitpunkt des Angebots auf einen späteren Zeitpunkt festzulegen.

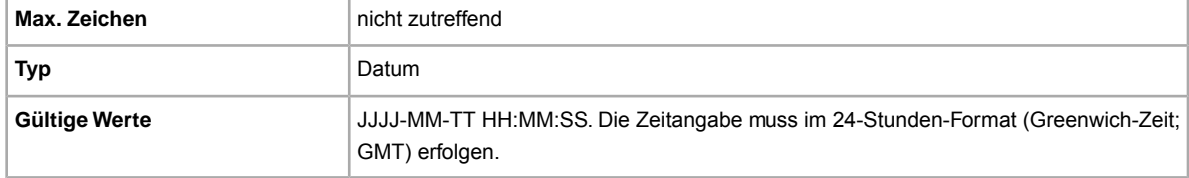

### **StoreCategory**

Numerische Kennung einer individuellen Kategorie in Ihrem eBay Shop.

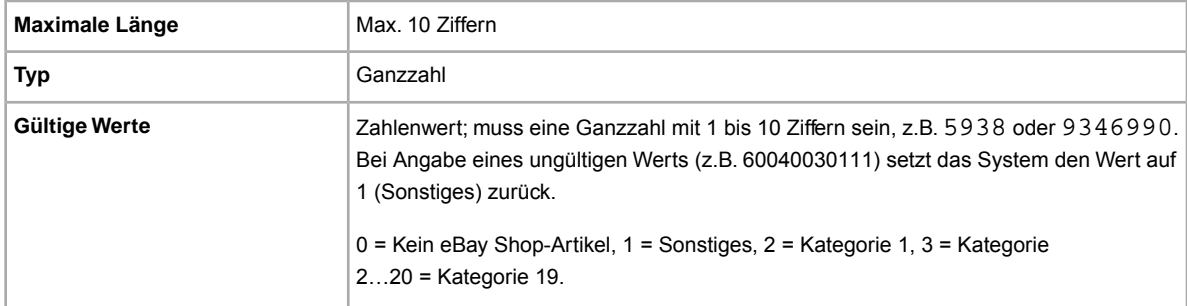

#### **StoreCategory2**

Numerische Kennung einer individuellen Kategorie in Ihrem eBay Shop.

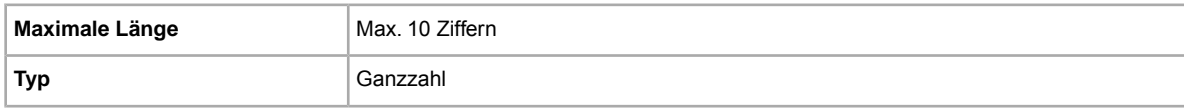

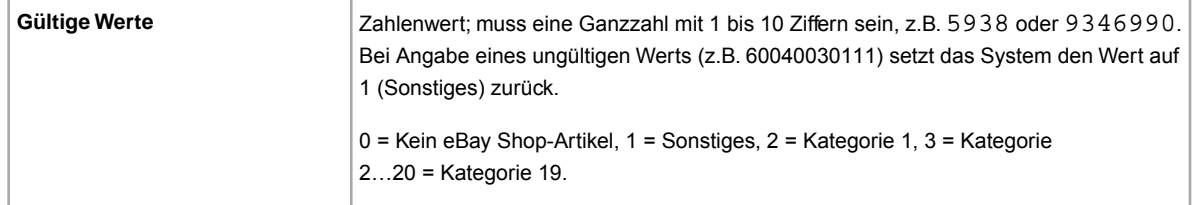

### **Subtitle**

Welchen Untertitel möchten Sie Ihrem Angebot geben? Verkäufer verwenden Untertitel, um ihre Angebote mit mehr Suchbegriffen für Käufer zu versehen, die in Artikelbezeichnungen und Beschreibungen suchen. Für diese Option fallen zusätzliche Gebühren an.

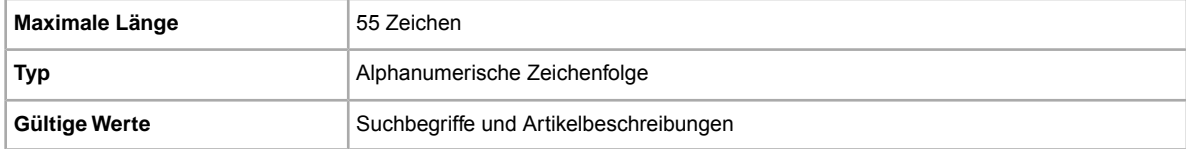

Tipp: Wenn Sie Ihr Angebot überarbeiten oder einen Artikel wiedereinstellen und einen Untertitel entfernen möchten, öffnen Sie eine neue Excel- oder CSVDatei. Geben Sie eine Spaltenüberschrift für Action und ItemID ein. Geben Sie unter Nächster Schritt "Revise" (bzw. "Relist") und unter *ItemID* die Artikelnummer für dieses Angebot ein (siehe dazu die Load Response-Datei). Geben Sie in die dritte Spalte DeletedField=Item.Subtitle ein. Speichern Sie die Datei im CSV-Format und laden Sie sie hoch.

#### **\*Title**

Gibt die Bezeichnung für das eBay-Angebot (Artikelbezeichnung) an. (Für Angebote unter Verwendung von Katalogdaten ist dieser Wert optional, für alle anderen Angebote ist er erforderlich.)

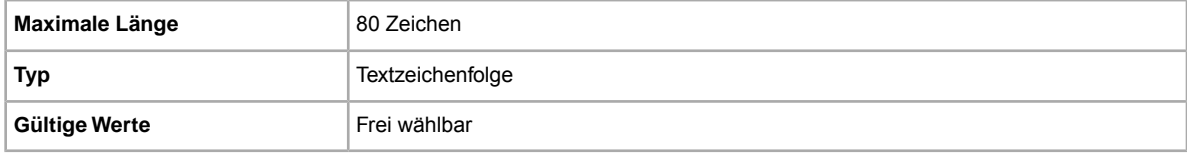

# **TransactionID**

Eine von eBay erzeugte Identifikationsnummer, die die Transaktion, für die eine Bewertung abgegeben wurde, eindeutig identifiziert.

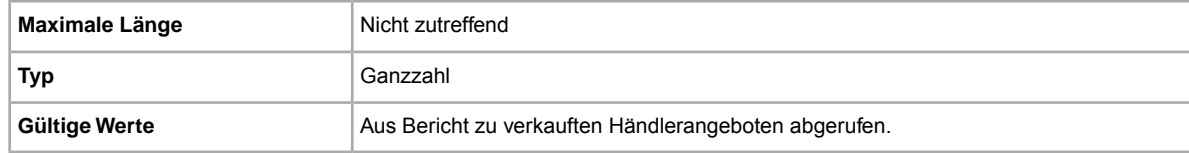

# **Felder für Verpackung und Versand**

Erläutert die Felder für Verpackung, Geschenkartikel und Versand, über die festgelegt wird, wie, wann und wo ein Artikel verschickt wird.

### **\*DispatchTimeMax**

Gibt die Bearbeitungszeit an, die der maximalen Zahl der Werktage entspricht, die Sie normalerweise benötigen, um den Artikel für den Inlandsversand vorzubereiten, nachdem Sie die Zahlung erhalten haben. Die *\*DispatchTimeMax* berücksichtigt nicht die Zeit, die das beauftagte Versandunternehmen für die Zustellung des Artikels an die Adresse des Käufers benötigt.

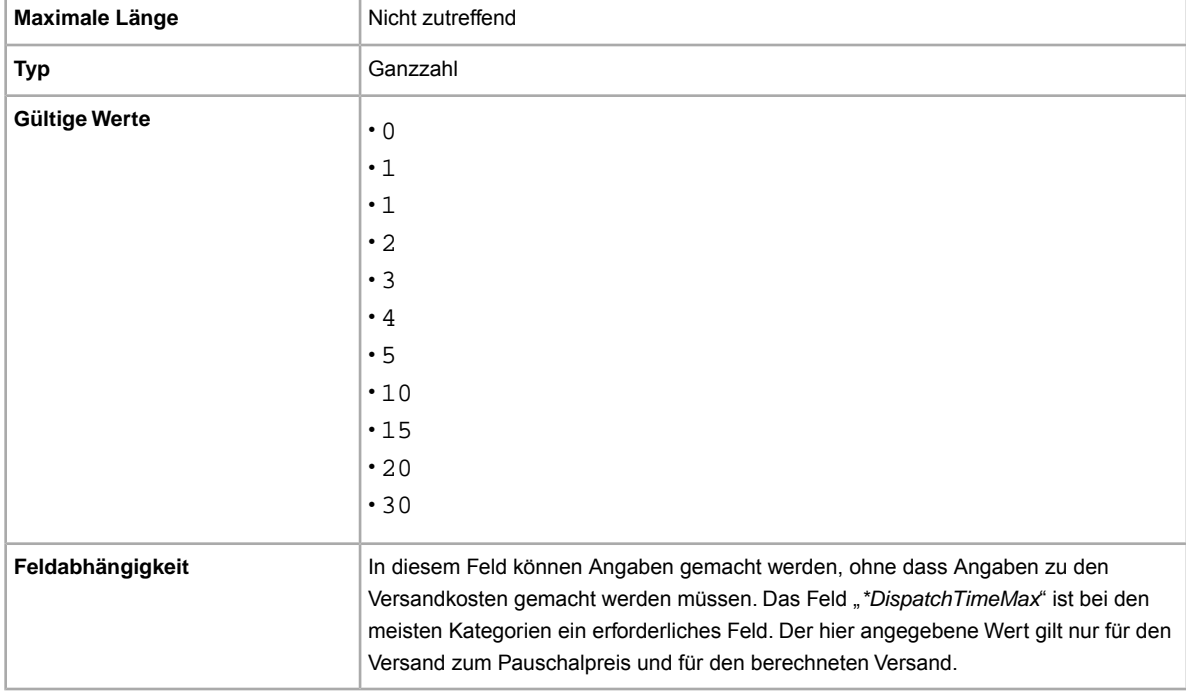

#### **eBay Plus**

Bieten Sie eBay Plus-Mitgliedern kostenlosen Versand mit Bearbeitung am selben Tag, wenn die Zahlung bis 14:00 Uhr eingeht, und Lieferung in 1 (maximal 2 Werktagen). *[Mehr zum Thema](http://verkaeuferportal.ebay.de/ebay-plus)*.

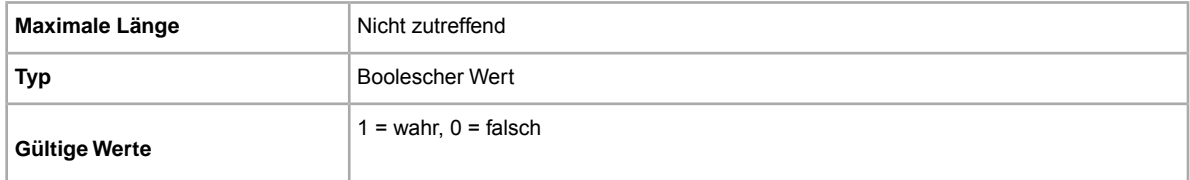

# <span id="page-81-1"></span>**ExcludeShipToLocation**

Um Bieter zu sperren, die sich (gemäß der bei eBay hinterlegten bevorzugten Lieferadresse) an Standorten befinden, an die Sie *nicht* versenden, können Sie dies am besten über die Option *[Versandorte ausschließen](http://pages.ebay.de/help/pay/shipping-costs.html#where)* in Mein eBay tun. Die dort festgelegten Einstellungen werden automatisch auf alle Ihre Angebote angewendet.

Diese Standardeinstellungen können über die Option ExcludeShipToLocation für einzelne Angebote außer Kraft gesetzt werden. Wenn Sie zum Beispiel normalerweise alle Bieter in Nordamerika ausschließen, können Sie dennoch für einen Ihrer Artikel – beispielsweise einen Tauchanzug von O'Neill Reactor für den Einsatz in Kaltwasser – festlegen, dass auch interessierte Käufer in Grönland, Saint Pierre und Miquelon von Ihnen beliefert werden.

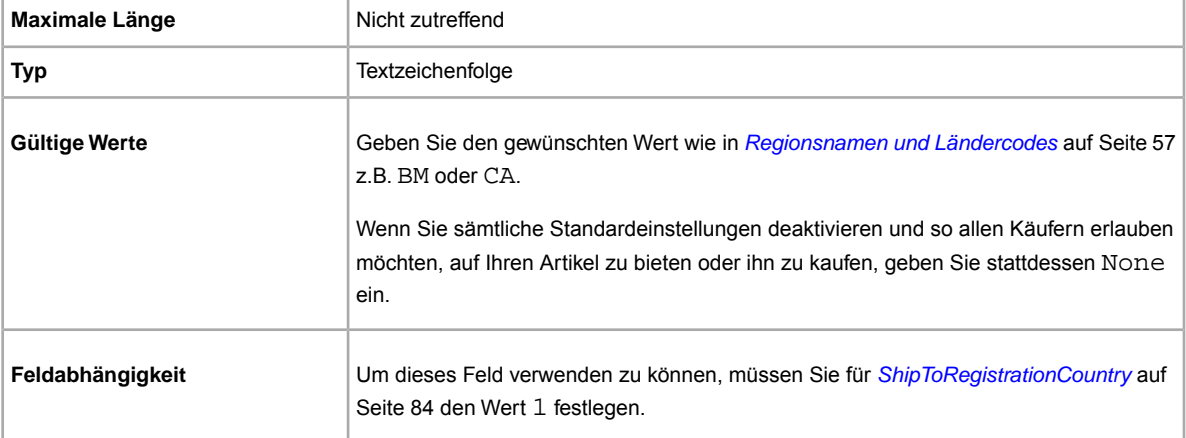

Mithilfe von ExcludeShipToLocation können Sie mehrere Standorte angeben:

<span id="page-81-0"></span>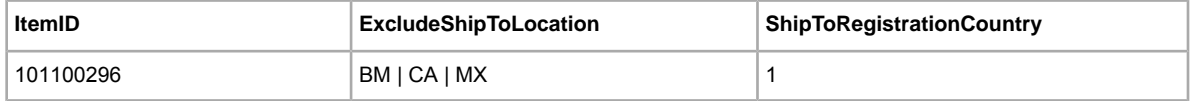

### **ShipmentTrackingNumber**

Die zu einem Artikel gehörende Sendungsnummer. Die Sendungsnummer finden Sie in der Rechnung oder dem vom Versandunternehmen zur Verfügung gestellten Bestellformular.

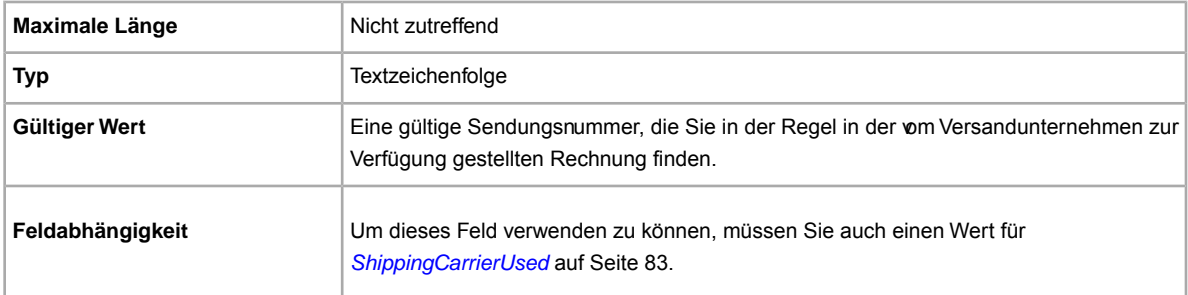

### **ShippedTime**

Gibt, sofern bekannt, den Zeitpunkt an, zu dem der bzw. die mit der Transaktion verbundenen Artikel als verschickt gekennzeichnet wurden. Der Wert wird angegeben, wenn der Verkäufer die von eBay oder einem eBay-Partner angebotenen Optionen zur Sendungsnachverfolgung verwendet. Dieser Wert wird auch dann angegeben, wenn der Verkäufer den Artikel über die Option "CompleteSale" als verschickt kennzeichnet. Wenn der Verkäufer Verkaufsmanager Pro nutzt, kann er den Artikel auch über Mein eBay als verschickt kennzeichnen. Beachten Sie, dass dieser Wert nur sichtbar ist, wenn das Mitglied, das diese Information anfordert, als Käufer oder Verkäufer an der betreffenden Transaktion beteiligt ist. Gültig für Half.com (für GetOrders).

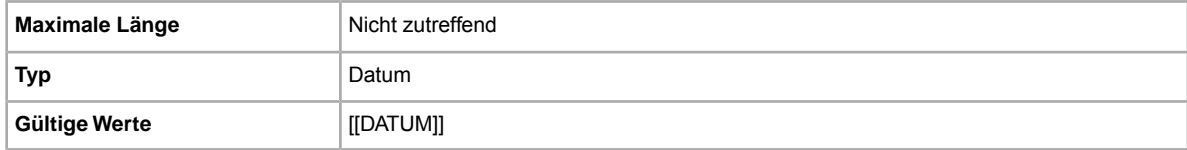

# <span id="page-82-0"></span>**ShippingCarrierUsed**

Versandservice, der für den Artikelversand ausgewählt wurde. Weitere Details zum Ausfüllen dieses Felds finden Sie unter *[Ihre Sendungen nachverfolgen](#page-46-0)* auf Seite 47.

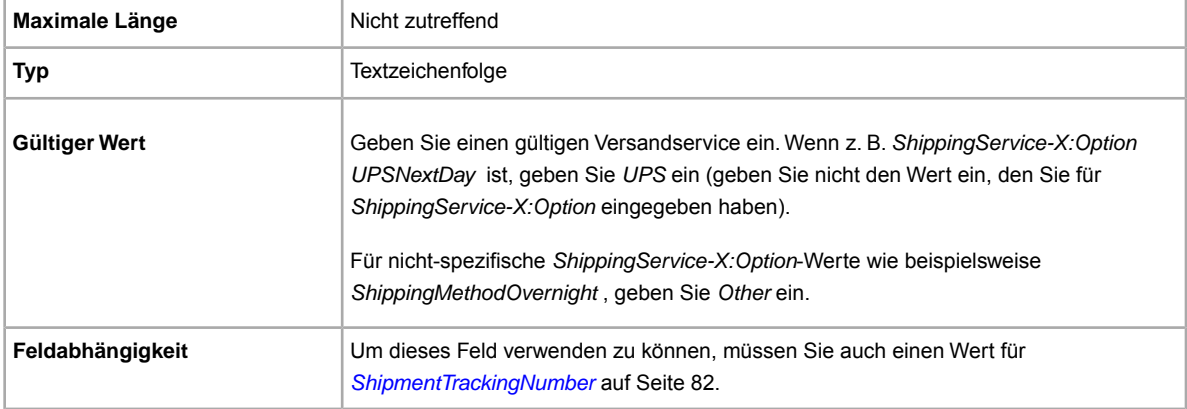

### **ShippingStatus**

Möchten Sie die Käufer informieren, wenn ein Artikel verschickt wurde? Gibt an, ob der Artikel bereits verschickt wurde.

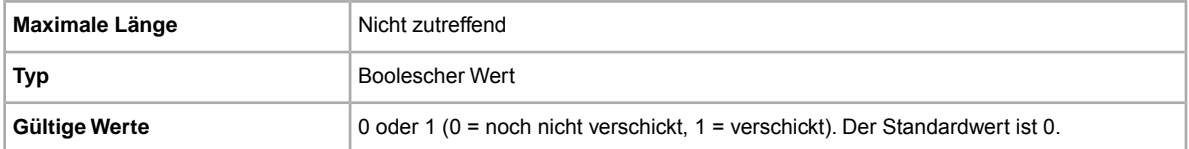

# **\*ShippingType**

Für den Artikel verfügbare Versandarten. Wird hier *Pauschal* angegeben, bedeutet das, dass der Versand ins Inland (und, sofern internationale Versandservices angegeben werden, auch ins Ausland) zum Pauschalpreis erfolgt.

Wichtig: Wenn Sie dieses Feld bearbeiten, müssen Sie auch bestimmte Feldinformationen für das Angebot in der hochgeladenen Datei mit einbeziehen, selbst wenn sich die Informationen nicht geändert haben. Unter *[Von der Überarbeitung abhängige Felder](#page-12-0)* auf Seite 13 finden Sie Informationen zu den Feldern, die in ein überarbeitetes Angebot mit einbezogen werden müssen.

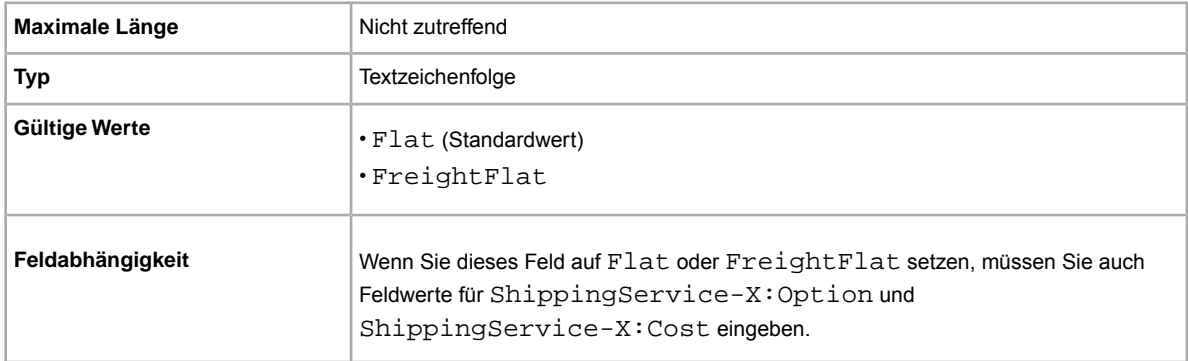

### **ShipToLocations**

Was sollen Sie tun, wenn ein Käufer Ihr Produkt kaufen möchte, der internationale Versandservice aber nicht an den Zielort des Käufers liefert? Mit diesem Feld ermöglichen Sie Käufern, die außerhalb Ihres Standardliefergebiets ansässig sind, mit Ihnen Kontakt aufzunehmen um die Versandkosten anzufragen.

In diesem Feld können Sie artikelbezogene Angaben machen, mit denen ein oder mehrere *ShipToLocations*-Elemente festgelegt werden können. Werden 2 oder mehr Optionen für *ShipToLocations* verwendet und eine davon auf *None* festgesetzt, werden alle Optionen ignoriert und es wird ein Warnhinweis ausgegeben.

Dieses Feld unterscheidet sich vom Feld *IntlShippingService:Locations*, in dem spezifische Versandziele für den ausgewählten internationalen Versandservice definiert werden.

<span id="page-83-0"></span>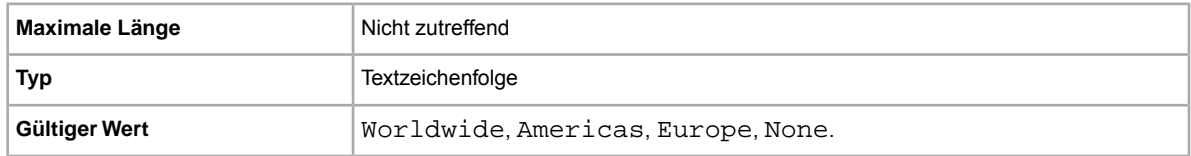

# **ShipToRegistrationCountry**

Verwenden Sie dieses Feld, um Bieter zu sperren, die sich (gemäß der bei eBay hinterlegten primären Lieferadresse) an Standorten befinden, an die Sie keine Artikel verschicken.

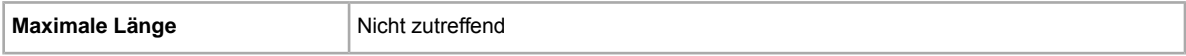

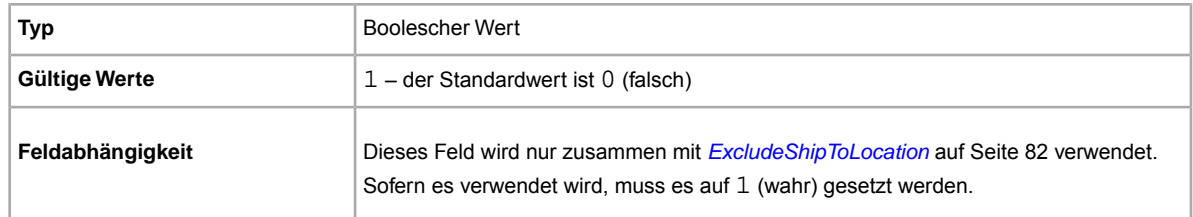

#### **WeightMajor**

Verwenden Sie berechnete Versandkosten? Gibt den Vorkommawert des Versandgewichts an. Bei einem Versandgewicht von 3,8 kg wäre hier also "3" anzugeben.

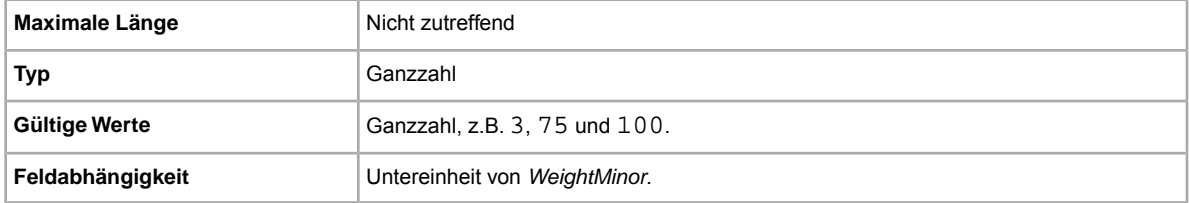

#### **WeightMinor**

Gibt den Nachkommawert des Versandgewichts an. (Bei angloamerikanischen Gewichtsangaben handelt es sich hierbei um den Unzenwert.) Bei einem Versandgewicht von 3,8 kg wäre hier also 8 anzugeben.

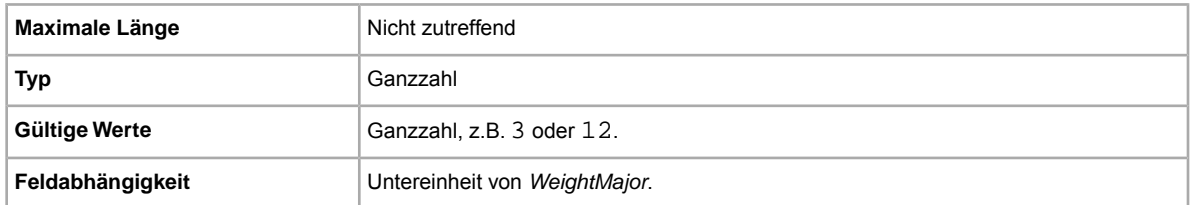

### **WeightUnit**

Verwenden Sie metrische oder angloamerikanische Gewichtsangaben als Grundlage für die Berechnung der Versandkosten? Gibt die Maßeinheit für das Versandgewicht an: kg (metrisch) oder lb (angloamerikanisches Pfund).

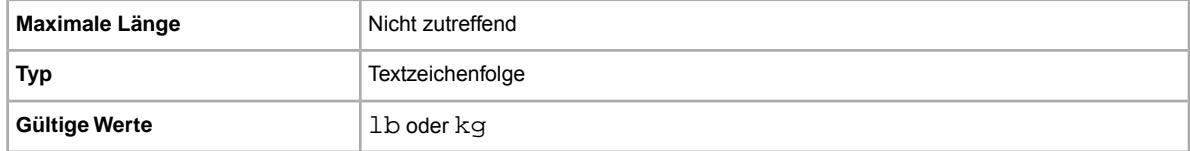

# **Felder für Zahlungs- und Rücknahmeinformationen**

In diesem Abschnitt werden die Felder für die Zahlung und Rücknahmeinformationen sowie weitere Transaktionsfelder beschrieben, über die Sie die Zahlungs- und Rücknahmebedingungen für Ihre Käufer festlegen können.

Mehr dazu erfahren Sie unter *[Daten in die Standardvorlagenfelder eingeben](#page-21-0)* auf Seite 22.

# **AdditionalDetails**

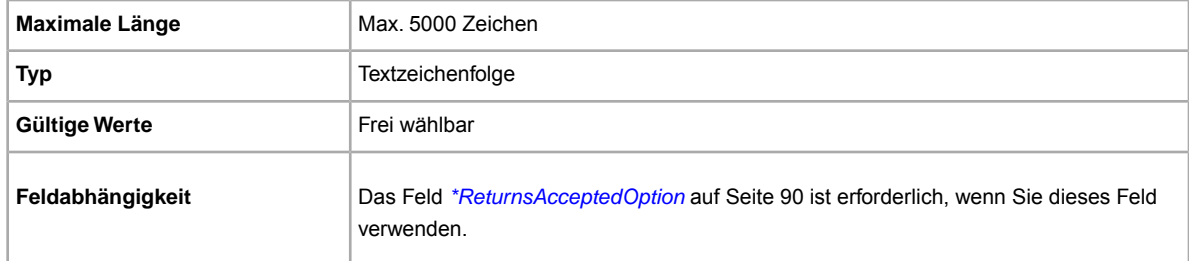

Enthält eine detaillierte Beschreibung Ihrer Rücknahmebedingungen.

# **CashOnPickup**

Gibt an, ob die Zahlungsmethode "Barzahlung bei Abholung" akzeptiert wird.

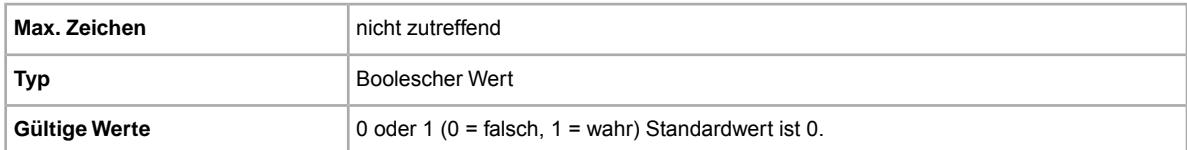

# **COD**

Akzeptieren Sie Zahlungen per Nachnahme? Gibt an, ob Nachnahme als Zahlungsmethode akzptiert wird.

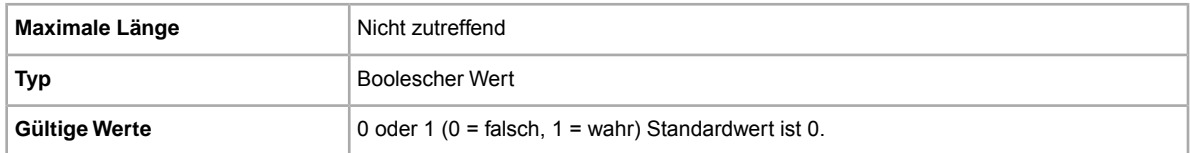

# **CCAccepted**

Akzeptieren Sie Zahlungen per Kreditkarte? Gibt an, ob die Zahlung per Kreditkarte möglich sein soll.

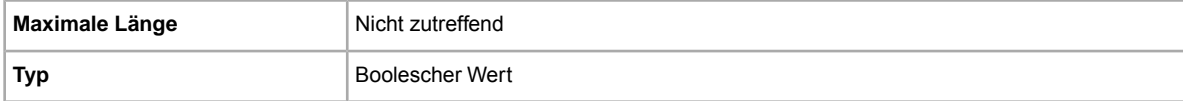

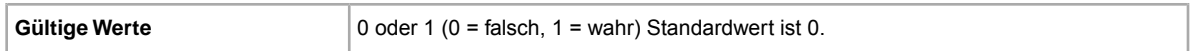

#### **ImmediatePayRequired**

Möchten Sie sofortige Bezahlung festlegen? Dieses Feld ist für Artikel verfügbar, die auf Websites und in Kategorien eingestellt wurden, die die Option "Sofortige Bezahlung" unterstützen.

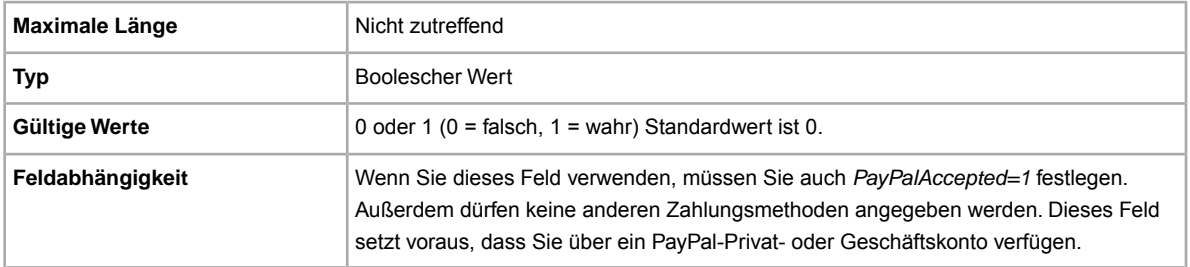

#### **MoneyXferAcceptedInCheckout**

Akzeptieren Sie Zahlungen per Verrechnungsscheck? Gibt an, ob bei der Kaufabwicklung die Zahlungsmethode "Überweisung" (Direct Transfer) akzeptiert wird.

Wenn der Verkäufer Bankkontodaten hinterlegt hat und die Kaufabwicklung aktiviert ist (siehe "Kaufabwicklungseinstellungen" in Mein eBay) führt "MoneyXferAcceptedinCheckout=1" (true) dazu, dass die Bankkontodaten in der Kaufabwicklung angezeigt werden. Wenn "1" (true) übergeben wird, die Kaufabwicklung aber deaktiviert ist, zeigt eBay eine Warnung an und setzt "MoneyXferAcceptedinCheckout" auf "0" (false) zurück.

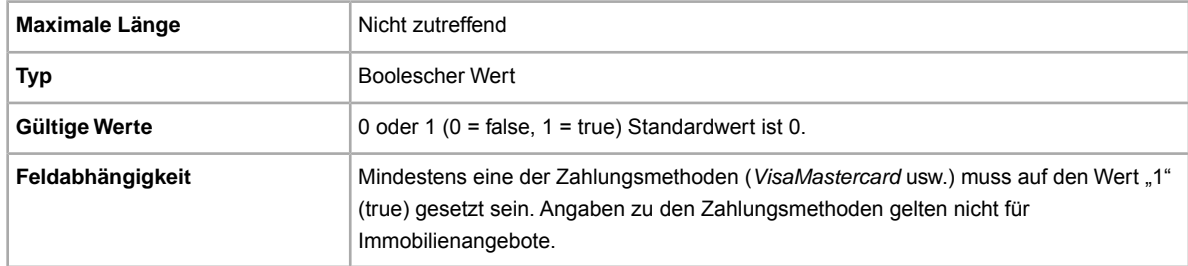

#### **PaymentInstructions**

Möchten Sie für Ihre Käufer Anweisungen für die Kaufabwicklung bereitstellen? Informiert den Käufer über die Modalitäten der Kaufabwicklung.

Wichtig: Wenn Sie dieses Feld bearbeiten, müssen Sie auch bestimmte Feldinformationen für das Angebot in der hochgeladenen Datei mit einbeziehen, selbst wenn sich die Informationen nicht geändert haben. Unter *[Von der Überarbeitung abhängige Felder](#page-12-0)* auf Seite 13 finden Sie Informationen zu den Feldern, die in ein überarbeitetes Angebot mit einbezogen werden müssen.

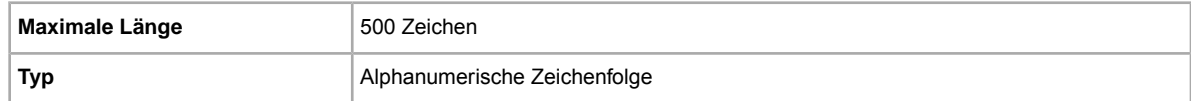

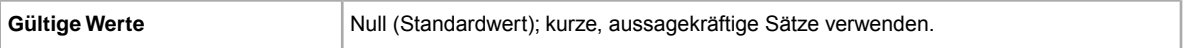

#### **PaymentProfileName**

Das Feld PaymentProfileName legt fest, welche Zahlungsbedingung für das Angebot gilt. Der in Ihren Einstellungen angegebene Name der Zahlungsbedingung wird in diesem Feld eingegeben. Bitte achten Sie hierbei auf Groß- und Kleinschreibung. Geben Sie den Namen genau so ein, wie er in Ihren Einstellungen angegeben ist.

Um eine Zahlungsbedingung in einem Angebot zu verwenden, müssen Sie Ihr eBay-Mitgliedskonto zunächst für gewerbliche Verkäuferprofile anmelden. Sie können dann Zahlungsoptionen für jede einzelne Bedingung in Ihren Einstellungen angeben. Danach können Sie Angebote mit Ihren Zahlungsbedingungen im eBay CSV-Manager erstellen und aktualisieren. Mehr zum Thema *[Einstellungen der gewerblichen Verkäuferprofile](http://www.bizpolicy.ebay.de/help/sell/business-policies.html)*.

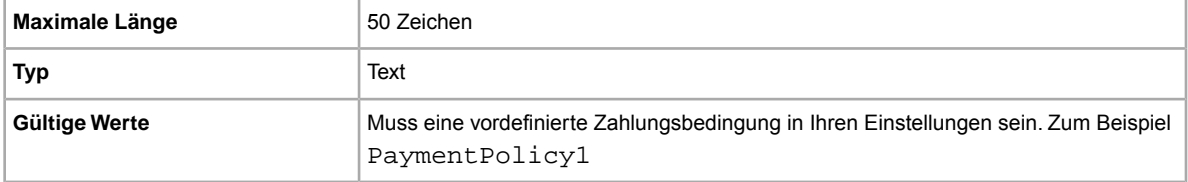

#### **PaymentSeeDescription**

Legen Sie Zahlungsmethoden im Feld *Description* fest? Gibt an, ob akzeptierte Zahlungsmethoden im Feld *Description* festgelegt wurden. Wenn Sie keine andere Zahlungsmethode festlegen, müssen Sie *PaymentSeeDescription=1* angeben.

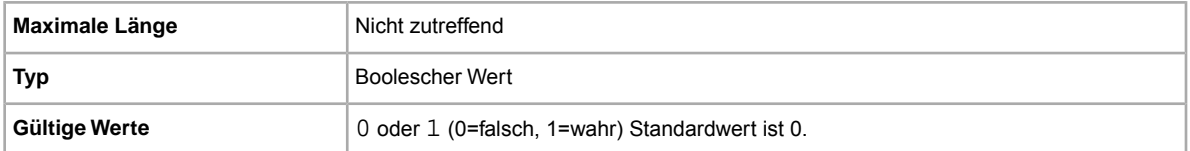

#### **PaymentStatus**

Zeigen Sie Käufern an, dass die Zahlung eingegangen ist? Zeigt an, ob die Zahlung für einen Artikel eingegangen ist.

Dieses Feld ist für neue Verkäufer nicht verfügbar.

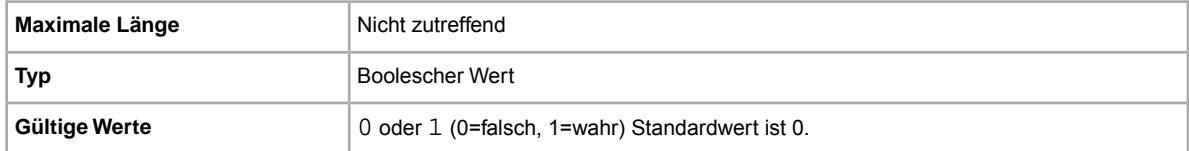

### <span id="page-88-1"></span>**PayPalAccepted**

Akzeptieren Sie PayPal als Zahlungsmethode? Der CSV-Manager fordert zwar keine bestimmte Zahlungsmethode für die einzelnen Angebote, Sie müssen aber mindestens eine Zahlungsmethode auf "true" setzen.

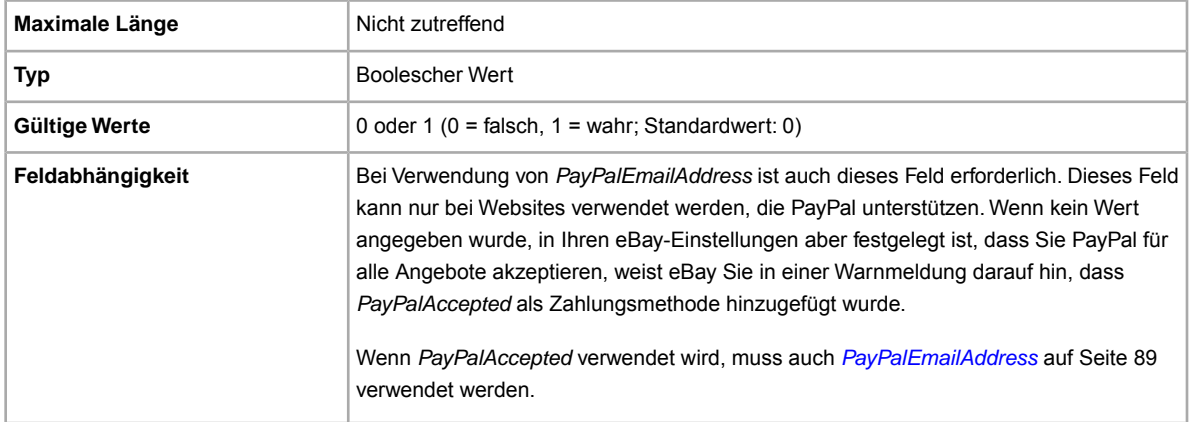

# <span id="page-88-0"></span>**PayPalEmailAddress**

Wenn Sie PayPal als Zahlungsmethode akzeptieren, sollten Sie mit dem Artikel eine E-Mail-Adresse verknüpfen, die Sie bei PayPal hinterlegt haben.

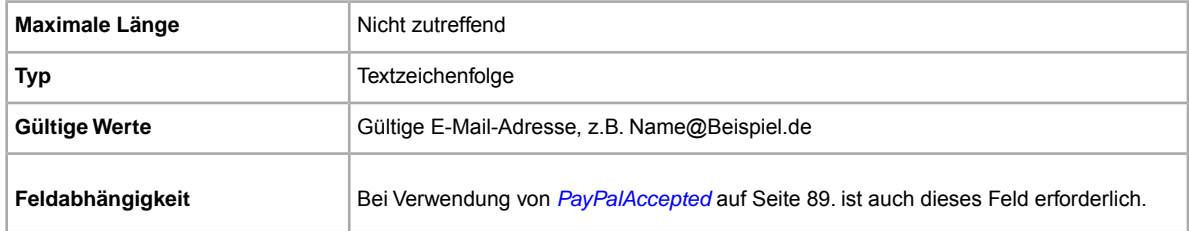

# **RefundOption**

Hier wird festgelegt, wie der zurückgeschickte Artikel dem Käufer erstattet wird.

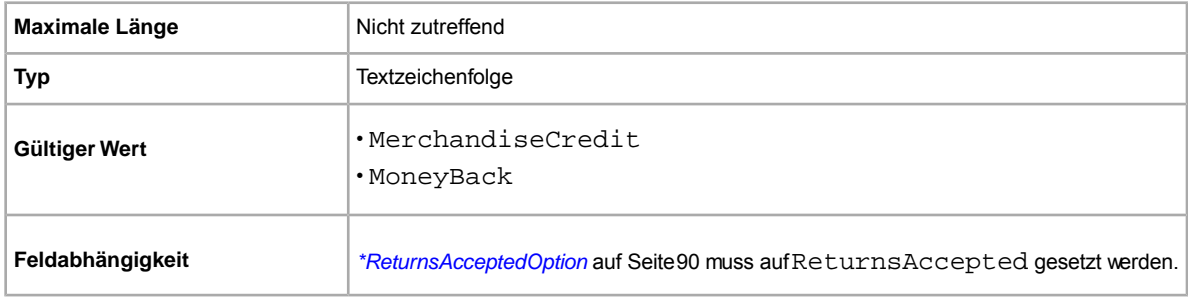

# **ReturnProfileName**

Das Feld ReturnProfileName legt fest, welche Rücknahmebedingung für das Angebot gilt. Der in Ihren Einstellungen angegebene Name der Rücknahmebedingung wird in diesem Feld eingegeben. Bitte achten Sie hierbei auf Groß- und Kleinschreibung. Geben Sie den Namen genau so ein, wie er in Ihren Einstellungen angegeben ist.

Um eine Rücknahmebedingung in einem Angebot zu verwenden, müssen Sie Ihr eBay-Mitgliedskonto zunächst für gewerbliche Verkäuferprofile anmelden. Sie können dann Rücknahmeoptionen für jede einzelne Bedingung in Ihren Einstellungen angeben. Danach können Sie Angebote mit Ihren Rücknahmebedingungen im eBay CSV-Manager erstellen und aktualisieren. Mehr zum Thema *[Einstellungen der gewerblichen Verkäuferprofile](http://www.bizpolicy.ebay.de/help/sell/business-policies.html)*.

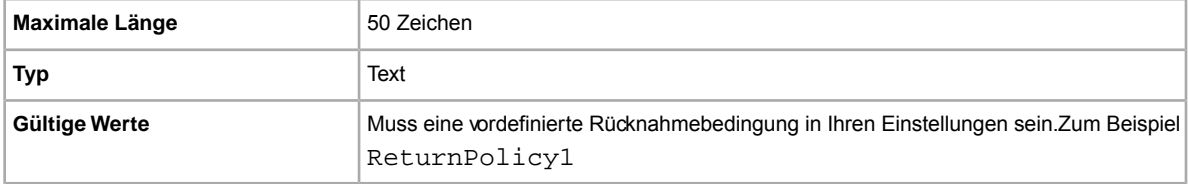

### <span id="page-89-0"></span>**\*ReturnsAcceptedOption**

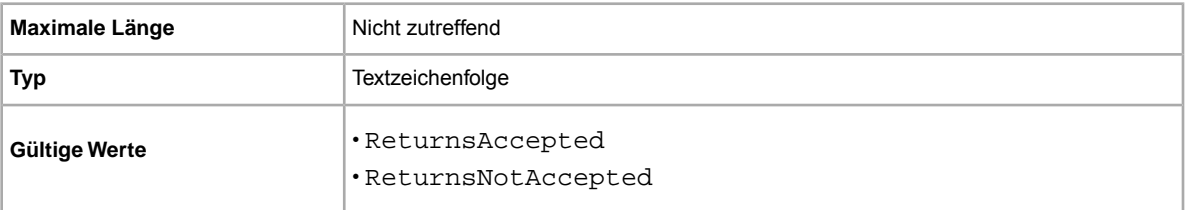

Zeigt an, dass ein Käufer einen Artikel zurückgeben kann.

# **ReturnsWithinOption**

Bestimmt den Zeitraum, während dessen ein Käufer Sie davon in Kenntnis setzen kann, dass er einen Artikel zurückgeben möchte.

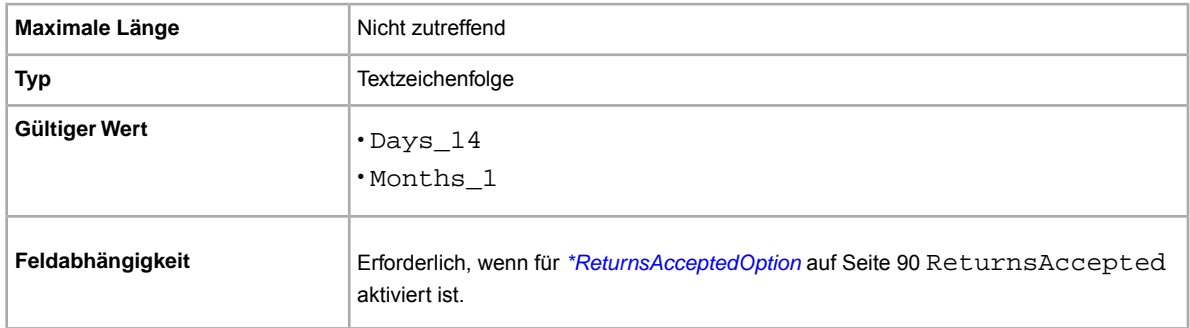

# **ShippingCostPaidByOption**

Gibt an, wer die Kosten für die Rücksendung trägt.

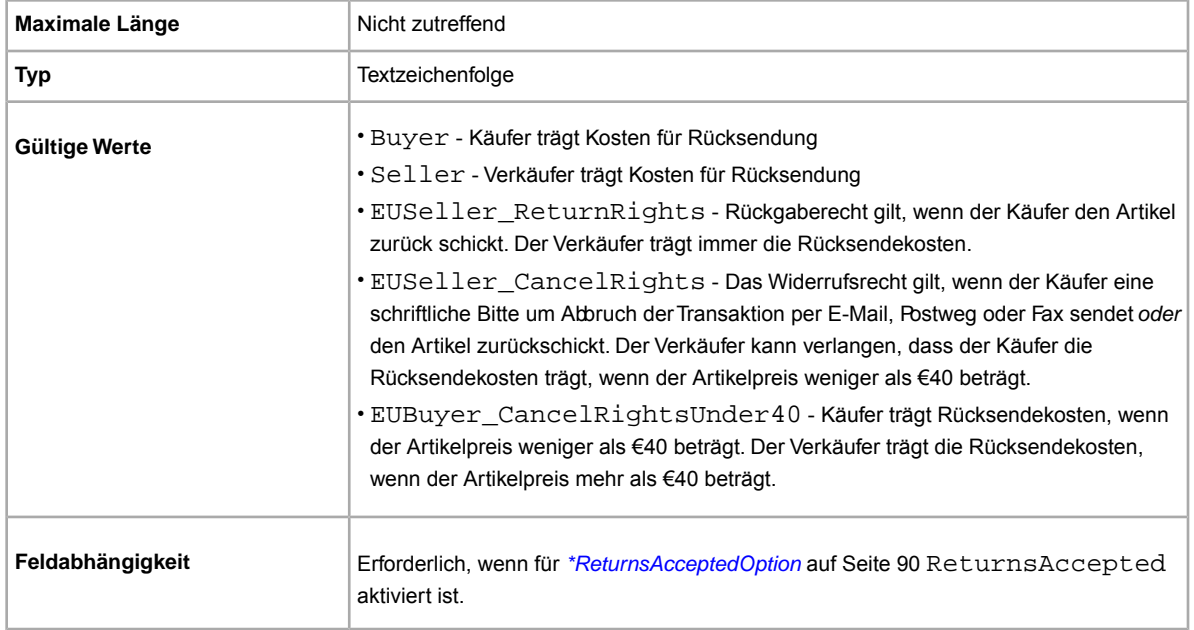

# **Felder für Preise und Kosten**

In diesem Abschnitt werden die Felder für Preise, Rabatte, Steuern und Versicherung beschrieben, die die endgültigen Kosten für den Artikel bestimmen.

Mehr dazu erfahren Sie unter *[Felder für die Option](#page-35-0) "Preisvorschlag" verwenden* auf Seite 36.

### **AutoAcceptEnabled**

Gibt an, dass Sie einen Preisvorschlag annehmen, falls dieser dem für BestOfferAutoAcceptPrice festgelegten Wert entspricht oder darüber liegt.

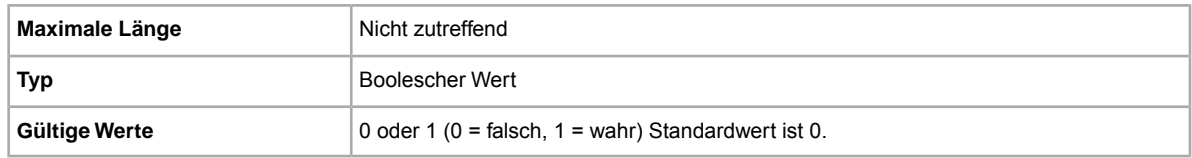

### **BestOfferAutoAcceptPrice**

Wenn Sie BestOfferEnabled verwenden, gibt dieser Wert an, ab welchem Betrag Preisvorschläge von Käufern automatisch angenommen werden. So wird beispielsweise bei einem Wert von "5.000" automatisch jeder Preisvorschlag angenommen, der mindestens dieser Vorgabe entspricht.

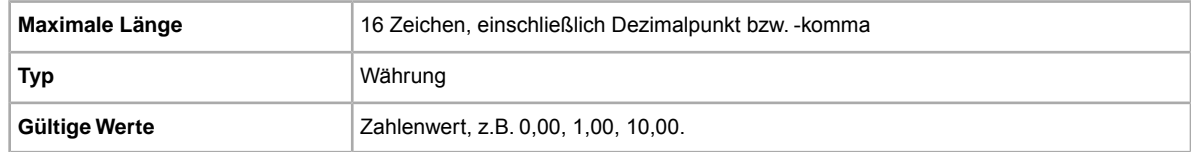

# **BestOfferEnabled**

Sollen Preisvorschläge von Käufern möglich sein? Wenn Sie einen Artikel im Festpreisformat anbieten und ihn in eine Kategorie einstellen, in der auch Preisvorschläge möglich sind, können Sie für diesen Artikel die Option Preisvorschlag aktivieren. Diese Funktion ermöglicht es dem Käufer, für Ihren Artikel einen verbindlichen Preisvorschlag zu einem niedrigeren Preis abzugeben. Sie können diesen Preisvorschlag annehmen, ablehnen oder nach 48 Stunden ganz normal verfallen lassen. Wenn Sie einen Preisvorschlag annehmen, wird das Angebot beendet. Beim Aufrufen des beendeten Angebots werden dann der Preis des Preisvorschlags und die für den Preisvorschlag geltenden Bedingungen angezeigt. Weitere Informationen finden Sie in der eBay-Online-Hilfe. Für diese Option fallen zusätzliche Gebühren an.

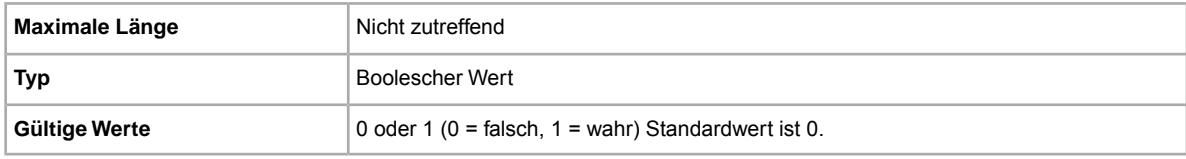

### **BuyItNowPrice**

Sollen Käufer die Möglichkeit haben, Ihren Artikel zu einem festgesetzten Preis zu kaufen? Wenn diese Möglichkeit zur Verfügung stehen soll, geben Sie in das Feld den Preis ein, den Sie akzeptieren würden. Sobald ein Käufer diese Option in Anspruch nimmt, ist die Auktion beendet.

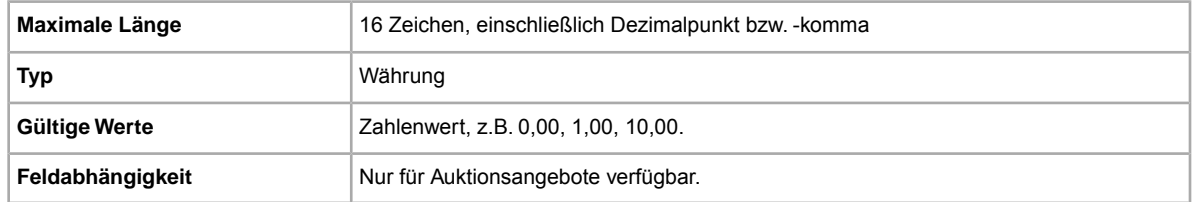

# **Currency**

Welche Währungen akzeptieren Sie? Gibt die Währung im Metadaten-Abschnitt des Felds Action an.

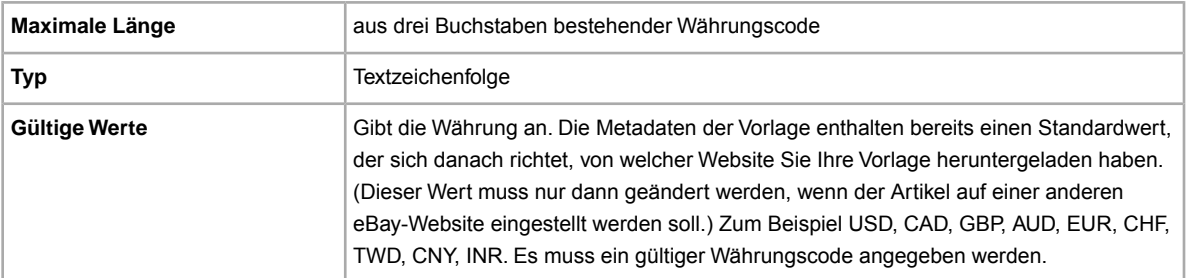

#### <span id="page-91-0"></span>**DomesticInsuranceFee**

Soll der Käufer für eine Artikelversicherung bezahlen? Gibt die Kosten einer Inlandsversicherung für den Artikel an.

Wichtig: Wenn Sie dieses Feld bearbeiten, müssen Sie auch bestimmte Feldinformationen für das Angebot in der hochgeladenen Datei mit einbeziehen, selbst wenn sich die Informationen nicht geändert haben. Unter *[Von der Überarbeitung abhängige Felder](#page-12-0)* auf Seite 13 finden Sie Informationen zu den Feldern, die in ein überarbeitetes Angebot mit einbezogen werden müssen.

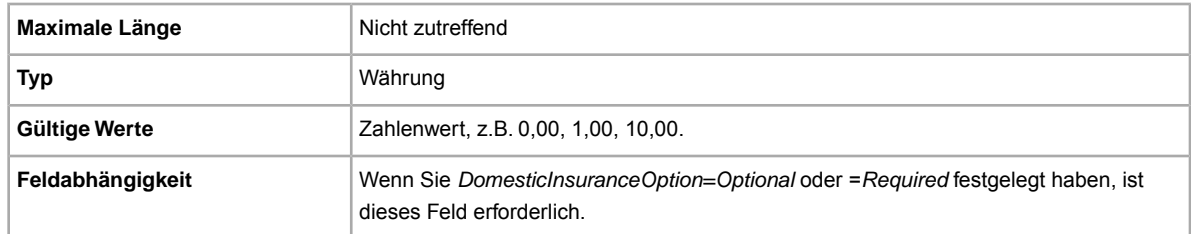

#### **DomesticInsuranceOption**

Soll Ihr Artikel versichert werden? Gibt an, ob eine Gebühr für Inlandsversicherung erforderlich ist.

Wichtig: Wenn Sie dieses Feld bearbeiten, müssen Sie auch bestimmte Feldinformationen für das Angebot in der hochgeladenen Datei mit einbeziehen, selbst wenn sich die Informationen nicht geändert haben. Unter *[Von der Überarbeitung abhängige Felder](#page-12-0)* auf Seite 13 finden Sie Informationen zu den Feldern, die in ein überarbeitetes Angebot mit einbezogen werden müssen.

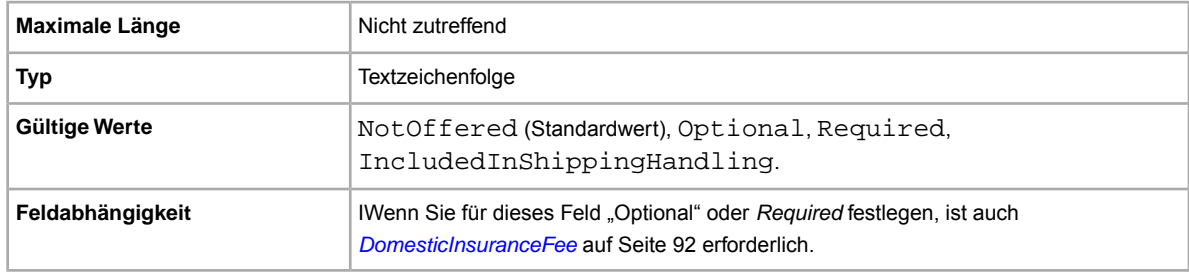

### <span id="page-92-0"></span>**InternationalInsuranceFee**

Bieten Sie für diesen Artikel internationale Versicherung an? Gibt den Versicherungsbetrag an, der für den Versand ins Ausland berechnet wird.

Wichtig: Wenn Sie dieses Feld bearbeiten, müssen Sie auch bestimmte Feldinformationen für das Angebot in der hochgeladenen Datei mit einbeziehen, selbst wenn sich die Informationen nicht geändert haben. Unter *[Von der Überarbeitung abhängige Felder](#page-12-0)* auf Seite 13 finden Sie Informationen zu den Feldern, die in ein überarbeitetes Angebot mit einbezogen werden müssen.

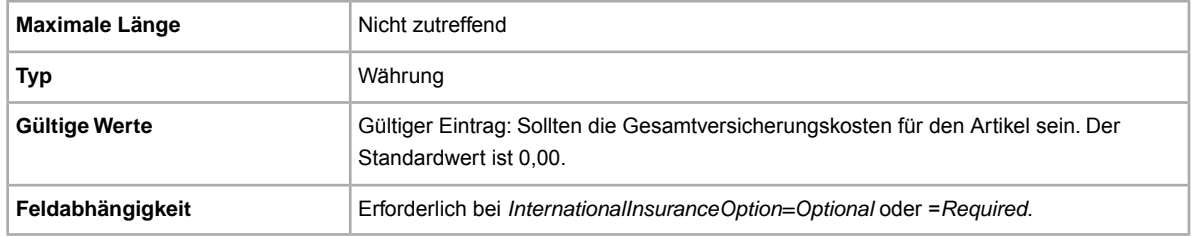

### **InternationalInsuranceOption**

Welche internationale Versicherung bieten Sie an? Gibt an, ob eine Versicherungsgebühr für den Versand ins Ausland erforderlich ist.

Wichtig: Wenn Sie dieses Feld bearbeiten, müssen Sie auch bestimmte Feldinformationen für das Angebot in der hochgeladenen Datei mit einbeziehen, selbst wenn sich die Informationen nicht geändert haben. Unter *[Von der Überarbeitung abhängige Felder](#page-12-0)* auf Seite 13 finden Sie Informationen zu den Feldern, die in ein überarbeitetes Angebot mit einbezogen werden müssen.

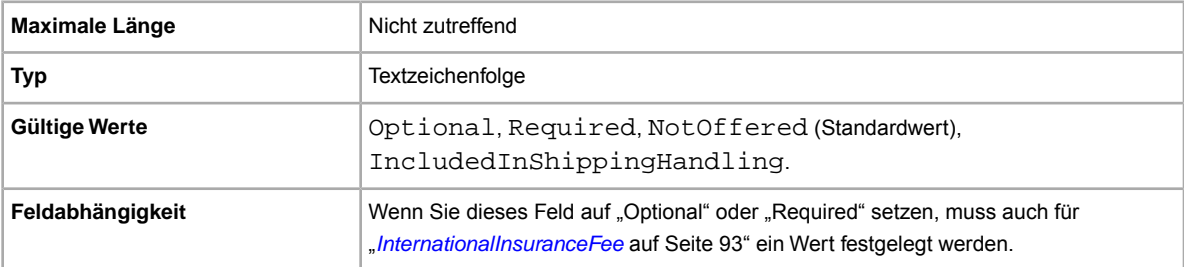

#### **InternationalPromotionalShippingDiscount**

Ermöglicht die Festlegung der Anforderungen, die Käufer erfüllen müssen, um den Sonderversandrabatt für den internationalen Versand zu erhalten.

Wichtig: Wenn Sie dieses Feld bearbeiten, müssen Sie auch bestimmte Feldinformationen für das Angebot in der hochgeladenen Datei mit einbeziehen, selbst wenn sich die Informationen nicht geändert haben. Unter *[Von der Überarbeitung abhängige Felder](#page-12-0)* auf Seite 13 finden Sie Informationen zu den Feldern, die in ein überarbeitetes Angebot mit einbezogen werden müssen.

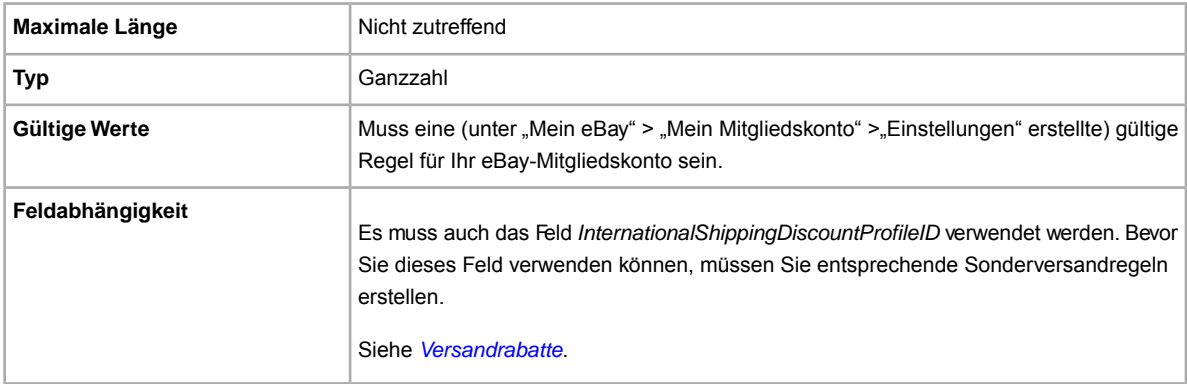

### **InternationalShippingDiscountProfileID**

Ersetzt das Feld *ApplyShippingDiscount*, sodass bei internationalen Käufen mehrere Rabattprofile verwendet werden können.

Gibt die ID des Profils an, das die Rabatte für den Aslandsversand festlegt. Gibt an, ob für den Atikel ein Versandrabatt gelten soll, wenn die entsprechende Transaktion mit einem vom Käufer erstellten

Kombizahlungsauftrag kombiniert wird. Wenn Sie in diesem Feld keinen Wert angeben, wird das Standardprofil aus Ihren *Mein eBay*-Einstellungen verwendet. (Weitere Informationen finden Sie unter *[Kombizahlungen verwenden](http://pages.ebay.de/help/sell/combined_payments_ov.html)* und *[Versandrabatte](http://pages.ebay.de/help/sell/shipping_discounts.html#set_shipping_discounts)*.)

Wichtig: Wenn Sie dieses Feld bearbeiten, müssen Sie auch bestimmte Feldinformationen für das Angebot in der hochgeladenen Datei mit einbeziehen, selbst wenn sich die Informationen nicht geändert haben. Unter *[Von der Überarbeitung abhängige Felder](#page-12-0)* auf Seite 13 finden Sie Informationen zu den Feldern, die in ein überarbeitetes Angebot mit einbezogen werden müssen.

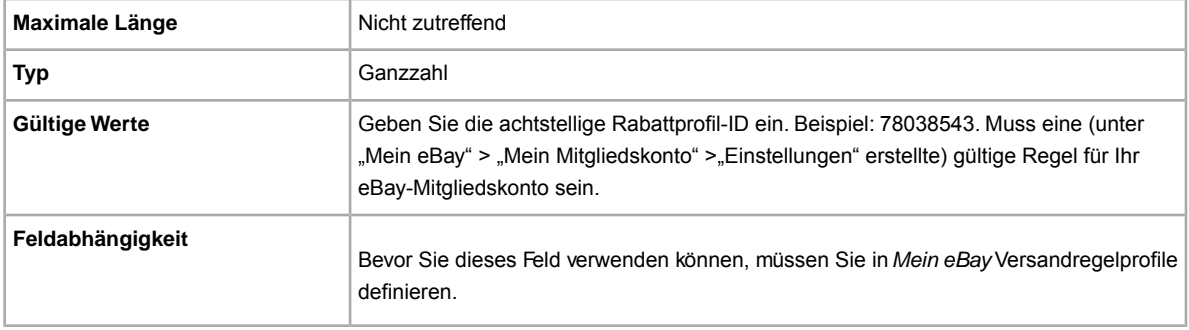

#### **MinimumBestOfferMessage**

Mithilfe dieses Felds können Sie Käufern Informationen für den Fall bereitstellen, dass deren Preisvorschläge abgelehnt wurden.

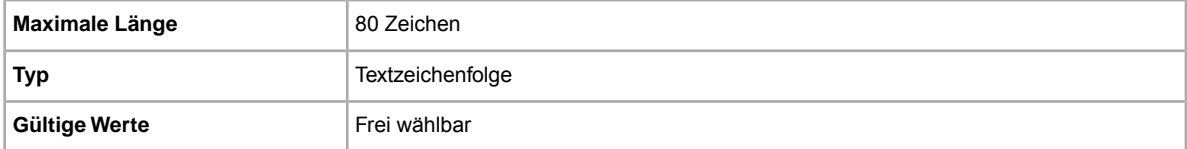

#### **MinimumBestOfferPrice**

Wenn Sie *BestOfferEnabled* verwenden, wird mit diesem Wert angegeben, bis zu welchem Betrag Preisvorschläge von Käufern automatisch abgelehnt werden. So wird beispielsweise bei einem "MinimumBestOfferPrice"-Wert von "5.000" automatisch jeder Preisvorschlag unter 5.000,00 abgelehnt.

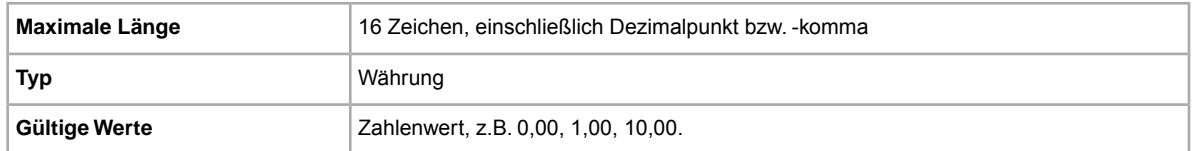

### **PackagingHandlingCosts**

Soll der Käufer zusätzliche Versandkosten bezahlen? Gibt optionale Gebühren an, die Sie für den Versand des Artikels erheben möchten.

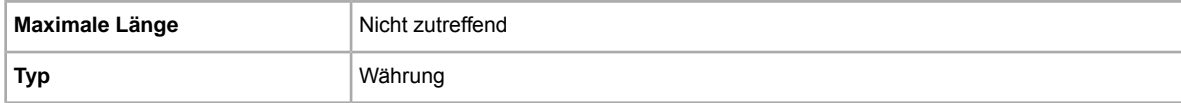

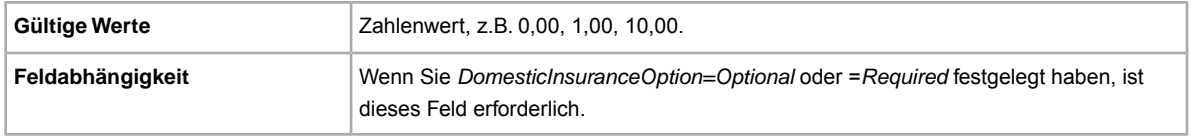

### **PromotionalShippingDiscount**

Ermöglicht die Festlegung der Anforderungen, die Käufer erfüllen müssen, um den Sonderversandrabatt für den Inlandsversand zu erhalten.

Wichtig: Wenn Sie dieses Feld bearbeiten, müssen Sie auch bestimmte Feldinformationen für das Angebot in der hochgeladenen Datei mit einbeziehen, selbst wenn sich die Informationen nicht geändert haben. Unter *[Von der Überarbeitung abhängige Felder](#page-12-0)* auf Seite 13 finden Sie Informationen zu den Feldern, die in ein überarbeitetes Angebot mit einbezogen werden müssen.

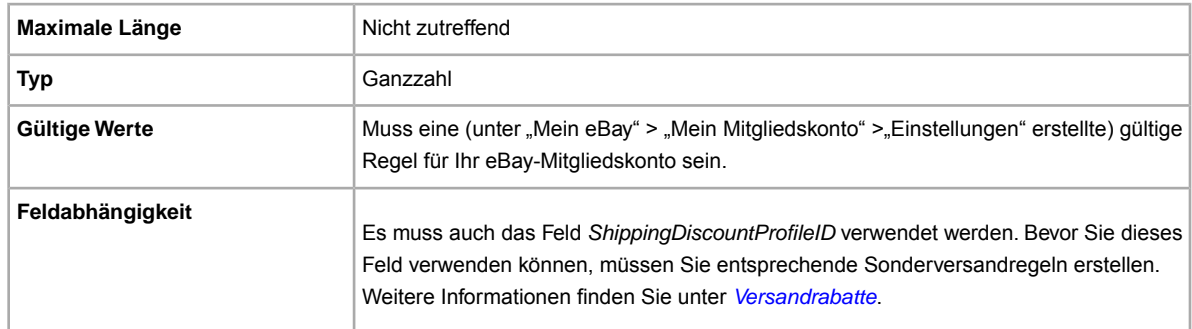

#### **ReservePrice**

Welchen Mindestbetrag möchten Sie für den Artikel erzielen? Gibt den Preis an, zu dem Sie bereit sind, den Artikel zu verkaufen. Dieser Wert muss größer als der StartPrice-Wert sein.

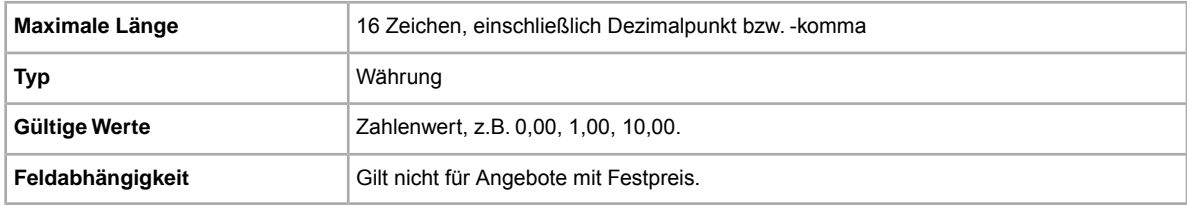

### **SalesTaxPercent**

Gibt die Sales Tax für den Artikel an. Geben Sie den Wert 0,00 ein, wenn Sie SalesTaxPercent in der Aktion Revise entfernen möchten. Nur in US, CA und IN verfügbar.

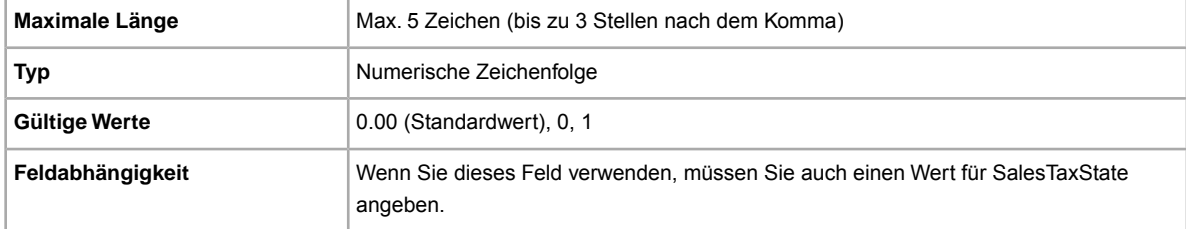

#### **SalesTaxState**

Gibt den Bundesstaat bzw. die Provinz an, für den bzw. die der SalesTaxPercent-Wert gilt. Nur in US, CA und IN verfügbar.

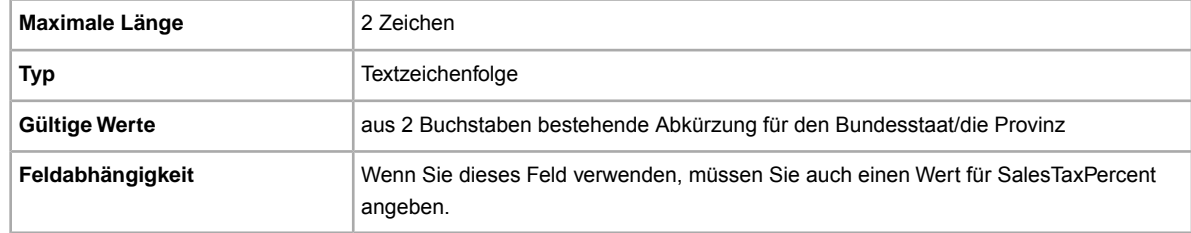

# **ShippingDiscountProfileID**

Numerische Identifikationsnummer des Versandrabattprofils, das für die Versandkosten im Inland verwendet wird. Ersetzt das Feld *ApplyShippingDiscount*, so dass beim Versand im Inland mehrere Rabattprofile verwendet werden können.

Gibt an, ob für den Artikel ein Versandrabatt gelten soll, wenn die entsprechende Transaktion mit einem vom Käufer erstellten Kombizahlungsauftrag kombiniert wird. Wenn Sie in diesem Feld keinen Wert angeben, wird das Standardprofil aus Ihren *Mein eBay*-Einstellungen verwendet. (Weitere Informationen finden Sie unter *[Kombizahlungen verwenden](http://pages.ebay.de/help/sell/combined_payments_ov.html)* und *[Versandrabatte](http://pages.ebay.de/help/sell/shipping_discounts.html#set_shipping_discounts)*.)

Um Ihre Versandprofilnummer herauszufinden, gehen Sie zu **Mein eBay > Mitgliedskonto > Einstellungen > Versandeinstellungen > Anzeigen > Rabatte bei Kombizahlung und -versand anbieten > Bearbeiten**. Die Identifikationsnummern für jede Versandregel sind auf der Seite *Mein eBay: Rabatte bei Kombizahlung und -versand* aufgeführt.

Wichtig: Wenn Sie dieses Feld bearbeiten, müssen Sie auch bestimmte Feldinformationen für das Angebot in der hochgeladenen Datei mit einbeziehen, selbst wenn sich die Informationen nicht geändert haben. Unter *[Von der Überarbeitung abhängige Felder](#page-12-0)* auf Seite 13 finden Sie Informationen zu den Feldern, die in ein überarbeitetes Angebot mit einbezogen werden müssen.

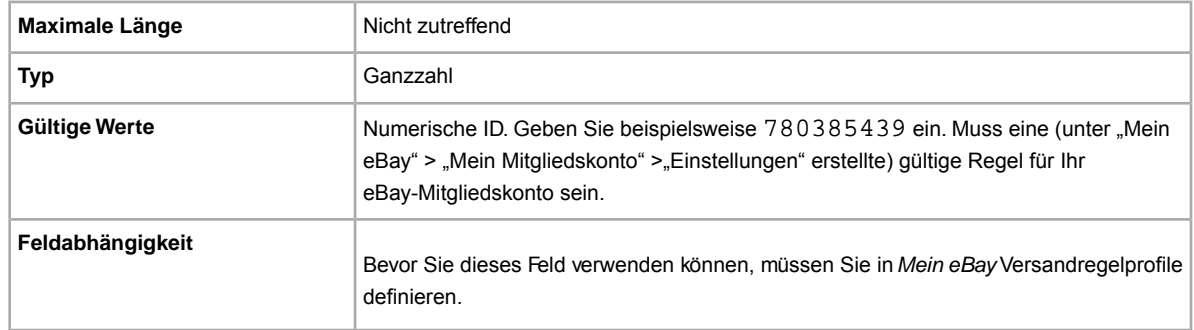

### **ShippingInTax**

Gibt an, ob der Steuerbetrag die Versandkosten berücksichtigt. Nur in den USA verfügbar.

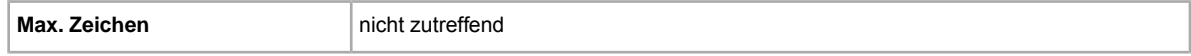

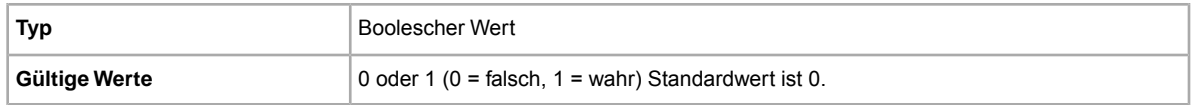

#### **\*StartPrice**

Welchen Mindestbetrag möchten Sie für den Artikel erzielen? Bei Festpreisangeboten ist dies der Preis, zu dem Sie den Artikel verkaufen.

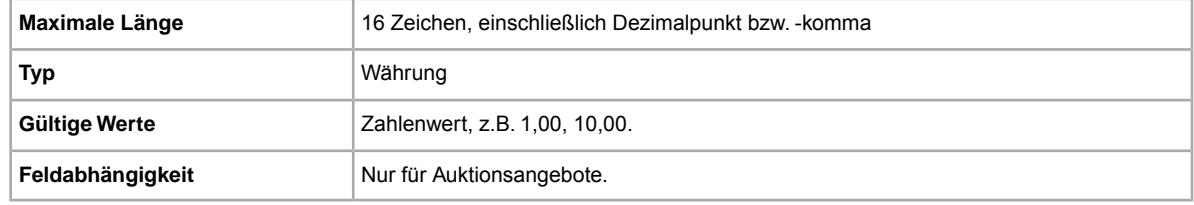

#### **UseTaxTable**

Gibt an, ob Sie die eBay-Steuertabelle verwenden.

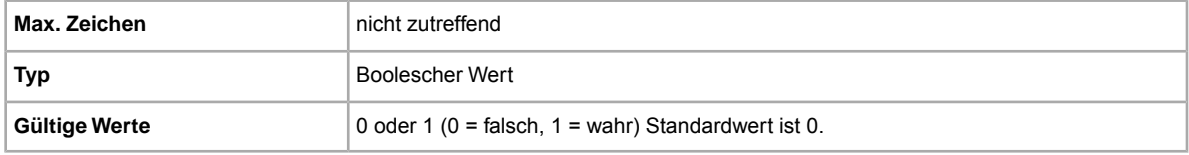

#### **VATPercent**

Gibt den Mehrwertsteuersatz für den Artikel an. Sie können auch eine Rechnung drucken, die den Nettopreis des Artikels, den Mehrwertsteuersatz, den Mehrwertsteuerbetrag und den Gesamtpreis ausweist. Da die Mehrwertsteuersätze sowohl in Abhängigkeit vom Artikel als auch vom Wohnsitz des Benutzers variieren, sind Sie dafür verantwortlich, den richtigen Mehrwertsteuersatz anzugeben. **eBay führt selbst keine Mehrwertsteuerberechnung durch**. Wenn Sie das Feld *VATPercent* verwenden möchten, müssen Sie Ihre Umsatzsteuer-Identifikationsnummer bei eBay hinterlegt haben und den Artikel auf einer Website in der EU oder der Schweiz einstellen. Verfügbar in UK, DE, CH, AT, IT, FR, BE, NL und ES.

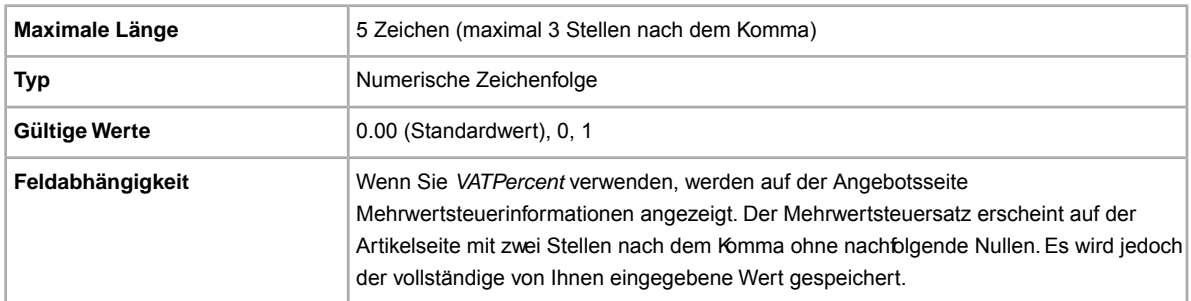

# **Produktcode und Detailfelder**

In diesem Abschnitt werden die Felder erläutert, die für das Erkennen von Produkten und das Einfügen der Kataloginformationen in Ihre Angebote verwendet werden.

Ú **Wichtig:** Alle Angebote für Fabrikwaren erfordern eine Produktkennung, z.B. eine UPC-, EANoder ISBN-Nummer. Bei Varianten muss zu jedem Artikel der Variantengruppe eine Produktkennung angegeben werden. Wenn Ihrem Artikel keine Produktkennung zugeordnet ist, geben Sie in eines der Produktfelder (z.B. UPC) "Nicht zutreffend" ein.

Mehr dazu erfahren Sie unter *[Produktkennungen verwenden](#page-22-0)* auf Seite 23.

#### <span id="page-98-0"></span>**Product:Brand**

Name, der das Produkt identifiziert. eBay findet ein Produkt (oder mehrere Produkte) zur Verwendung im Angebot.

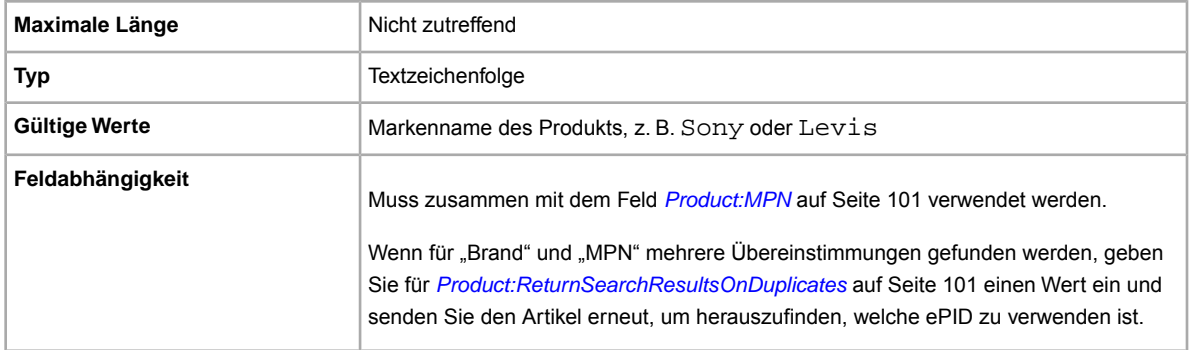

#### **Product:EAN**

Die EAN (European Article Number; heute: International Article Number), die Standardproduktinformationen zum Artikel angibt. eBay versucht, für Sie ein passendes Produkt zur Verwendung im Angebot zu finden.

Wenn für die EAN mehrere Übereinstimmungen gefunden werden, müssen Sie den Artikel mit *[Product:ReturnSearchResultsOnDuplicates](#page-100-1)* auf Seite 101 erneut senden, um herauszufinden, welche ePID zu verwenden ist.

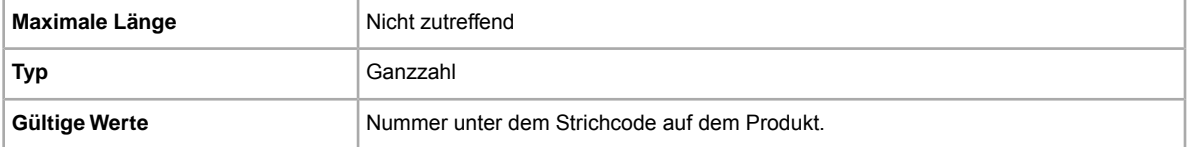

#### **Product:EPID**

Die eBay-Referenznummer (oder EPID), die eindeutige Produktinformationen zum Artikel angibt. Die EPID finden Sie, indem Sie bei eBay nach Ihrem Artikel suchen. Kopieren Sie anschließend die EPID von der Seite mit den Suchergebnissen in dieses Feld.

Um die Chance, mehrere Produktentsprechungen in unserem Katalog zu finden, zu erhöhen, erwenden Sie die EPID statt anderer Product:<type>-Felder (wie "Product:UPC").

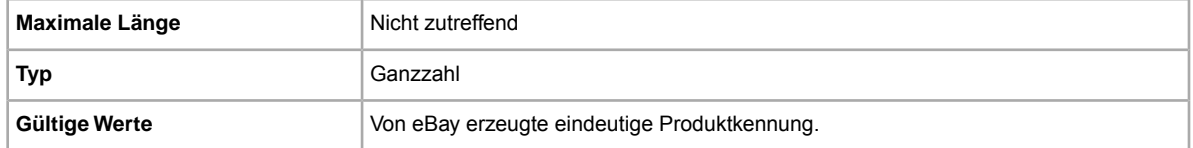

#### **Product:IncludePrefilledItemInformation**

Fügt Produktdetails aus unserem Katalog dem Angebot hinzu. Beispiele für Produktdetails sind Herstellername, Versionsnummer, Autor oder Künstler und Verlag.

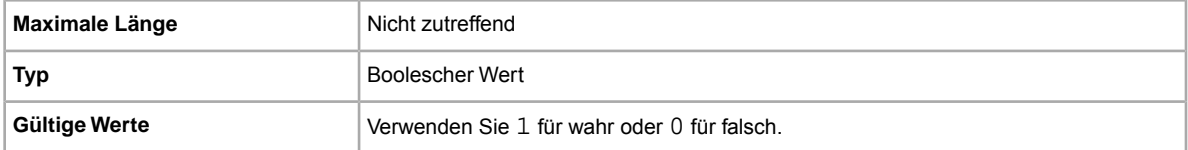

### **Product:IncludeStockPhotoURL**

Fügt dem Angebot ein Standardbild hinzu (alls vorhanden). Wenn Sie das Standardbild nicht verwenden oder zusätzliche Fotos einfügen möchten, verwenden Sie das Feld *PicURL*.

**Hinweis:** Bei einigen Kategorien, wie beispielsweise bei Münzen und Papiergeld, dürfen keine Standardbilder verwendet werden.

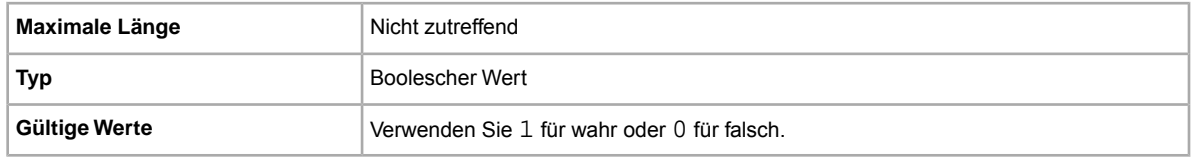

#### **Product:ISBN**

Die ISBN (International Standard Book Number), die Standardproduktinformationen zum Artikel angibt. eBay versucht, für Sie ein passendes Produkt zur Verwendung im Angebot zu finden.

Wenn für die ISBN mehrere Übereinstimmungen gefunden werden, müssen Sie den Artikel mit *[Product:ReturnSearchResultsOnDuplicates](#page-100-1)* auf Seite 101 erneut senden, um herauszufinden, welche ePID zu verwenden ist.

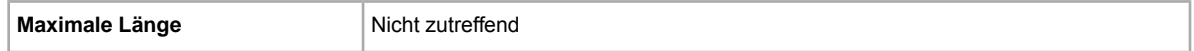

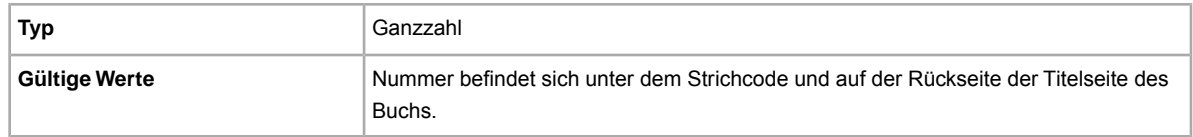

#### <span id="page-100-0"></span>**Product:MPN**

Herstellernummer (MPN, Manufacturer Part Number), die Standardproduktinformationen zum Artikel angibt. eBay versucht, für Sie ein passendes Produkt zur Verwendung im Angebot zu finden.

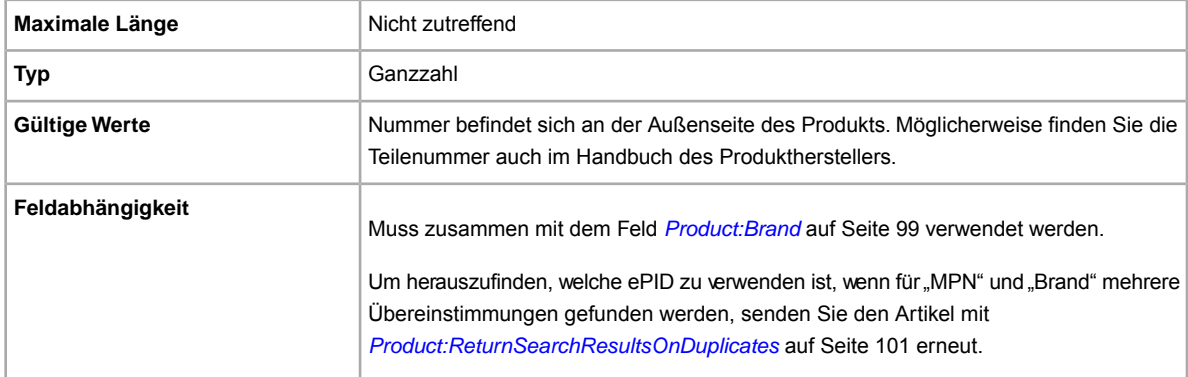

#### <span id="page-100-1"></span>**Product:ReturnSearchResultsOnDuplicates**

Gibt genaue Informationen zu einem Produkt an, wenn mehrere Entsprechungen im Katalog gefunden werden. Um zwischen den gefundenen Produktentsprechungen zu unterscheiden, laden Sie den Bericht zu hochgeladenen Dateien herunter und verwenden die EPID, die am ehesten dem Artikel im Angebot entspricht.

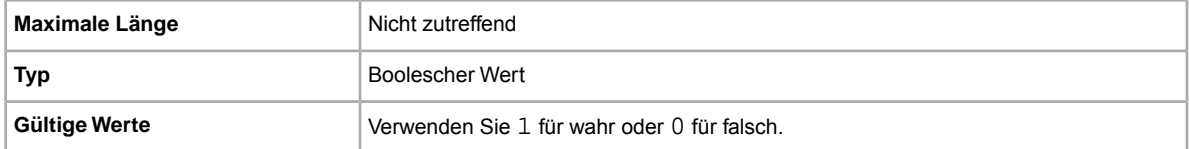

### **Product:UPC**

Der UPC (Universal Product Code), der Standardproduktinformationen zum Artikel angibt. Es wird nach einem passenden Produkt gesucht, das Sie im Angebot verwenden können.

Um herauszufinden, welche ePID zu verwenden ist, wenn für "UPC" mehrere Übereinstimmungen gefunden werden, senden Sie den Artikel mit *[Product:ReturnSearchResultsOnDuplicates](#page-100-1)* auf Seite 101 erneut.

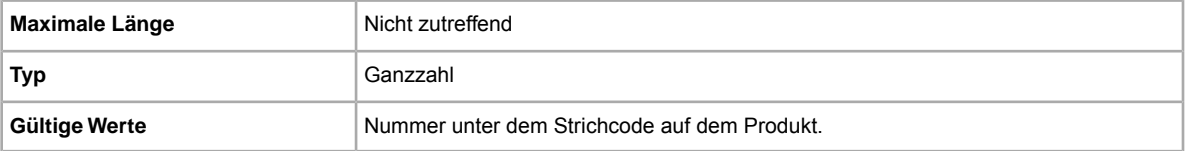

# **Product:UseStockPhotoURLAsGallery**

Bestimmt das Standardbild (wenn vorhanden), das als Galeriebild im Angebot verwendet werden soll.

Wenn Sie ein eigenes Foto als Galeriebild verwenden, das Standardfoto jedoch noch als zweites Foto beibehalten möchten, geben Sie in dieses Feld eine 0 und in das Feld *[PicURL](#page-76-0)* auf Seite 77

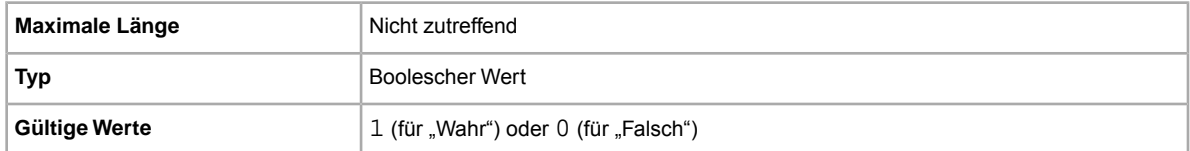

# **Felder für Versandservices**

Erläutert die Felder und zugehörigen Werte, die verfügbare Versandserviceoptionen, Preise und andere mit dem Versand in Zusammenhang stehende Informationen definieren. Beachten Sie den Unterschied zwischen den Begriffen *Feld* und *Wert*. "Feld" bezieht sich darauf, dass eine Kopfzeile (Überschrift) für eine Spalte vorhanden ist. "Wert" impliziert, dass das Feld vorhanden ist und eine Eingabe (ein Wert) für dieses Feld erforderlich ist.

Wichtig: Wenn Sie dieses Feld bearbeiten, müssen Sie auch bestimmte Feldinformationen für das Angebot in der hochgeladenen Datei mit einbeziehen, selbst wenn sich die Informationen nicht geändert haben. Unter *[Von der Überarbeitung abhängige Felder](#page-12-0)* auf Seite 13 finden Sie Informationen zu den Feldern, die in ein überarbeitetes Angebot mit einbezogen werden müssen.

Mehr dazu erfahren Sie unter *[Angaben zur Zahlung, zum Versand und zur Rücknahme](#page-40-0)* auf Seite 41.

# **IntlShippingService-1:AdditionalCost**

Kosten für den Versand weiterer Artikel, wenn ein Käufer mindestens zwei Stück desselben Artikels kauft.

Wenn ein Käufer beispielsweise drei identische Artikel kauft, wird der erste Artikel zum in *[IntlShippingService-1:Cost](#page-101-0)* auf Seite 102 angegebenen Preis verschickt, während für den Versand der beiden anderen Artikel der in *IntlShippingService-1:AdditionalCost* angegebene Wert gilt.

Ist kein Wert angegeben (und *Action=Add*), gilt standardmäßig der für *[IntlShippingService-1:Cost](#page-101-0)* auf Seite 102 angegebene Betrag.

<span id="page-101-0"></span>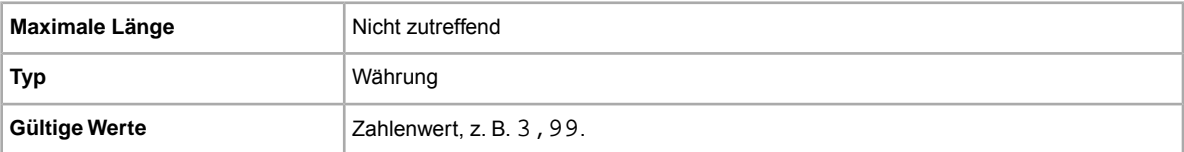

# **IntlShippingService-1:Cost**

Kosten für den Versand des Artikels mit der ausgewählten Versandart.

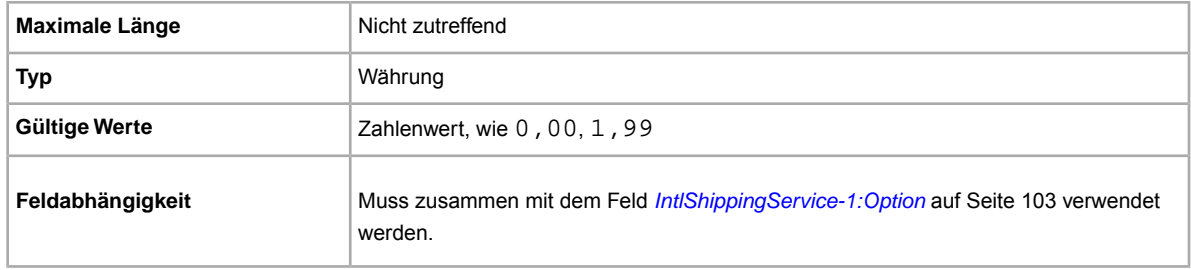

#### **IntlShippingService-1:Locations**

Ein internationales Versandziel, an das ein Artikel mit dem angegebenen Versandservice verschickt werden kann. Mehrere Orte werden durch einen vertikalen Strich (|) voneinander abgetrennt. Zum Beispiel: *Asia|Europe*.

Die gültigen Werte für das Ortsfeld finden Sie unter *[Werte für internationale Ortsfelder](#page-56-1)* auf Seite 57.

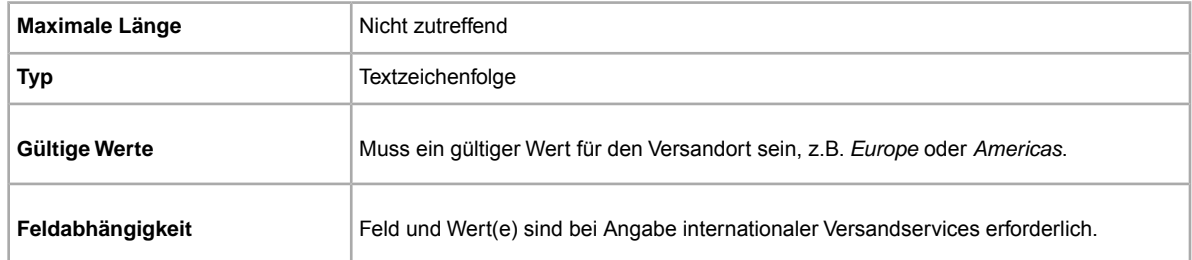

# <span id="page-102-0"></span>**IntlShippingService-1:Option**

Internationaler Versandservice, den der Käufer zum Verschicken des Artikels auswählen kann.

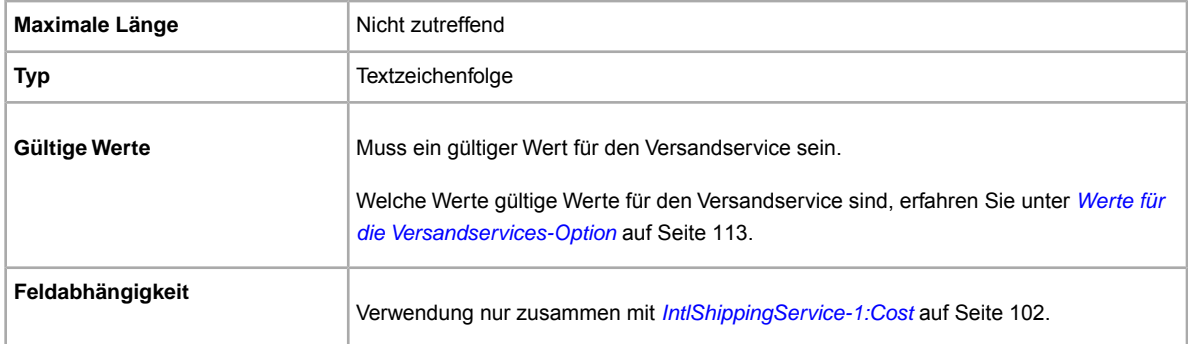

### **IntlShippingService-1:Priority**

Legt die Reihenfolge fest, in der Optionen für internationale Versandservices in Ihrem Angebot aufgeführt werden.

Beispiel: Wenn zwei oder mehr internationale Versandservices angegeben werden, wird der Service, für den *Priority*=*1* festgelegt wird, als erste Versandoption in Ihrem Angebot angezeigt.

**Hinweis:** Für internationale Versandservices kann nicht derselbe Wert für *Priority* angegeben werden.

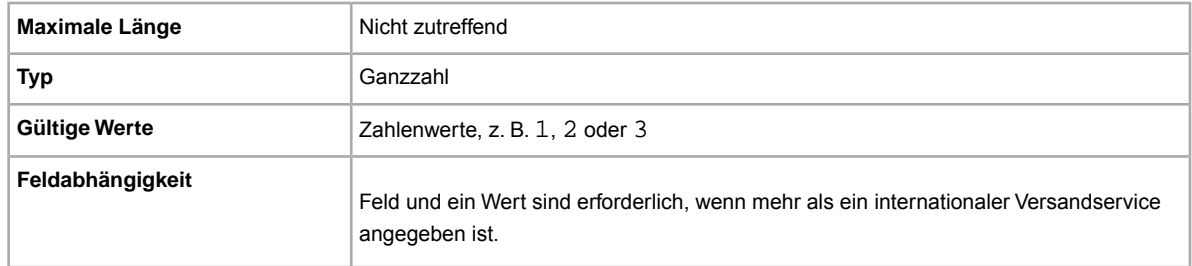

### **IntlShippingService-2:AdditionalCost**

Kosten für den Versand weiterer Artikel, wenn ein Käufer mindestens zwei Stück desselben Artikels kauft.

Wenn ein Käufer beispielsweise drei identische Artikel kauft, wird der erste Artikel zum in *[IntlShippingService-2:Cost](#page-103-0)* auf Seite 104 genannten Preis verschickt, während für den Versand der beiden anderen Artikel der in *IntlShippingService-2:AdditionalCost* angegebene Wert gilt.

Ist kein Wert angegeben (und *Action=Add*), gilt standardmäßig der für *[IntlShippingService-2:Cost](#page-103-0)* auf Seite 104 angegebene Betrag.

<span id="page-103-0"></span>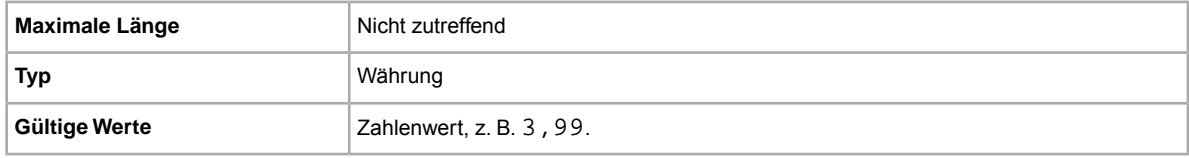

### **IntlShippingService-2:Cost**

Kosten für den Versand des Artikels mit der ausgewählten Versandart.

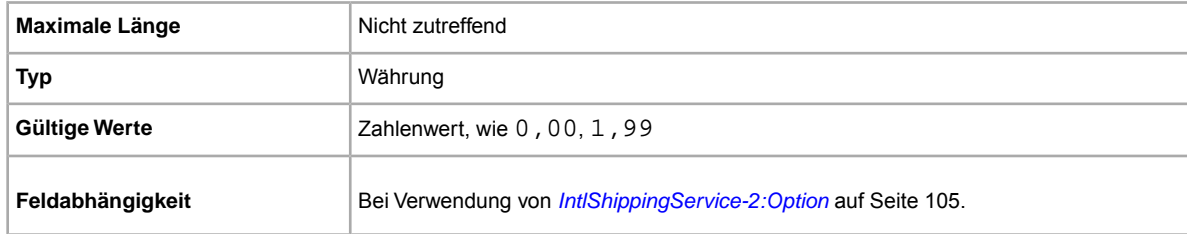

### **IntlShippingService-2:Locations**

Ein internationales Versandziel, an das ein Artikel mit dem angegebenen Versandservice verschickt werden kann. Mehrere Orte werden durch einen vertikalen Strich (|) voneinander abgetrennt. Zum Beispiel: *Asia|Europe*.

Die gültigen Werte für das Ortsfeld finden Sie unter *[Werte für internationale Ortsfelder](#page-56-1)* auf Seite 57.

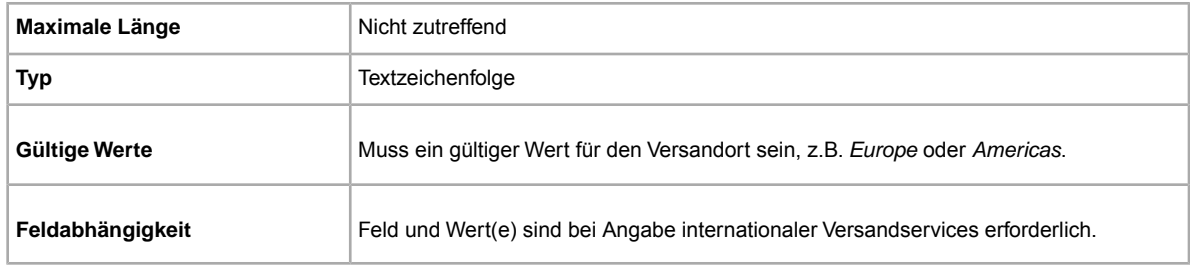

#### <span id="page-104-0"></span>**IntlShippingService-2:Option**

Internationaler Versandservice, den der Käufer zum Verschicken des Artikels auswählen kann.

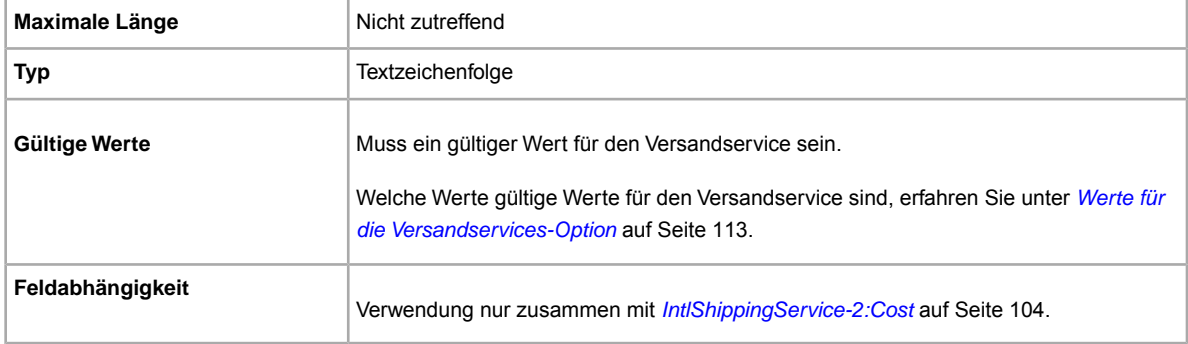

# **IntlShippingService-2:Priority**

Legt die Reihenfolge fest, in der Optionen für internationale Versandservices in Ihrem Angebot aufgeführt werden.

Beispiel: Wenn zwei oder mehr internationale Versandservices angegeben werden, wird der Service, für den *Priority*=*1* festgelegt wird, als erste Versandoption in Ihrem Angebot angezeigt.

**Hinweis:** Für internationale Versandservices kann nicht derselbe Wert für *Priority* angegeben werden.

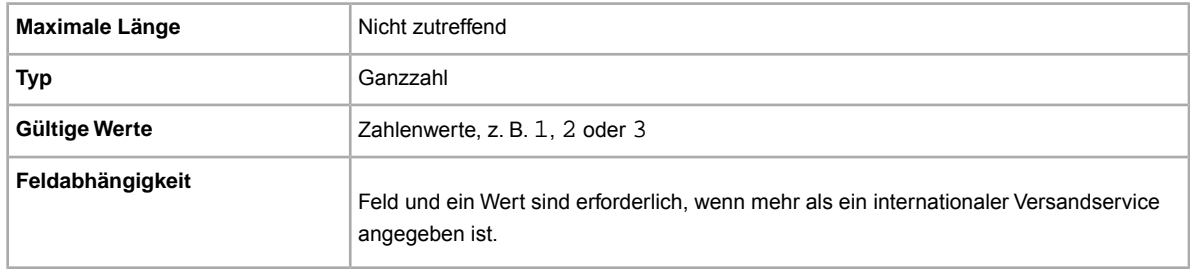

# **IntlShippingService-3:AdditionalCost**

Kosten für den Versand weiterer Artikel, wenn ein Käufer mindestens zwei Stück desselben Artikels kauft.

Wenn ein Käufer beispielsweise drei identische Artikel kauft, wird der erste Artikel zum in *[IntlShippingService-3:Cost](#page-105-0)* auf Seite 106 genannten Preis verschickt, während für den Versand der beiden anderen Artikel der in *IntlShippingService-3:AdditionalCost* angegebene Wert gilt.

Ist kein Wert angegeben (und *Action=Add*), gilt standardmäßig der für *[IntlShippingService-3:Cost](#page-105-0)* auf Seite 106.

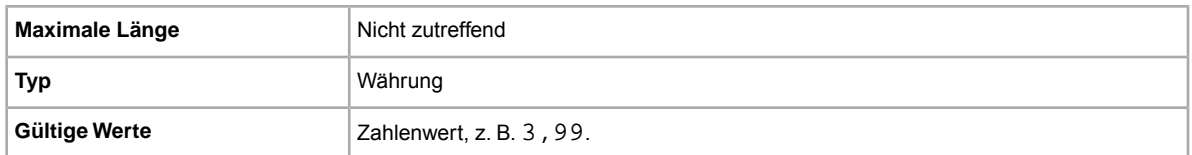

### <span id="page-105-0"></span>**IntlShippingService-3:Cost**

Kosten für den Versand des Artikels mit der ausgewählten Versandart.

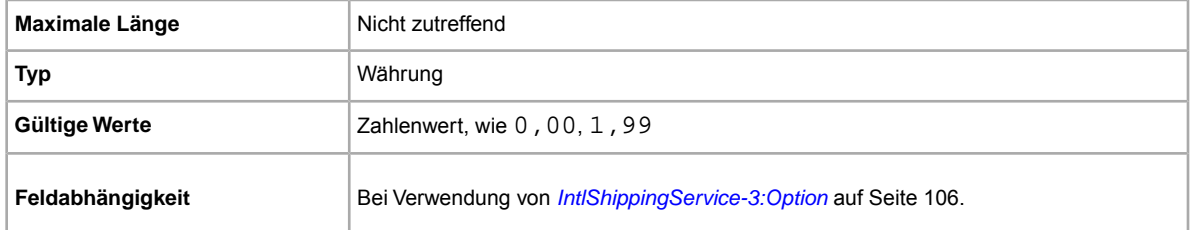

#### **IntlShippingService-3:Locations**

Ein internationales Versandziel, an das ein Artikel mit dem angegebenen Versandservice verschickt werden kann. Mehrere Orte werden durch einen vertikalen Strich (|) voneinander abgetrennt. Zum Beispiel: *Asia|Europe*.

Die gültigen Werte für das Ortsfeld finden Sie unter *[Werte für internationale Ortsfelder](#page-56-1)* auf Seite 57.

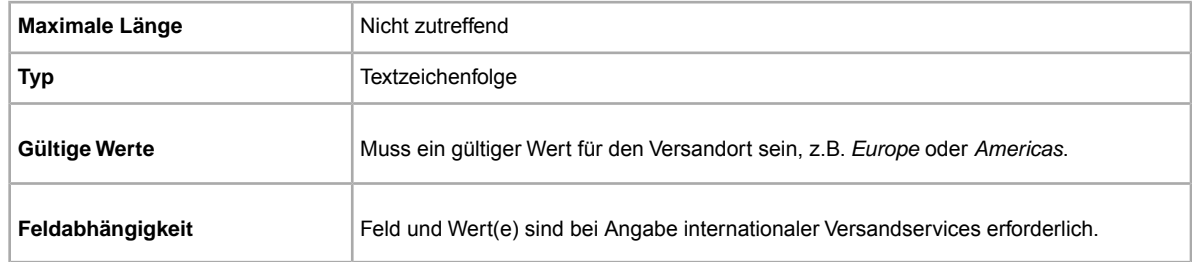

# <span id="page-105-1"></span>**IntlShippingService-3:Option**

Internationaler Versandservice, den der Käufer zum Verschicken des Artikels auswählen kann.

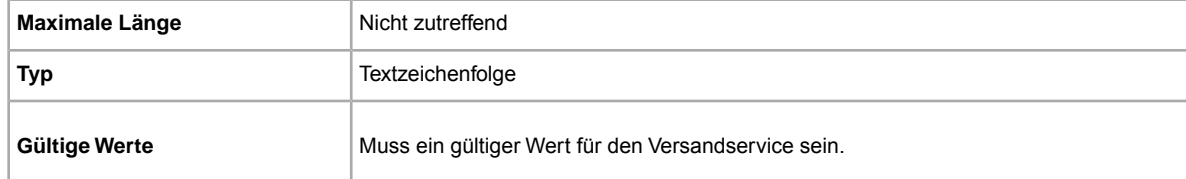

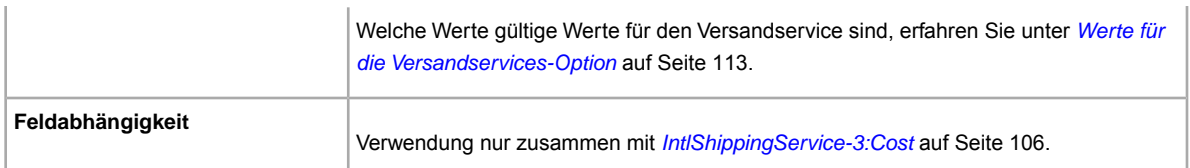

### **IntlShippingService-3:Priority**

Legt die Reihenfolge fest, in der Optionen für internationale Versandservices in Ihrem Angebot aufgeführt werden.

Beispiel: Wenn zwei oder mehr internationale Versandservices angegeben werden, wird der Service, für den *Priority*=*1* festgelegt wird, als erste Versandoption in Ihrem Angebot angezeigt.

**Hinweis:** Für internationale Versandservices kann nicht derselbe Wert für *Priority* angegeben werden.

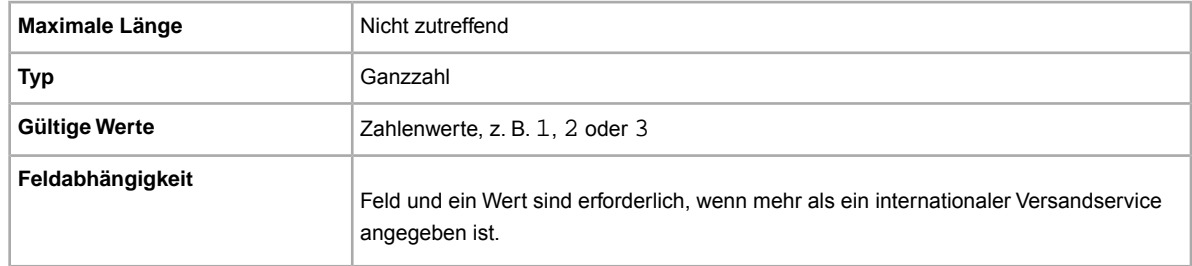

### **ShippingProfileName**

Das Feld ShippingProfileName legt fest, welche Versandbedingung für das Angebot gilt. Der in Ihren Einstellungen angegebene Name der Versandbedingung wird in diesem Feld eingegeben. Bitte achten Sie hierbei auf Groß- und Kleinschreibung. Geben Sie den Namen genau so ein, wie er in Ihren Einstellungen angegeben ist.

Um eine Versandbedingung in einem Angebot zu verwenden, müssen Sie Ihr eBay-Mitgliedskonto zunächst für gewerbliche Verkäuferprofile anmelden. Sie können dann Versandoptionen für jede einzelne Bedingung in Ihren Einstellungen angeben. Danach können Sie Angebote mit Ihren Versandbedingungen im eBay CSV-Manager erstellen und aktualisieren. Mehr zum Thema *[Einstellungen der gewerblichen Verkäuferprofile](http://www.bizpolicy.ebay.de/help/sell/business-policies.html)*.

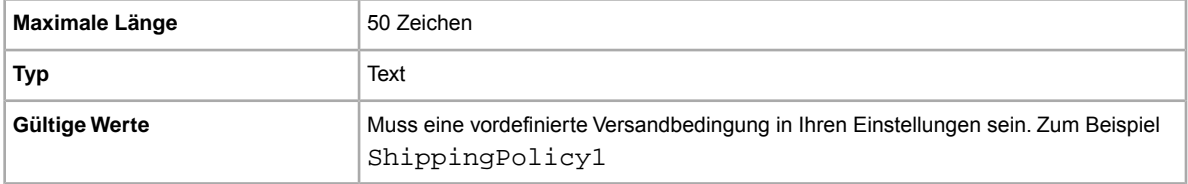

### **ShippingService-1:AdditionalCost**

Kosten für den Versand weiterer Artikel, wenn ein Käufer mindestens zwei Stück desselben Artikels kauft.

Wenn ein Käufer beispielsweise drei identische Artikel kauft, wird der erste Artikel zum unter *ShippingService-1:Cost* genannten Preis verschickt, während für die beiden anderen Artikel der unter *ShippingService-1:AdditionalCost* angegebene Wert gilt.

Ist kein Wert angegeben (und *Action=Add*), gilt standardmäßig der unter *ShippingService-1:Cost* angegebene Betrag.

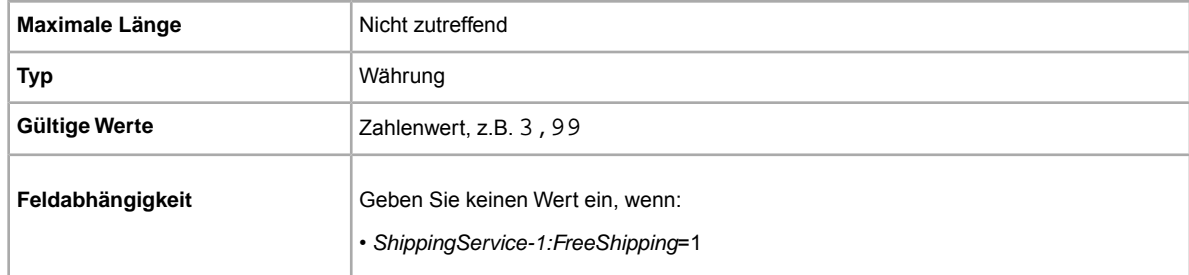

### **ShippingService-1:Cost**

Kosten für den Versand des Artikels mit der ausgewählten Versandart.

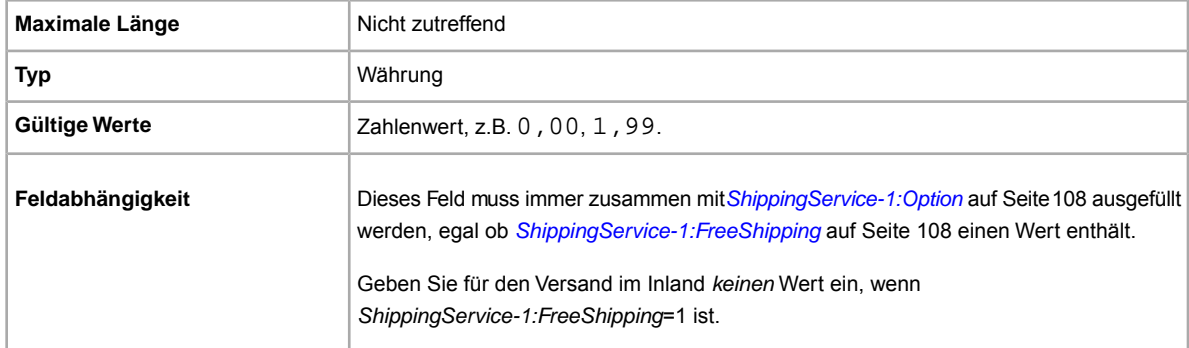

# <span id="page-107-1"></span>**ShippingService-1:FreeShipping**

Bestimmt, ob der Versand für den ersten Versand im Inland kostenlos ist.

**Hinweis:** Das Feld *Kostenloser Versand* gilt nicht für zusätzliche (oder internationale) Versandservices. Wenn Sie für andere Services einen kostenlosen Versand anbieten möchten, geben Sie den Wert 0,00 in das Feld *Cost* des entsprechenden Services ein.

<span id="page-107-0"></span>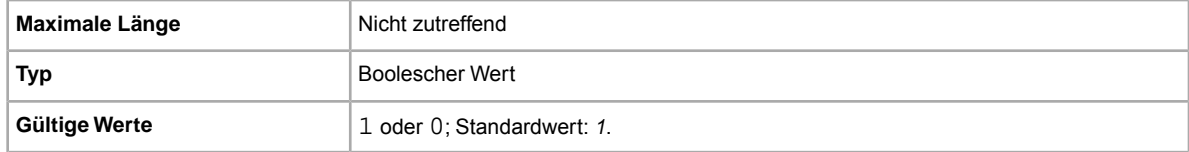

# **ShippingService-1:Option**

Inlandsversandservice, der vom Käufer ausgewählt werden kann.
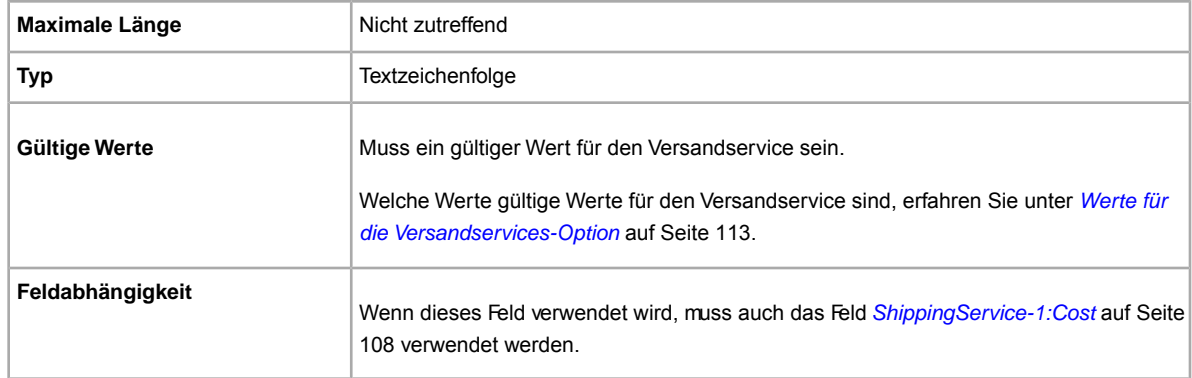

#### **ShippingService-1:Priority**

Beabsichtigen Sie, mehrere Versandservices anzubieten? Gibt Ihre bevorzugte Reihenfolge für die Darstellung der einzelnen Versandservice-Optionen an. Verfügbar in US, UK und CN; nur Festpreisartikel: CA, AU, AT, DE, FR, IT, NL, ES, BEFR, BENL und CH.

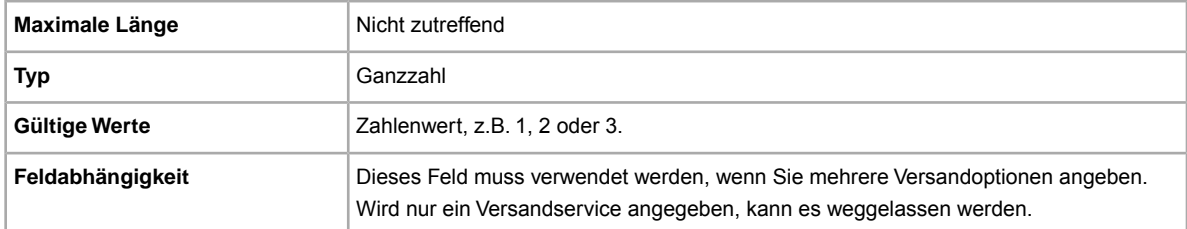

### **ShippingService-1:ShippingSurcharge**

Zusätzliche Kosten für Käufer beim Artikelversand nach Alaska, Hawaii, Puerto Rico oder Guam. Wenn Sie berechnete Versandkosten angeben, wird der Zuschlag bei Verwendung von UPS für den Versand in diese Gebiete automatisch hinzuaddiert.

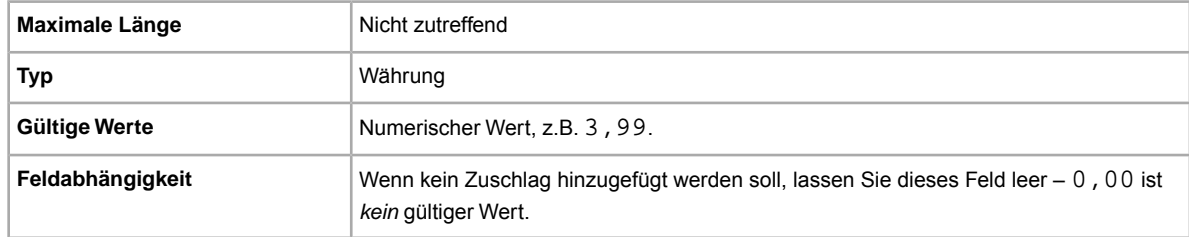

Weitere Informationen finden Sie hier: *[\\*ShippingType](#page-83-0)* auf Seite 84.

### **ShippingService-2:AdditionalCost**

Kosten für den Versand weiterer Artikel, wenn ein Käufer mindestens zwei Stück desselben Artikels kauft.

Wenn ein Käufer beispielsweise drei identische Artikel kauft, wird der erste Artikel zum unter *ShippingService-2:Cost* genannten Preis verschickt, während für die beiden anderen Artikel der unter *ShippingService-2:AdditionalCost* angegebene Wert gilt.

Ist kein Wert angegeben (und Action=Add), gilt standardmäßig der unter *ShippingService-2:Cost* angegebene Betrag.

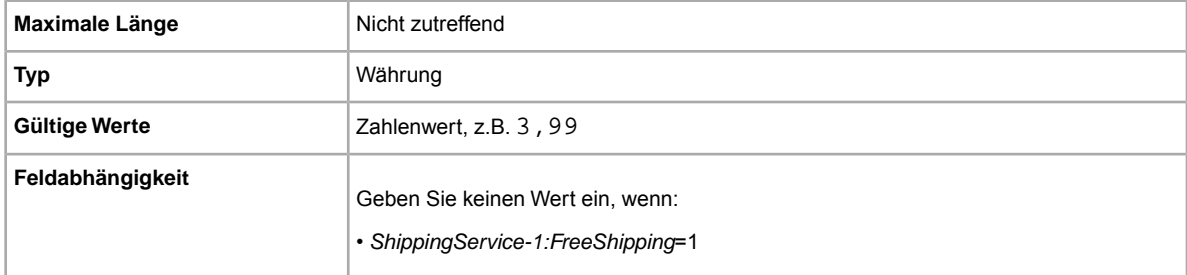

### <span id="page-109-1"></span>**ShippingService-2:Cost**

Kosten für den Versand des Artikels mit der ausgewählten Versandart.

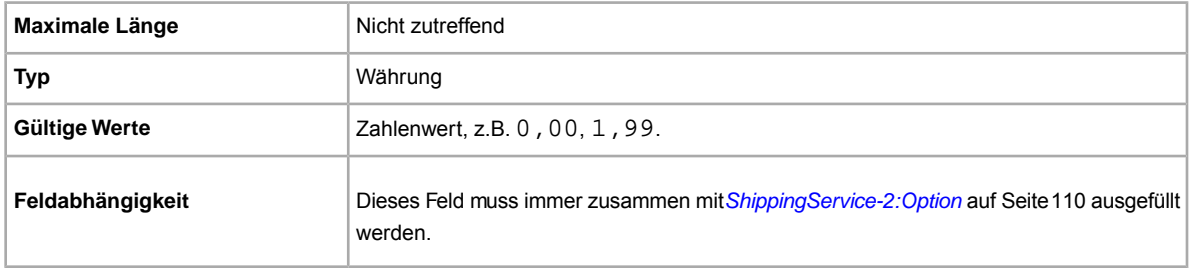

### <span id="page-109-0"></span>**ShippingService-2:Option**

Beabsichtigen Sie, diesen Artikel zu versenden? Gibt den zweiten Versandservice an, der in Ihrem Land angeboten wird.

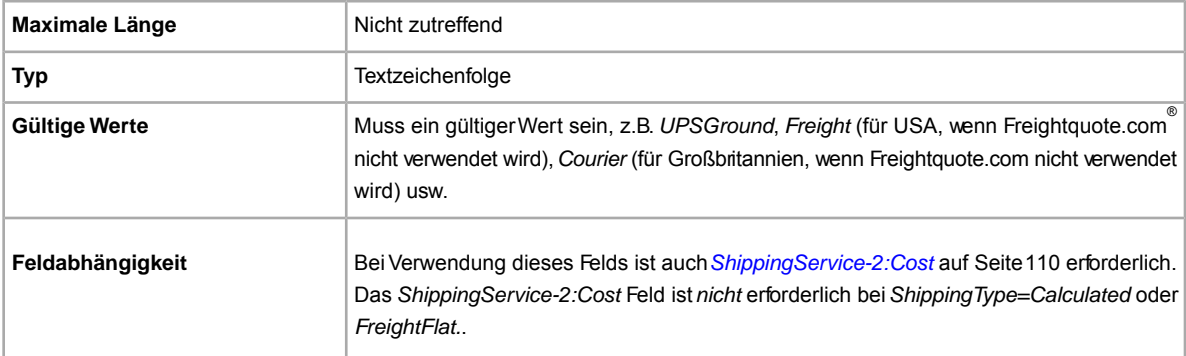

### **ShippingService-2:Priority**

Beabsichtigen Sie, mehrere Versandservices anzubieten? Gibt Ihre bevorzugte Reihenfolge für die Darstellung der einzelnen Versandservice-Optionen an. Verfügbar in US, UK und CN; nur Festpreisartikel: CA, AU, AT, DE, FR, IT, NL, ES, BEFR, BENL und CH.

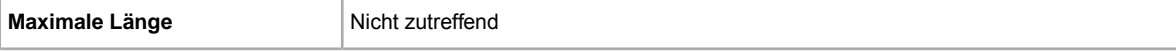

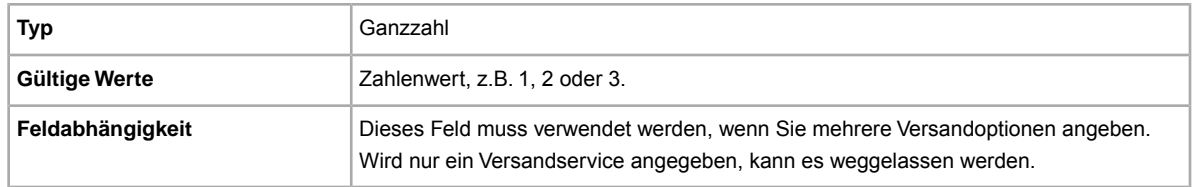

#### **ShippingService-2:ShippingSurcharge**

Zusätzliche Kosten für Käufer beim Artikelversand nach Alaska, Hawaii, Puerto Rico oder Guam. Wenn Sie berechnete Versandkosten angeben, wird der Zuschlag bei Verwendung von UPS für den Versand in diese Gebiete automatisch hinzuaddiert.

Weitere Informationen finden Sie hier: *[\\*ShippingType](#page-83-0)* auf Seite 84.

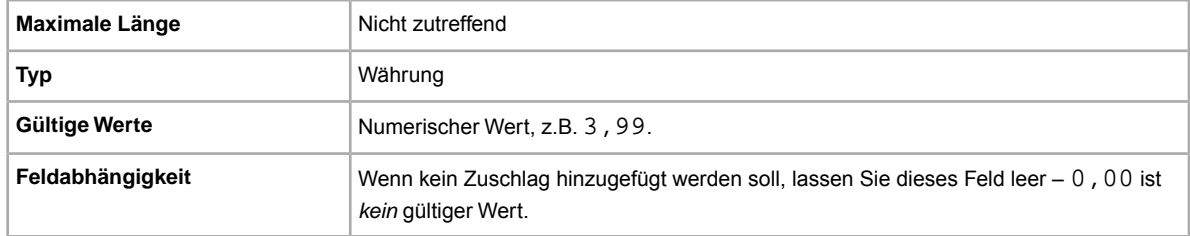

#### **ShippingService-3:AdditionalCost**

Kosten für den Versand weiterer Artikel, wenn ein Käufer mindestens zwei Stück desselben Artikels kauft.

Wenn ein Käufer beispielsweise drei identische Artikel kauft, wird der erste Artikel zum in *[ShippingService-3:Cost](#page-110-0)* auf Seite 111 genannten Preis verschickt, während für den Versand der beiden anderen Artikel der für *ShippingService-3:AdditionalCost* angegebene Wert gilt.

Ist kein Wert angegeben (und *Action=Add*), gilt standardmäßig der für *[ShippingService-3:Cost](#page-110-0)* auf Seite 111 angegebene Betrag.

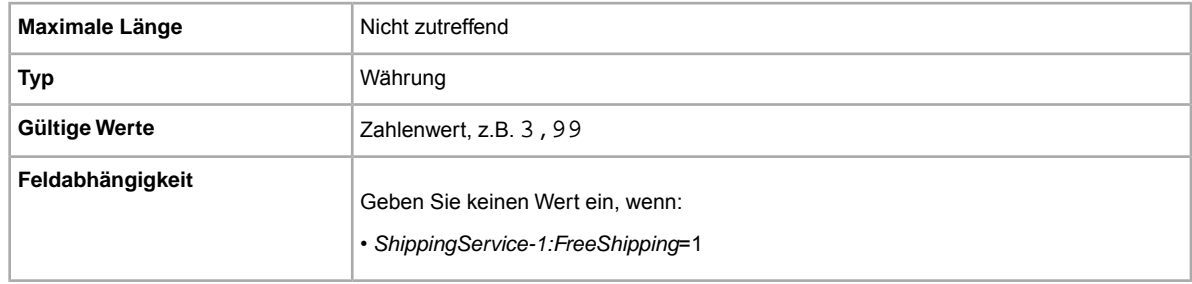

#### <span id="page-110-0"></span>**ShippingService-3:Cost**

Kosten für den Versand des Artikels mit der ausgewählten Versandart.

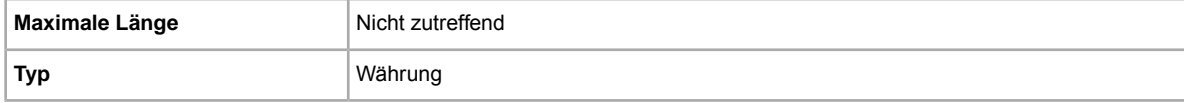

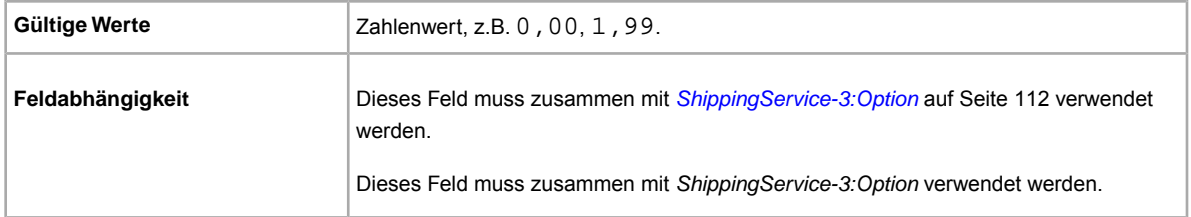

### <span id="page-111-0"></span>**ShippingService-3:Option**

Inlandsversandservice, der vom Käufer ausgewählt werden kann.

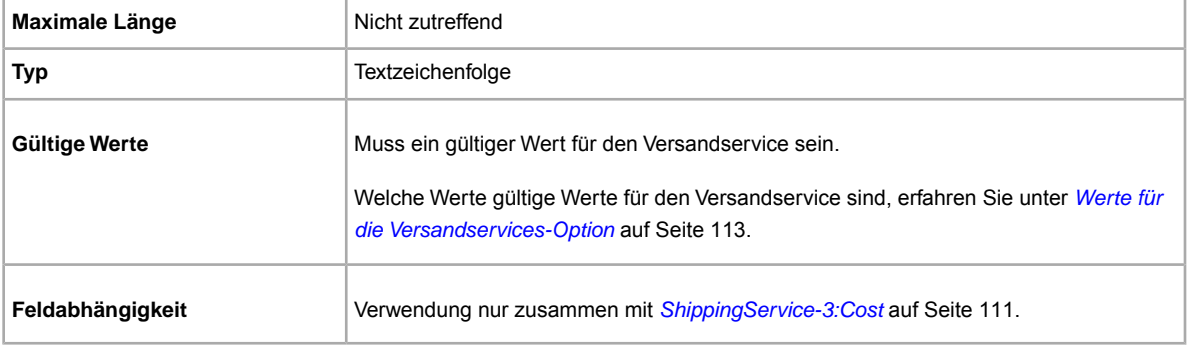

### **ShippingService-3:Priority**

Beabsichtigen Sie, mehrere Versandservices anzubieten? Gibt Ihre bevorzugte Reihenfolge für die Darstellung der einzelnen Versandservice-Optionen an. Verfügbar in US, UK und CN; nur Festpreisartikel: CA, AU, AT, DE, FR, IT, NL, ES, BEFR, BENL und CH.

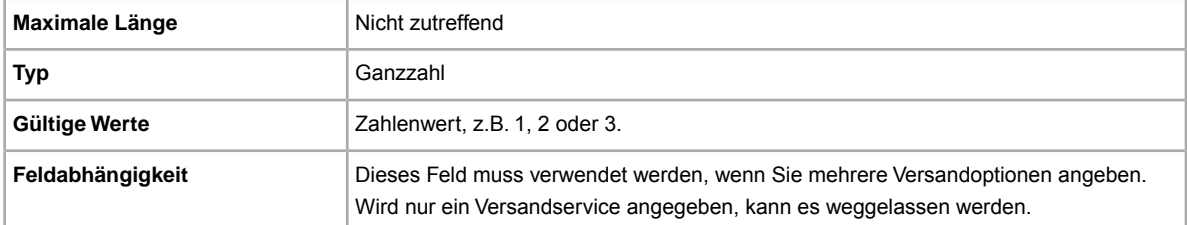

### **ShippingService-3:ShippingSurcharge**

Zusätzliche Kosten für Käufer beim Artikelversand nach Alaska, Hawaii, Puerto Rico oder Guam. Wenn Sie berechnete Versandkosten angeben, wird der Zuschlag bei Verwendung von UPS für den Versand in diese Gebiete automatisch hinzuaddiert.

Weitere Informationen finden Sie hier: *[\\*ShippingType](#page-83-0)* auf Seite 84.

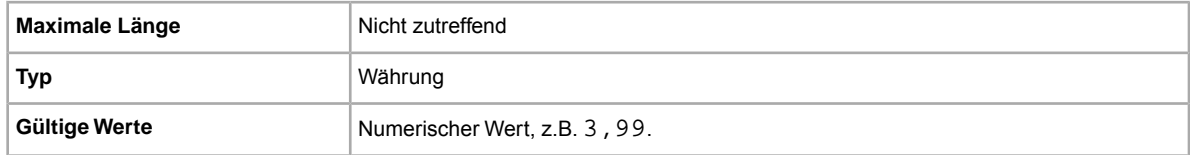

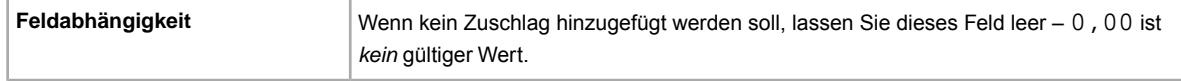

# <span id="page-112-0"></span>**Werte für die Versandservices-Option**

Dieser Abschnitt enthält die Codes für die Versandservices, die in den CSV-Manager-Vorlagen unterstützt werden. Diese Werte werden im Feld ShippingService-n:Option der Standardvorlagen verwendet (wobei -n gleich -1, -2 oder -3 ist).

### <span id="page-112-1"></span>**Optionen für Versandservices: Australien**

Die nachstehenden Feldwerte gelten für das Feld *ShippingService-n:Option*, das die in Australien verwendeten Versandservices bestimmt.

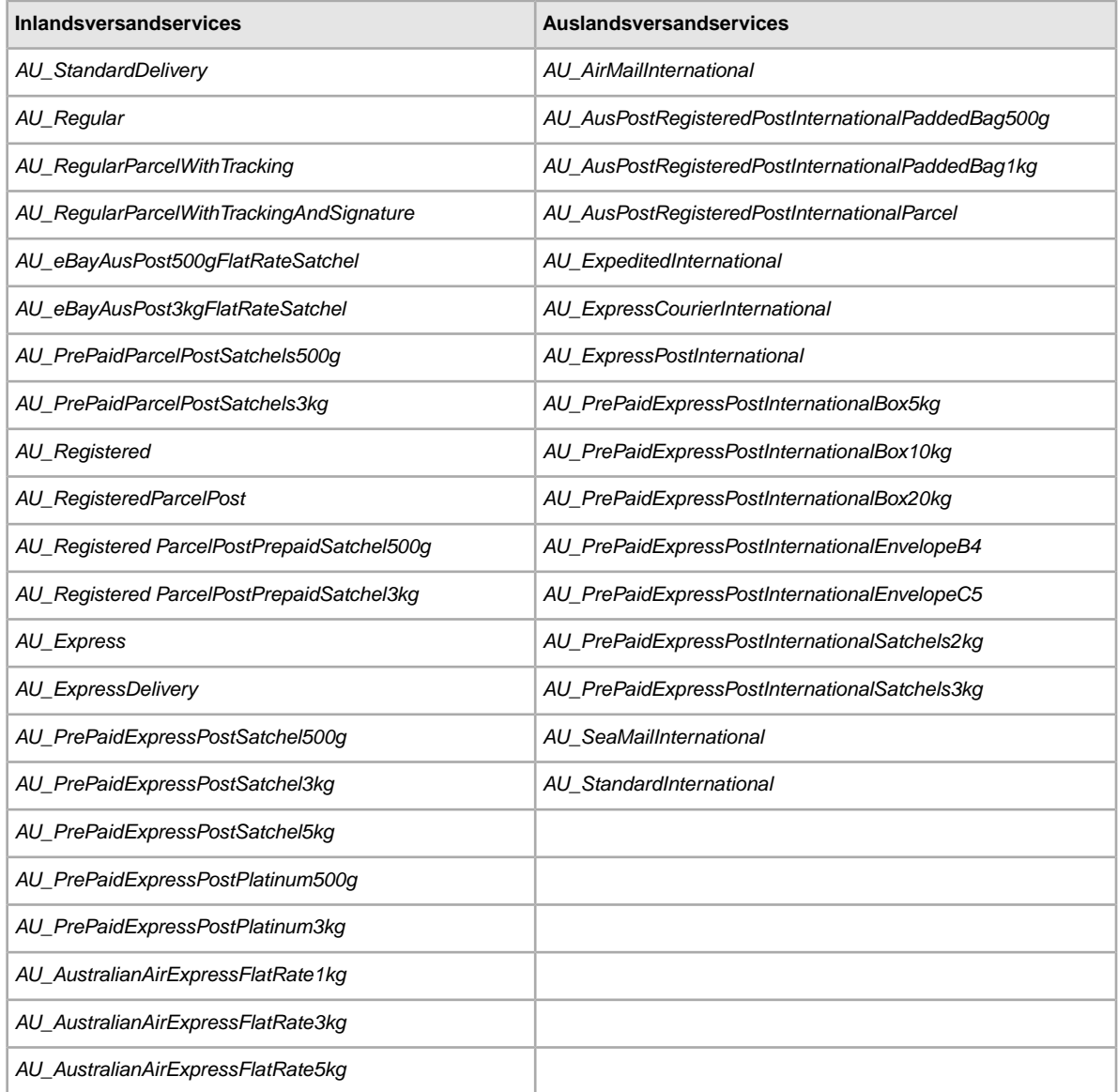

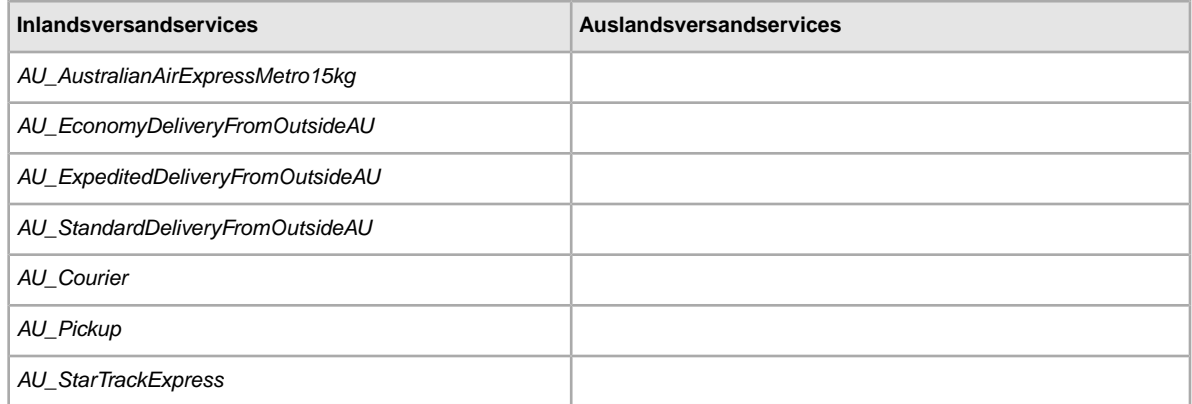

# **Optionen für Versandservices in Österreich**

Die nachstehenden Feldwerte gelten für das Feld *ShippingService-n:Option*, das die in Österreich verwendeten Versandservices bestimmt.

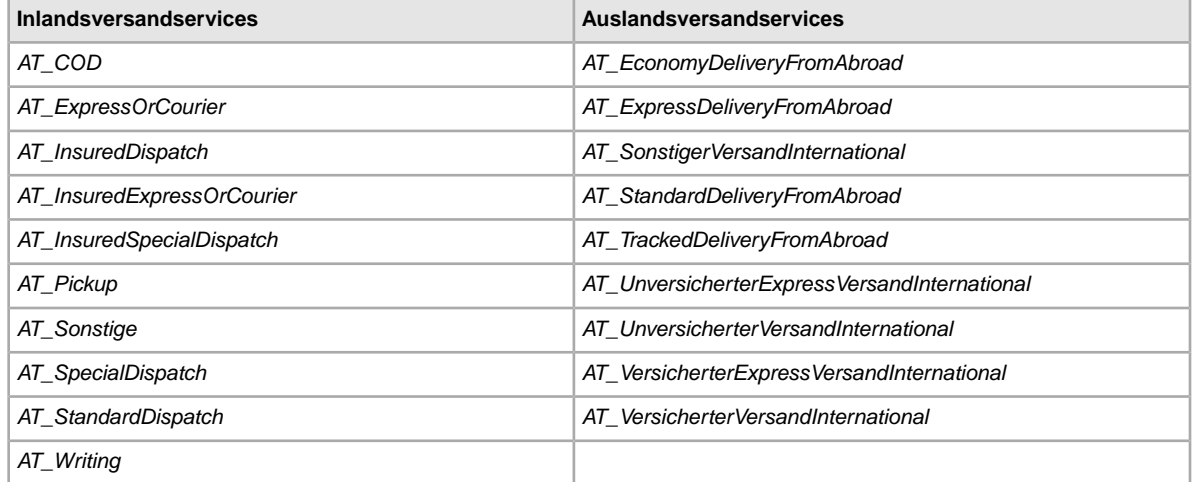

# <span id="page-113-0"></span>**Optionen für Versandservices: Belgien (Französisch)**

Die nachstehenden Feldwerte gelten für das Feld *ShippingService-n:Option*, das die in Belgien verwendeten Versandservices bestimmt.

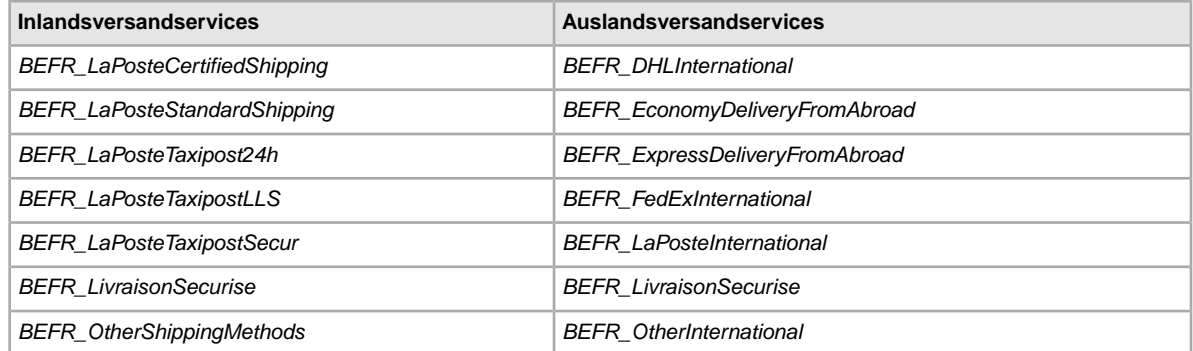

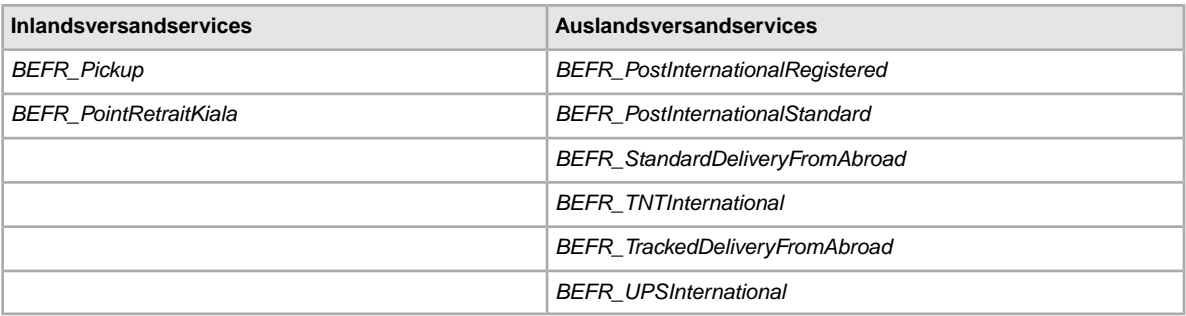

### <span id="page-114-0"></span>**Optionen für Versandservices: Belgien (Flämisch)**

Die nachstehenden Feldwerte gelten für das Feld *ShippingService-n:Option*, das die in Belgien verwendeten Versandservices bestimmt.

### **Optionen für Versandservices: Kanada**

Die nachstehenden Feldwerte gelten für das Feld *ShippingService-n:Option*, das die in Kanada verwendeten Versandservices bestimmt.

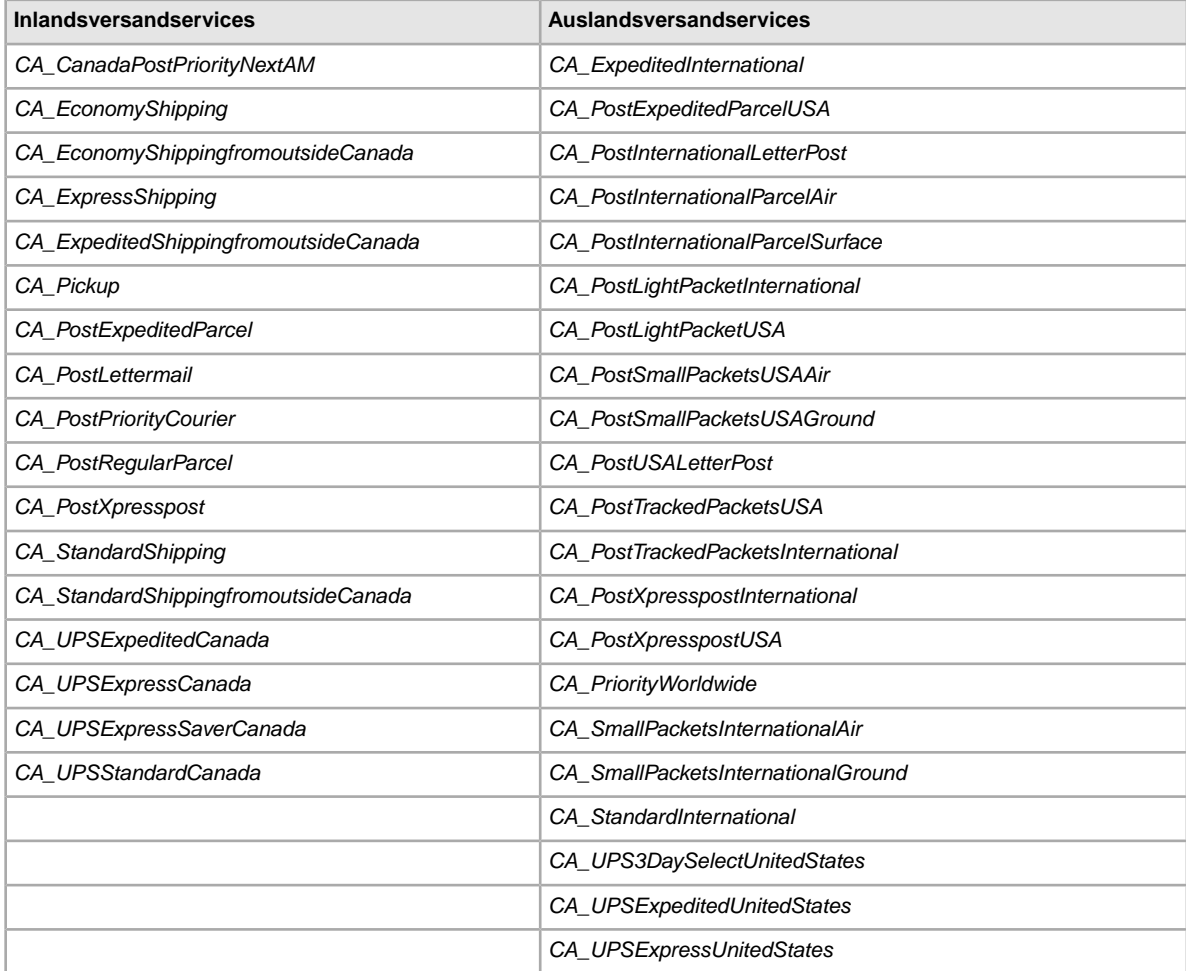

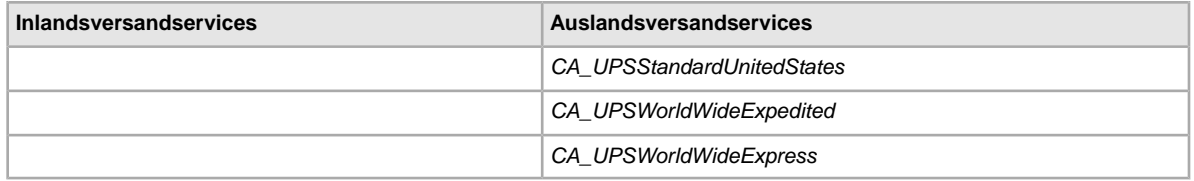

### **Optionen für Versandservices: Kanada (Französisch)**

Die nachstehenden Feldwerte gelten für das Feld *ShippingService-n:Option*, das die in Kanada (Französisch) verwendeten Versandservices bestimmt.

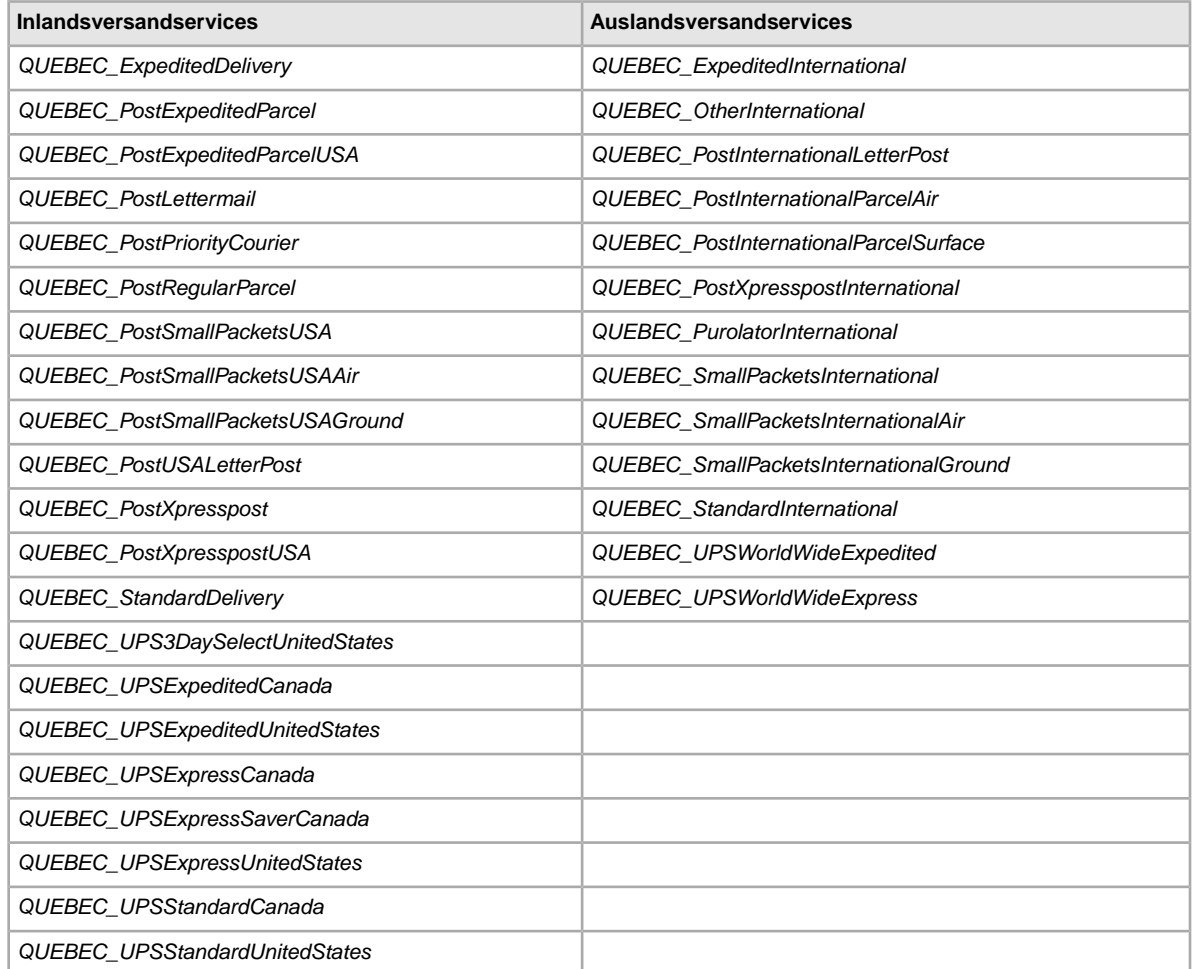

#### <span id="page-115-0"></span>**Optionen für Versandservices: China**

Die nachstehenden Feldwerte gelten für das Feld *ShippingService-n:Option*, das die in China verwendeten Versandservices bestimmt.

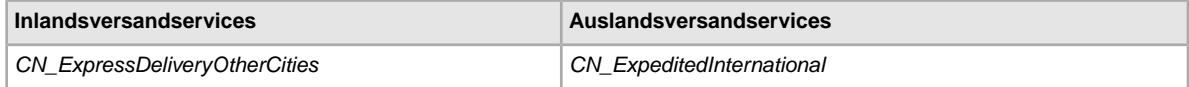

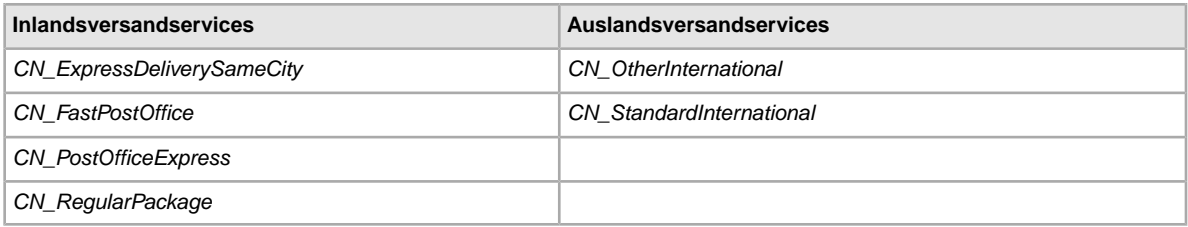

#### **Optionen für Versandservices: Frankreich**

Die nachstehenden Feldwerte gelten für das Feld *ShippingService-n:Option*, das die in Frankreich verwendeten Versandservices bestimmt.

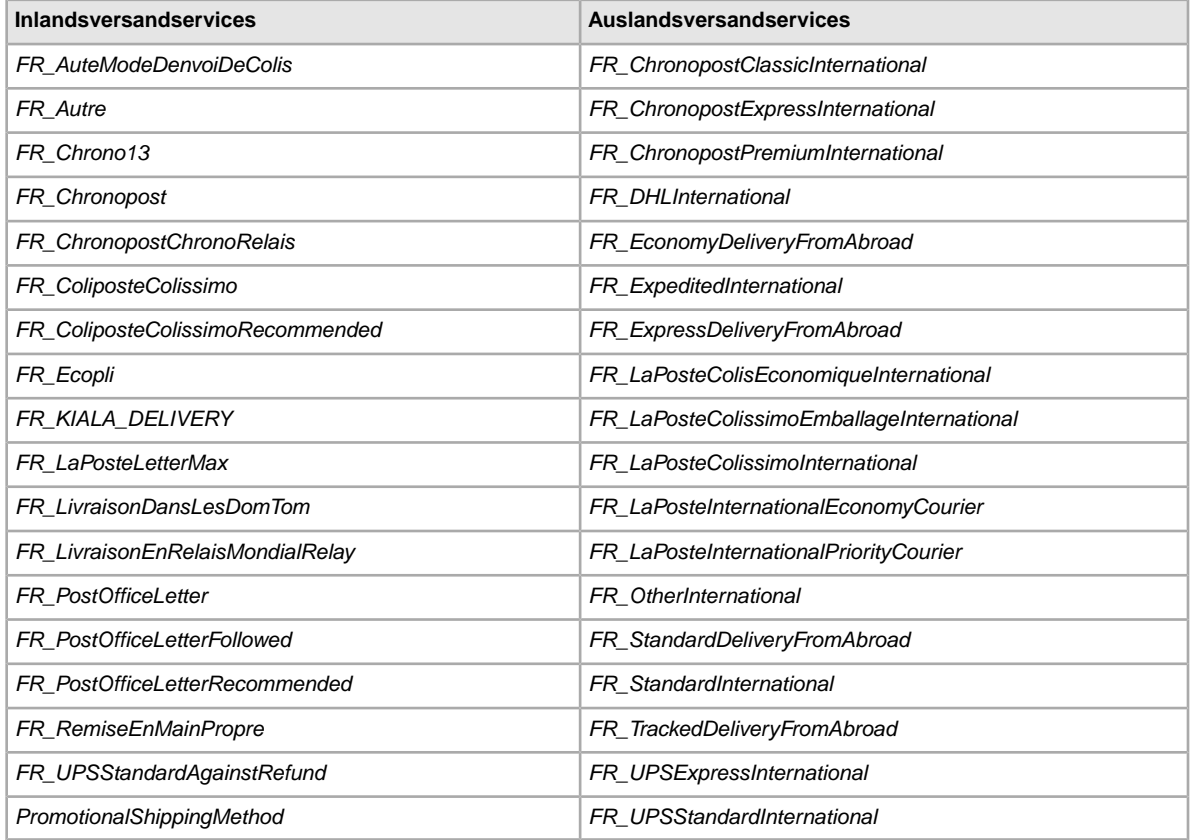

# <span id="page-116-0"></span>**Optionen für Versandservices: Deutschland**

Die nachstehenden Feldwerte gelten für das Feld *ShippingService-n:Option*, das die in Deutschland verwendeten Versandservices bestimmt.

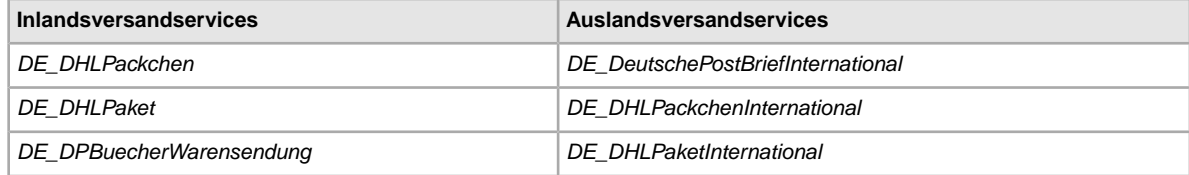

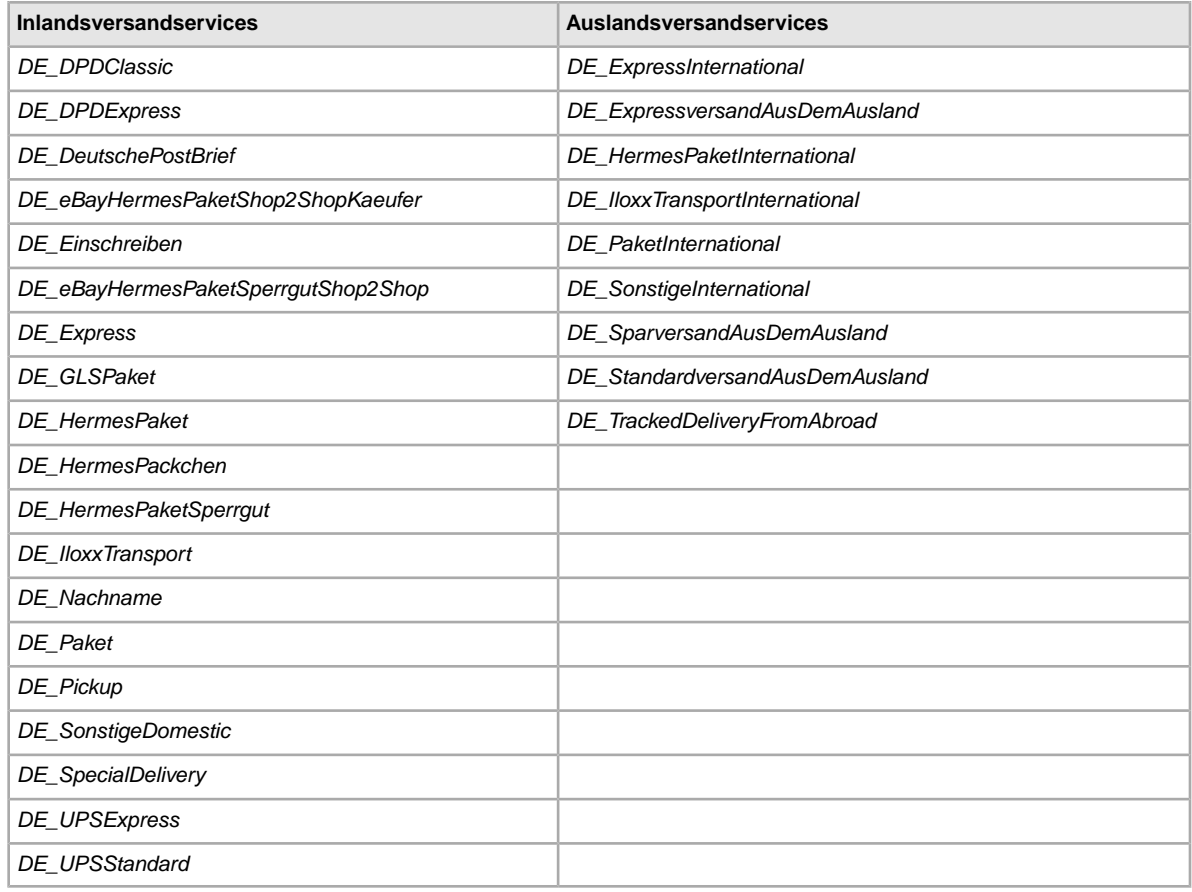

### **Optionen für Versandservices: Hongkong**

Die nachstehenden Feldwerte gelten für das Feld *ShippingService-n:Option*, das die in Hongkong verwendeten Versandservices bestimmt.

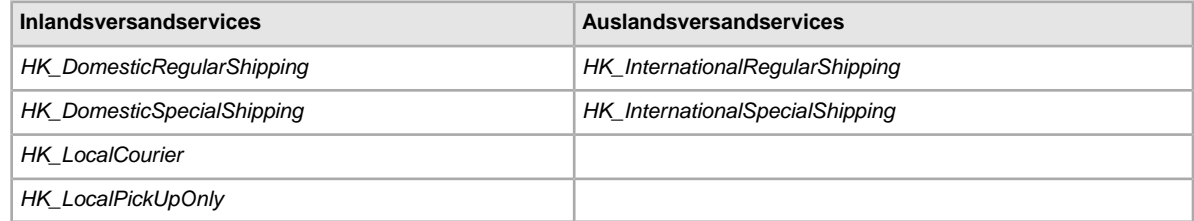

# **Optionen für Versandservices: Irland**

Die nachstehenden Feldwerte gelten für das Feld *ShippingService-n:Option*, das die in Irland verwendeten Versandservices bestimmt.

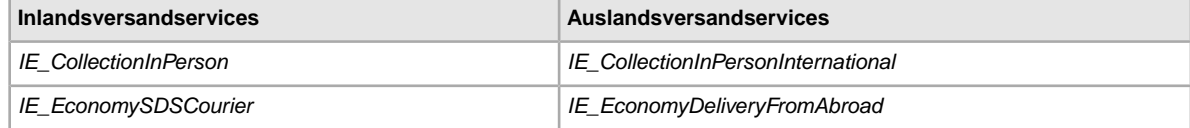

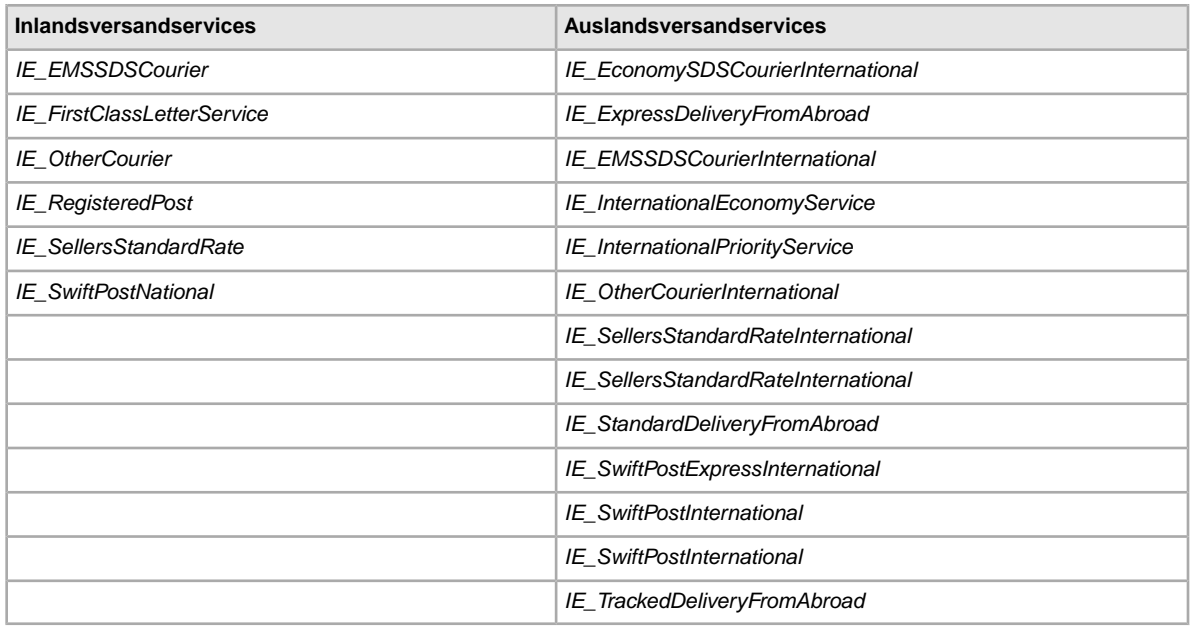

# **Optionen für Versandservices: Indien**

Die nachstehenden Feldwerte gelten für das Feld *ShippingService-n:Option*, das die in Indien verwendeten Versandservices bestimmt.

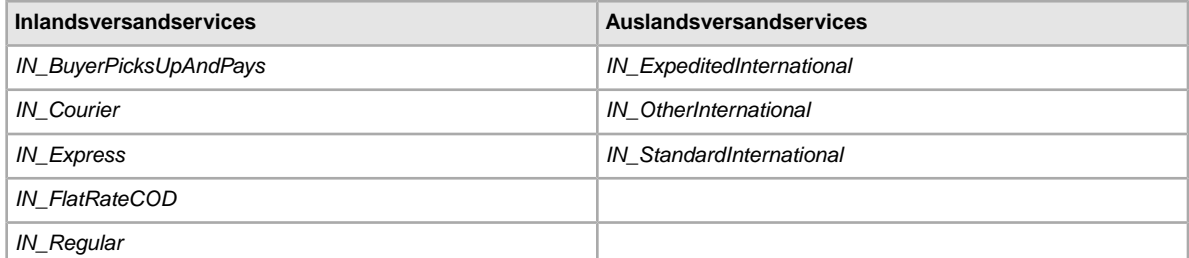

### **Optionen für Versandservices: Italien**

Die nachstehenden Feldwerte gelten für das Feld *ShippingService-n:Option*, das die in Italien verwendeten Versandservices bestimmt.

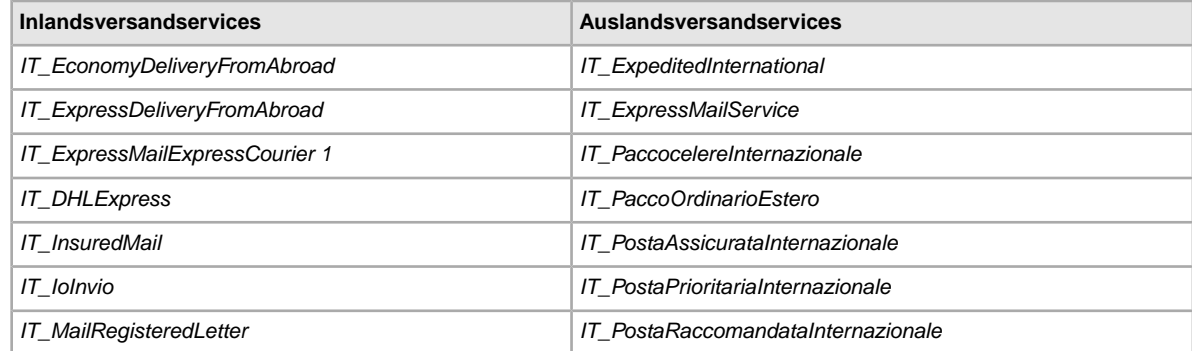

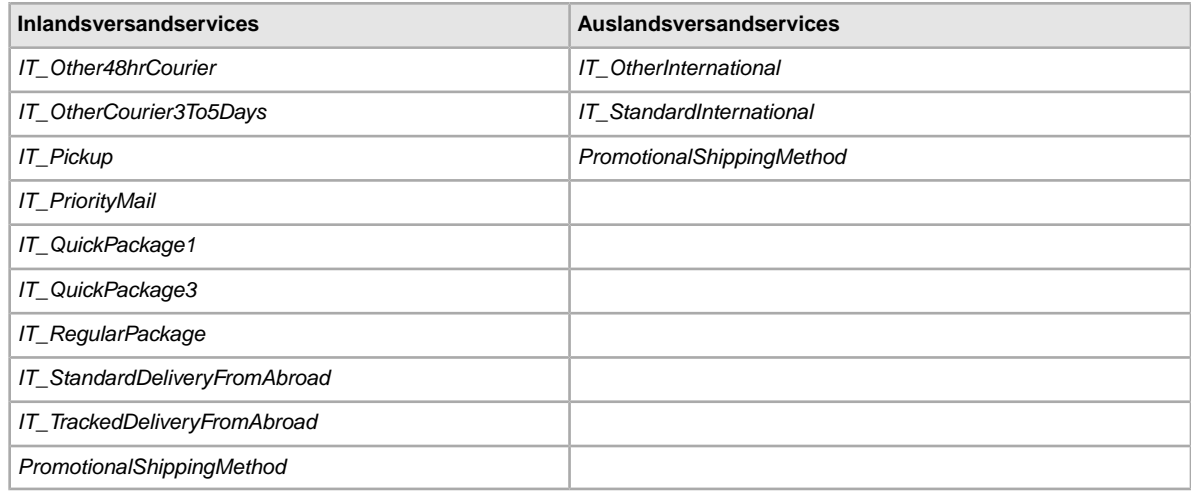

# **Optionen für Versandservices: Niederlande**

Die nachstehenden Feldwerte gelten für das Feld ShippingService-n:Option, das die in den Niedetanden verwendeten Versandservices bestimmt.

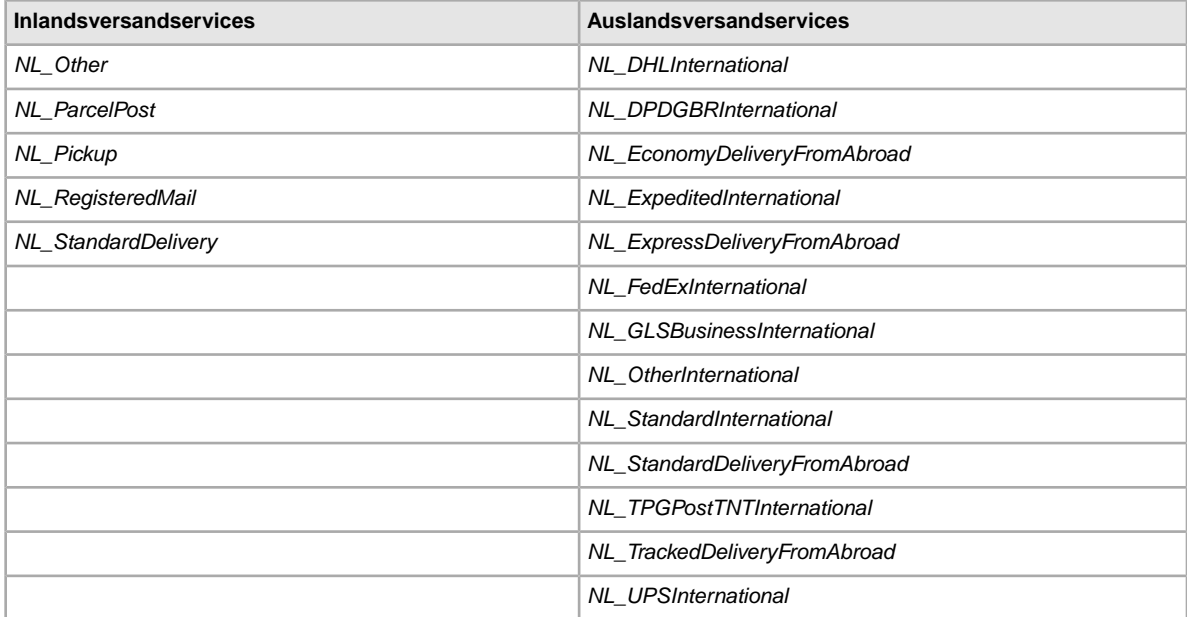

# **Optionen für Versandservices: Malaysia**

Die nachstehenden Feldwerte gelten für das Feld *ShippingService-n:Option*, das die in Malaysia verwendeten Versandservices bestimmt.

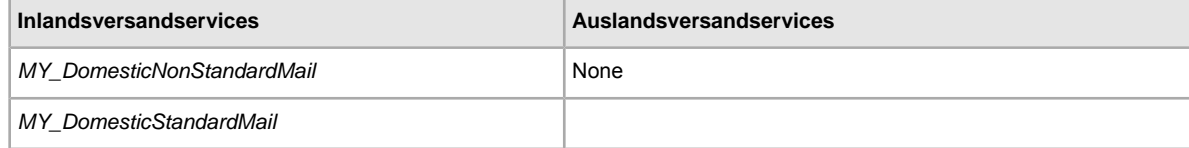

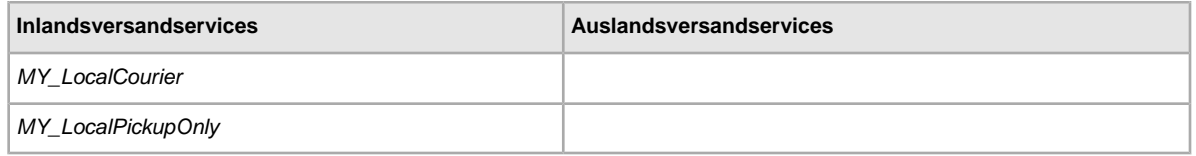

#### **Optionen für Versandservices: Philippinen**

Die nachstehenden Feldwerte gelten für das Feld *ShippingService-n:Option*, das die auf den Philippinen verwendeten Versandservices bestimmt.

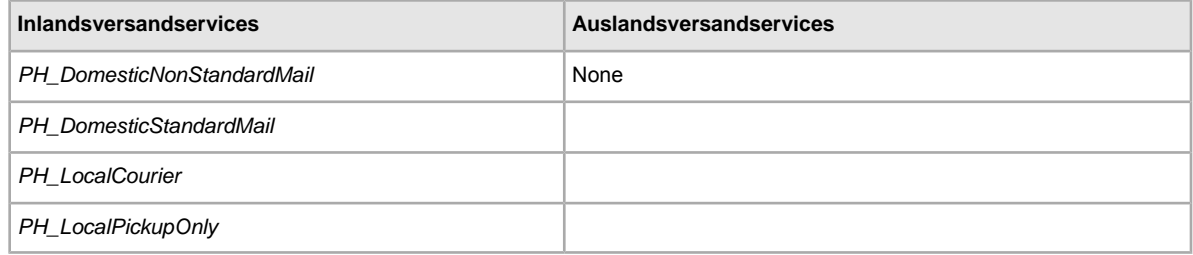

#### **Optionen für Versandservices: Polen**

Die nachstehenden Feldwerte gelten für das Feld *ShippingService-n:Option*, das die in Polen verwendeten Versandservices bestimmt.

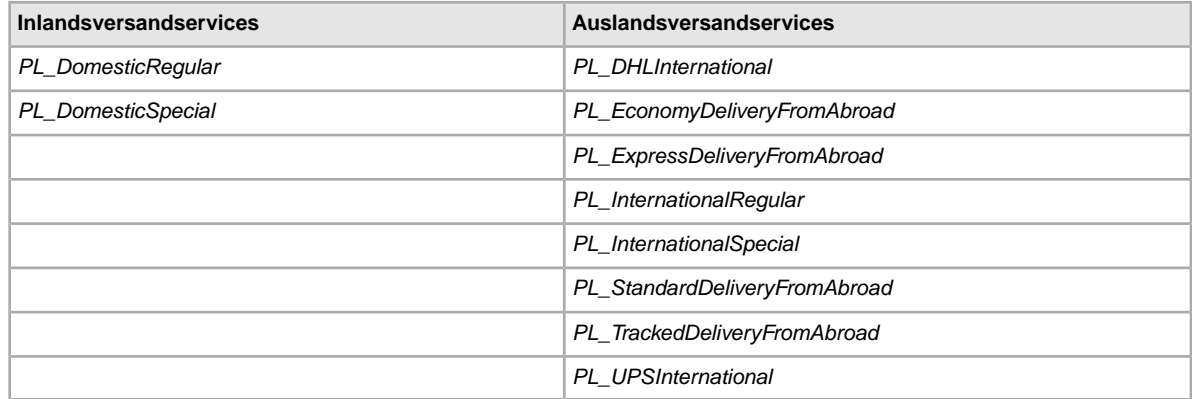

#### **Optionen für Versandservices: Spanien**

Die nachstehenden Feldwerte gelten für das Feld *ShippingService-n:Option*, das die in Spanien verwendeten Versandservices bestimmt.

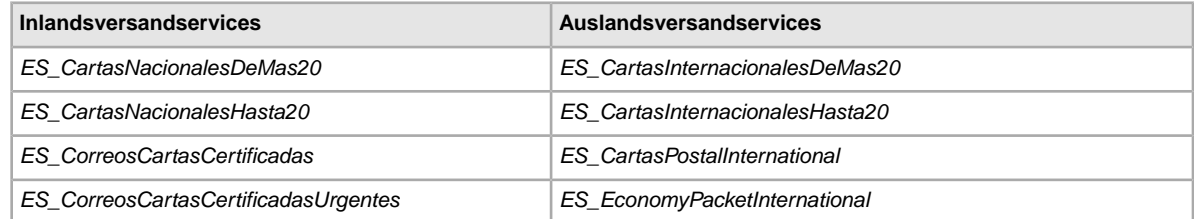

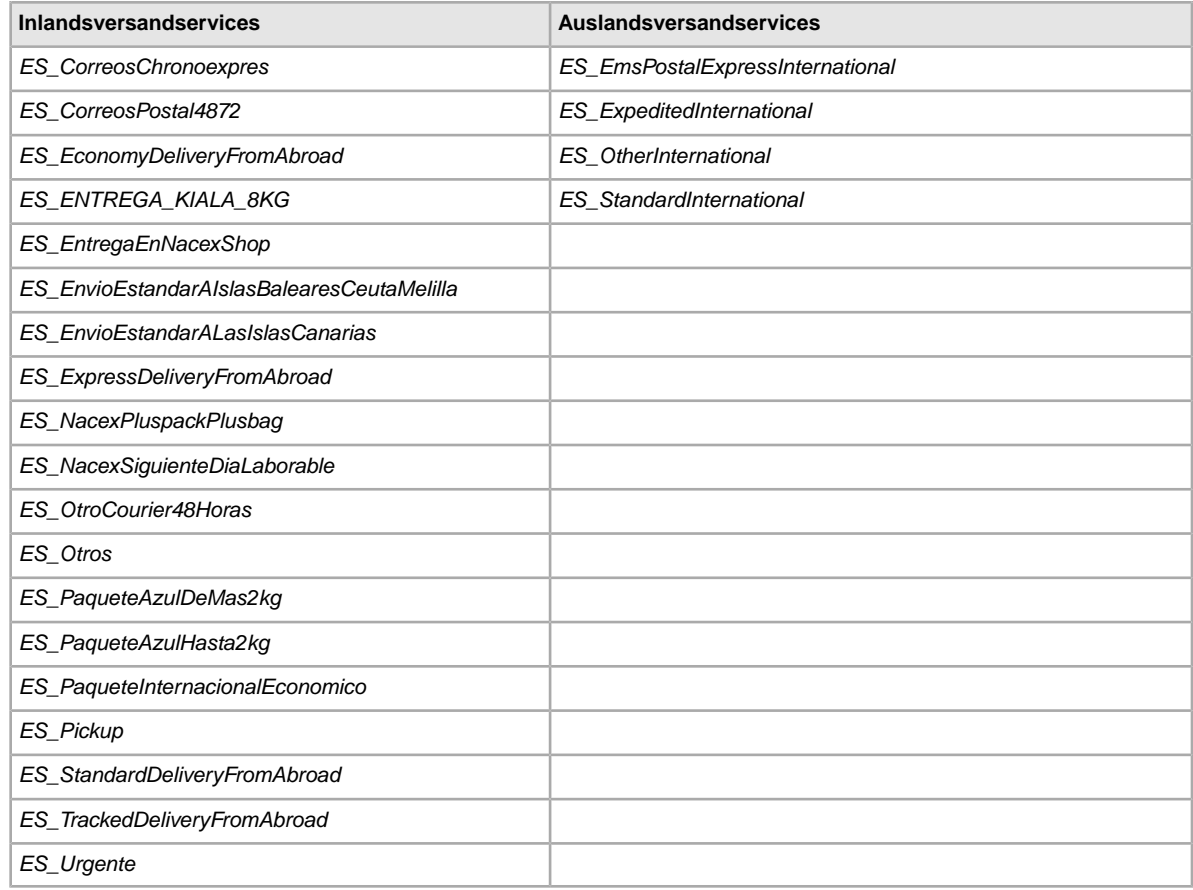

# **Optionen für Versandservices: Schweiz**

Die nachstehenden Feldwerte gelten für das Feld *ShippingService-n:Option*, das die in der Schweiz verwendeten Versandservices bestimmt.

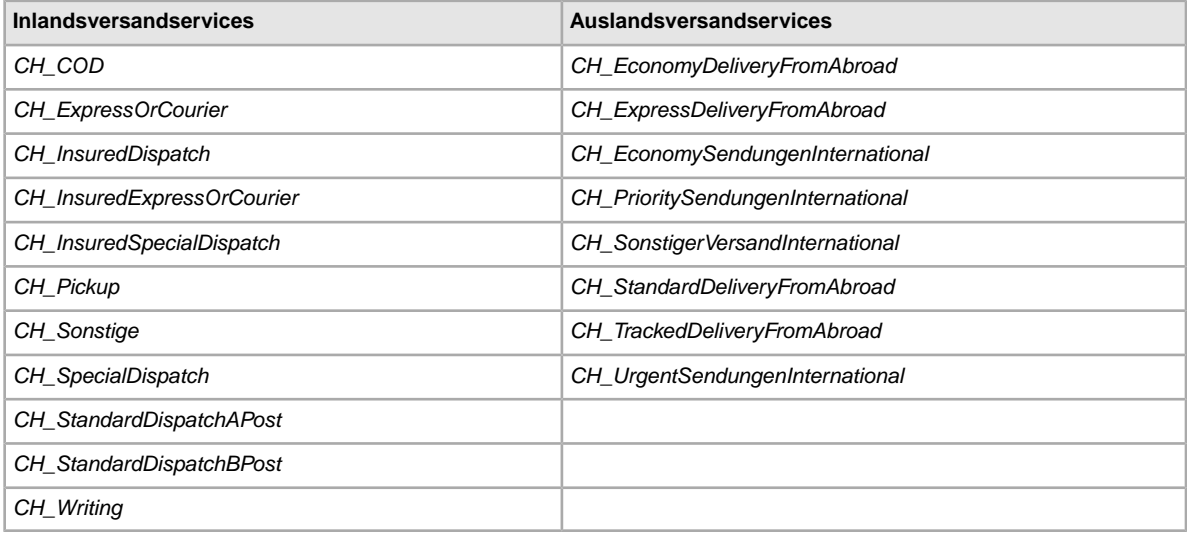

#### **Optionen für Versandservices: Singapur**

Die nachstehenden Feldwerte gelten für das Feld *ShippingService-n:Option*, das die in Singapur verwendeten Versandservices bestimmt.

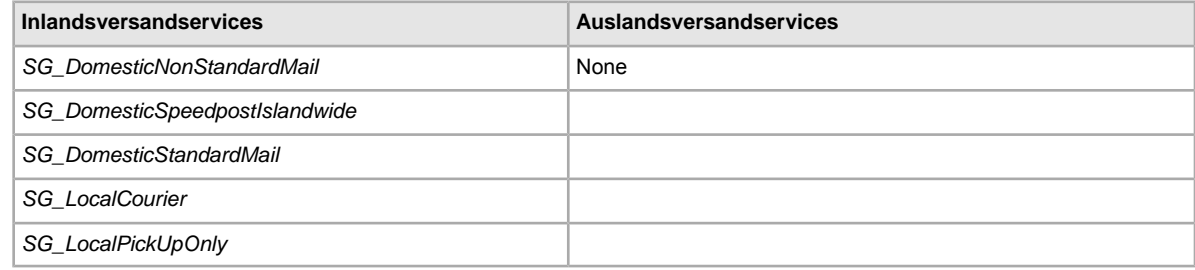

# **Optionen für Versandservices:Taiwan**

Die nachstehenden Feldwerte gelten für das Feld *ShippingService-n:Option*, das die in Taiwan verwendeten Versandservices bestimmt.

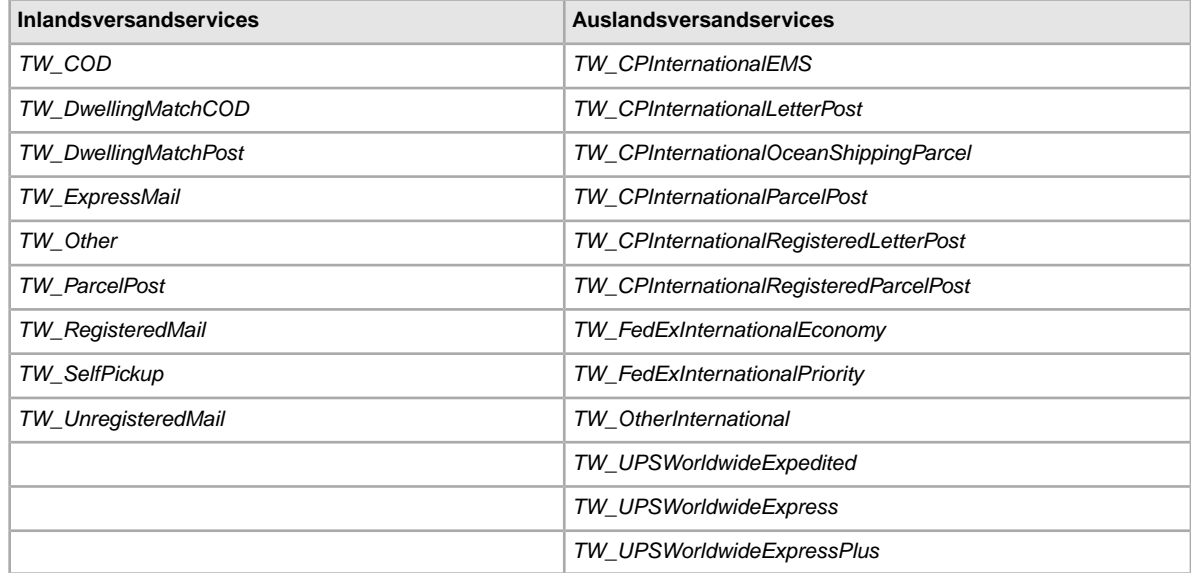

# **Optionen für Versandservices: Großbritannien**

Die nachstehenden Feldwerte gelten für das Feld *ShippingService-n:Option*, das die in Großbritannien verwendeten Versandservices bestimmt.

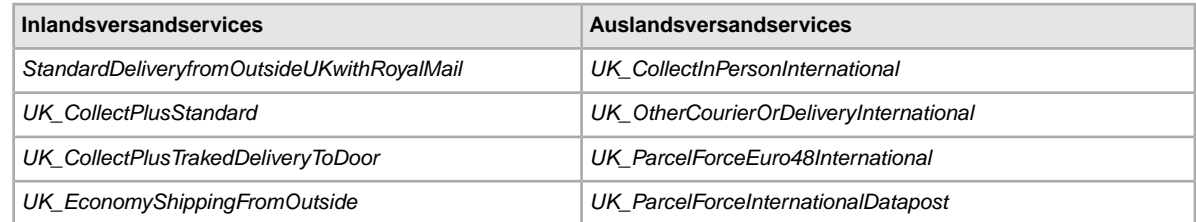

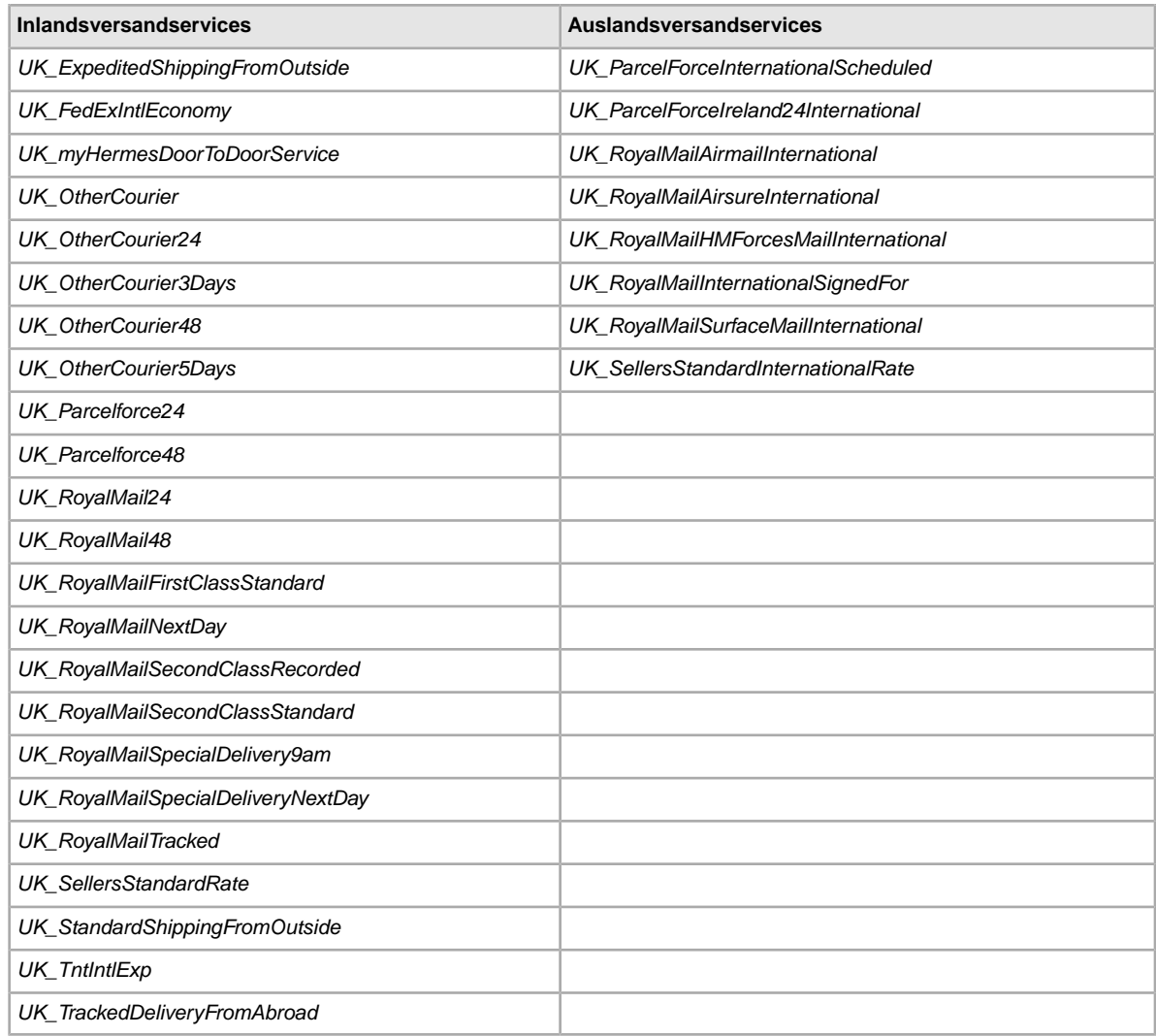

# **Optionen für Versandservices: USA**

Die nachstehenden Feldwerte gelten für das Feld *ShippingService-n:Option*, das die in den USA verwendeten Versandservices bestimmt.

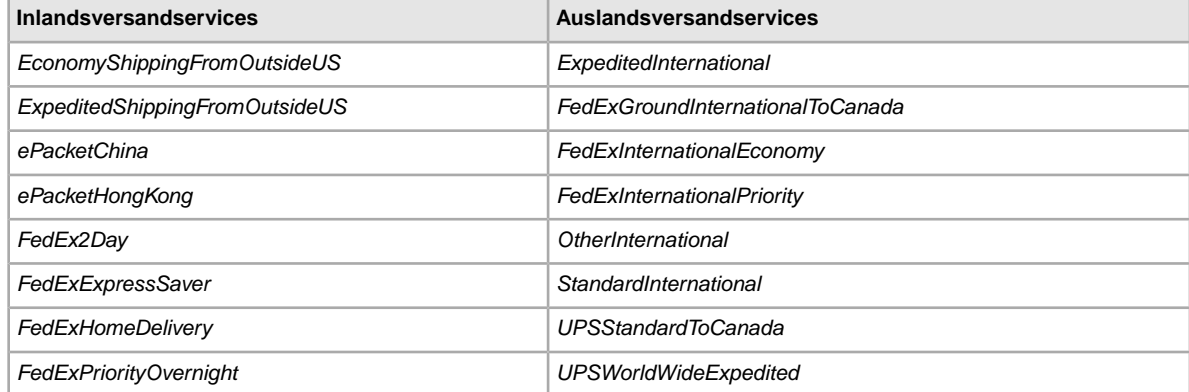

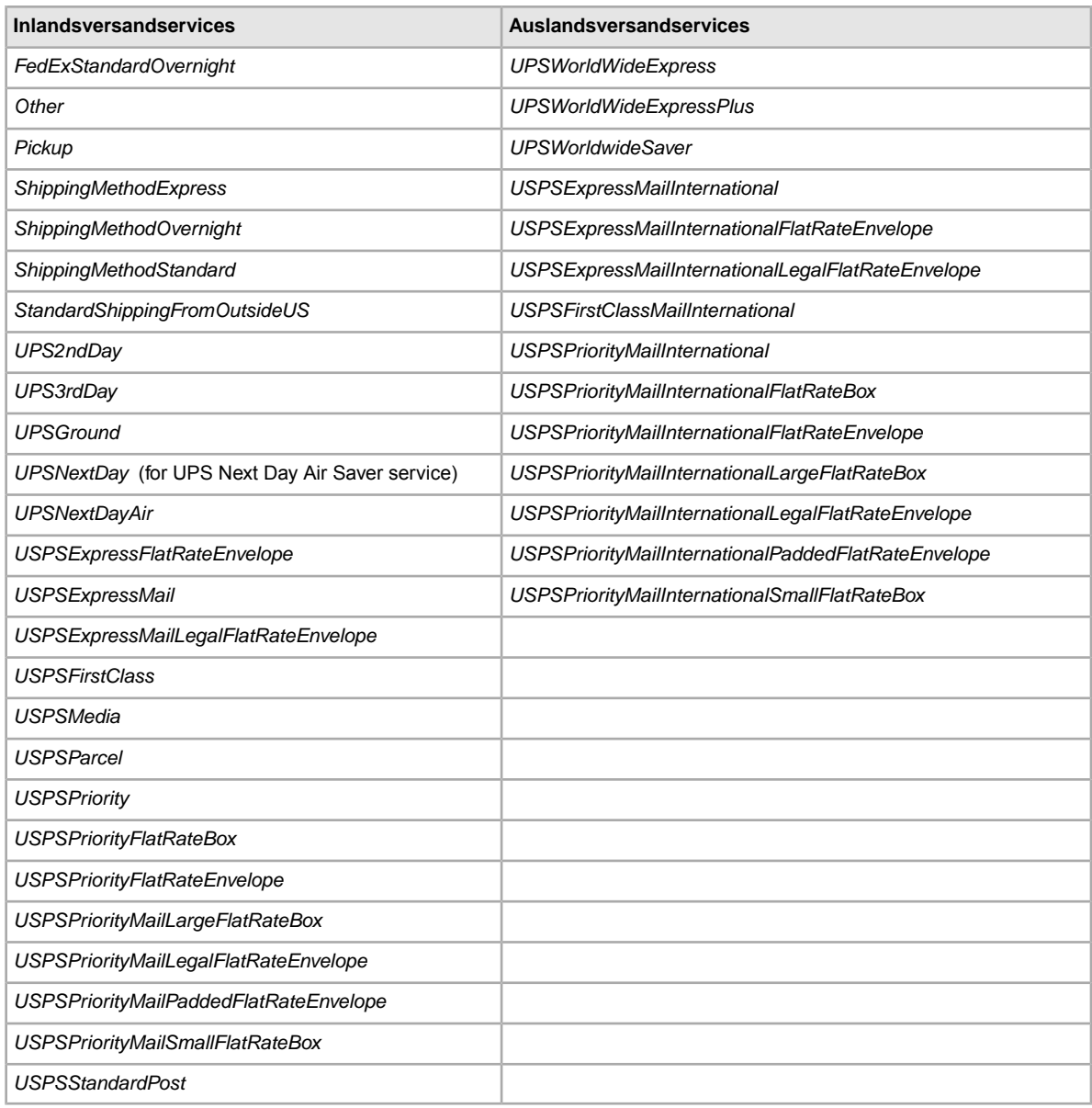

# <span id="page-125-0"></span>**Felder im Bericht zu den aktiven Angeboten**

Die folgende Tabelle enthält eine Beschreibung der Felder im Bericht zu den aktiven Angeboten, den Sie über eBay CSV-Manager herunterladen können.

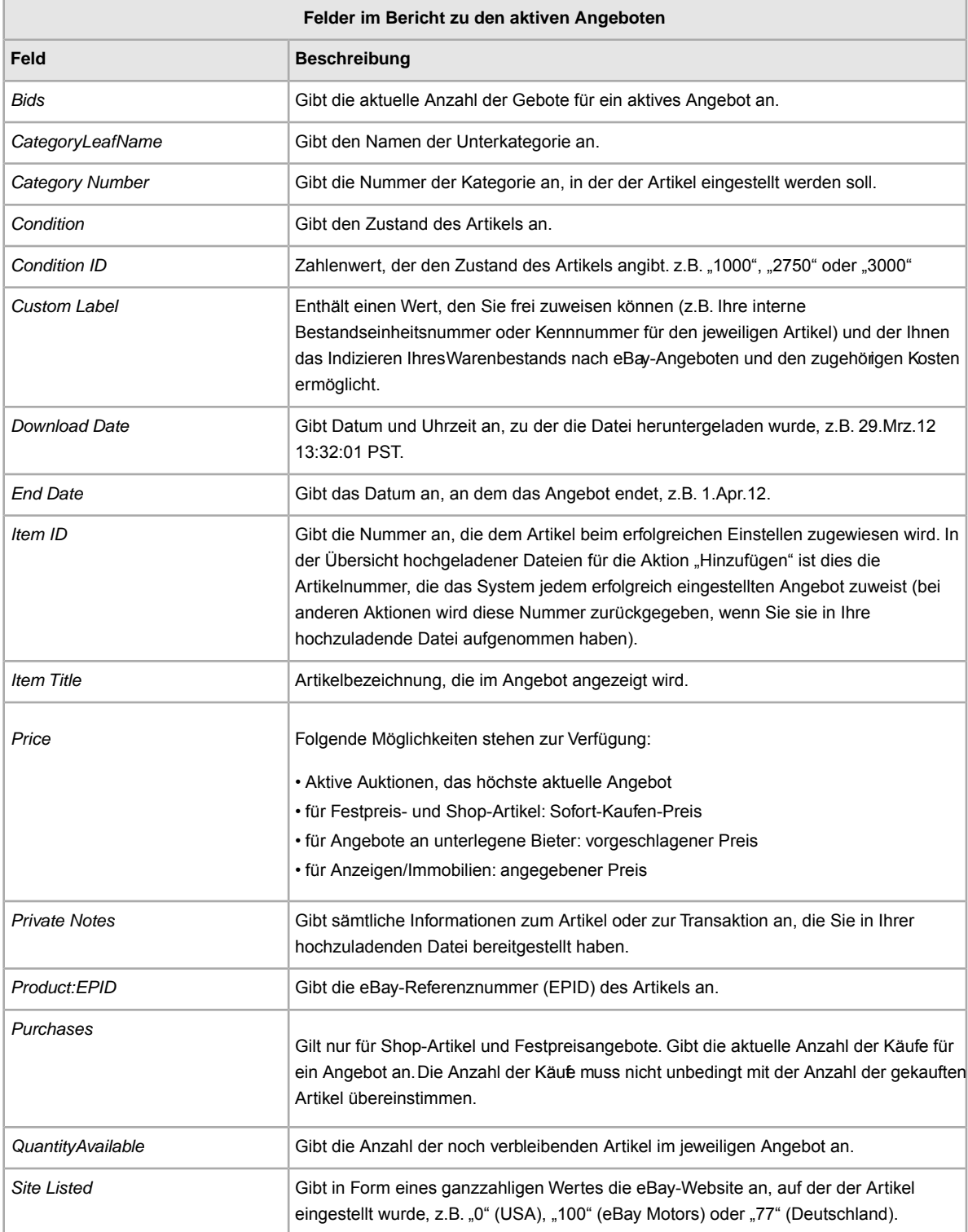

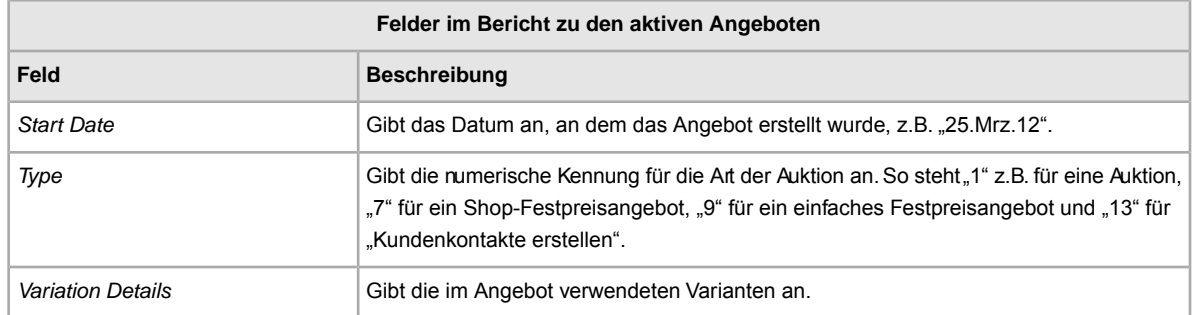

# <span id="page-126-0"></span>**Felder im Bericht zu den aktiven Angeboten**

Die folgende Tabelle enthält eine Beschreibung der Felder im Bericht zu den aktiven Angeboten, den Sie über eBay CSV-Manager herunterladen können.

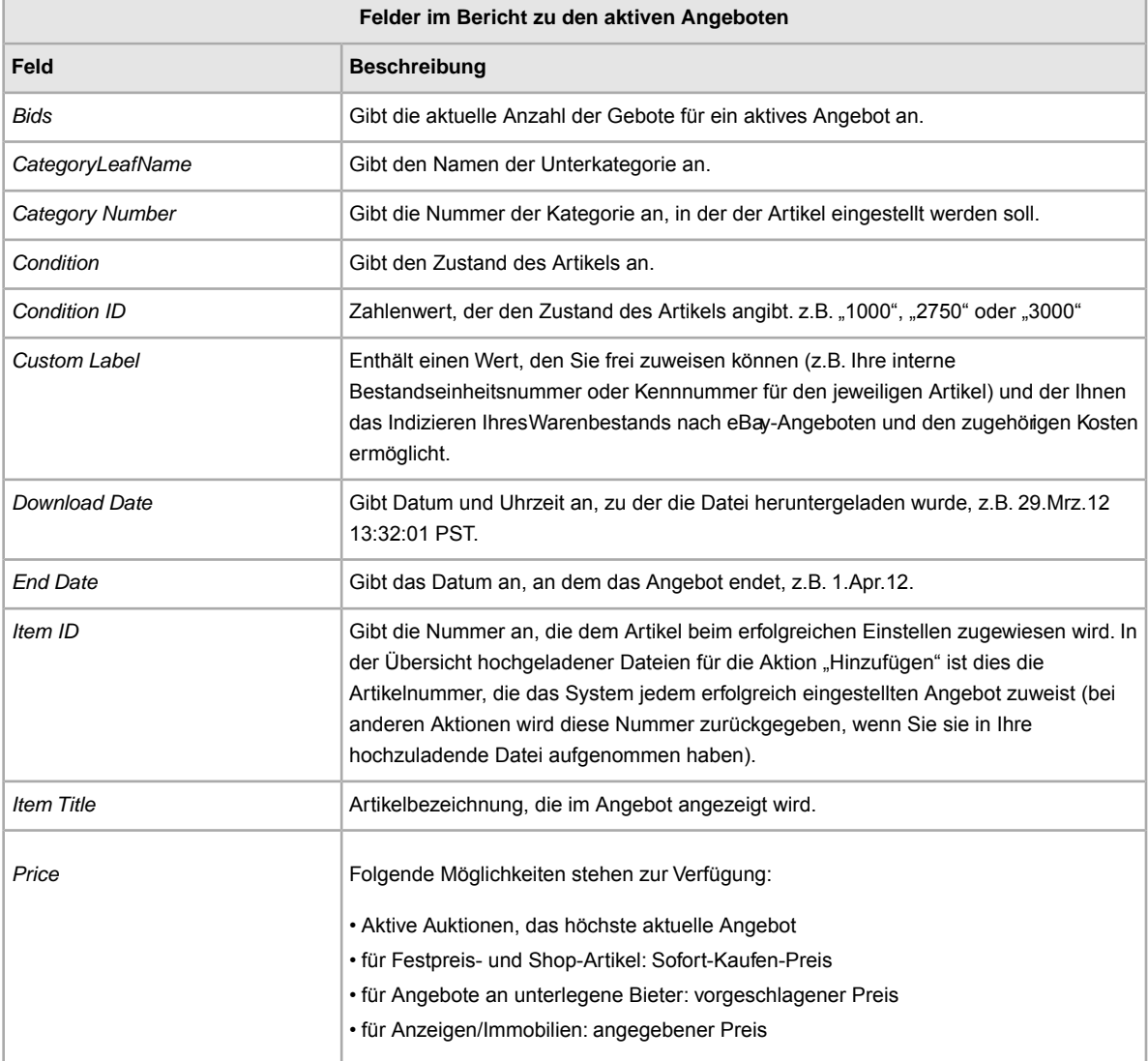

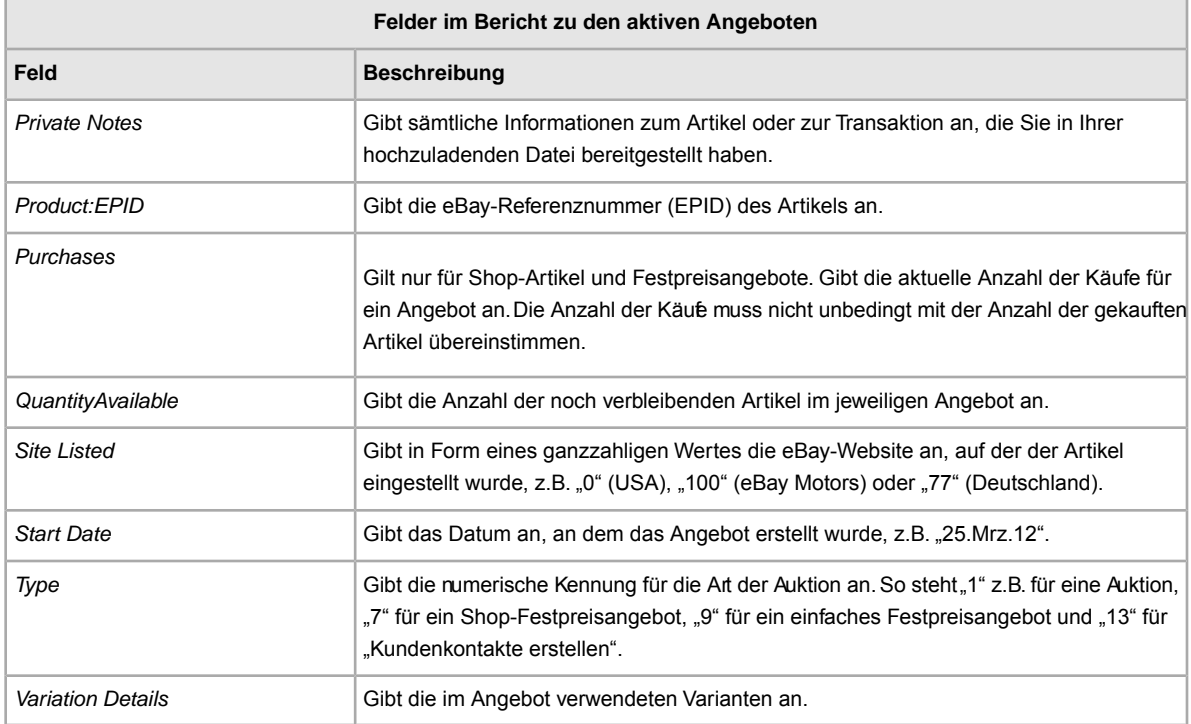

# <span id="page-127-0"></span>**Felder im Bericht zu den ausstehenden Zahlungen**

Die folgende Tabelle enthält eine Beschreibung der Felder im Bericht zu den ausstehenden Zahlungen, den Sie über eBay CSV-Manager herunterladen können.

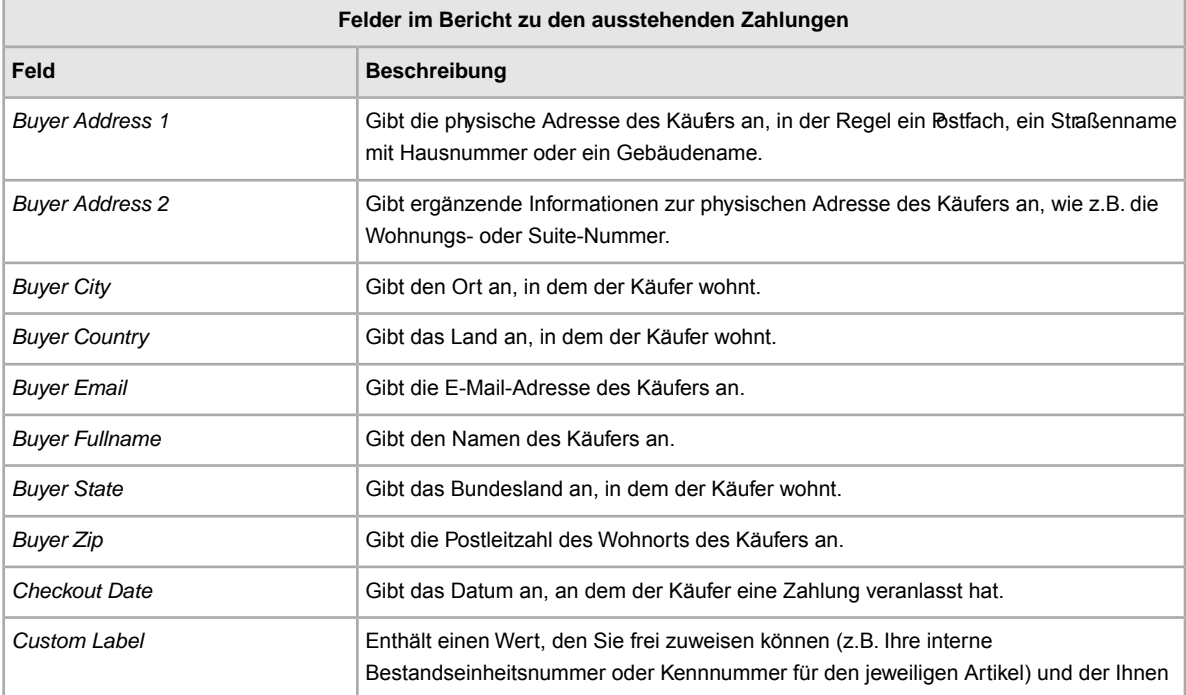

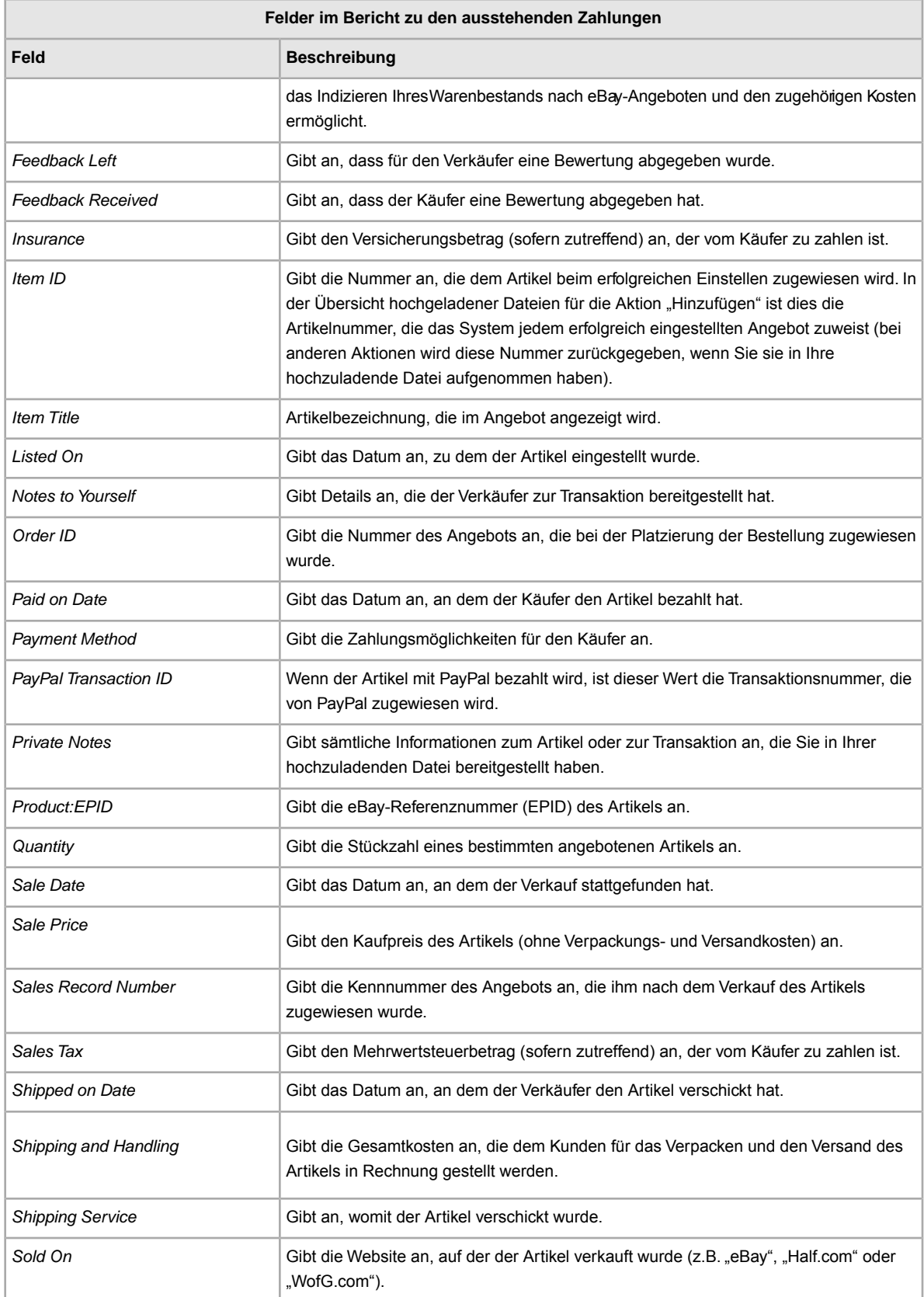

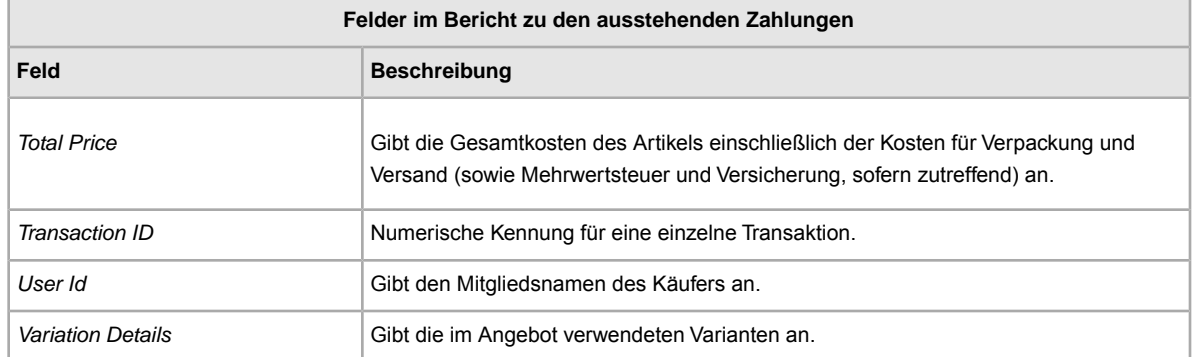

# <span id="page-129-0"></span>**Felder in der Übersicht hochgeladener Dateien**

Die folgende Tabelle enthält eine Beschreibung der Felder in der Übersicht hochgeladener Dateien, die Sie über eBay CSV-Manager herunterladen können.

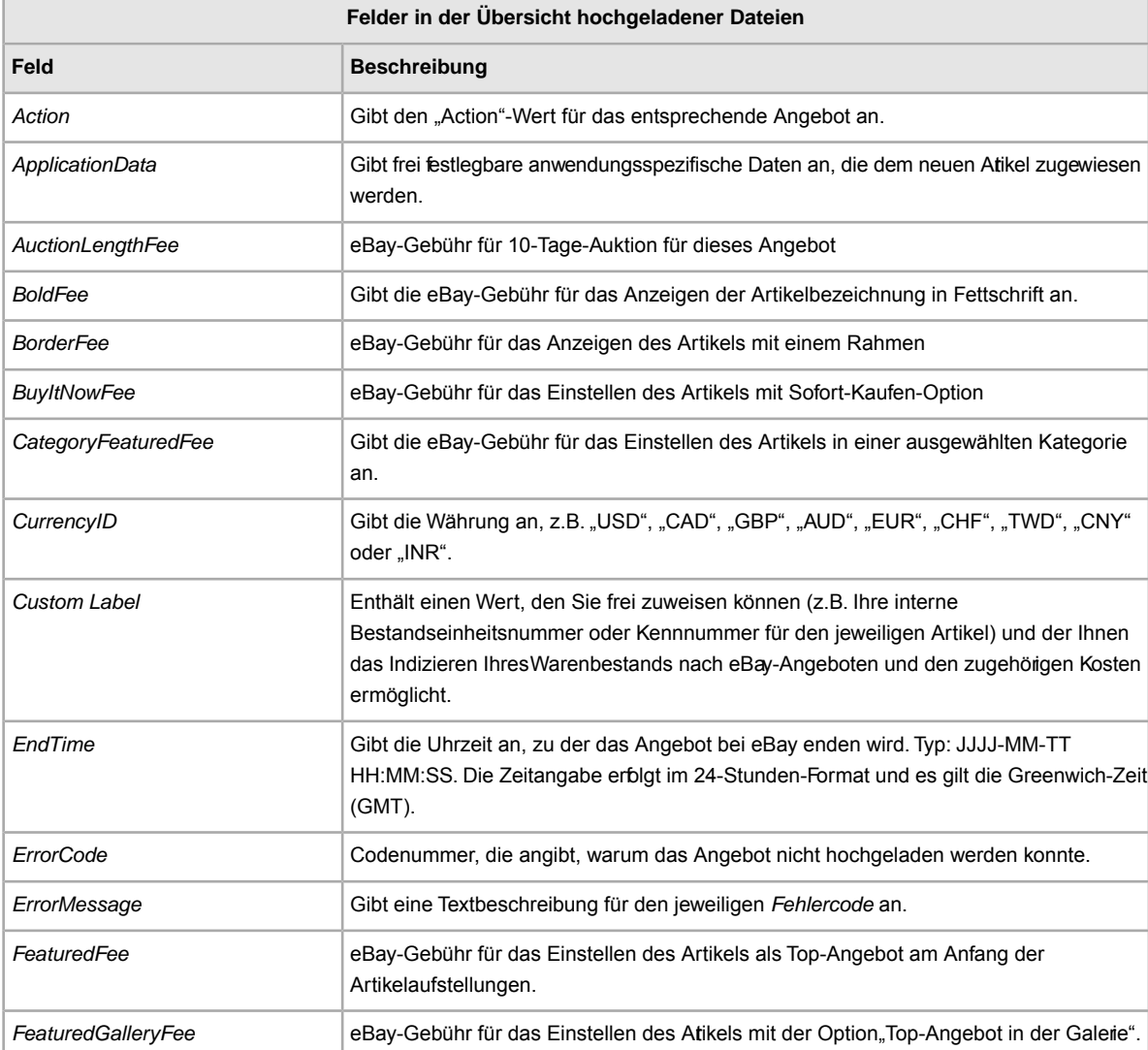

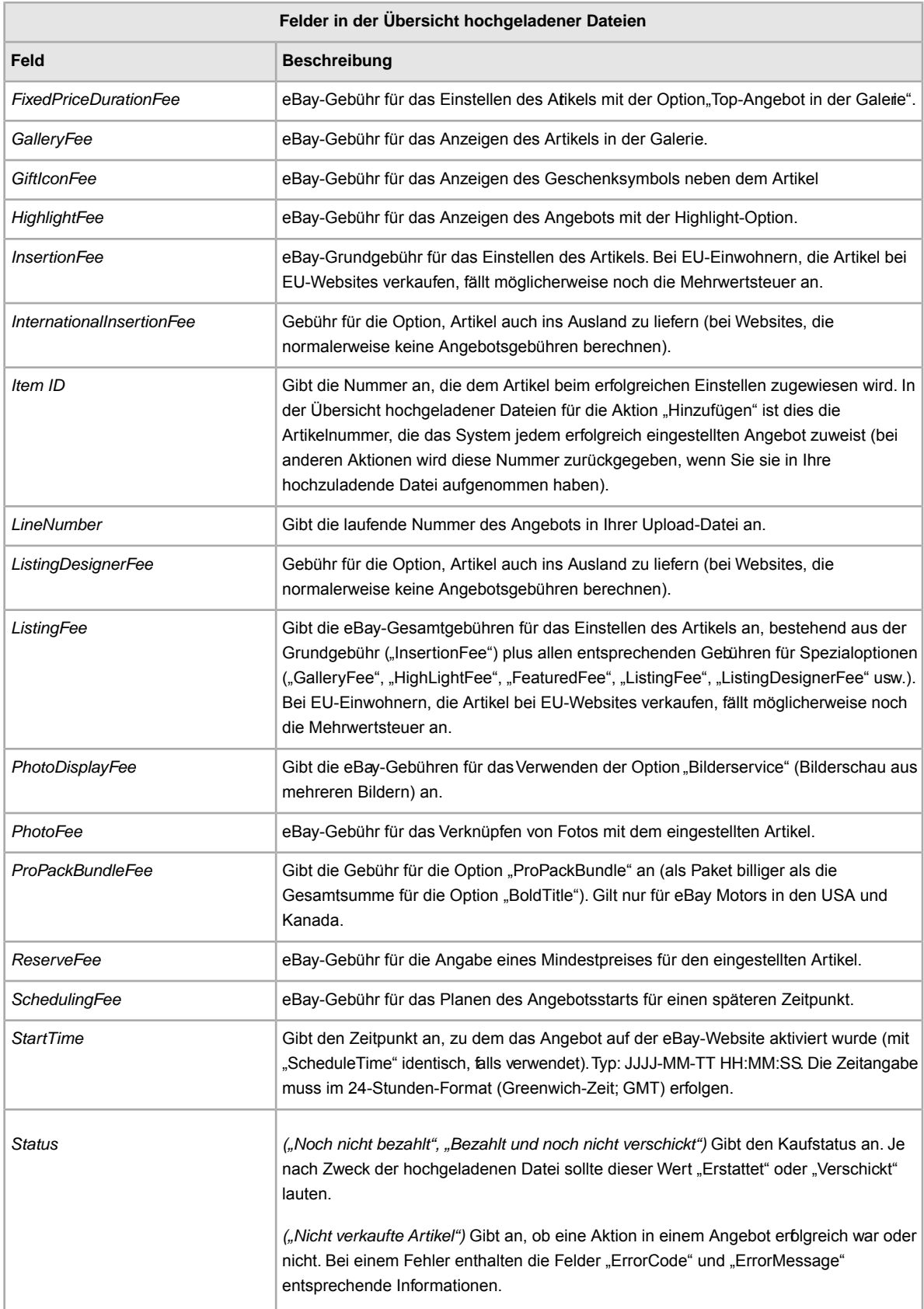

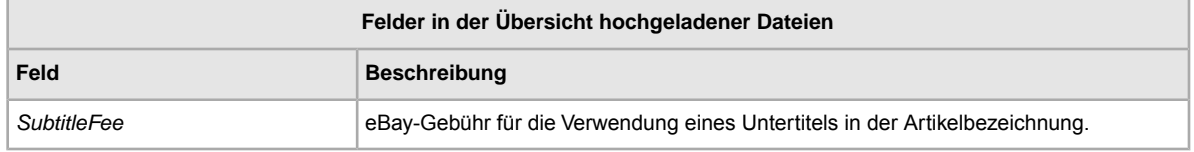

# **GTIN (Global Trade Item Number)-Bericht**

<span id="page-131-0"></span>In diesem Abschnitt erfahren Sie mehr über die Felder des GTIN-Berichts.

#### **Erstellen eines GTIN-Berichts**

Die GTIN (Global Trade Item Number ) spielt im weltweiten E-Commerce eine wichtige Rolle, weil Suchmaschinen Produkte anhand dieser Nummen finden. Die GTIN kann eine UPC-Nummer (Universal Product Code), eine ISBN (Internationale Standardbuchnummer), eine EAN (European Article Number) usw. sein. Mehr zu diesen Produktkennungen finden Sie unter *[Produktkennungen verwenden](#page-22-0)* auf Seite 23.

**Hinweis:** Der GTIN-Bericht enthält jetzt Informationen zu Varianten.

Wenn Sie Ihren Angeboten eine GTIN hinzufügen, stellen Sie sicher, dass Ihre Angebote von potentiellen Käufern bei einer Suche auch gefunden werden. Führen Sie diesen Bericht aus, um alle zu Ihren Angeboten gehörenden GTINs übersichtlich anzuzeigen. Beispiel:

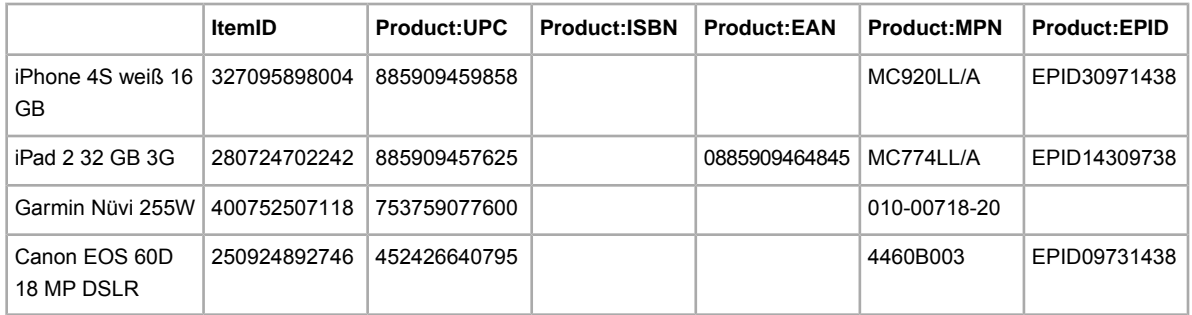

So erstellen Sie einen GTIN-Bericht:

- 1. Gehen Sie in Ihrem Webbrowser zur Seite *[Download vorbereiten](http://k2b-bulk.ebay.de/ws/eBayISAPI.dll?SMDownloadRequest)*.
- 2. Klicken Sie unter *Angebote und Protokolle* auf **Aktiv**.
- 3. Prüfen Sie die Gültigkeit der für Ihr eBay-Mitgliedskonto angegebenen E-Mail-Adresse.
- 4. Wählen Sie unter *Format für Download* die Option **eBay CSV-Manager** und klicken Sie auf **Eindeutige Kennung (UPC, EAN, ISBN, Marke, MPN) hinzufügen**.
- 5. Wählen Sie unter *Zeitraum* entweder **Alle aktiven Angebote** oder **Aktive Angebote, die beendet werden um** aus und geben Sie in den Datumsfeldern den gewünschten Zeitraum ein, den Sie einsehen möchten.
- 6. Klicken Sie auf **Speichern**. Notieren Sie sich die angezeigte Referenznummer, die den soeben angeforderten Bericht identifiziert.
- 7. Klicken Sie in der Navigationsleiste des eBay CSV-Managers auf **Abgeschlossene Downloads**. Ihre Anfrage wird auf dieser Seite angezeigt. Bis die Anfrage abgeschlossen ist, wird ihr Status als "in Bearbeitung" angezeigt.
- 8. Klicken Sie auf den entsprechenden **Download**-Link, um den fertigen Bericht aufzurufen.
- 9. Öffnen Sie die Datei, wenn Sie dazu aufgeordert werden. Speichern Sie die Datei auf Ihrem Computer.
- 10. Wenn Sie Microsoft Excel verwenden, müssen Sie unter Umständen die Artikelnummernspalte vergrößern, um den gesamten Wert anzuzeigen. Klicken Sie hierzu mit der rechten Maustaste in die Spalte und wählen Sie "Zellen formatieren". Bewegen Sie den Mauszeiger auf die Artikelnummernspalte und wählen Sie im Fenster "Zellen formatieren" unter "Kategorie" den Eintrag **Zahl**. Setzen Sie die Option "Dezimalstellen" auf 0 (Null) und klicken Sie auf **OK**.

#### **Die Bedeutung der Felder des GTIN-Berichts**

In der folgenden Tabelle werden die Felder des GTIN-Berichts beschrieben:

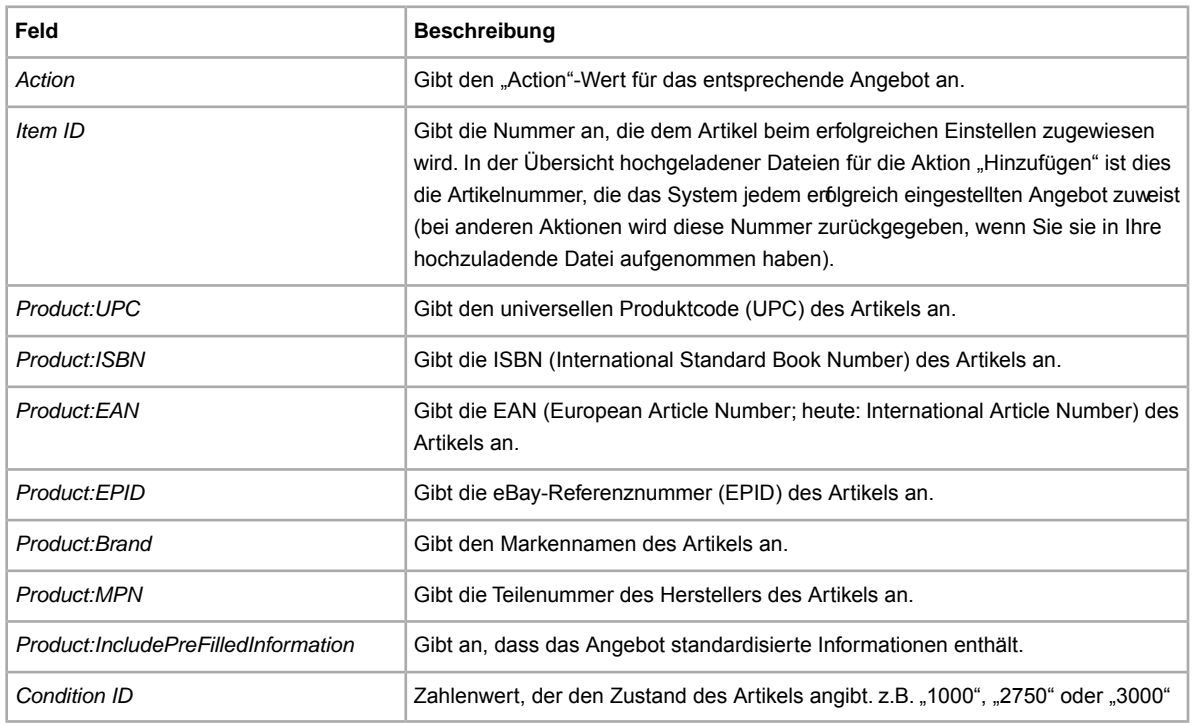

**Hinweis:** Der GTIN-Bericht enthält jetzt Informationen zu Varianten.

# <span id="page-132-0"></span>**Felder im Bericht zu bezahlten und noch nicht verschickten Artikeln**

Die folgende Tabelle enthält eine Beschreibung der Felder im Bericht zu den bezahlten und noch nicht verschickten Artikeln, den Sie herunterladen können über

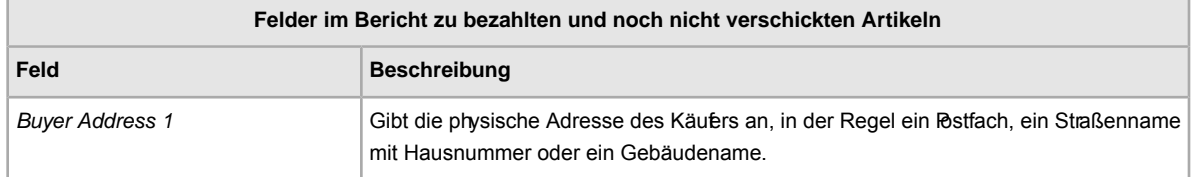

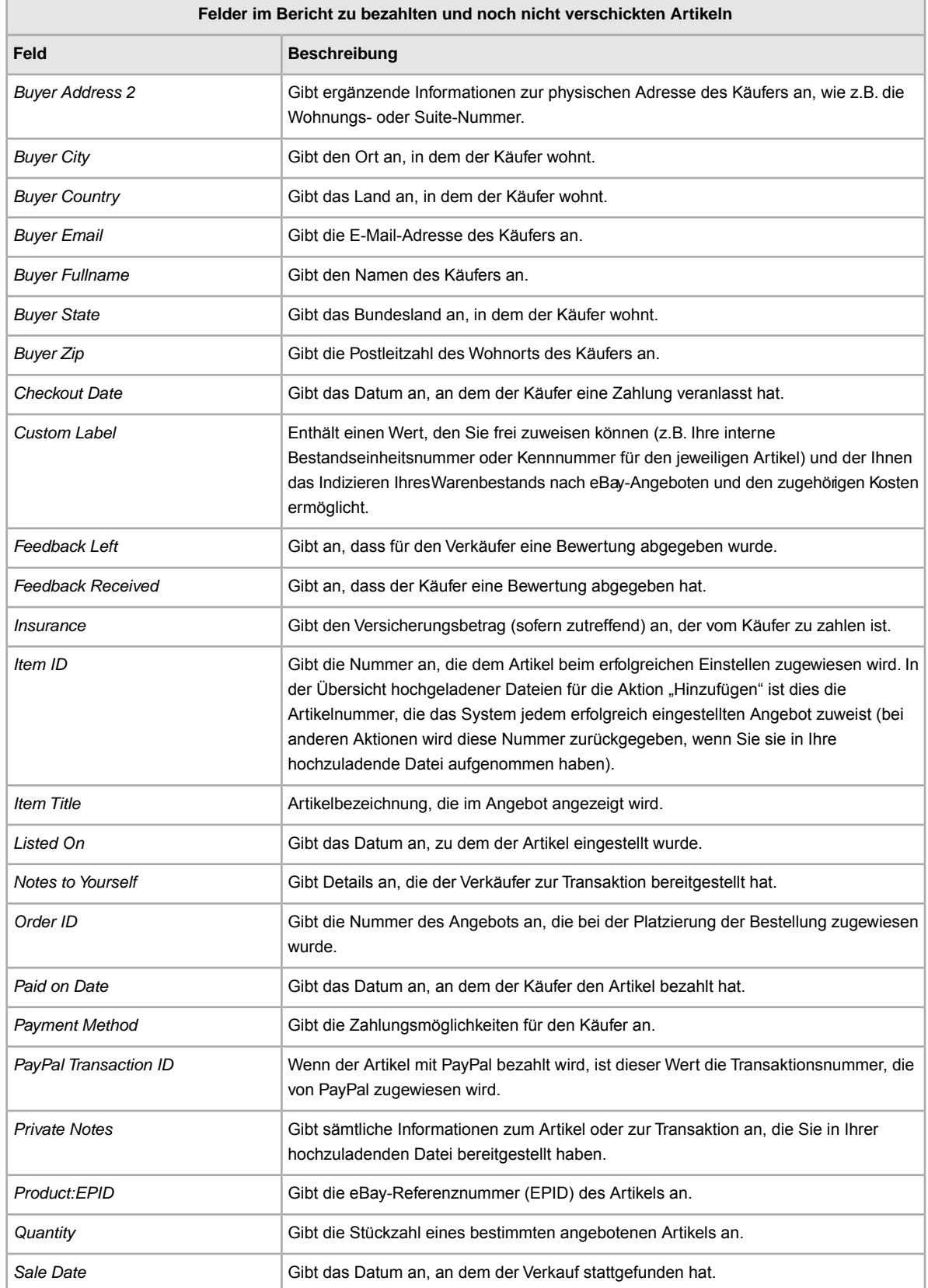

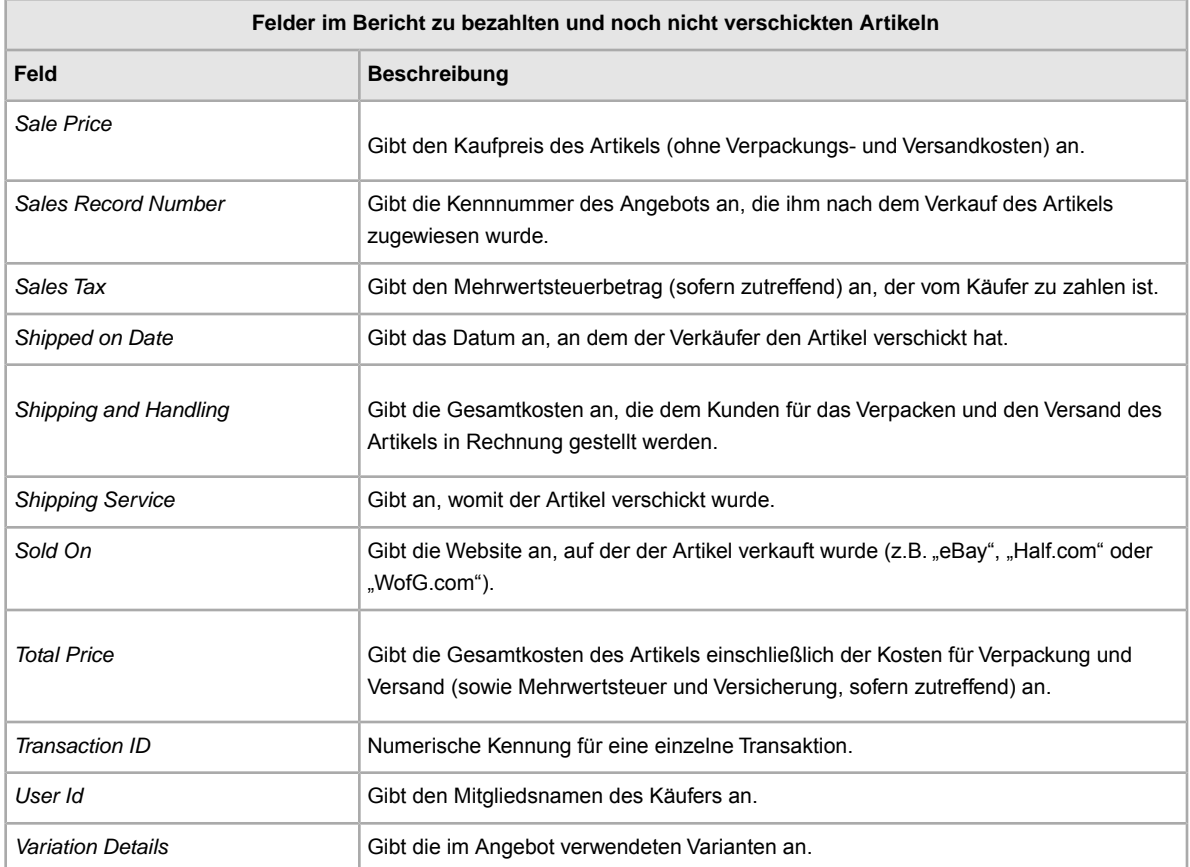

# <span id="page-134-0"></span>**Felder im Bericht zu bezahlten und verschickten Artikeln**

Die folgende Tabelle enthält eine Beschreibung der Felder im Bericht zu den bezahlten und verschickten Artikeln, den Sie über eBay CSV-Manager herunterladen können.

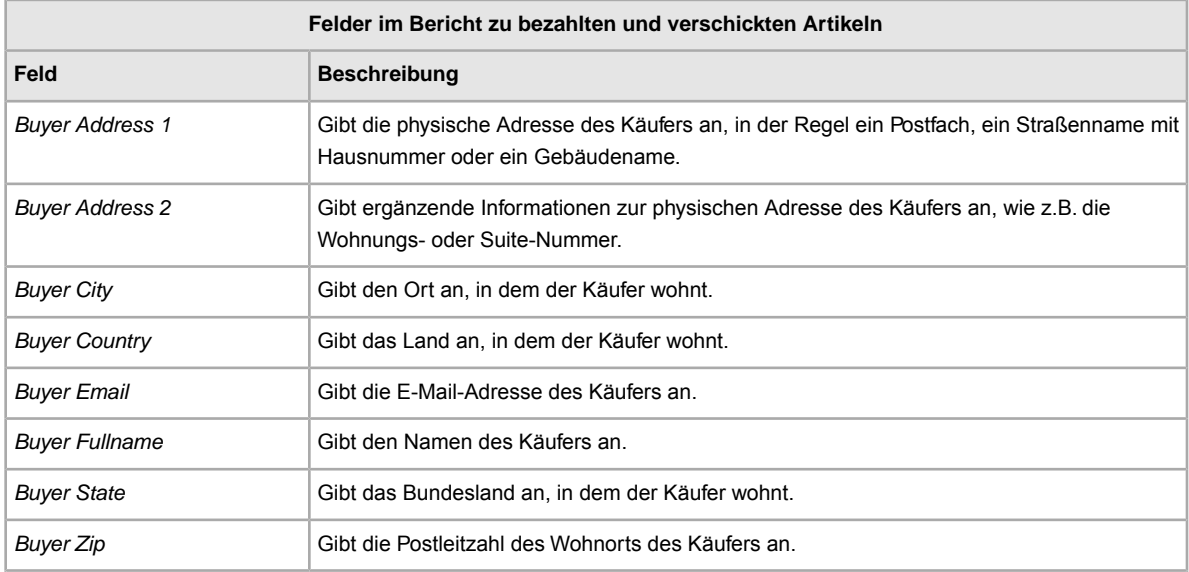

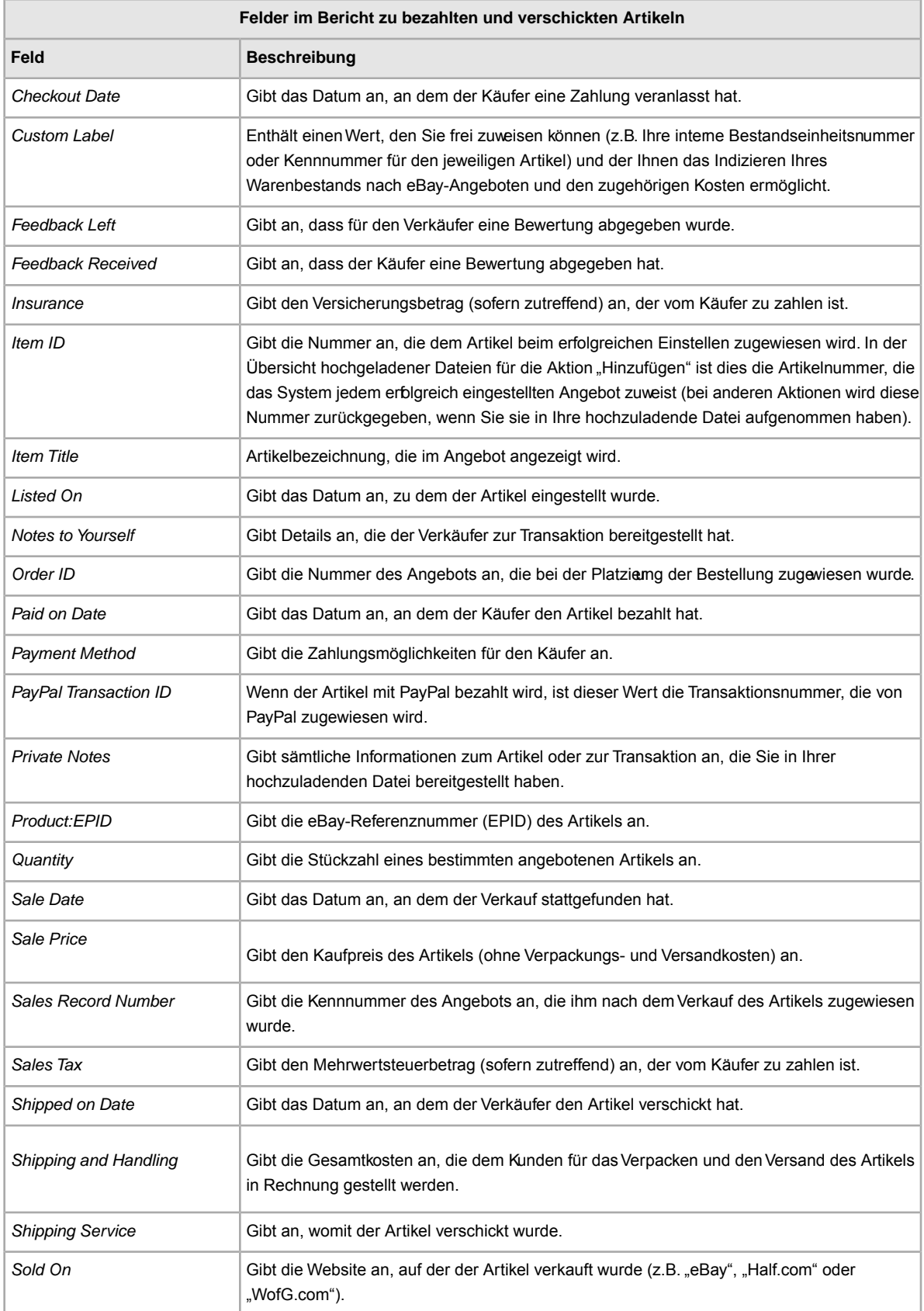

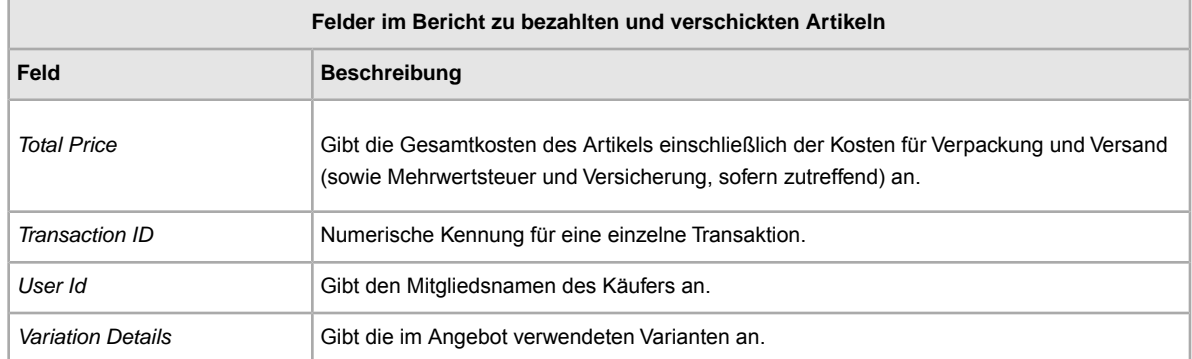

# <span id="page-136-1"></span>**Felder im Warenbestandsbericht**

Die folgende Tabelle enthält eine Beschreibung der Felder im Warenbestandsbericht, den Sie über eBay CSV-Manager herunterladen können.

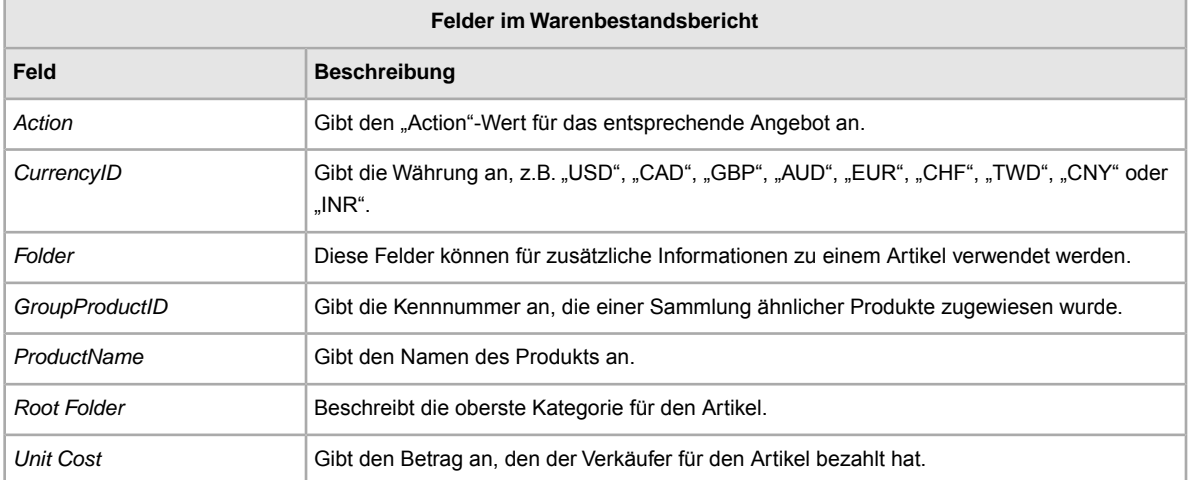

# <span id="page-136-0"></span>**Felder im Bericht zu den verkauften Angeboten**

Die folgende Tabelle enthält eine Beschreibung der Felder im Bericht zu den verkauften Artikeln, den Sie über eBay CSV-Manager herunterladen können.

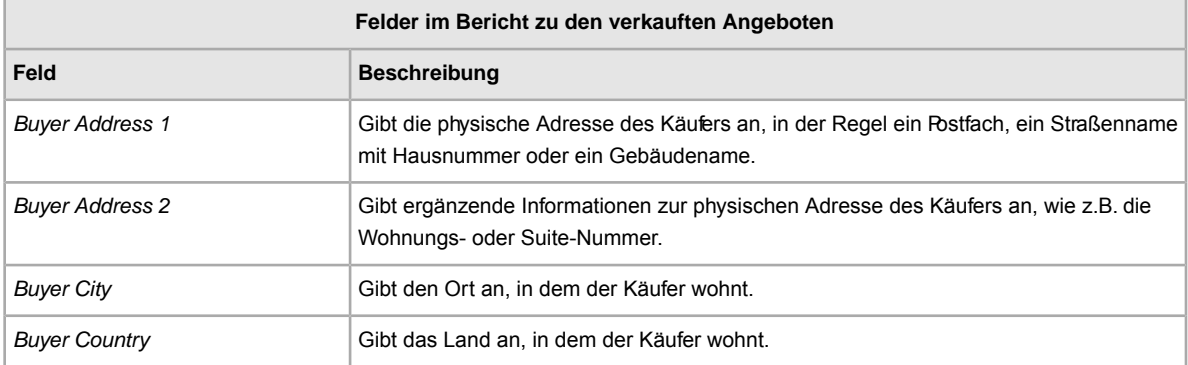

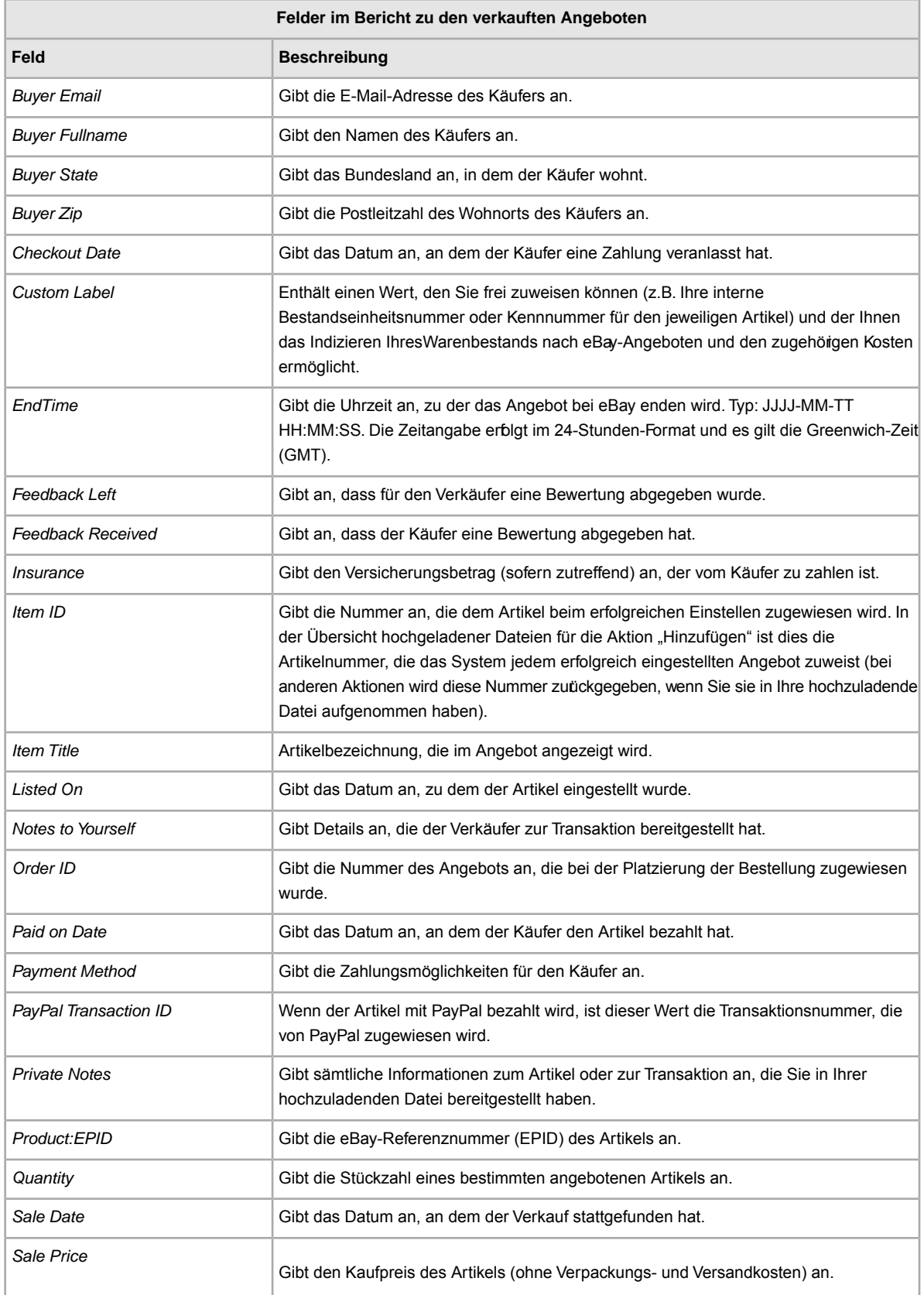

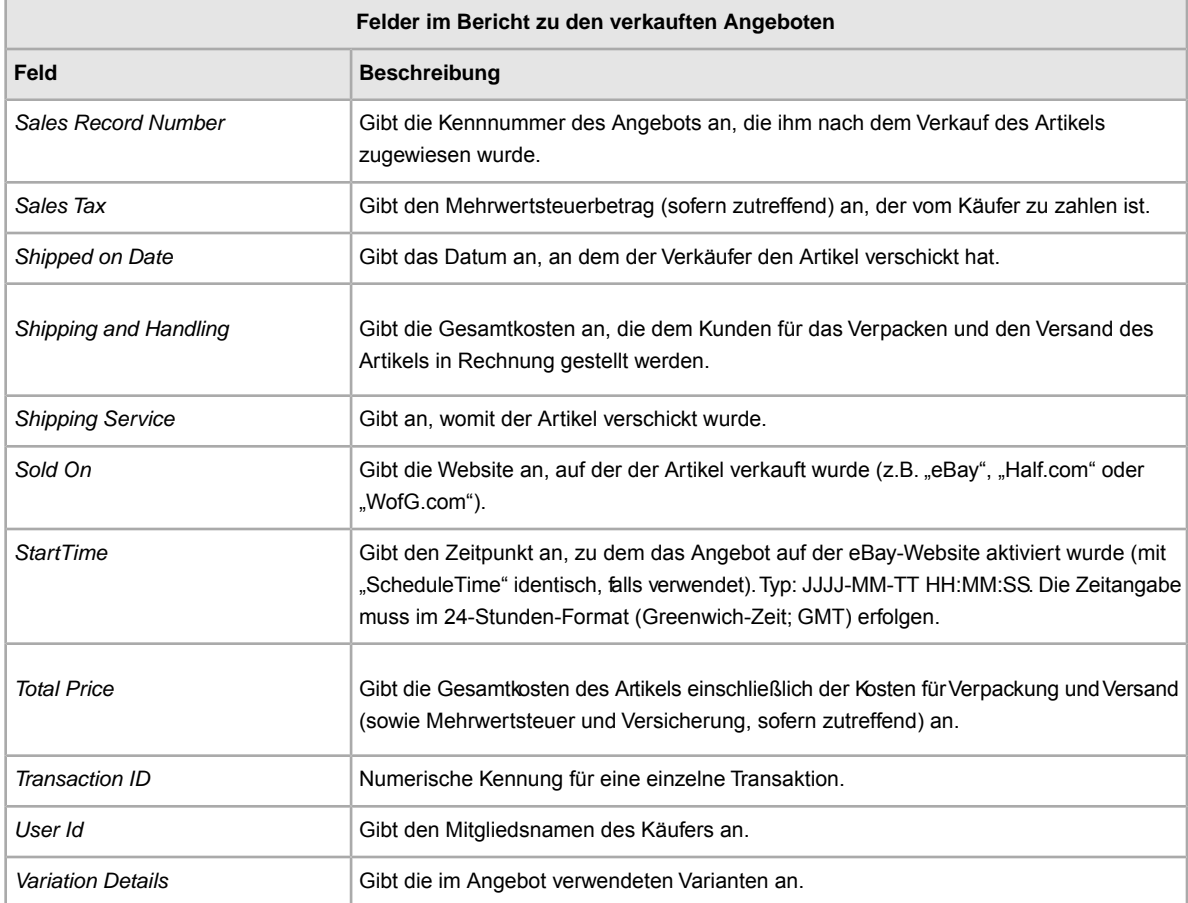

# <span id="page-138-0"></span>**Felder im Bericht zu den nicht verkauften Artikeln**

Die folgende Tabelle enthält eine Beschreibung der Felder im Bericht zu den nicht verkauften Artikeln, den Sie über eBay CSV-Manager herunterladen können.

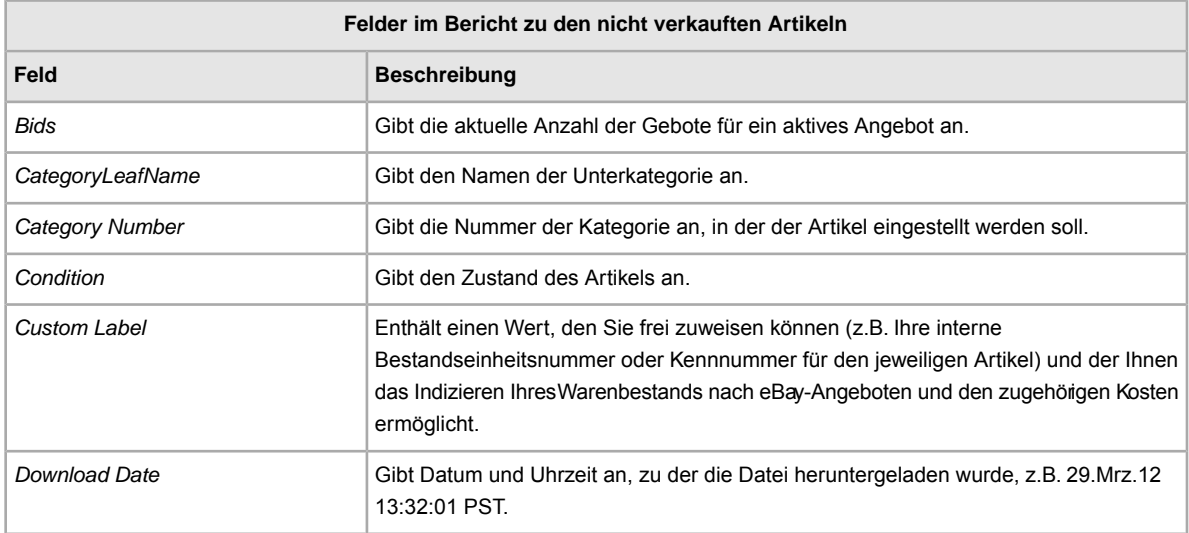

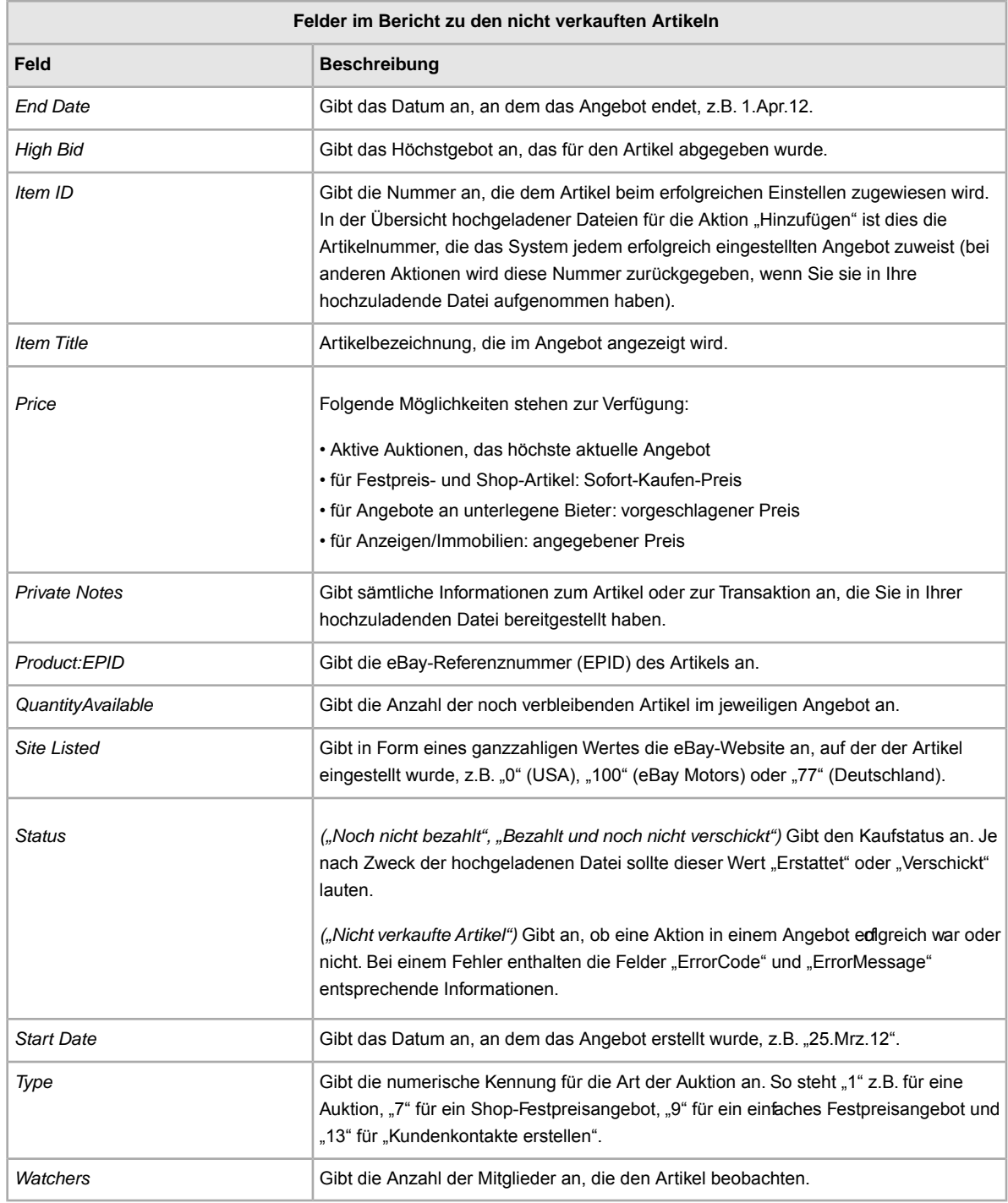

# <span id="page-139-0"></span>**Matrix der Berichtsfelder**

Im Folgenden sind (geordnet nach dem Bericht, in dem sie verwendet werden) alle Felder aufgeführt, die in den vom eBay CSV-Manager generierten Berichten vorkommen.

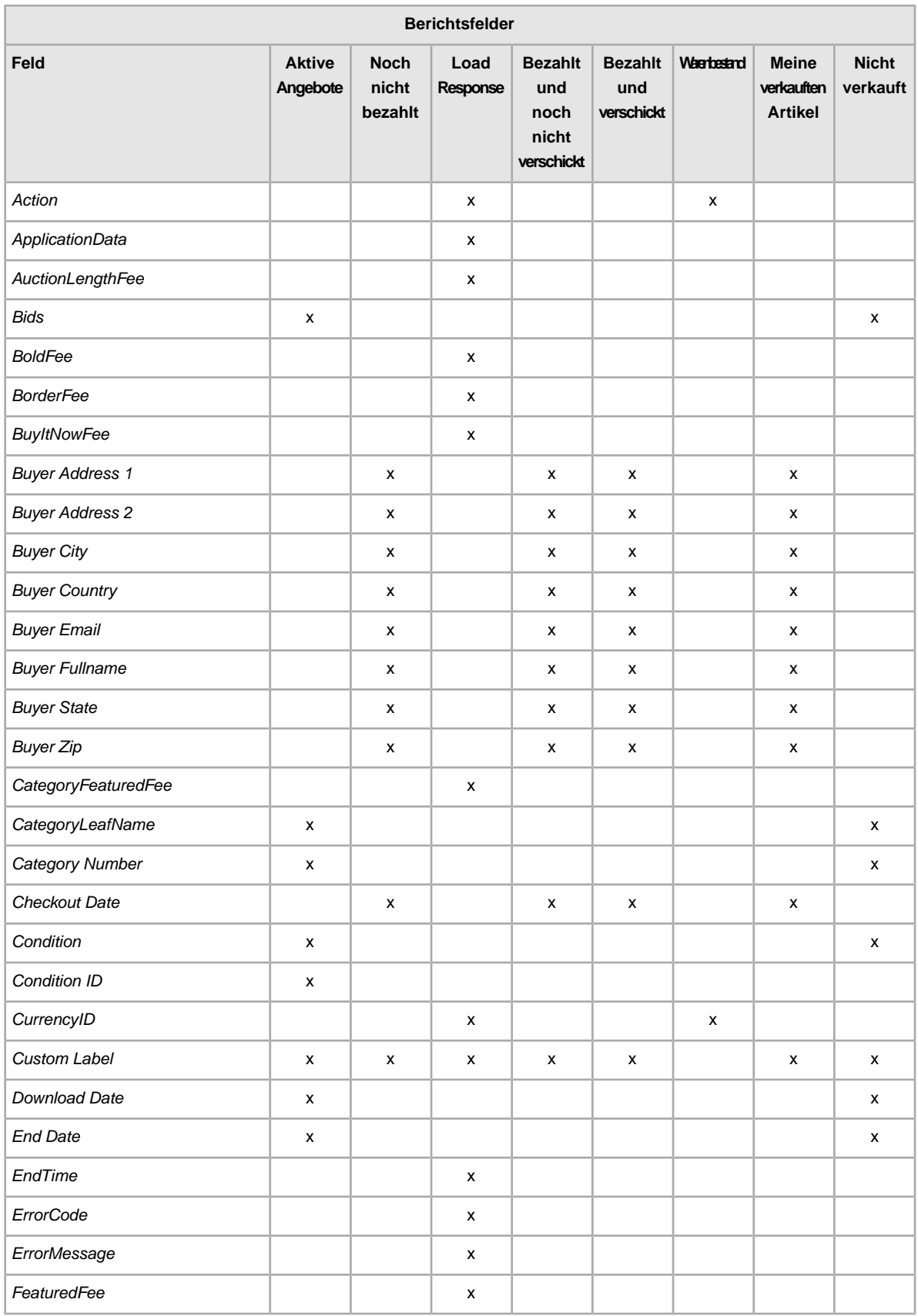

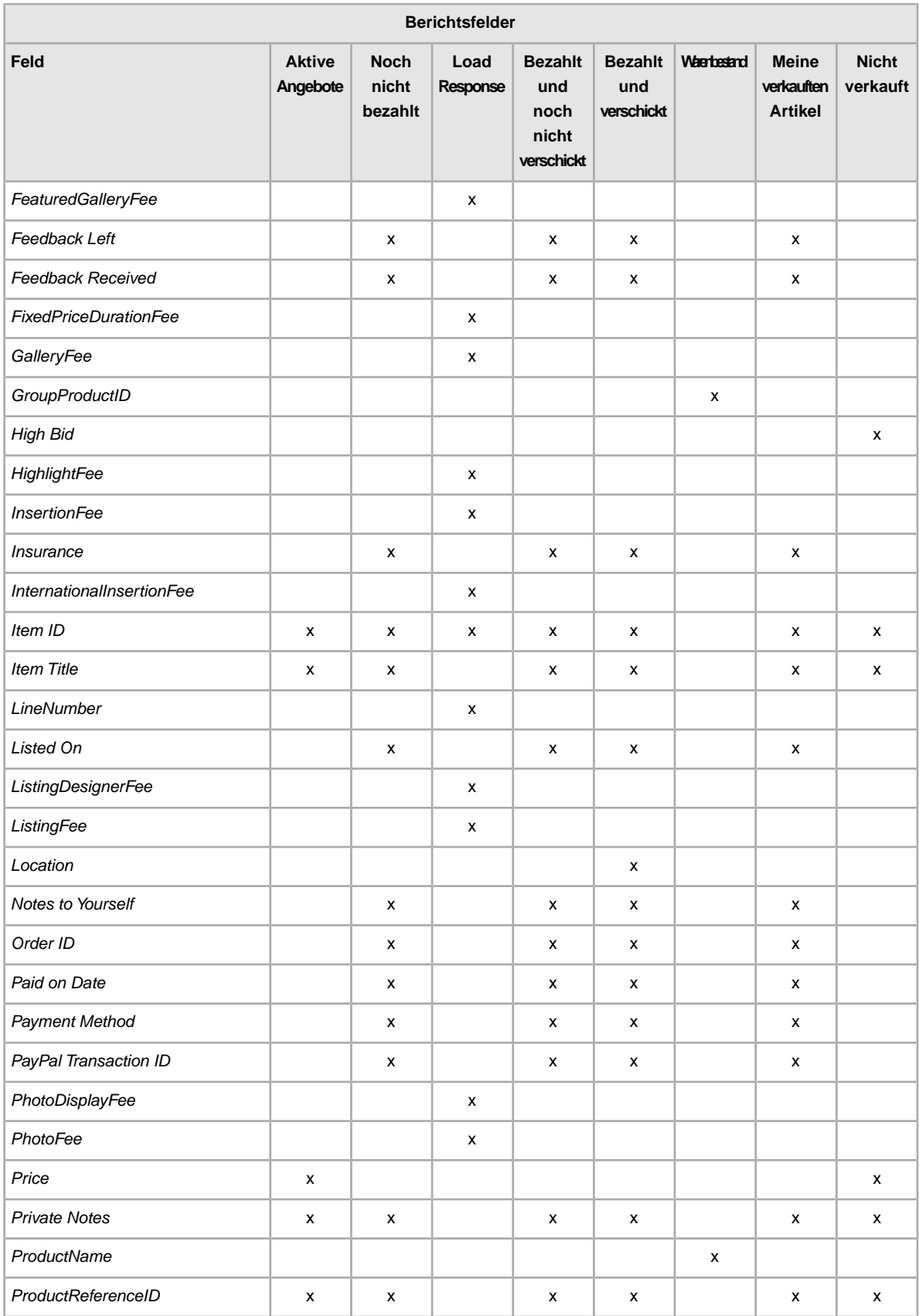

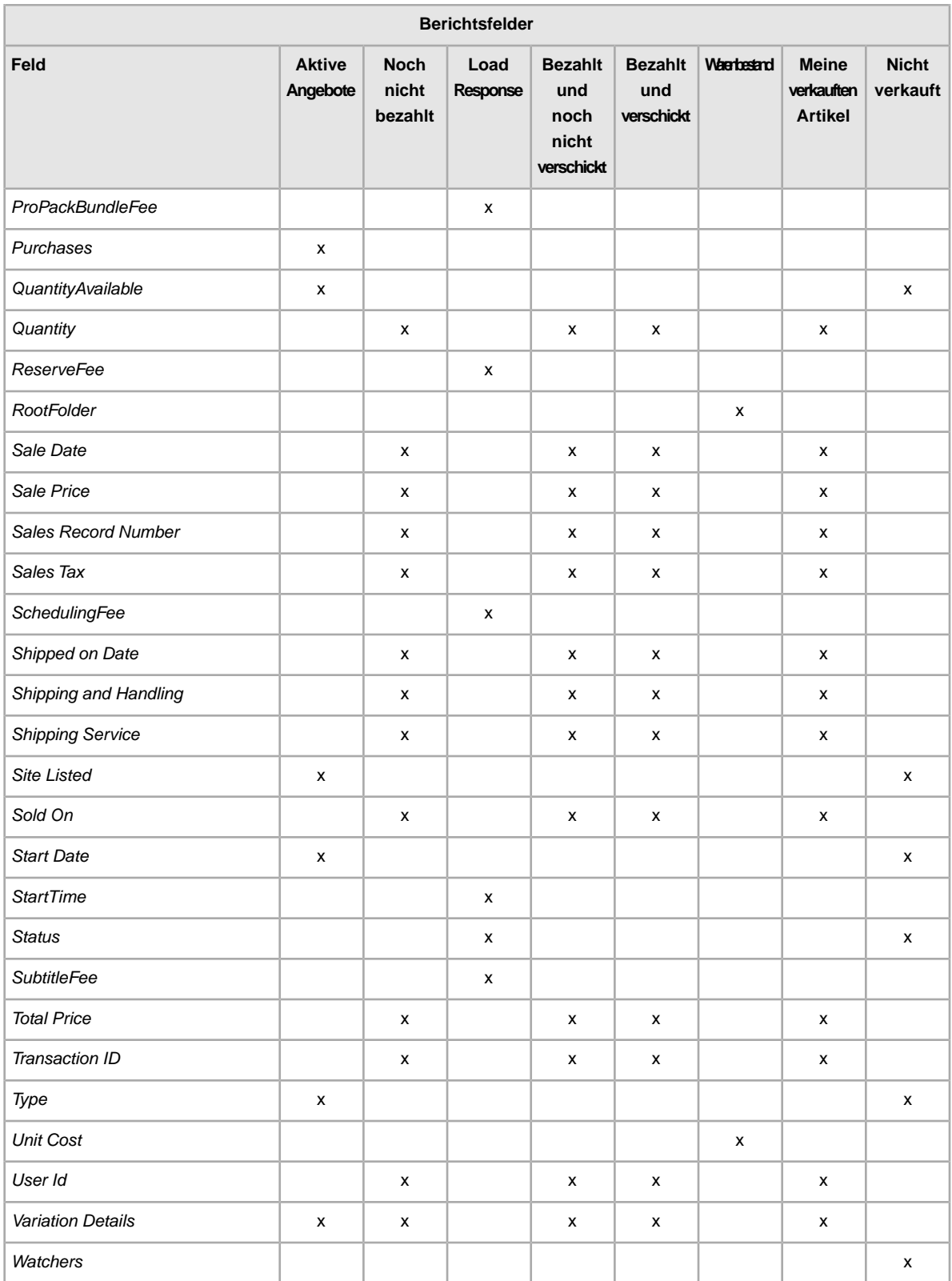

# **Index**

#### **A**

Aktion Zur Artikelbeschreibung hinzufügen [12](#page-11-0) Aktion ..Info" [16](#page-15-0) Aktion beenden [12](#page-11-0) Aktion hinzufügen [12](#page-11-0) Aktion überarbeiten [12](#page-11-0) Aktion wiederholen [12](#page-11-0) Aktionswerte Info [16](#page-15-0) Überflüssige Felder [18](#page-17-0) Verwenden mehrerer Werte [18](#page-17-1) Ändern von Metadaten [65](#page-64-0) Anführungszeichen [18](#page-17-2) Angebotsgebühr [22](#page-21-0) Anzeigefelder [66](#page-65-0) API-KompatibilitätVersion [57](#page-56-0) Artikelmerkmale, individuelle [34](#page-33-0) Auktionsgebühren [22](#page-21-0) Australien, Feldwerte der Optionen für Versandservices [113](#page-112-1)

#### **B**

Bearbeitungsdateien [48](#page-47-0) Belgien (Flämisch), Feldwerte der Optionen für Versandservices [115](#page-114-0) Belgien (Französisch), Feldwerte der Optionen für Versandservices [114](#page-113-0) Bericht zu den aktiven Angeboten [51](#page-50-0) Bericht zu den archivierten Artikeln [51](#page-50-0) Bericht zu den bezahlten und verschickten Artikeln [51](#page-50-0) Bericht zu den bezahlten, aber noch nicht verschickten Artikeln [51](#page-50-0) Bericht zu den nicht verkauften Artikeln [51](#page-50-0) Bericht zu den noch nicht bezahlten Artikeln [51](#page-50-0) Berichte [51](#page-50-0) Berichtsfelder Aktive Angebote [126,](#page-125-0) [127](#page-126-0) Ausstehende Zahlung [128](#page-127-0) Bezahlt und noch nicht verschickt [133](#page-132-0) Bezahlt und verschickt [135](#page-134-0) GTIN (Global Trade Item Number) [132](#page-131-0) Matrix [140](#page-139-0) Nicht verkaufte Artikel [139](#page-138-0) Übersicht hochgeladener Dateien [130](#page-129-0) Verkaufte Artikel [137](#page-136-0) Warenbestand [137](#page-136-1) Bewertungsfelder [66](#page-65-0) Bezahlte Artikel [51](#page-50-0) Beziehung, Variante [25](#page-24-0) Bildfelder [66](#page-65-0)

### **C**

China, Feldwerte der Optionen für Versandservices [116](#page-115-0) conditionID (Feld) [35](#page-34-0) CustomLabel, Variante [25](#page-24-0)

#### **D**

Dateibearbeitung [48](#page-47-0) Dateien herunterladen per Skript [63](#page-62-0) Dateien hochladen per Skript [62](#page-61-0) Dateiformat [12](#page-11-1) Dateigröße und Regeln für den Inhalt [12](#page-11-1) Definition des Aktionsfelds [66](#page-65-1) Designfelder [66](#page-65-0) Deutschland, Feldwerte der Optionen für Versandservices [117](#page-116-0) Download Planung anzeigen [53](#page-52-0) Planung erstellen [53](#page-52-1) Vorbereitung [51](#page-50-0) Download vorbereiten [51](#page-50-0) Download-Planung anzeigen [53](#page-52-0)

#### **E**

eBay-Token [62](#page-61-1) eBay-Token anfordern [62](#page-61-1) Eingeben von Daten in Felder [22](#page-21-1) eingeschränkter Käuferkreis [37](#page-36-0) Erforderliche Felder für Aktionen [16](#page-15-1) Erforderliche Felder pro Aktion [16](#page-15-1) Erstellen der Download-Planung [53](#page-52-1)

#### **F**

Feld löschen allgemeine Informationen [20](#page-19-0) Feldbeziehungen [11](#page-10-0) **Felddefinition** Aktion [66](#page-65-1) Felder für Bearbeitung [81](#page-80-0) Felder für Geschenkartikel [81](#page-80-0) Felder für Gewichtsangaben [81](#page-80-0) Felder für internationale Versandservices [102](#page-101-0) Felder für Kosten [91](#page-90-0) Felder für Kreditkarten [86](#page-85-0) Felder für Maßangaben [81](#page-80-0) Felder für nationale Versandservices [102](#page-101-0) Felder für Preisangaben [91](#page-90-0) Felder für Preisvorschläge [91](#page-90-0)
Felder für Rabatte [91](#page-90-0) Felder für Rücknahmeinformationen [86](#page-85-0) Felder für Steuern [91](#page-90-0) Felder für Verpackung [81](#page-80-0) Felder für Versandangaben [81](#page-80-0) Felder für Versandservices [102](#page-101-0) Felder für Versicherung [91](#page-90-0) Felder für Zahlungsinformationen [86](#page-85-0) Felder hinzufügen conditionID [35](#page-34-0) individuelle Artikelmerkmale [34](#page-33-0) Zahlungsinformationen [41](#page-40-0) Felder im Bericht zu bezahlten und noch nicht verschickten Artikeln [133](#page-132-0) Felder im Bericht zu bezahlten und verschickten Artikeln [135](#page-134-0) Felder im Bericht zu den aktiven Angeboten [126,](#page-125-0) [127](#page-126-0) Felder im Bericht zu den ausstehenden Zahlungen [128](#page-127-0) Felder im Bericht zu den nicht verkauften Artikeln [139](#page-138-0) Felder im Bericht zu den verkauften Angeboten [137](#page-136-0) Felder im GTIN-Bericht [132](#page-131-0) Felder im Warenbestandsbericht [137](#page-136-1) Felder in der Übersicht hochgeladener Dateien [130](#page-129-0) Felder, Berichte Aktive Angebote [126,](#page-125-0) [127](#page-126-0) Ausstehende Zahlung [128](#page-127-0) Bezahlt und noch nicht verschickt [133](#page-132-0) Bezahlt und verschickt [135](#page-134-0) GTIN (Global Trade Item Number) [132](#page-131-0) Matrix [140](#page-139-0) Nicht verkaufte Artikel [139](#page-138-0) Übersicht hochgeladener Dateien [130](#page-129-0) Verkaufte Artikel [137](#page-136-0) Warenbestand [137](#page-136-1) Feldwerte der Optionen für Versandservices Australien [113](#page-112-0) Belgien (Flämisch) [115](#page-114-0) Belgien (Französisch) [114](#page-113-0) China [116](#page-115-0) Deutschland [117](#page-116-0) Frankreich [117](#page-116-1) Großbritannien [123](#page-122-0) Hongkong [118](#page-117-0) Indien [119](#page-118-0) Irland [118](#page-117-1) Italien [119](#page-118-1) Kanada [115](#page-114-1) Kanada (Französisch) [116](#page-115-1) Malaysia [120](#page-119-0) Niederlande [120](#page-119-1) Österreich [114](#page-113-1) Philippinen [121](#page-120-0) Polen [121](#page-120-1) Schweiz [122](#page-121-0) Singapur [123](#page-122-1) Spanien [121](#page-120-2) Taiwan [123](#page-122-2) USA [124](#page-123-0) Feldwerte für internationale Versandservices [113](#page-112-1) Feldwerte für nationale Versandservices [113](#page-112-1)

Feldwerte für Versandservices [113](#page-112-1) Flat-File-Formate (reine Textdateien ohne Formatierung) [55](#page-54-0) Frankreich, Feldwerte der Optionen für Versandservices [117](#page-116-1)

#### **G**

Gebühren, Angebot [22](#page-21-0) Gebühren, Auktion [22](#page-21-0) Globale Feldwerte [11](#page-10-0), [17](#page-16-0) Groß- und Kleinschreibung [11](#page-10-0) Großbritannien, Feldwerte der Optionen für Versandservices [123](#page-122-0) Grundsatz zu Zahlungen [41](#page-40-0)

## **H**

Hinzufügen neuer Felder Allgemein [20](#page-19-0) Versandrabatt [43](#page-42-0) Hinzufügen von Feldern Informationen zu Rücknahmebedingungen [43](#page-42-1) Preisvorschläge automatisch annehmen und ablehnen [36](#page-35-0) Sendungsnummern [47](#page-46-0) Versandrabatte [42](#page-41-0) Hinzugefügte Aktion prüfen [12](#page-11-0) Hongkong, Feldwerte der Optionen für Versandservices [118](#page-117-0) HTTP-POST-Anforderung [63](#page-62-0)

# **I**

Indien, Feldwerte der Optionen für Versandservices [119](#page-118-0) Inlandsversandkostentabelle [44](#page-43-0) Irland, Feldwerte der Optionen für Versandservices [118](#page-117-1) Italien, Feldwerte der Optionen für Versandservices [119](#page-118-1)

# **K**

Kanada (Französisch), Feldwerte der Optionen für Versandservices [116](#page-115-1) Kanada, Feldwerte der Optionen für Versandservices [115](#page-114-1) katalogunterstützte Websites [54](#page-53-0) Kaufbedingungen für Ihre Angebote [39](#page-38-0) Rücknahme [39](#page-38-0) Versand [39](#page-38-0) Zahlung [39](#page-38-0) Käuferkreis eingeschränkt [37](#page-36-0) Kombizahlungen [42](#page-41-0) Kompatibilitätsfelder [30](#page-29-0)

#### **L**

Ländercodes [59](#page-58-0)

#### **M**

Malaysia, Feldwerte der Optionen für Versandservices [120](#page-119-0) Matrix der Berichtsfelder [140](#page-139-0) Maximale Länge [11](#page-10-0) Mehrere Aktionen in einer Datei [18](#page-17-0) Menü "Angebote und Datensätze" [51](#page-50-0) Metadaten Ändern [65](#page-64-0) API Compatibility Level [57](#page-56-0) Currency [57](#page-56-1) SiteID [56](#page-55-0) Zelleninformationen [64](#page-63-0)

## **N**

Neue Felder hinzufügen individuelle Artikelmerkmale [34](#page-33-0) Niederlande, Feldwerte der Optionen für Versandservices [120](#page-119-1)

# **O**

Österreich, Feldwerte der Optionen für Versandservices [114](#page-113-1)

#### **P**

Philippinen, Feldwerte der Optionen für Versandservices [121](#page-120-0) PicURL, Variante [25](#page-24-0) Planen von Downloads [51](#page-50-0) Polen, Feldwerte der Optionen für Versandservices [121](#page-120-1) Preisvorschläge automatisch annehmen und ablehnen [36](#page-35-0) Produktfelder [23,](#page-22-0) [99](#page-98-0) Produktkennungen [23](#page-22-0)

# **Q**

Quantity, Variante [25](#page-24-0)

# **R**

Regionsnamen [57](#page-56-2) RelationshipDetails, Variante [25](#page-24-0) Rücknahme Kaufbedingungen für Ihre Angebote [39](#page-38-0) Rücknahmebedingungen [43](#page-42-1)

# **S**

Schweiz, Feldwerte der Optionen für Versandservices [122](#page-121-0) shipment tracking numbers [47](#page-46-0) Singapur, Feldwerte der Optionen für Versandservices [123](#page-122-1)

Skripte für das Hochladen von Dateien [62](#page-61-0) Skripte zum Herunterladen von Dateien [63](#page-62-1) Spanien, Feldwerte der Optionen für Versandservices [121](#page-120-2) StartPrice, Variante [25](#page-24-0) Statusaktion [12](#page-11-0) Stilfelder [66](#page-65-0)

#### **T**

Tabellen Versandkosten [44](#page-43-0) Taiwan, Feldwerte der Optionen für Versandservices [123](#page-122-2) Teile und Kompatibilitätsfelder [30](#page-29-0) Tipps [11](#page-10-0) Token [62](#page-61-1)

## **U**

Überflüssige Felder [18](#page-17-1) Unterstützte Formate [12](#page-11-1) Upgrade-Felder [66](#page-65-0) USA, Feldwerte der Optionen für Versandservices [124](#page-123-0)

# **V**

Varianten [25](#page-24-0) ändern [29](#page-28-0) Beziehung [25](#page-24-0) PicURL [25](#page-24-0) Quantity [25](#page-24-0) RelationshipDetails [25](#page-24-0) StartPrice [25](#page-24-0) Varianten ändern [29](#page-28-0) variations CustomLabel [25](#page-24-0) Versand Kaufbedingungen für Ihre Angebote [39](#page-38-0) Versandkosten Inland [44](#page-43-0) Versandkostentabelle Inlandsversand [44](#page-43-0) Versandrabatte [42](#page-41-0) Verwenden von Aktionswerten [12](#page-11-0) Verwenden von Anführungszeichen [18](#page-17-2) Verwenden von globalen Feldwerten [17](#page-16-0) Vorlagen ändern [29](#page-28-0) Ändern von Metadaten [65](#page-64-0) Currency-Metadaten [57](#page-56-1) Dateiformate nach Website [55](#page-54-0) Dateigröße und Regeln für den Inhalt [12](#page-11-1) Eingeben von Daten [22](#page-21-1) Erforderliche Felder pro Aktion [16](#page-15-0) Feld "conditionID" hinzufügen [35](#page-34-0) Feld löschen [20](#page-19-1) Felder für individuelle Artikelmerkmale hinzufügen  $34$ Felder für Sendungsnummern hinzufügen [47](#page-46-0)

Vorlagen *(fuhr)* Hinzufügen neuer Felder [20](#page-19-0) Hinzufügen von Feldern für das automatische Annehmen und Ablehnen von Preisvorschlägen [36](#page-35-0) Hinzufügen von Versandrabattfeldern [43](#page-42-0) Informationen in der Metadatenzelle [64](#page-63-0) Ländercodes [59](#page-58-0) Produktfelder [23](#page-22-0) Regionsnamen [57](#page-56-2) SiteID-Metadaten [56](#page-55-0) Struktur [11](#page-10-0) Teile und Kompatibilitätsfelder [30](#page-29-0) Variante [25](#page-24-0) Verwenden von Anführungszeichen [18](#page-17-2) Verwenden von globalen Feldwerten [17](#page-16-0) Websites, die Vorlagen mit Katalogdaten unterstützen [54](#page-53-0)

Vorlagenstruktur [11](#page-10-0)

#### **W**

Währung [57](#page-56-1) Website-ID [56](#page-55-0) Website-spezifische Dateiformate [55](#page-54-0) Websites, die Vorlagen mit Katalogdaten unterstützen [54](#page-53-0)

#### **Z**

Zahlung Kaubedingungen für Ihre Angebote [39](#page-38-0) Zeichenarten [11](#page-10-0) Zelleninformationen [64](#page-63-0)